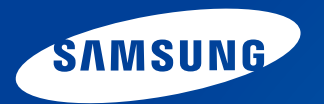

# **Guide de l'utilisateur**

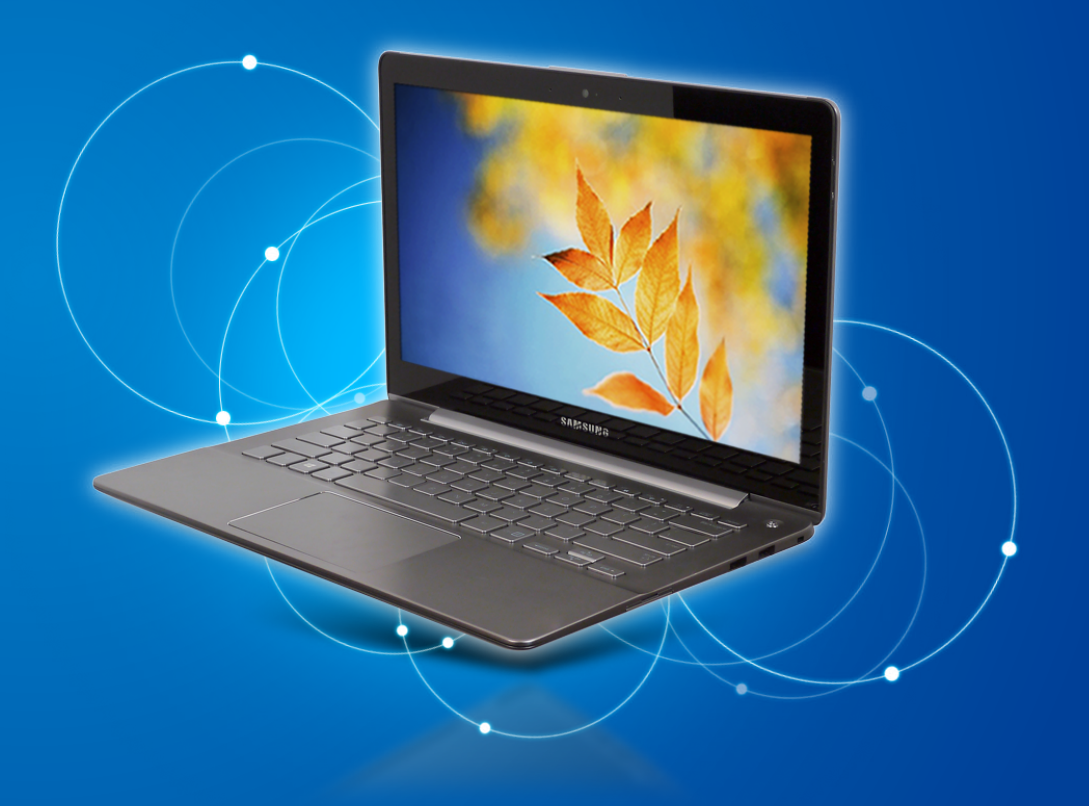

### **Commaire Mission Commaire**

#### **Chapitre 1. Mise en route**

- **[Avant de commencer](#page-3-0)**
- **[Consignes de sécurité](#page-6-0)**
- **[Posture correcte durant l'utilisation de l'ordinateur](#page-22-0)**
- **[Présentation](#page-25-0)**
- **[Mise sous et hors tension de l'ordinateur](#page-30-0)**

#### **Chapitre 2. Utilisation de Windows 8**

- **[Présentation de Microsoft Windows](#page-33-0) 8**
- **[Aperçu rapide de l'écran](#page-34-0)**
- **[Utilisation du menu Icônes](#page-36-0)**
- **[Utilisation des applications](#page-38-0)**
- **[Touches d'accès rapide de Windows](#page-41-0)**
- **[Utilisation de l'écran tactile](#page-42-0)  [\(pour les modèles à écran tactile uniquement\)](#page-42-0)**

#### **Chapitre 3. Utilisation de l'ordinateur**

- **[Clavier](#page-50-0)**
- **[Touchpad](#page-54-0)**
- **[Lecteur CD externe \(ODD, à acheter\)](#page-58-0)**
- **[Logement pour carte multiple \(en option\)](#page-60-0)**
- **[Connexion d'un périphérique d'affichage \(en option\)](#page-63-0)**
- **[Réglage du volume](#page-68-0)**
- **[Contrôle de la luminosité de l'écran LCD](#page-70-0)**
- **[Réseau câblé](#page-71-0)**
- **[Réseau sans fil \(en option\)](#page-75-0)**
- **[Utilisation du dispositif de sécurité TPM \(en option\)](#page-77-0)**
- **[Utilisation de l'app Multimedia \(en option\)](#page-87-0)**
- **[Mise à jour des logiciels Samsung](#page-91-0)**
- **[Diagnostic de l'état de l'ordinateur](#page-92-0)  [et résolution des problèmes](#page-92-0)**
- **[Utilisation du logement de sécurité plat](#page-93-0)**

### **Chapitre 4. Paramètres et mise à niveau**

- **[Programme de configuration du BIOS](#page-95-0)**
- **[Définition d'un mot de passe au démarrage](#page-97-0)**
- **[Modification de la séquence de démarrage](#page-100-0)**
- **[Augmentation de la mémoire \(en option\)](#page-101-0)**
- **[Batterie](#page-104-0)**

ರ್ಧ

### **Chapitre 5. Dépannage**

- **[Restauration/Sauvegarde de l'ordinateur \(en option\)](#page-109-0)**
- **[Réinstallation de Windows \(en option\)](#page-116-0)**
- **[Questions/Réponses](#page-120-0)**

#### **Chapitre 6. Annexe**

- **[Consignes de sécurité importante](#page-126-0)**
- **[Remplacement des pièces et des accessoires](#page-128-0)**
- **[Déclarations sur le respect des normes](#page-130-0)**
- **[Information du Symbole WEEE](#page-145-0)**
- **[Agréé TCO](#page-146-0)**
- **[Caractéristiques techniques du produit](#page-147-0)**
- **[Glossaire](#page-149-0)**
- **[Index](#page-153-0)**

# **Chapitre 1. Mise en route**

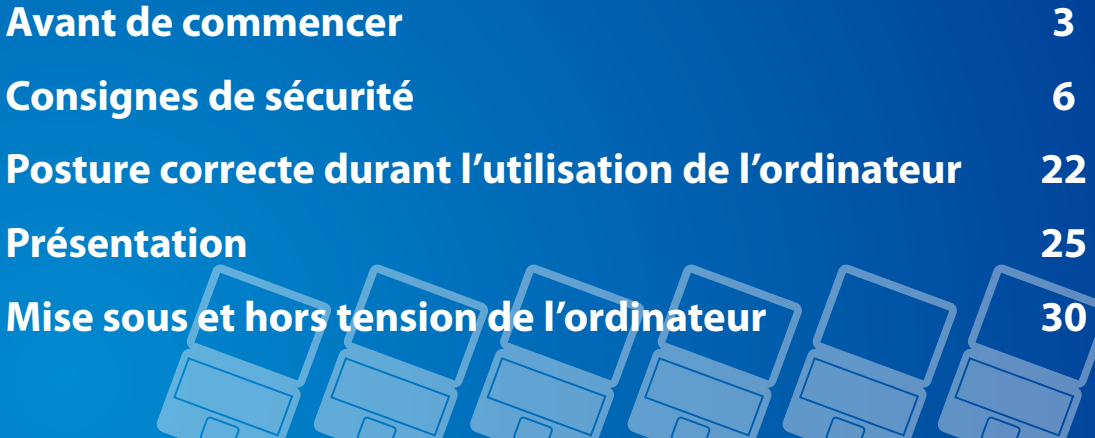

### <span id="page-3-0"></span>**Avant de commencer Chapitre 1. Chapitre 1. Chapitre 1. Chapitre 1.**

Avant de lire le Guide de l'utilisateur, prenez connaissance des informations suivantes.

Il se peut que les éléments en option, ainsi que certains périphériques et logiciels dont il est question dans le Guide de l'utilisateur, ne soient pas fournis et/ou modifiés par la mise à niveau.

Notez que l'environnement de l'ordinateur mentionné dans le Guide de l'utilisateur peut être différent du vôtre.

- Les images utilisées pour le capot et le corps principal dans le manuel de l'utilisateur étant celles du modèle représentatif de chaque série, elles peuvent différer de l'apparence réelle du produit.
- Ce guide décrit les procédures pour la souris et le Touchpad.
- Ce manuel a été rédigé pour le système d'exploitation Windows 8. Les descriptions et chiffres peuvent différer, selon le système d'exploitation installé.
- Le Guide de l'utilisateur fourni avec l'ordinateur peut varier selon le modèle.

#### **Utilisation du logiciel**

- Cliquez n'importe où dans l'**écran de démarrage** avec le bouton droit de la souris et sélectionnez **Toutes les applications**  $\left(\frac{1}{2}\right)$  dans le coin inférieur droit. Cliquez ensuite sur le programme requis. Vous pouvez également lancer **Quick Starter**.
- **Quick Starter** est disponible à partir de **SW Update**.

#### **Notations des consignes de sécurité**

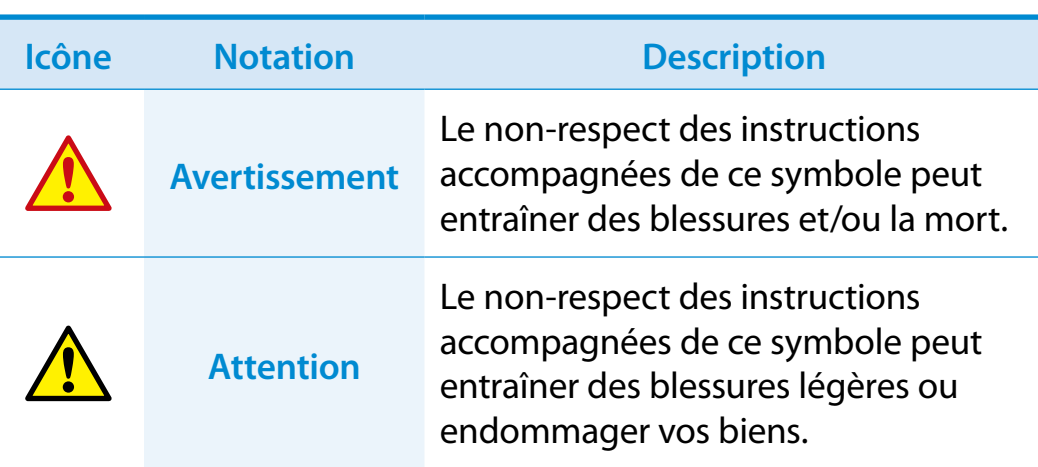

#### **Notations de texte**

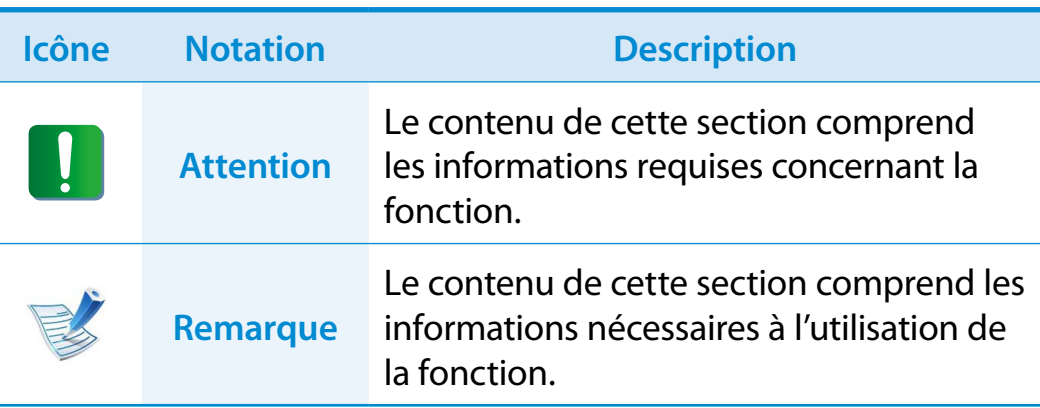

#### **Copyright**

#### **© 2012 Samsung Electronics Co., Ltd.**

Samsung Electronics Co., Ltd. détient le copyright du présent manuel.

Le contenu du présent manuel ne doit pas être reproduit ni transmis sous quelque forme que ce soit ou par quelque moyen que ce soit, électronique ou mécanique, sans le consentement de Samsung Electronics Co., Ltd.

Les informations contenues dans le présent document peuvent être modifiées sans préavis du fait de l'amélioration des performances du produit.

Samsung Electronics ne pourra pas être tenu responsable de la perte de données. Veillez à ne pas perdre de données importantes et à sauvegarder vos données afin d'éviter une telle perte.

#### **Systèmes d'exploitation et logiciels pris en charge**

Si vous changez le système d'exploitation installé par défaut sur votre ordinateur ou si vous installez un logiciel qui n'est pas pris en charge par le système d'exploitation d'origine de votre produit, vous ne recevrez aucune assistance technique, votre produit ne sera pas échangé et vous ne pourrez pas bénéficier d'un remboursement. De plus, toute demande de service vous sera facturée.

Veuillez utiliser votre ordinateur avec le système d'exploitation installé en usine. Si vous installez un autre système d'exploitation, il se peut que des données soient effacées ou que l'ordinateur ne démarre pas.

**A propos de la norme de représentation de la capacité du produit**

#### **À propos de la représentation de la capacité du stockage**

La capacité du périphérique de stockage (disque dur, SSD) du fabricant est calculée en considérant que 1 Ko = 1 000 octets.

Le système d'exploitation (Windows) calcule toutefois la capacité du dispositif de stockage en considérant que 1 Ko = 1 024 octets, ce qui implique que la représentation de la capacité du disque dur dans Windows est inférieure à la capacité réelle.

Par exemple, pour un disque dur de 80 Go, Windows représente la capacité comme étant de 74,5 Go, 80 x 1 000 x 1 000 x 1 000 octets/(1 024 x 1 024 x 1 024) octets = 74,505 Go.

La représentation de la capacité dans Windows peut même s'avérer plus petite encore, car certains programmes comme Recovery peuvent être hébergés dans une zone cachée du disque dur.

#### **A propos de la représentation de la capacité de la mémoire**

La capacité de la mémoire indiquée dans Windows est inférieure à la capacité réelle.

En effet, le BIOS ou un adaptateur vidéo utilise une partie de la mémoire ou l'alloue à un usage ultérieur.

(par ex. pour 1 Go (=1 024 Mo) de capacité mémoire installée, Windows peut indiquer 1 022 Mo, voire moins)

### <span id="page-6-0"></span>**Consignes de sécurité**

Pour votre sécurité et pour éviter tout dégât, lisez attentivement les consignes de sécurité suivantes.

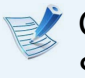

Ces indications se rapportant à de nombreux modèles Samsung Computers, il se peut que certaines illustrations ne correspondent pas au vôtre.

# **Avertissement**

**Le non-respect des instructions accompagnées de ce symbole peut entraîner des blessures et même la mort.**

#### **Installation**

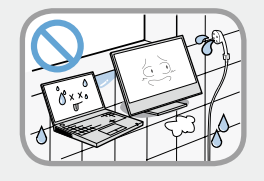

#### **Ne pas installer l'appareil dans des lieux exposés à l'humidité, comme une salle de bains.**

Vous risquez un choc électrique. Respectez les conditions d'utilisation de l'appareil spécifiées dans le guide de l'utilisateur.

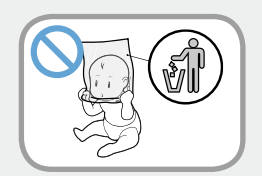

#### **Conservez les sachets en plastique hors de portée des enfants.**

Ils peuvent entraîner un risque d'étouffement.

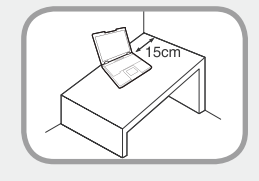

#### **Maintenez une distance de 15 cm ou plus entre l'ordinateur et un mur adjacent et ne placez aucun objet dans l'espace ainsi réservé.**

Cela pourrait augmenter la température intérieure de l'ordinateur et provoquer des blessures.

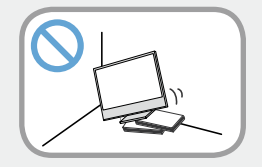

#### **N'installez pas l'ordinateur sur un plan incliné ou dans un endroit sujet aux vibrations, ou évitez de l'utiliser dans ces circonstances pendant une longue période.**

Cela augmente le risque de disfonctionnement ou d'endommagement de l'appareil.

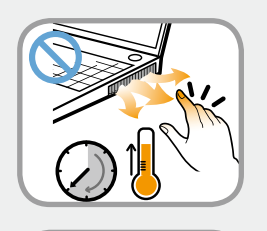

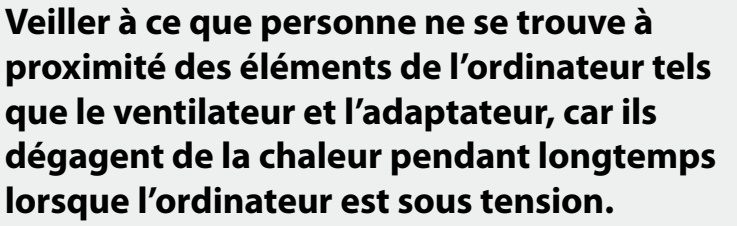

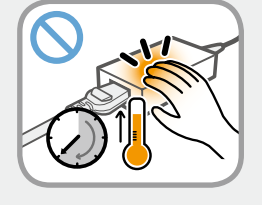

L'exposition prolongée d'une partie de votre corps à la chaleur dégagée par le ventilateur ou par l'adaptateur CA pourrait entraîner une brûlure.

### **<sup>6</sup> <sup>7</sup> Chapitre 1. Consignes de sécurité**

## **Avertissement**

**Le non-respect des instructions accompagnées de ce symbole peut entraîner des blessures et même la mort.**

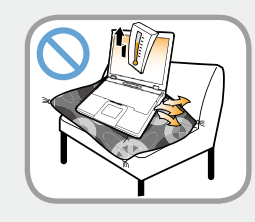

**Evitez d'obstruer le ventilateur situé à l'arrière ou sur le côté de l'ordinateur lorsque vous l'utilisez sur un lit ou un coussin.**

Si le ventilateur est obstrué, vous risquez d'endommager l'ordinateur ou de provoquer une surchauffe des composants internes.

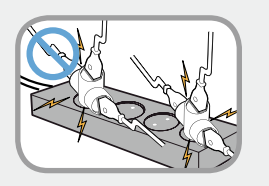

#### **Si vous branchez l'appareil à l'aide d'une rallonge ou d'une prise multiple, veuillez respecter leurs caractéristiques (tension/ intensité).**

Vous risquez de recevoir une électrocution ou de provoquer un incendie.

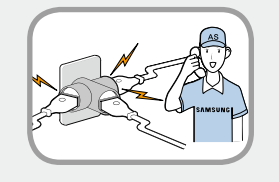

#### **En cas de bruit au niveau du cordon d'alimentation ou de la prise murale, débranchez le cordon d'alimentation de la prise murale et contactez un centre de service.**

Vous risquez de recevoir une électrocution ou de provoquer un incendie.

#### **Alimentation**

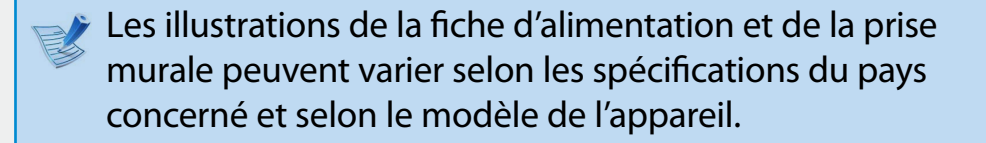

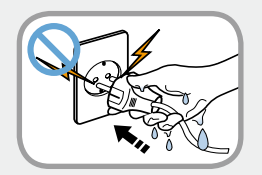

**Ne touchez ni la prise secteur ni le cordon d'alimentation les mains mouillées.**

Vous risquez une électrocution.

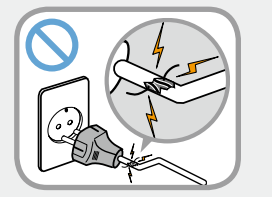

#### **N'utilisez pas de prise secteur, de cordon d'alimentation ni de prise électrique endommagé ou desserré.**

Vous risquez de recevoir une électrocution ou de provoquer un incendie.

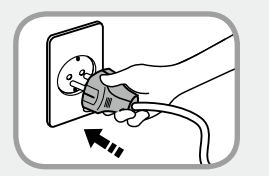

#### **Enfoncez fermement le cordon d'alimentation dans la prise murale et dans l'adaptateur secteur.**

Dans le cas contraire vous risquez de provoquer un incendie.

### **Consignes de sécurité**

## **Avertissement**

**Le non-respect des instructions accompagnées de ce symbole peut entraîner des blessures et même la mort.**

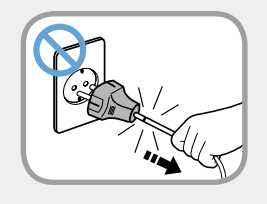

#### **Ne débranchez pas le cordon d'alimentation en tirant sur le câble.**

Si le cordon est endommagé, il peut provoquer une électrocution.

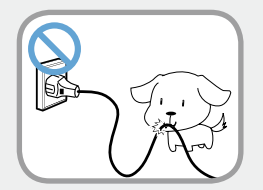

**Ne pliez pas le cordon d'alimentation de façon excessive et ne placez pas d'objets lourds dessus. Il est particulièrement important de placer le cordon d'alimentation hors de portée des enfants en bas âge et des animaux domestiques.**

Si le cordon est endommagé, il peut provoquer une électrocution ou un incendie.

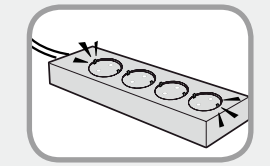

#### **Connectez le cordon d'alimentation à une prise ou une multiprise (rallonge) avec mise à la terre.**

Sinon, vous risqueriez de vous électrocuter.

Si l'alimentation n'est pas mise à la terre, une fuite de courant peut se produire, entraînant un risque de choc électrique.

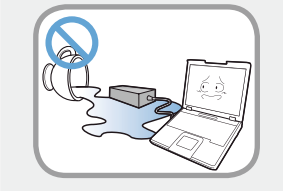

**Si de l'eau ou une autre substance pénètre dans la prise d'entrée d'alimentation, dans l'adaptateur secteur ou dans l'ordinateur, débranchez le cordon d'alimentation et contactez le centre de service.**

**Si l'ordinateur portable dispose d'une batterie externe (amovible), retirez la batterie.**

Un dispositif endommagé à l'intérieur de l'ordinateur peut provoquer une électrocution ou un incendie.

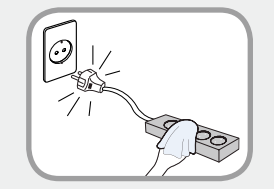

#### **Maintenez le cordon d'alimentation ou la prise propre et évitez tout dépôt de poussière,**

cela pourrait engendrer un risque d'incendie.

### **Example 5 and Securité Consignes de sécurité**

# **Avertissement**

**Le non-respect des instructions accompagnées de ce symbole peut entraîner des blessures et même la mort.**

#### **Précautions à prendre lors de l'utilisation de l'adaptateur CA**

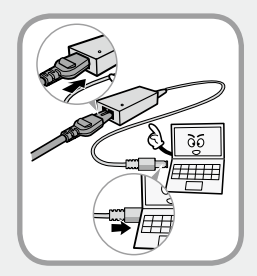

#### **Reliez soigneusement le cordon d'alimentation à l'adaptateur CA.**

Un contact incomplet pourrait engendrer un incendie.

#### **Utilisez uniquement l'adaptateur CA fourni avec le produit.**

Si vous utilisez un autre adaptateur, l'écran est susceptible de clignoter.

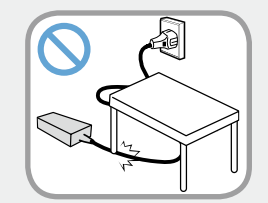

**Ne placez pas d'objets lourds et évitez de marcher sur le cordon d'alimentation ou l'adaptateur CA, vous risqueriez de les endommager.**

Un cordon endommagé pourrait être à l'origine d'une décharge électrique ou d'un incendie.

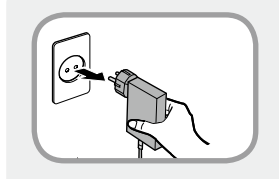

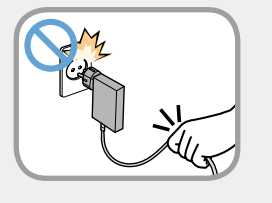

#### **Débranchez l'adaptateur secteur à fiche intégrée de la prise murale en tirant son boîtier dans la direction indiquée par la flèche.**

Si vous débranchez l'adaptateur en tirant sur son câble, vous risquez de l'endommager.

Un choc électrique, un bruit d'explosion ou des étincelles peuvent alors se produire.

#### **Utilisation des batteries**

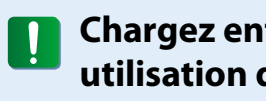

**Chargez entièrement la batterie à la première utilisation de l'ordinateur.**

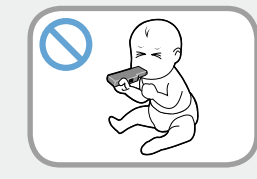

**Conservez la batterie hors de portée des enfants en bas âge qui pourraient la mettre à la bouche et des animaux familiers qui pourraient la mordiller.**

Il y a risque de choc électrique ou d'étouffement.

### **Consignes de sécurité**

## **Avertissement**

**Le non-respect des instructions accompagnées de ce symbole peut entraîner des blessures et même la mort.**

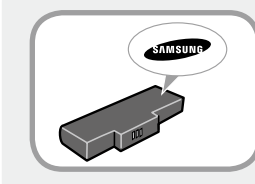

#### **Utilisez uniquement une batterie et un adaptateur CA agréés.**

Utilisez une batterie et un adaptateur agréés par Samsung Electronics.

Les batteries et adaptateurs non agréés ne sont pas toujours conformes aux exigences de sécurité et peuvent entraîner des problèmes ou des dysfonctionnements et provoquer une explosion ou un feu.

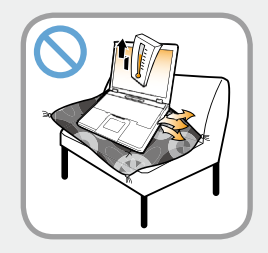

**N'utilisez pas l'ordinateur à un emplacement mal ventilé, par exemple sur un lit, un oreiller, un coussin, etc. et ne l'utilisez pas dans une pièce chauffée par le sol ; l'ordinateur risquerait de surchauffer.**

Veillez à ce que les grilles d'aération (sur le côté) ne soient pas bouchées, surtout dans ce type d'environnement. Des grilles d'aération bouchées peuvent entraîner une surchauffe de l'ordinateur et être à l'origine de problèmes, voire d'une explosion.

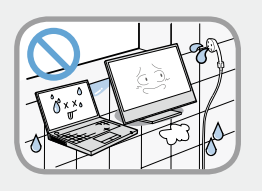

#### **N'utilisez pas l'ordinateur dans un emplacement humide, tel que salle de bain ou sauna.**

L'ordinateur pourrait ne pas fonctionner correctement et vous risquez de subir une décharge électrique.

Utilisez l'ordinateur aux niveaux de température et d'humidité recommandés (10 à 32°C, 20 à 80 % HR).

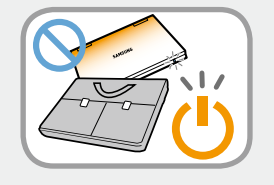

#### **Ne fermez pas l'écran LCD et ne transportez pas l'ordinateur dans votre sac alors qu'il est toujours sous tension.**

Si vous mettez l'ordinateur dans votre sac sans l'éteindre, il risque de surchauffer et d'entraîner un feu. Éteignez l'ordinateur avant tout déplacement.

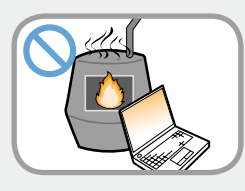

**Ne faites jamais chauffer le produit (ou la batterie) et ne le (la) jetez jamais dans un feu. Ne mettez jamais le produit (ou la batterie) et ne l'utilisez jamais dans un endroit chaud, tel qu'un sauna, un véhicule exposé à la chaleur, etc.**

Elle pourrait déclencher un incendie ou une explosion.

### **1. <b>Consignes de sécurité 1. Consignes de sécurité**

# **Avertissement**

**Le non-respect des instructions accompagnées de ce symbole peut entraîner des blessures et même la mort.**

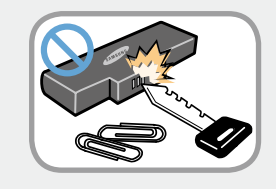

**Veillez à ce qu'aucun objet métallique, tel que clé ou trombone ne soit en contact avec la partie extérieure (pièces en métal) de la batterie.**

Tout contact avec un objet métallique pourrait entraîner une circulation excessive de courant et endommager la batterie ou provoquer un feu.

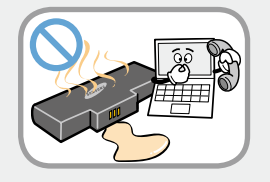

**En cas de fuite du liquide de le produit (ou la batterie) ou d'odeur étrange émanant de le produit (ou la batterie) , retirez-la de l'ordinateur et contactez un centre de services.**

Elle pourrait déclencher un incendie ou une explosion.

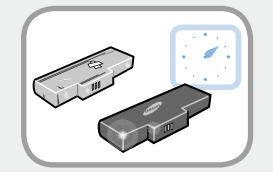

**Pour utiliser l'ordinateur en toute sécurité, remplacez toute batterie hors service par une nouvelle batterie agréée.**

#### **Coupure de l'alimentation de la batterie (pour les modèles correspondants uniquement)**

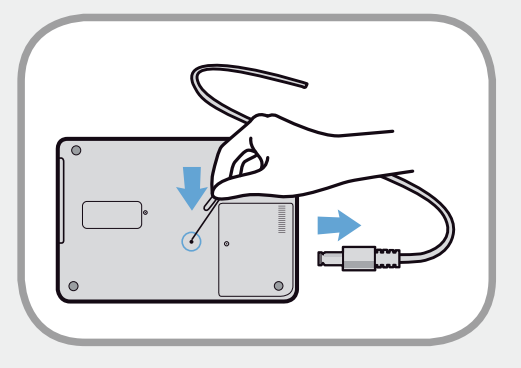

- Les utilisateurs ne peuvent pas retirer la batterie des produits avec batterie intégrée.
- En cas d'inondation, d'orage ou d'explosion, vous pouvez couper l'alimentation de la batterie en insérant un objet, tel qu'un trombone, dans [l'orifice de secours] situé au bas de l'ordinateur.
- Débranchez l'adaptateur secteur et insérez un objet, tel qu'un trombone, dans l'orifice situé au bas de l'ordinateur afin de couper l'alimentation de la batterie.
	- **En cas d'inondation, d'orage ou d'explosion, coupez l'alimentation de la batterie, ne rebranchez pas l'adaptateur secteur et contactez immédiatement Samsung Electronics afin de pouvoir prendre les contre-mesures appropriées.**

### **Consignes de sécurité**

## **Avertissement**

**Le non-respect des instructions accompagnées de ce symbole peut entraîner des blessures et même la mort.**

- Lorsque vous reconnectez l'adaptateur secteur par la suite, la batterie est de nouveau alimentée.
	- **Dans des conditions normales, ne coupez pas l'alimentation de la batterie.**
	- **Ceci peut entraîner une perte de données ou un dysfonctionnement du produit.**

Selon le modèle, l'emplacement de l'orifice d'éjection de secours peut varier.

#### **Utilisation de l'ordinateur**

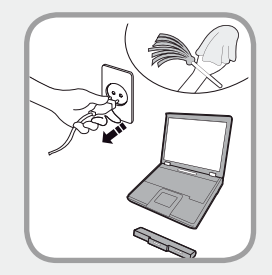

**Débranchez tous les câbles reliés à l'ordinateur avant de nettoyer celui-ci. Si votre ordinateur portable est équipé d'une batterie externe et amovible, retirez cette dernière.**

Dans le cas contraire, vous risquez de recevoir une électrocution ou d'endommager l'appareil.

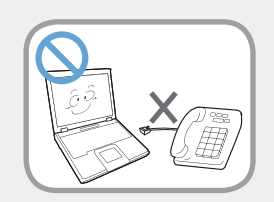

#### **Ne branchez pas de ligne téléphonique connectée à un téléphone numérique sur le modem.**

Vous risqueriez de provoquer une électrocution ou un incendie, ou d'endommager l'appareil.

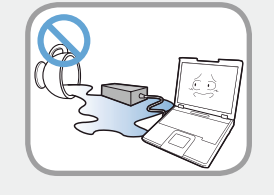

#### **Ne placez pas de récipient contenant de l'eau ni de produits chimiques sur l'ordinateur ou à proximité.**

Si de l'eau ou des produits chimiques pénètrent dans l'ordinateur, ils peuvent provoquer un incendie ou une électrocution.

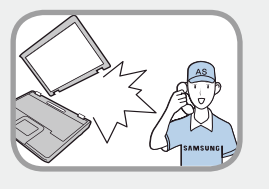

**Si l'ordinateur se casse ou tombe, débranchez le cordon d'alimentation et contactez un centre de service pour une vérification de sécurité.**

**Si l'ordinateur portable dispose d'une batterie externe (amovible), retirez la batterie.**

L'utilisation d'un ordinateur abîmé peut provoquer une électrocution ou un incendie.

### **<sup>12</sup> <sup>13</sup> Chapitre 1. Consignes de sécurité**

## **Avertissement**

**Le non-respect des instructions accompagnées de ce symbole peut entraîner des blessures et même la mort.**

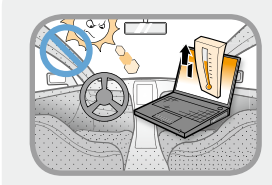

**Evitez d'exposer directement l'ordinateur aux rayons du soleil dans un endroit clos, comme à l'intérieur d'un véhicule.**

Vous risquez de provoquer un incendie. L'ordinateur pourrait surchauffer et pourrait également faire l'objet d'un vol.

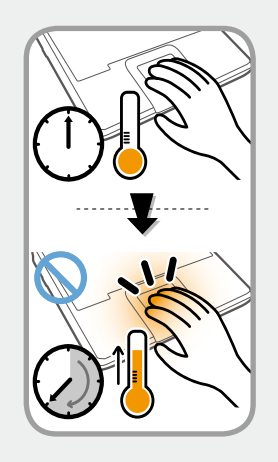

**N'utilisez pas votre ordinateur portable pendant des périodes prolongées s'il est en contact avec une partie de votre corps. Sa température peut augmenter, même en fonctionnement normal.**

Vous pourriez vous brûler.

#### **Mises à niveau**

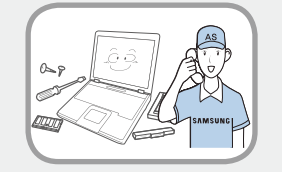

#### **Veillez à ne procéder à la mise à niveau de l'ordinateur que si vous disposez des connaissances et capacités suffisantes.**

Si ce n'est pas le cas, demandez l'aide du centre de services ou d'un technicien agréé pour la mise à niveau.

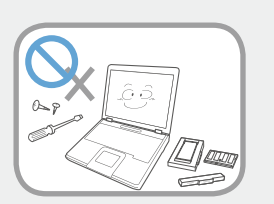

#### **Veillez à mettre à niveau uniquement les parties spécifiées dans le manuel utilisateur selon les procédures décrites.**

Ne démontez pas les autres pièces vousmême. Vous risquez de recevoir un choc électrique, de provoquer un incendie ou d'endommager l'appareil.

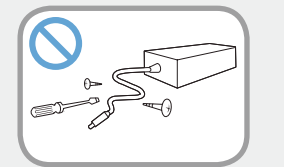

#### **Ne démontez jamais l'alimentation ou l'adaptateur secteur.**

Vous risquez une électrocution.

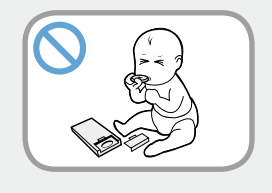

#### **Lorsque vous retirez la batterie de l'horloge en temps réel, conservez-la hors de portée des enfants, qui pourraient la toucher et/ ou l'avaler.**

Il y a risque d'étouffement. Si un enfant a avalé la batterie, contactez immédiatement un médecin.

### **1. Consignes de sécurité**

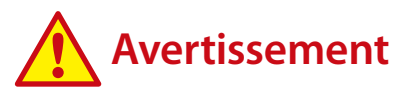

**Le non-respect des instructions accompagnées de ce symbole peut entraîner des blessures et même la mort.**

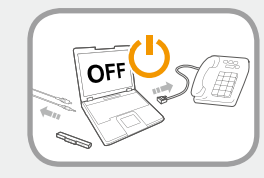

**Avant de mettre l'ordinateur à niveau, veillez à le mettre hors tension et d'en débrancher tous les câbles. Si l'ordinateur portable dispose d'une batterie externe (amovible), retirez-la.**

Dans le cas contraire, vous risquez de provoquer une électrocution.

#### **Stockage et déplacements**

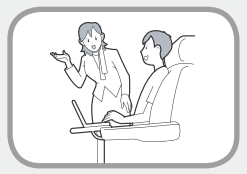

**Respectez les consignes du lieu où vous vous trouvez (par ex. dans un avion, un hôpital, etc.) lorsque vous utilisez un périphérique de communication sans fil (LAN sans fil, Bluetooth, etc.).**

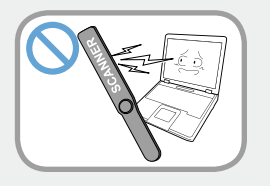

**Evitez d'exposer les lecteurs à des champs magnétiques. Les appareils de sécurité à champ magnétique incluent notamment les portiques de sécurité et les détecteurs de métaux des aéroports.**

**Les appareils de sécurité des aéroports contrôlant les bagages, tels que les tapis roulants, utilisent des rayons X à la place du magnétisme et n'endommagent pas les lecteurs.**

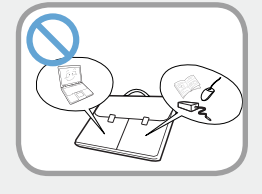

**Lorsque vous transportez l'ordinateur portable avec d'autres produits tels que l'adaptateur, la souris, des livres, etc., veillez à ce que rien ne compresse l'ordinateur.**

Si un objet lourd compresse l'ordinateur, un point blanc ou une tache peut apparaître sur l'écran LCD. Veillez dès lors à ne pas appliquer de pression sur l'ordinateur.

Il est préférable de ranger l'ordinateur dans un compartiment différent des autres objets.

### **1. <b>Consignes de sécurité 1. Consignes de sécurité**

# **Attention**

**Le non-respect des instructions accompagnées de ce symbole peut entraîner des blessures légères ou endommager l'appareil.**

#### **Installation**

#### **Ne bloquez pas les ports (orifices), les aérations, etc. de l'appareil et n'y insérez aucun objet.**

Un composant endommagé à l'intérieur de l'ordinateur peut causer une électrocution ou un incendie.

#### **Un composant endommagé à l'intérieur de l'ordinateur peut causer une électrocution ou un incendie.**

Dans le cas contraire, la température intérieure de l'ordinateur pourrait augmenter et l'ordinateur risque de mal fonctionner ou de s'arrêter.

#### **Ne placez pas d'objet lourd sur l'appareil.**

Cela risque de poser problème à l'ordinateur. En outre, cet objet pourrait tomber et blesser quelqu'un ou endommager l'ordinateur.

#### **Utilisation des batteries**

#### **Mettez les batteries usées au rebut de façon appropriée.**

- Elles peuvent déclencher un incendie ou une explosion.
- La procédure de mise au rebut de batteries peut varier d'un pays à l'autre et d'une région à l'autre. Mettez les batteries usées au rebut de façon appropriée.

#### **Ne lancez pas les batteries, ne les démontez pas et ne les immergez pas dans l'eau.**

Cela pourrait provoquer des blessures, un incendie ou une explosion.

#### **Utilisez uniquement des batteries agréées par Samsung Electronics.**

Dans le cas contraire, vous risquez de déclencher une explosion.

#### **Lorsque vous stockez ou déplacez des batteries, évitez de les mettre en contact avec des objets en métal tels que des clés de voiture ou des trombones.**

Un contact avec du métal peut entraîner un courant excessif et une température élevée, ce qui pourrait endommager les batteries ou provoquer un incendie.

#### **Respectez les instructions du manuel pour charger les batteries.**

Dans le cas contraire, vous risquez de provoquer une explosion ou un incendie et d'endommager l'appareil.

### **Consignes de sécurité**

#### **<sup>16</sup> Chapitre 1. Mise en route**

# **Attention**

**Le non-respect des instructions accompagnées de ce symbole peut entraîner des blessures légères ou endommager l'appareil.**

**Ne faites pas chauffer pas le produit (ou la batterie) et ne l'exposez pas à la chaleur (p. ex. à l'intérieur d'un véhicule en été).**

Elles pourraient déclencher un incendie ou une explosion.

#### **Utilisation de l'ordinateur**

#### **Ne placez pas de bougie, de cigare allumé, etc. au-dessus ou sur l'appareil.**

Vous risquez de déclencher un incendie.

#### **Utilisez une prise murale ou une prise multiple connectée à la terre.**

Dans le cas contraire, vous risquez de provoquer une électrocution.

#### **Prenez soin de faire tester l'appareil par un technicien d'entretien et de sécurité après toute réparation.**

Les Centres de Réparation Samsung agrées réaliseront les vérifications de sécurité après une réparation.

L'utilisation d'un appareil réparé non testé peut provoquer une électrocution ou un incendie.

**En cas d'orage, éteignez immédiatement l'ordinateur, débranchez le cordon d'alimentation de la prise murale et n'utilisez pas de modem ou de téléphone.**

Vous risquez de recevoir une électrocution ou de provoquer un incendie.

#### **Ne posez pas votre ordinateur ni l'adaptateur secteur sur vos genoux ou sur une surface molle.**

Si la température de l'ordinateur augmente, vous risquez de vous brûler.

#### **Branchez uniquement des périphériques agréés aux connecteurs ou aux ports de l'ordinateur.**

Dans le cas contraire, vous risquez de provoquer une électrocution et un incendie.

#### **Fermez l'écran LCD uniquement après avoir vérifié que l'ordinateur portable est éteint.**

Dans le cas contraire, la température pourrait augmenter et cela pourrait surchauffer et déformer l'appareil.

#### **N'appuyez pas sur le bouton d'éjection alors que le lecteur de CD-ROM fonctionne.**

Vous risquez de perdre des données et aussi de causer des blessures par l'éjection inopinée de la disquette ou du disque.

#### **Protégez le produit contre les chutes et les chocs.**

Vous risqueriez de vous blesser ou d'endommager les données.

### **<sup>16</sup> <sup>17</sup> Chapitre 1. Consignes de sécurité**

# **Attention**

**Le non-respect des instructions accompagnées de ce symbole peut entraîner des blessures légères ou endommager l'appareil.**

#### **Ne connectez pas l'antenne à des mécanismes électriques tels que la prise murale.**

Vous risquez une électrocution.

#### **Lorsque vous manipulez les pièces d'un ordinateur, respectez les consignes du manuel fourni avec ces pièces.**

Dans le cas contraire, vous risquez d'endommager l'appareil.

**Si l'ordinateur dégage de la fumée ou si vous sentez une odeur de brûlé, débranchez la fiche d'alimentation de la prise murale et contactez immédiatement un centre de service. Si votre ordinateur portable est équipé d'une batterie externe et amovible, retirez cette dernière.**

Vous risquez de déclencher un incendie.

#### **N'utilisez pas un CD endommagé ou modifié.**

Vous risquez d'endommager l'appareil ou de vous blesser.

#### **N'insérez pas vos doigts dans l'emplacement de la carte PC.**

Vous risquez de vous blesser ou de recevoir une électrocution.

**Nettoyez l'ordinateur à l'aide d'une solution prévue à cet effet, puis utilisez l'ordinateur uniquement lorsqu'il est entièrement sec.**

Dans le cas contraire, vous pouvez provoquer une électrocution ou un incendie.

• **La méthode d'éjection de secours d'un disque à l'aide d'un trombone ne doit pas être employée lorsque le disque est en marche. Assurez-vous d'utilisez le dispositif d'éjection de secours du disque seulement lorsque le lecteur de disque optique est arrêté.**

Dans le cas contraire, vous risquez de vous blesser.

#### **N'approchez pas votre visage du lecteur de disque optique lorsqu'il fonctionne.**

Vous risquez de vous blesser en cas d'éjection inopinée.

#### **Avant l'utilisation de CD, verifiez qu'ils n'ont ni fêlures ni dommages.**

Cela pourrait endommager le lecteur et provoquer des dommages au périphérique et des blessures à l'utilisateur.

#### **Ne laissez pas l'appareil dans un endroit exposé aux champs magnétiques.**

- Un champ magnétique peut avoir pour conséquence un dysfonctionnement de l'appareil ou une décharge de la batterie.
- Les informations sauvegardées sur la bande magnétique d'une carte de crédit, d'une télécarte, d'un livret bancaire, de tickets de transport, etc. peuvent être endommagées par le champ électromagnétique d'un ordinateur.

### **Consignes de sécurité**

# **Attention**

**Le non-respect des instructions accompagnées de ce symbole peut entraîner des blessures légères ou endommager l'appareil.**

#### **Mises à niveau**

#### **Manipulez les pièces du produit avec précaution.**

Vous pourriez vous blesser ou endommager l'appareil.

#### **Veillez à ne pas lancer ni laisser tomber une pièce ou un périphérique de l'ordinateur.**

Vous pourriez vous blesser ou endommager l'appareil.

#### **Après le désassemblage, veillez à fermer le capot, puis connectez l'alimentation.**

Dans le cas contraire, vous vous exposeriez à un risque d'électrocution sur le circuit exposé.

#### **Utilisez uniquement des pièces agréées par Samsung Electronics.**

Cela pourrait endommager le produit ou provoquer un incendie.

#### **Ne tentez jamais de démonter ou de réparer l'appareil vousmême.**

Si le produit est modifié, désassemblé ou réparé par l'utilisateur, la garantie expire et des frais seront facturés. L'utilisateur risque en outre de provoquer un accident.

Veillez à utiliser un centre de services Samsung Electronics agréé.

**Avant de connecter un périphérique non fabriqué ou non agréé par Samsung Electronics, renseignez-vous auprès de votre centre de service.**

Vous risquez d'endommager l'appareil.

#### **Stockage et déplacements**

#### **Avant de déplacer l'appareil, éteignez-le et débranchez tous les câbles.**

Dans le cas contraire, l'appareil risque d'être endommagé ou des utilisateurs pourraient trébucher sur les câbles.

#### **Si vous n'utilisez pas votre ordinateur portable pendant une longue période, déchargez la batterie et conservez-la séparément. (Pour les batteries externes et amovibles)**

La batterie sera ainsi conservée dans les meilleures conditions.

#### **N'utilisez pas l'ordinateur et ne le consultez pas alors que vous conduisez un véhicule.**

Vous risquez de provoquer un accident de la circulation. Concentrez-vous sur la conduite du véhicule.

### **18 Consignes de sécurité** au consignes de sécurité de la proposa de la proposa de la proposa de la proposa de la proposa de la proposa de la proposa de la proposa de la proposa de la proposa de la proposa de la proposa

## **Attention**

**Le non-respect des instructions accompagnées de ce symbole peut entraîner des blessures légères ou endommager l'appareil.**

#### **Précautions à prendre contre la perte de données (gestion du disque dur)**

#### **Prenez soin de ne pas endommager les données conservées sur un disque dur.**

- En effet, un lecteur de disque dur est tellement sensible aux impacts externes qu'un choc risque de causer la perte des données enregistrées à sa surface.
- Soyez particulièrement prudent lorsque l'ordinateur est sous tension, car tout déplacement de l'ordinateur ou tout impact risque d'endommager les données conservées sur le disque dur.
- La société n'est pas responsable de la perte de données sur le disque dur.

#### **Causes pouvant endommager les données d'un disque dur, ainsi que le disque dur luimême.**

- Les données peuvent être perdues par un impact externe sur le disque durant le démontage ou le montage de l'ordinateur.
- Les données peuvent être perdues lorsque l'ordinateur est mis hors tension ou réinitialisé par une coupure de courant, alors que le lecteur de disque dur fonctionne.
- Les données peuvent être perdues et irrécupérables en raison d'une infection de l'ordinateur par un virus.
- Les données peuvent être perdues si l'ordinateur est mis hors tension alors qu'un programme est en cours d'exécution.
- Le déplacement de l'ordinateur ou un impact alors que le lecteur de disque dur fonctionne peut corrompre les fichiers ou créer des secteurs défectueux sur le disque dur.

#### **Afin d'éviter les pertes de données causées par un lecteur de disque dur endommagé, vous devez sauvegarder vos données fréquemment.**

### **20 Consignes de sécurité 20 Chapitre 1. Chapitre 1. Chapitre 1. Chapitre 1. Chapitre 1. Chapitre 1. Chapitre 1. Consigned 20 Chapitre 1. Considered 20 Considered 20 Considered 20 Considered 2**

#### **Utilisation de l'alimentation électrique dans un avion**

Etant donné que le type de prise diffère en fonction du type d'avion, branchez le cordon d'alimentation de façon appropriée.

Les valeurs de référence de la prise et de l'adaptateur voiture étant utilisées, elles peuvent différer des pièces réelles.

#### **Utilisation du cordon d'alimentation CA**

Connectez les broches du cordon d'alimentation perpendiculairement au centre de la prise.

- Si les broches ne se trouvent pas au centre des orifices, elles ne sont insérées que jusqu'à la moitié de leur longueur. Dans ce cas, rebranchez le cordon d'alimentation.
- Vous devez insérer le cordon d'alimentation dans la prise lorsque le voyant d'alimentation de celle-ci est vert. Si le cordon est branché correctement, le voyant d'alimentation reste vert. Dans le cas contraire, il s'éteint. Débranchez alors le cordon, vérifiez si le voyant d'alimentation est vert, puis rebranchez le cordon d'alimentation.

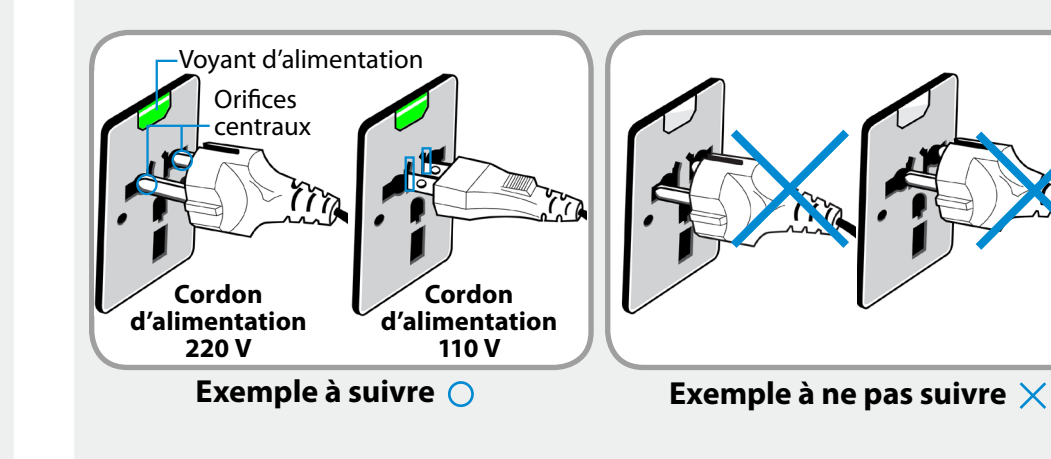

#### **Utilisation de l'adaptateur voiture**

Si vous disposez d'une prise allume-cigare, vous devez utiliser l'adaptateur voiture (en option). Branchez la fiche allume-cigare de l'adaptateur voiture dans la prise allume-cigare et la fiche CC de l'adaptateur voiture dans le port d'entrée d'alimentation de l'ordinateur.

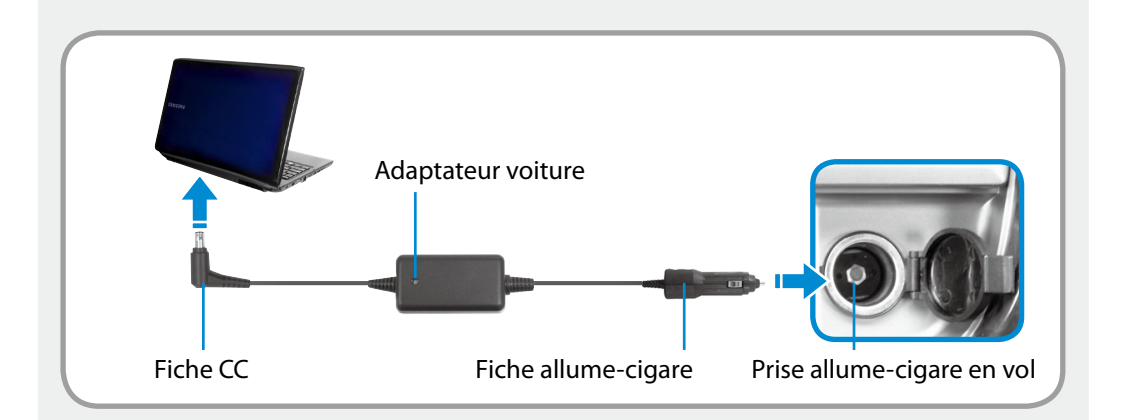

#### **Utilisation du convertisseur avion**

Selon le type d'avion, vous devez utiliser l'adaptateur voiture et le convertisseur avion. Branchez le convertisseur avion (en option) à l'adaptateur voiture (en option), puis insérez la prise d'entrée d'alimentation avion dans la prise d'alimentation.

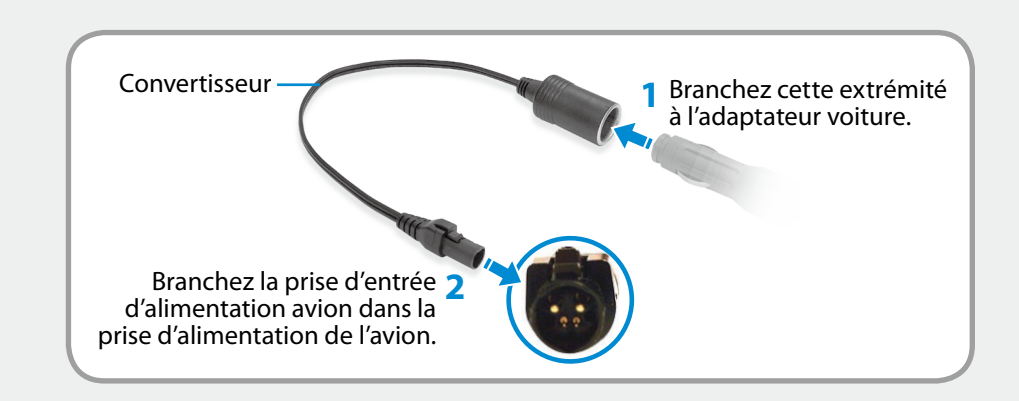

<span id="page-22-0"></span>Il est très important de se placer dans une posture correcte pour éviter tout dommage physique.

Les instructions suivantes décrivent la posture appropriée à l'utilisation d'un ordinateur, d'après les résultats d'études ergonomiques. Lisez-les et respectez-les scrupuleusement lors de l'utilisation de l'ordinateur.

Autrement, la probabilité de troubles musculo-squelettiques dus à des mouvements répétés risque d'augmenter et de causer de sérieux dommages physiques.

- Les instructions contenues dans ce manuel s'appliquent à un utilisateur moyen.
- Si vous présentez des cas particuliers, vous devez adapter ces recommandations à vos propres besoins.
- **Posture correcte**

#### **Réglez la hauteur des bureaux et des sièges selon votre taille.**

Lorsque vous vous asseyez sur la chaise de bureau et placez vos mains sur le clavier, vos bras doivent former un angle droit.

Réglez la hauteur de la chaise afin que vos talons reposent confortablement sur le sol.

- Utilisez l'ordinateur uniquement en position assise et non couchée.
- Ne posez pas l'ordinateur sur vos genoux. Si la température de l'ordinateur augmente, vous risquez de vous brûler.
- Lorsque vous tapez sur le clavier, votre poignet doit rester droit.
- Utilisez une chaise de bureau munie d'un dossier confortable.
- Lorsque vous êtes assis sur la chaise de bureau, le centre de gravité de vos jambes doit se trouver au-dessus de vos pieds et non au-dessus de la chaise.
- Si vous avez besoin de téléphoner tout en utilisant l'ordinateur, mettez un casque téléphonique. N'utilisez pas l'ordinateur tout en coinçant le téléphone contre votre épaule ; cela affecterait votre posture.
- Conservez les accessoires dont vous avez fréquemment besoin pour votre travail à portée de main, afin de pouvoir les atteindre facilement.

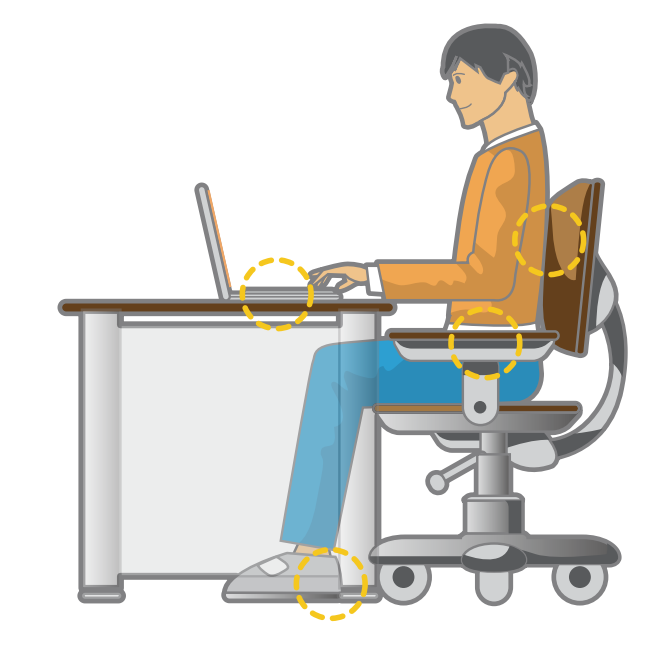

### **Posture correcte durant l'utilisation de l'ordinateur Chapitre 1.** Chapitre 1. **Chapitre 1.** 23

#### **Position des yeux**

**Placez l'écran au moins à 50 cm de vos yeux.**

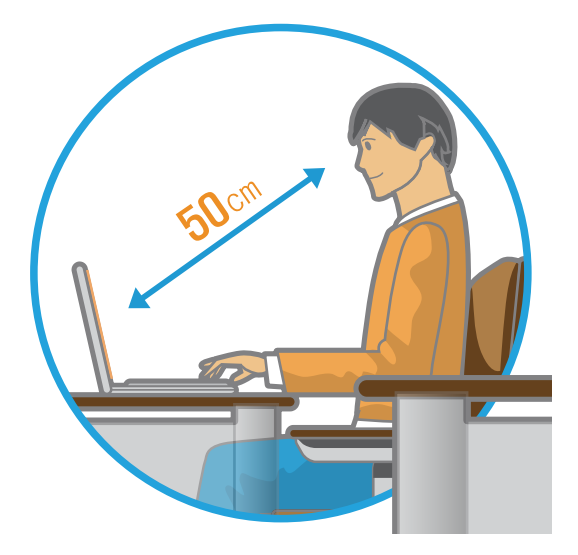

- Réglez la hauteur de l'écran afin que son bord supérieur soit à la même hauteur que vos yeux ou légèrement en dessous.
- Evitez un réglage trop brillant de l'affichage.
- Conservez l'écran dans un parfait état de propreté.
- Si vous portez des lunettes, nettoyez-les avant d'utiliser l'ordinateur.
- Si vous devez saisir à l'aide du clavier un contenu imprimé, placez les feuilles sur un support fixe afin qu'elles soient presque à la même hauteur que l'écran.

#### **Position des mains**

**Vos bras doivent rester à angle droit, comme illustré.**

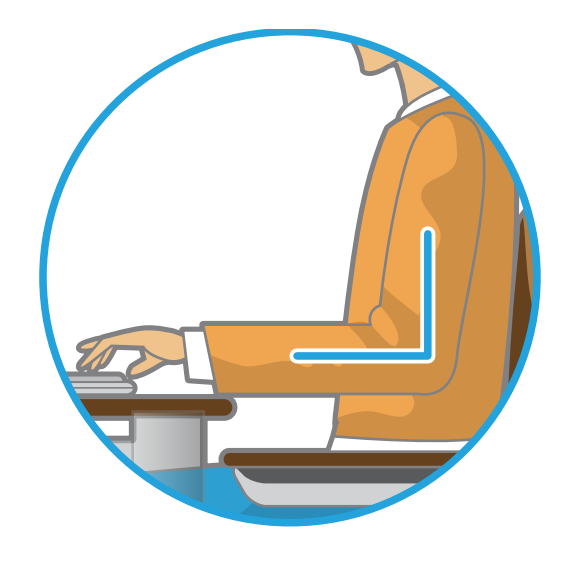

- Vos avant-bras doivent rester droits.
- Ne placez pas les paumes de vos mains sur le clavier lors de la saisie.
- Ne vous crispez pas sur la souris.
- N'appuyez pas sur le clavier, le touchpad ou la souris avec une force excessive.
- Si vous utilisez l'ordinateur durant de longues périodes, il est recommandé d'y connecter un clavier et une souris externe.

### **Posture correcte durant l'utilisation de l'ordinateur Chapitre 1.** Chapitre 1. **Chapitre 1.** 24

#### **Contrôle du volume (casques et haut-parleurs)**

**Avant d'écouter de la musique, vérifiez le niveau du volume.**

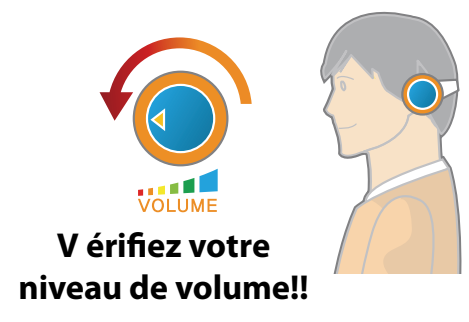

- Avant de mettre un casque, vérifiez que le niveau de volume n'est pas trop élevé.
- Il n'est pas recommandé d'utiliser un casque pendant de longues périodes.
- Toute variation par rapport aux paramètres par défaut de l'égaliseur peut provoquer une déficience auditive.
- Le paramètre par défaut peut être modifié lors des mises à jour du logiciel et du pilote sans nécessiter votre intervention. Vérifiez le paramètre par défaut de l'égaliseur avant de l'utiliser pour la première fois.

Pour éviter d'éventuels dommages auditifs, n'utilisez pas longuement l'appareil à un niveau sonore élevé.

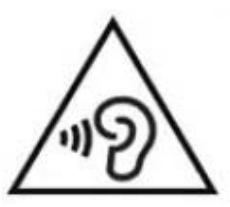

#### **Gestion du temps (pauses)**

• Si vous devez travailler sur ordinateur durant plus d'une heure, faites une pause d'au moins 10 minutes après 50 minutes d'activité.

#### **Eclairage**

- N'utilisez pas l'ordinateur dans des lieux sombres. Le niveau d'éclairage nécessaire pour se servir d'un ordinateur doit être le même que pour lire un livre.
- Un éclairage indirect est recommandé. Utilisez un rideau pour éviter tout reflet sur l'écran.

#### **Conditions d'utilisation**

- N'utilisez pas l'ordinateur dans des lieux chauds et humides.
- Respectez les plages de températures et de taux d'humidité spécifiées dans le guide de l'utilisateur.

### <span id="page-25-0"></span>**Présentation Chapitre 1. Chapitre 1. Chapitre 1. Chapitre 1. Chapitre 1. Chapitre 1. Chapitre 1. Chapitre 1. Chapitre 1. Chapitre 1. Constant 1. Constant 1. Constant 1. Constant 1. Constant 1**

#### **Vue avant**

Les images utilisées pour le capot et le corps principal dans le manuel de l'utilisateur étant celles du modèle représentatif de chaque série, les couleurs et l'aspect des images peuvent différer de l'apparence réelle du produit en fonction du modèle.

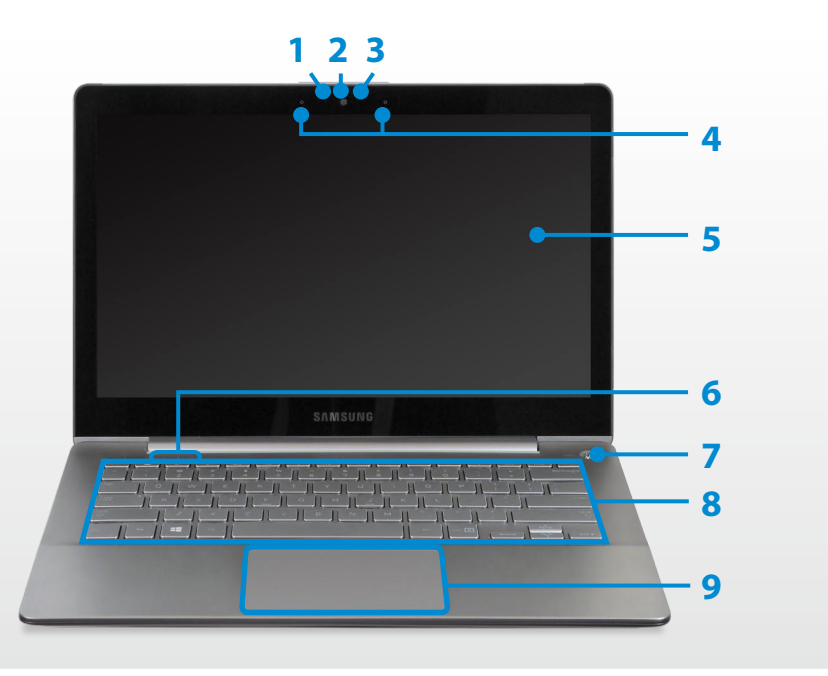

#### **1 Témoin de fonctionnement de l'appareil (en option)**

Indique l'état de fonctionnement de l'appareil photo.

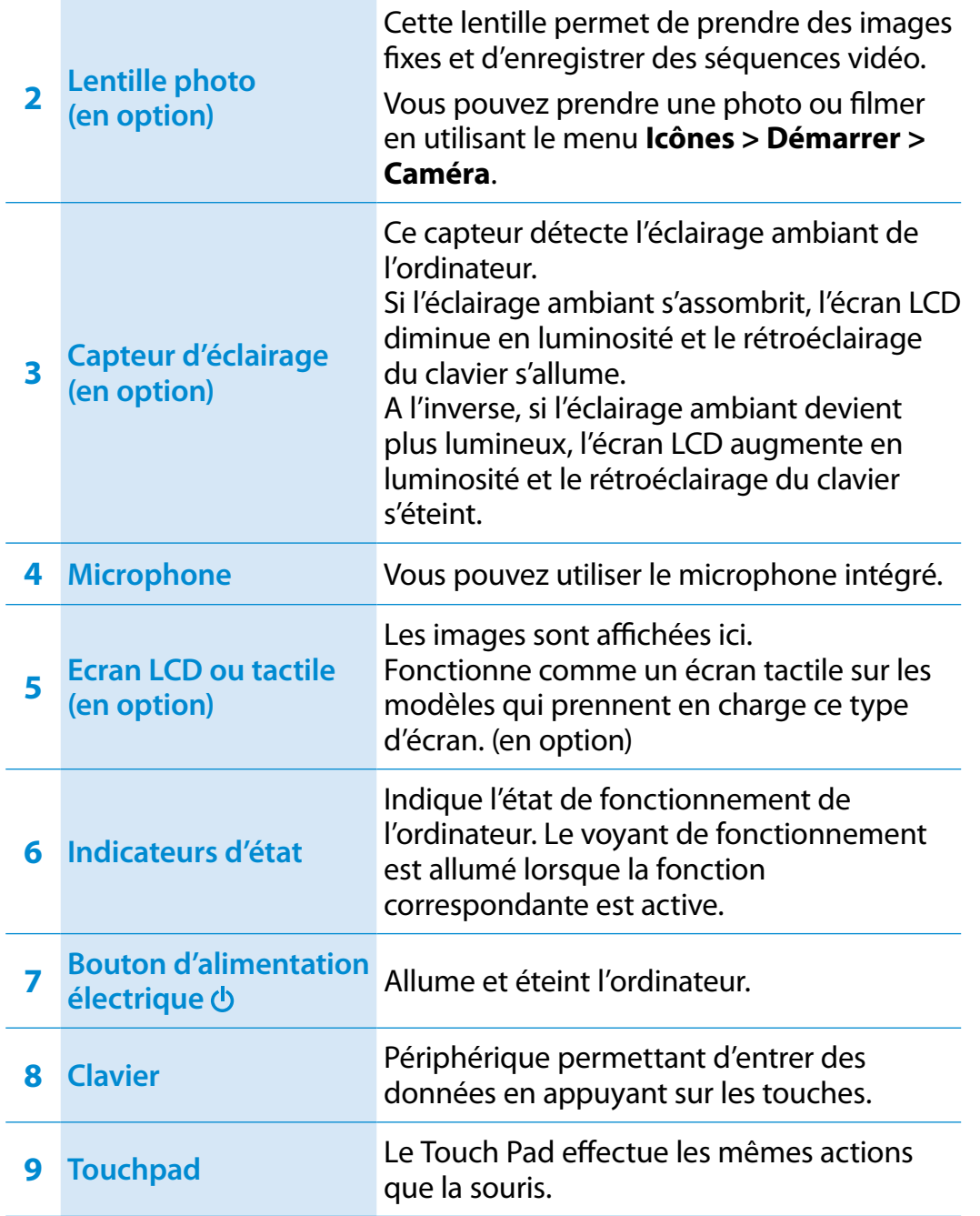

### **Présentation Chapitre 1. Chapitre 1. Chapitre 1. Chapitre 1. Chapitre 1. Chapitre 1. Chapitre 1. Chapitre 1. Compute**

#### **Indicateurs d'état**

► **Pour les modèles de 13,3 pouces**

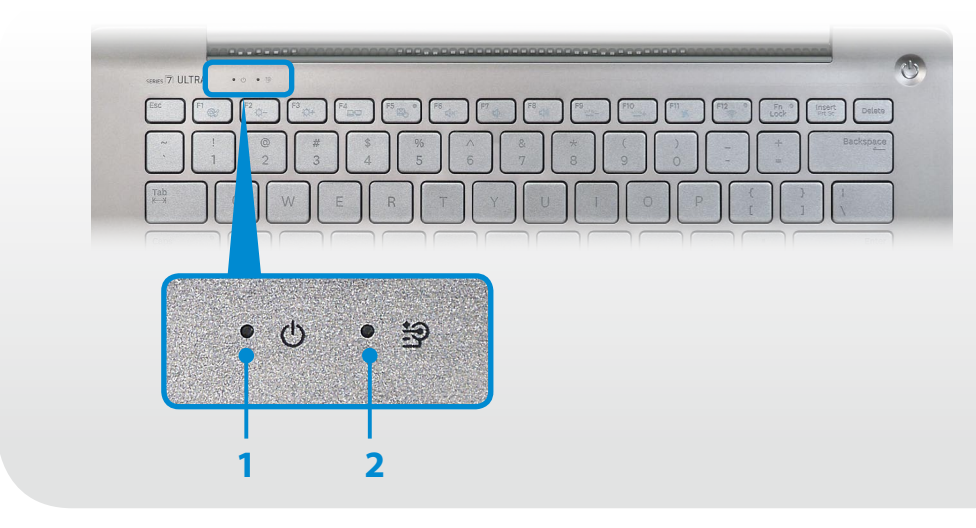

► **Pour les modèles de 14 pouces**

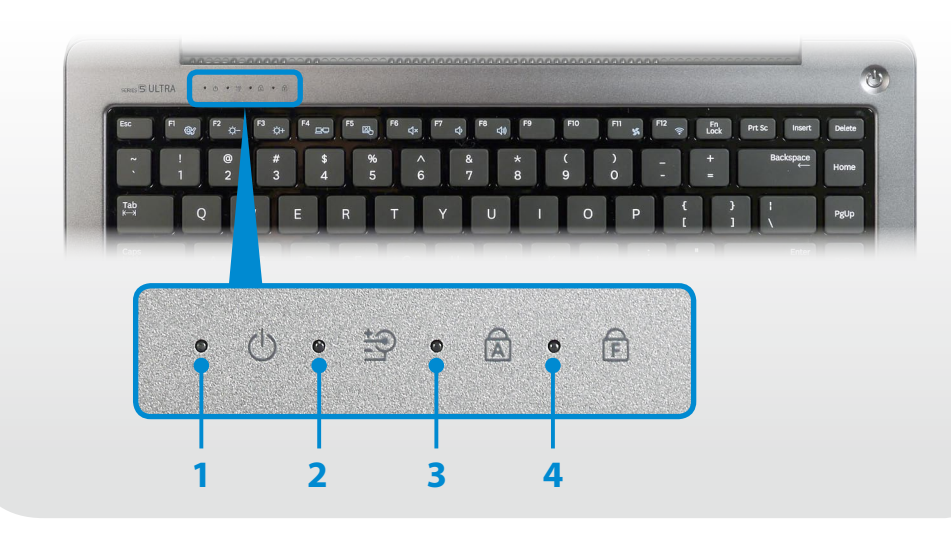

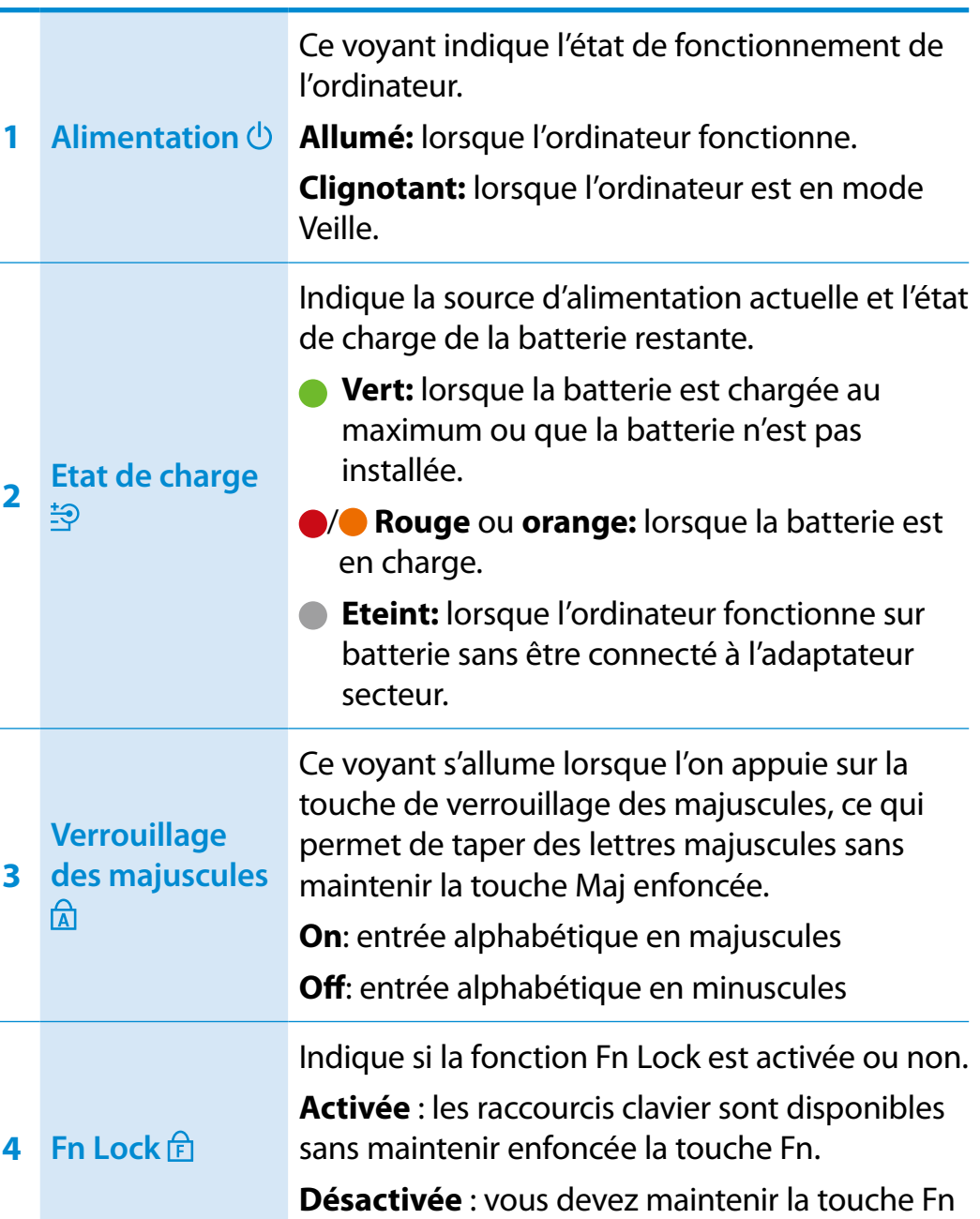

enfoncée pour utiliser un raccourci clavier.

### **Présentation Chapitre 1. Chapitre 1. Chapitre 1. Chapitre 1. Chapitre 1. Chapitre 1. Chapitre 1. Chapitre 1. Chapitre 1. Chapitre 1. Constituer 1. Constituer 1. Constituer 1. Constituer 1. Co**

### **Vue latérale droite**

► **Pour les modèles de 13,3 pouces**

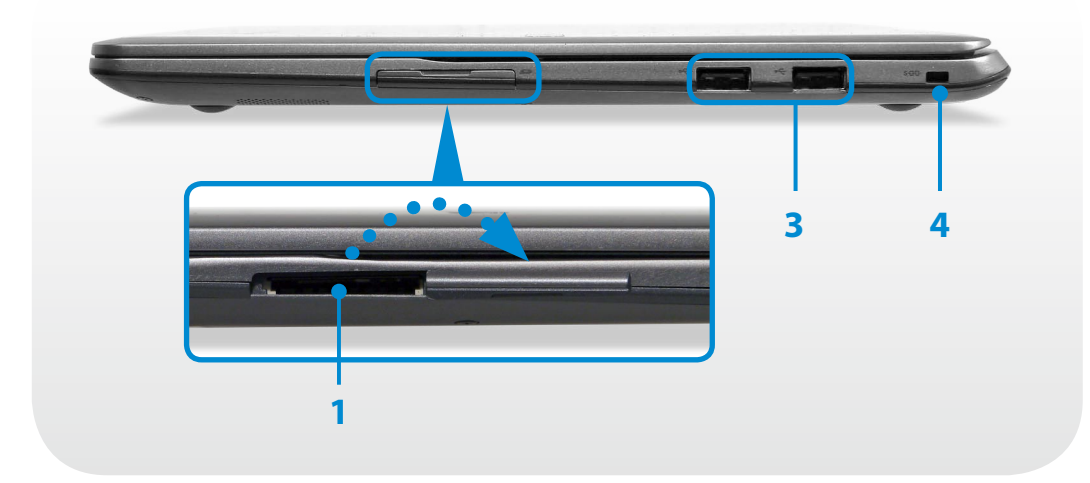

► **Pour les modèles de 14 pouces**

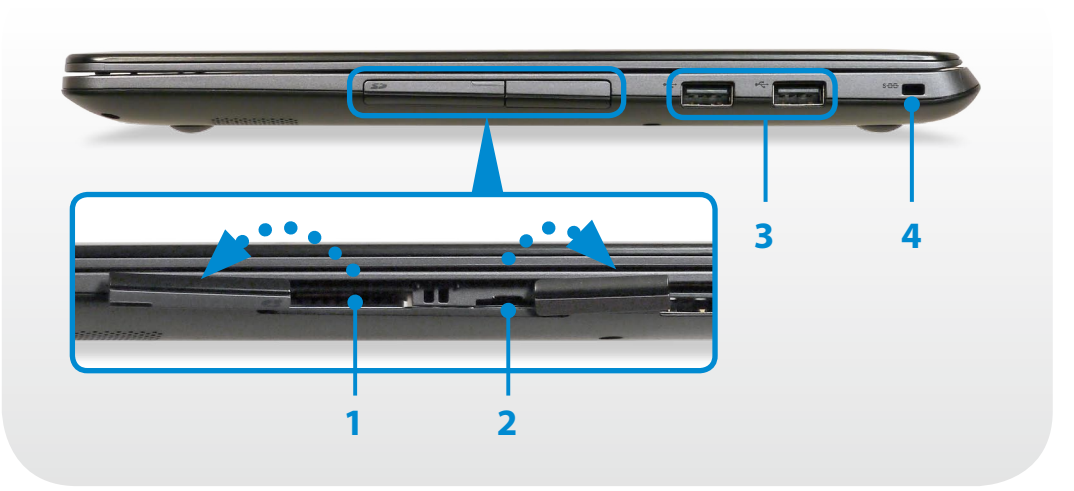

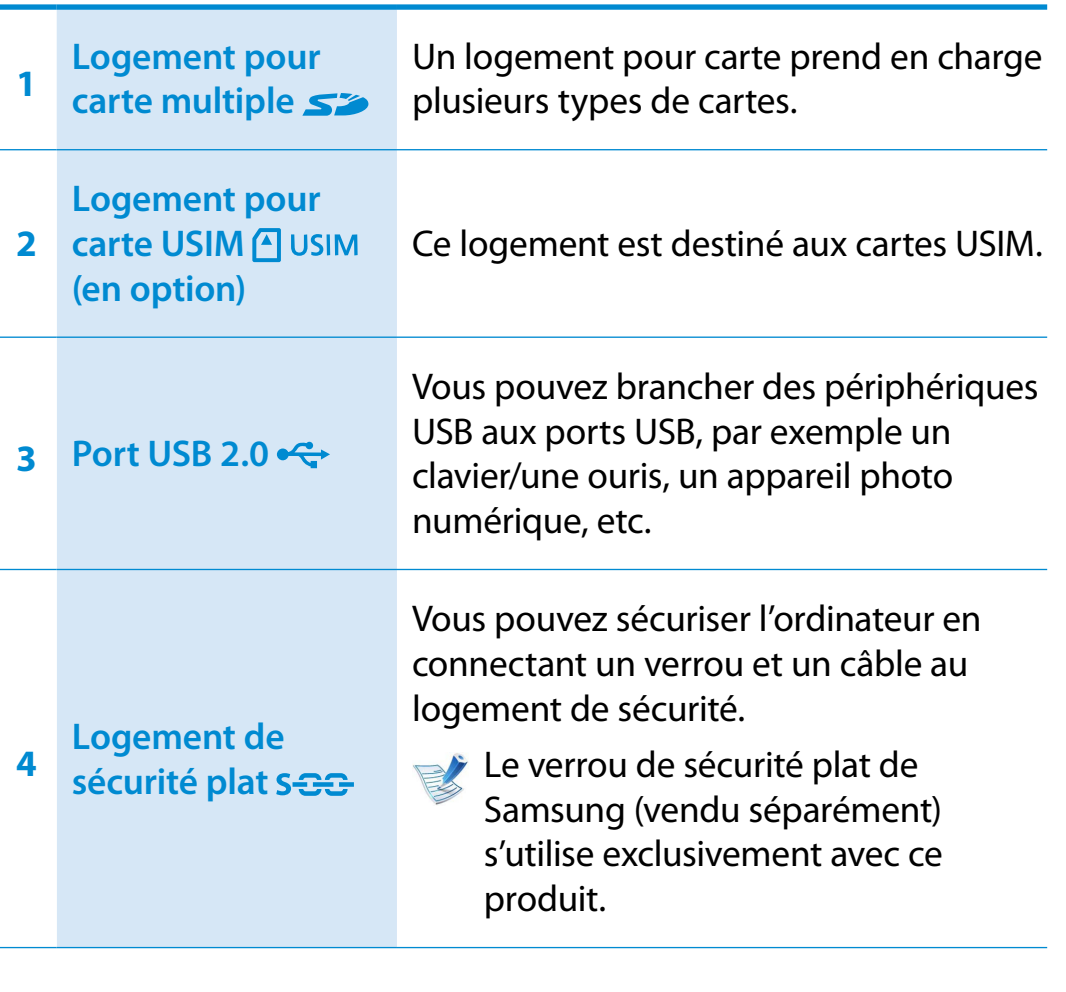

### **Présentation Chapitre 1. Chapitre 1. Chapitre 1. Chapitre 1. Chapitre 1. Chapitre 1. 28**

#### **Vue latérale gauche**

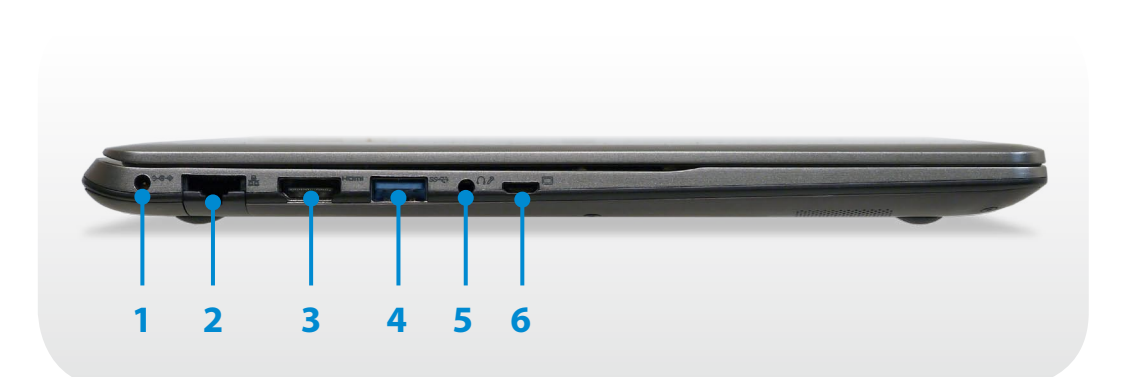

#### **Qu'est-ce qu'un port USB rechargeable?**

- Prise en charge de fonctions d'accès et de recharge d'appareil USB.
- La fonction de recharge USB est prise en charge que l'alimentation soit allumée ou non.
- Charger un appareil sur un port USB rechargeable peut prendre plus de temps qu'à la normale.
- L'utilisation de la fonction USB rechargeable lorsque l'ordinateur fonctionne sur batterie réduit le temps d'utilisation de la batterie.
- L'utilisateur ne peut pas évaluer le statut de chargement du périphérique USB depuis l'ordinateur.
- Certains périphériques USB sont susceptibles de ne pas prendre cette fonction en charge.
- Vous pouvez **activer/désactiver** la fonction Chargeable USB en sélectionnant l'option **Settings > Gestion de l'alimentation > Charge USB**. (en option)

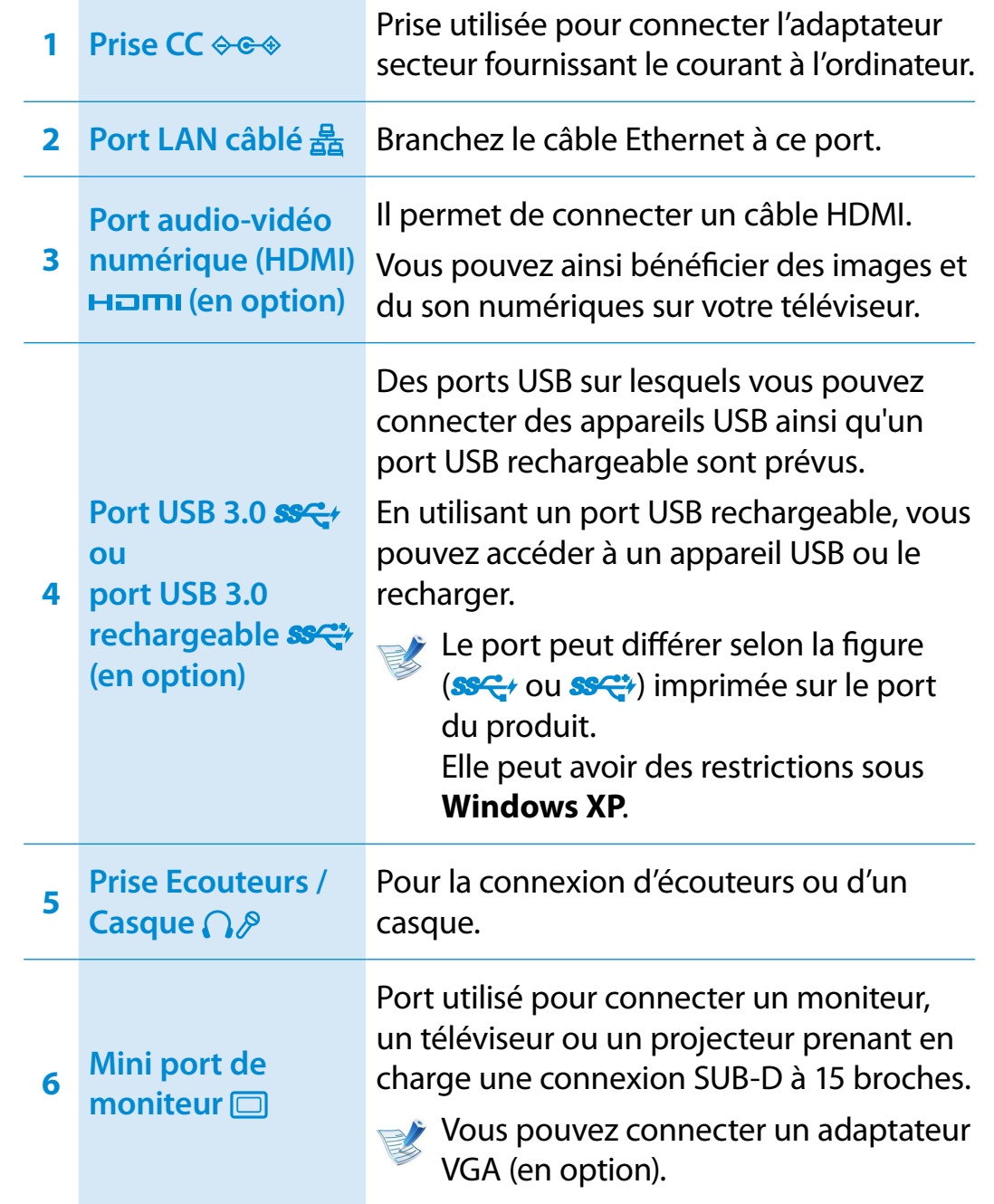

### **Présentation Chapitre 1. Chapitre 1. Chapitre 1. Chapitre 1. Chapitre 1. Présentation Mise en route**

#### **Vue du bas**

► **Pour les modèles de 13,3 pouces**

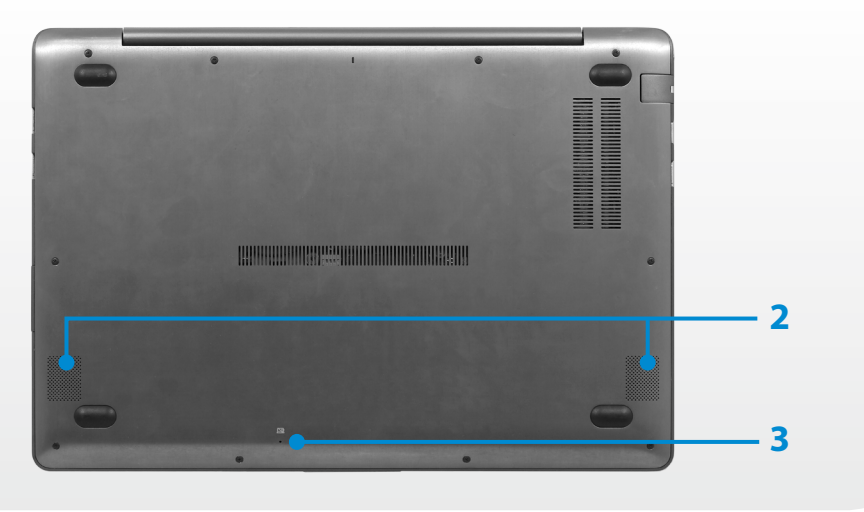

► **Pour les modèles de 14 pouces**

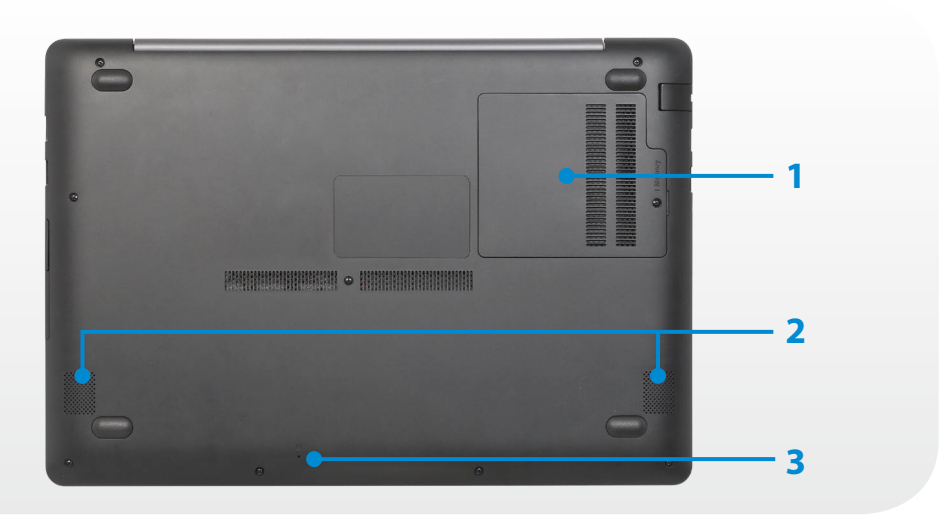

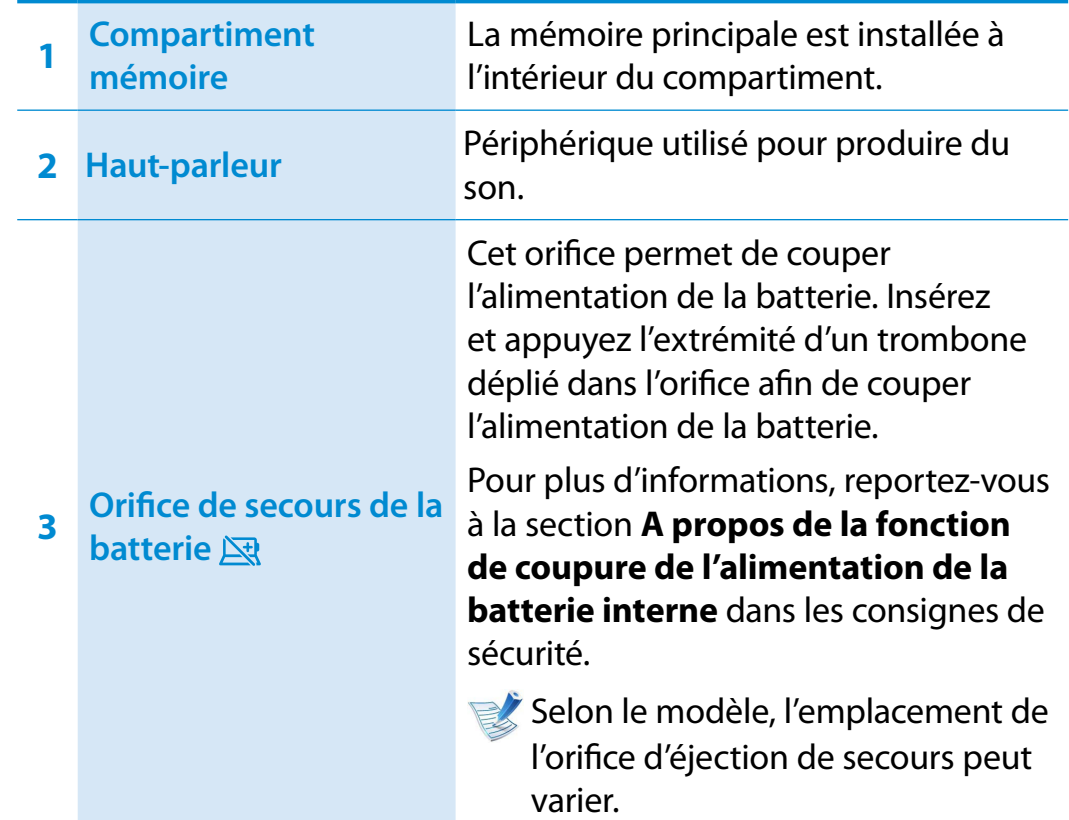

• Si vous remplacez la partie arrière du produit, le nom du modèle, le numéro de série et certains logos gravés à l'arrière du produit ne s'y trouveront plus.

> Pour de plus amples informations, demandez l'aide du centre de services.

• Pour remplacer votre matériel (disque dur, mémoire, batteries, etc.), contactez le service technique Samsung pour obtenir de l'aide.

Dans ce cas, il se peut que des frais vous soient facturés.

#### <span id="page-30-0"></span>**Mise sous tension de l'ordinateur**

- **1** Branchez l'**adaptateur secteur**.
- **2** Relevez l'écran LCD.
- **3** Appuyez sur le **bouton d'alimentation électrique** pour allumer l'ordinateur.

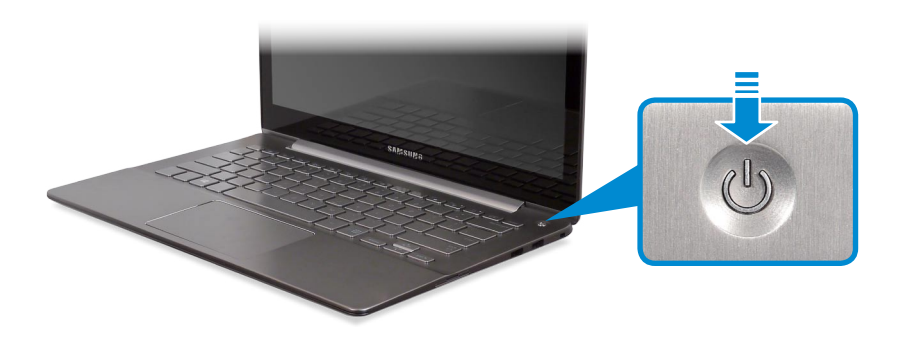

**4** Quand l'ordinateur est allumé, le **voyant d'alimentation** est allumé.

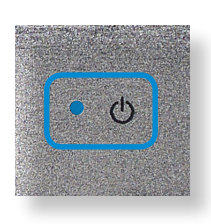

#### **A propos de l'activation de Windows**

Lors de la première mise sous tension de l'ordinateur, l'écran d'activation de Windows s'affiche.

Suivez les instructions des procédures d'activation à l'écran pour utiliser l'ordinateur.

#### **Réglage de la luminosité de l'écran**

Lorsque l'ordinateur fonctionne sur batterie, la luminosité de l'écran LCD se règle automatiquement sur faible.

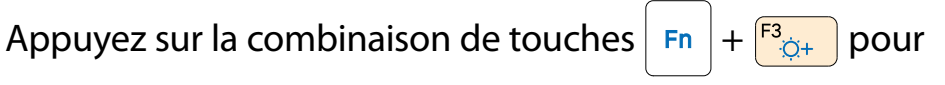

augmenter la luminosité de l'écran.

- 1 Le menu Icônes apparaît lorsque le pointeur de la souris<br>est placé sur le bord inférieur ou supérieur droit de l'écran. Vous pouvez également toucher le bord droit du Touchpad ᯲ avec votre doigt, puis le faire glisser vers le centre pour faire apparaître ce menu.
- **2** Pour agrandir la barre, appuyez sur **Paramètres**  $\bullet$  > Luminosité - O - .

#### **Mise hors tension de l'ordinateur**

- Etant donné que les procédures d'extinction de l'ordinateur diffèrent selon le système d'exploitation installé, veuillez éteindre votre ordinateur en suivant les procédures du système d'exploitation acheté.
	- Sauvegardez toutes vos données avant de cliquer sur **Arrêter**.
- **1** Le menu Icônes apparaît lorsque le pointeur de la souris est placé sur le bord inférieur ou supérieur droit de l'écran.

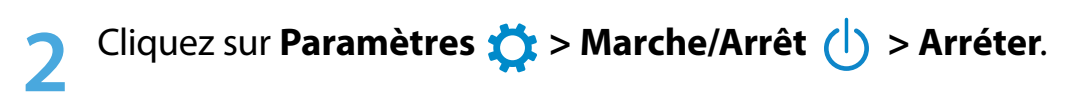

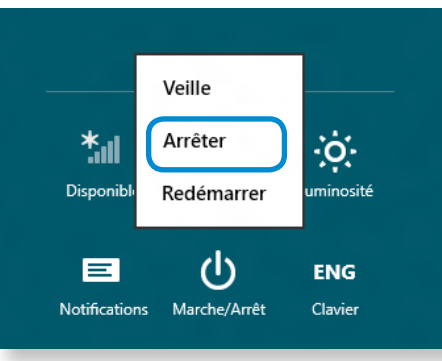

Si vous souhaitez éteindre votre ordinateur alors que vous êtes déconnecté, déverrouillez l'écran et cliquez sur **Marche/ Arrêt > Arréter**.

# **Chapitre 2. Utilisation de Windows 8**

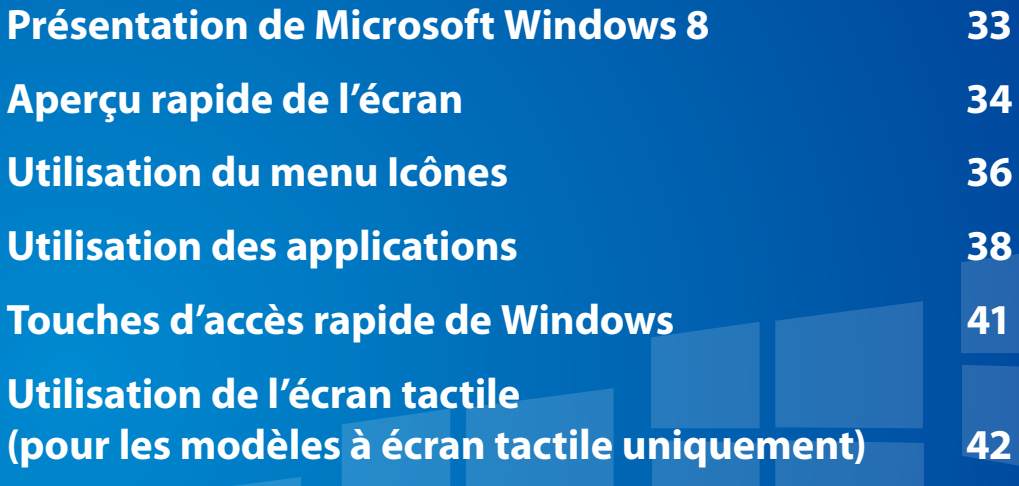

### <span id="page-33-0"></span>**Présentation de Microsoft Windows 8 Chapitre** 2 **Chapitre** 2 **Chapitre** 2 **133**

Microsoft Windows 8 (ci-après dénommé Windows) est un système d'exploitation, composant essentiel pour faire fonctionner un ordinateur.

Pour tirer pleinement parti de votre ordinateur, vous devez apprendre à l'utiliser correctement. Il est donc conseillé de consulter l'outil **Aide et support de Windows**.

- L'écran peut se présenter différemment selon le modèle et le système d'exploitation utilisés.
- Dans la mesure où Windows 8 a été utilisé pour la préparation de ce guide, certaines instructions peuvent varier suivant la version. Le contenu de ce guide peut également être modifié sans avis préalable.

#### **Affichage de l'aide**

Appuyez simultanément sur les touches **F1** du clavier pour afficher l'aide.

Vous pouvez également placer le pointeur de la souris sur le bord supérieur ou inférieur droit de l'écran pour afficher le menu Icônes.

#### **Cliquez sur le menu Icônes > Paramètres > Aide**.

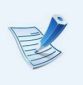

Si vous êtes connecté à Internet, vous pouvez accéder à la version la plus récente de l'aide en ligne.

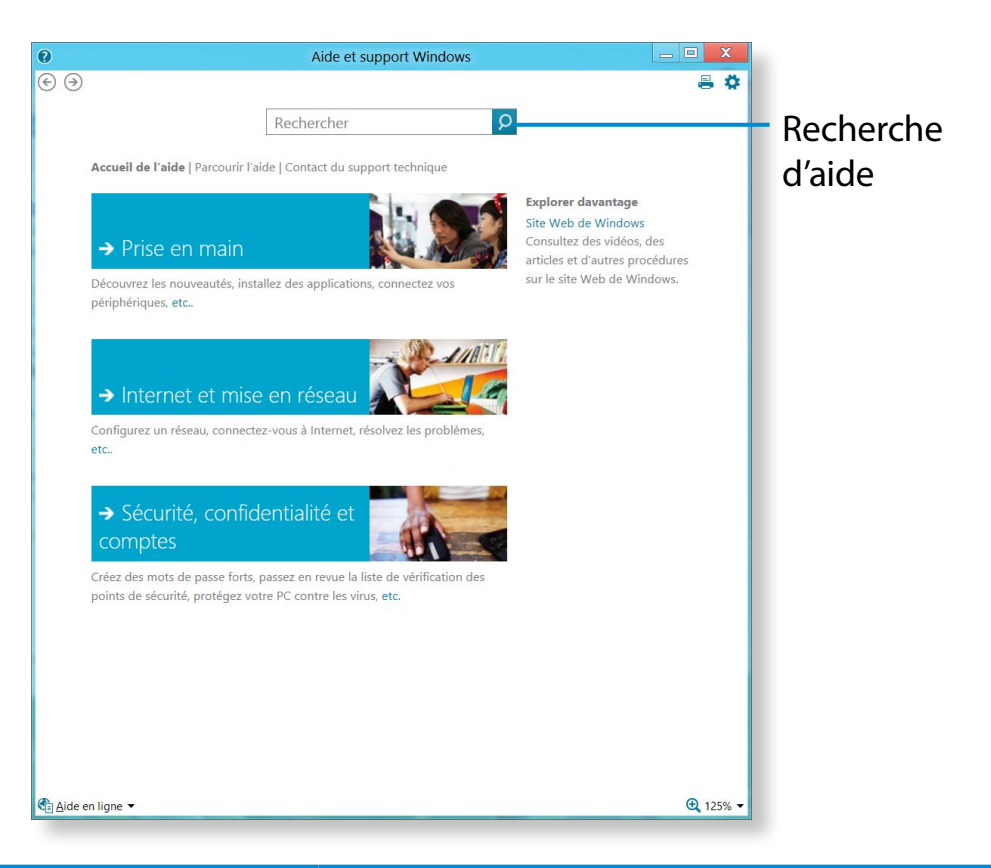

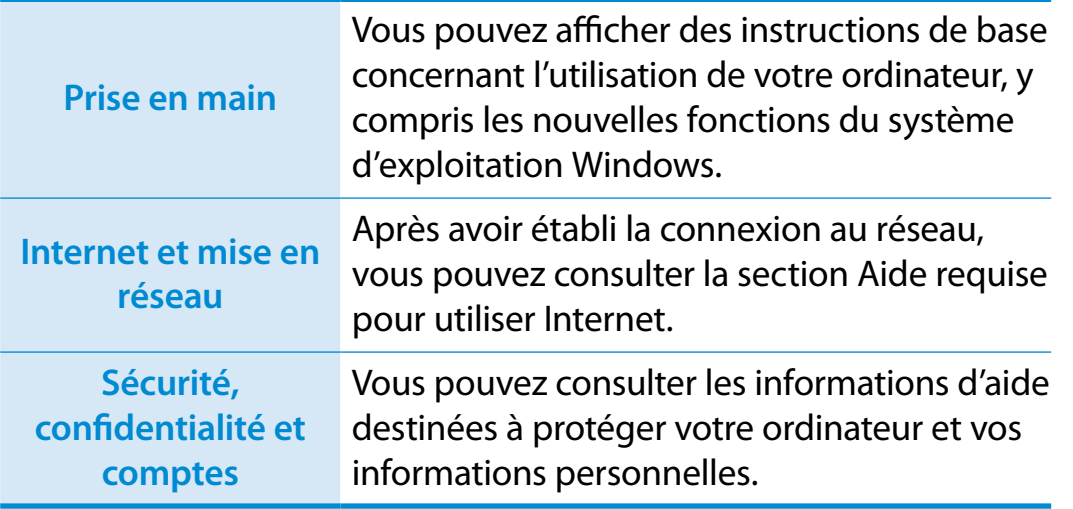

### <span id="page-34-0"></span>**Chapitre 2 Chapitre 2 Chapitre 2 Chapitre 2 24 Chapitre 2 Chapitre 2 24 Chapitre 2 24 Chapitre 2 24 24 254 2020 2020 2020 2020 2020 2020 2020 2020 2020 2020 2020 2020 20**

Windows 8 fournit à la fois le nouveau mode **Écran d'accueil** et le mode **Bureau** du système d'exploitation existant.

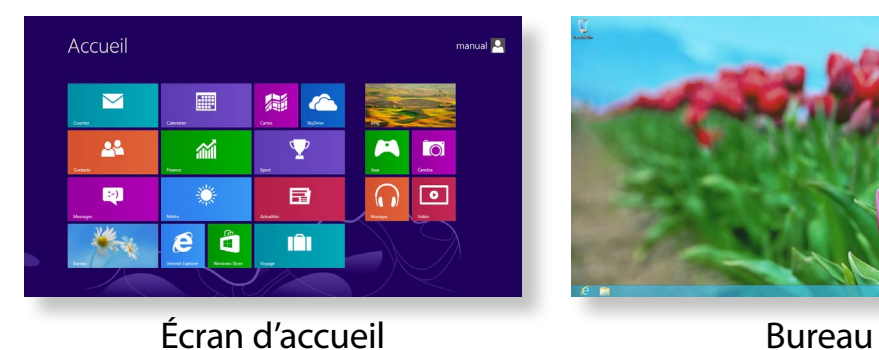

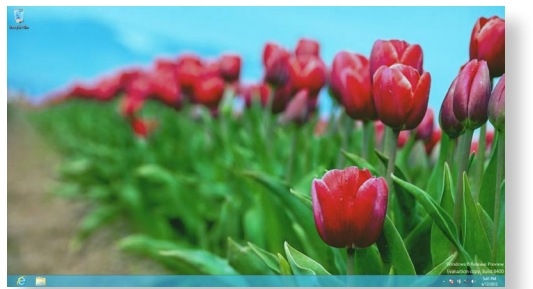

#### **Écran d'accueil**

L'**écran d'accueil** s'affiche à la mise sous tension de l'ordinateur, ce qui vous permet d'utiliser les **applications** au même endroit.

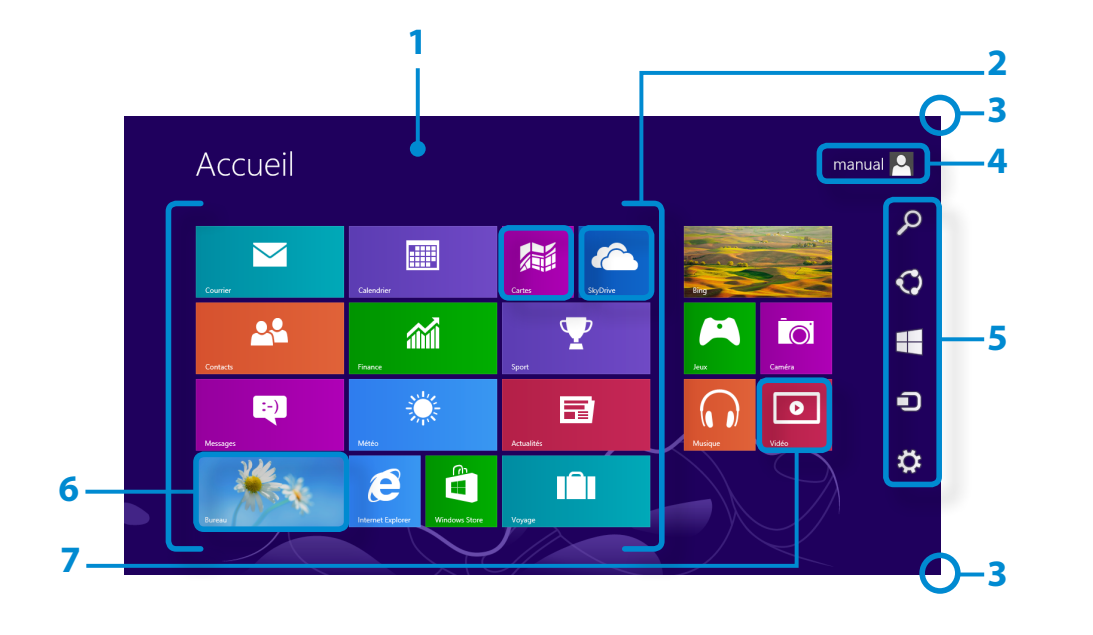

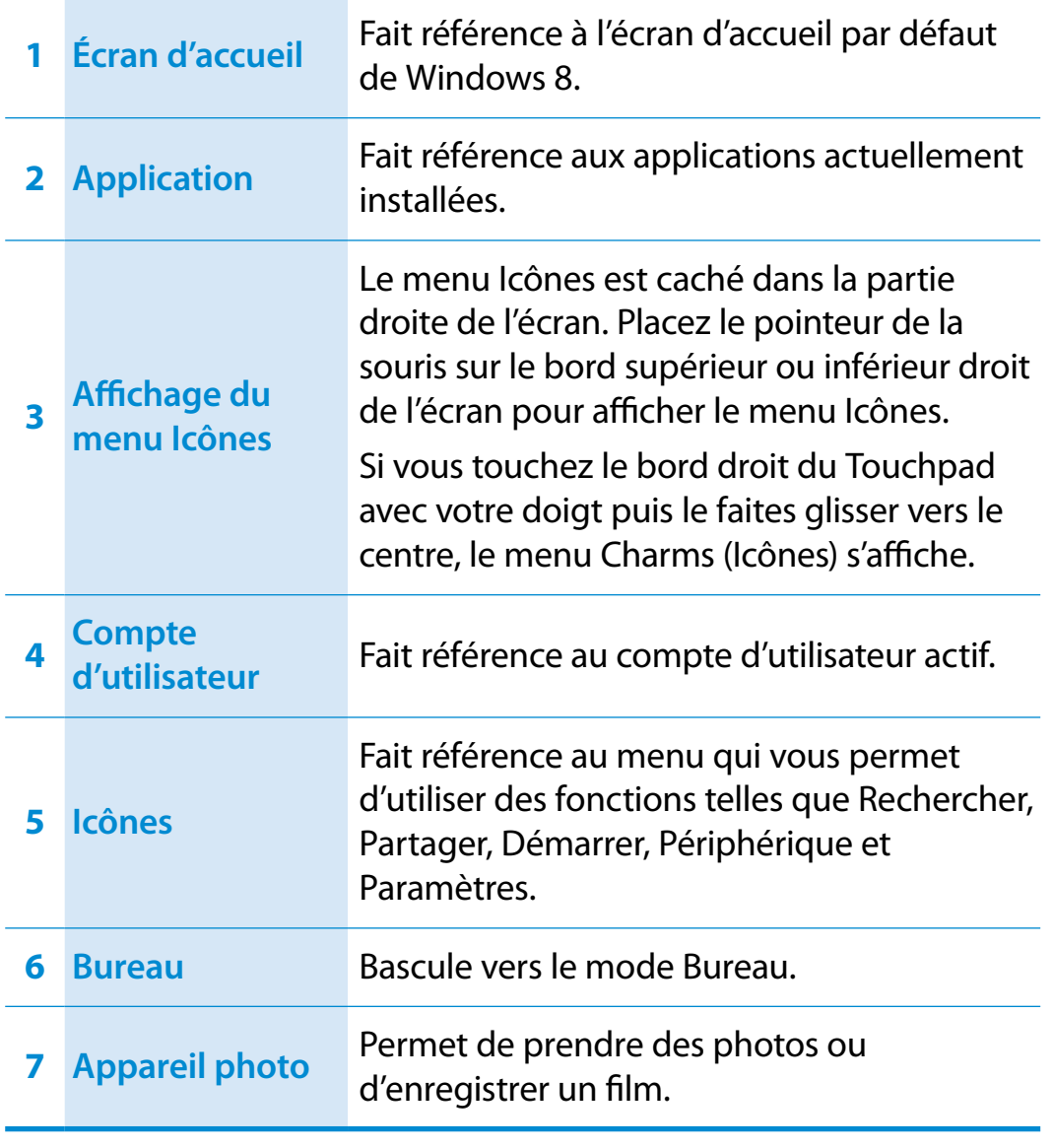

### **<sup>34</sup> <sup>35</sup> Chapitre <sup>2</sup> Aperçu rapide de l'écran Utilisation de Windows <sup>8</sup>**

#### **Bureau**

**4**

Les fonctions disponibles ici sont semblables à celles fournies par le Bureau dans les précédentes versions de Windows.

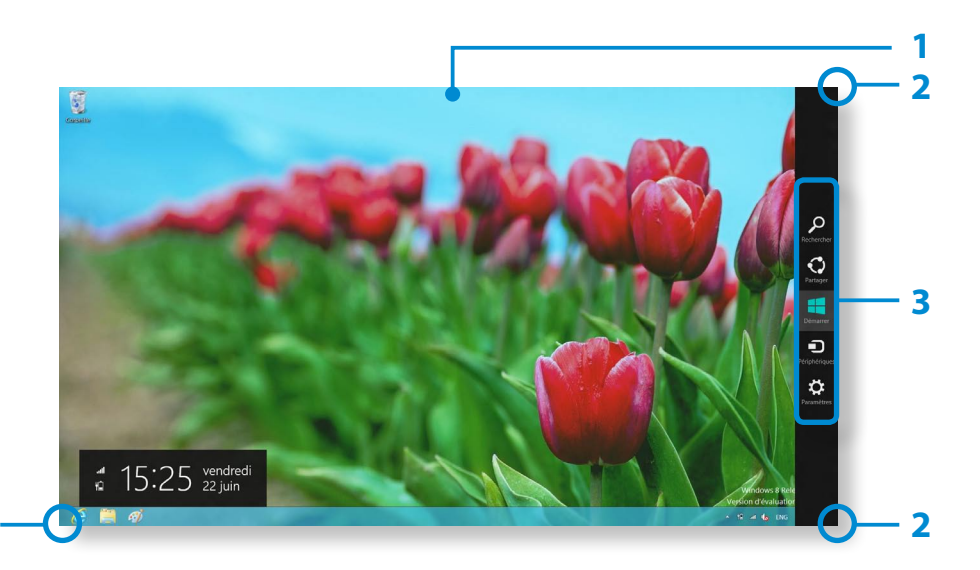

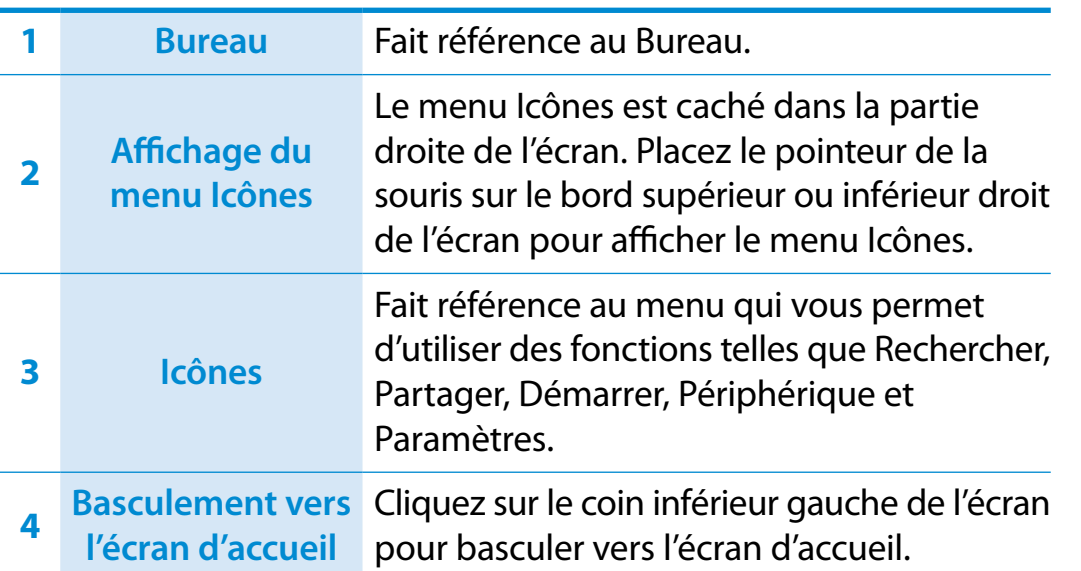

#### **Affichage de documents et de fichiers**

Cliquez sur l'Explorateur Windows dans la barre de tâches du Bureau pour rechercher des documents et des fichiers.

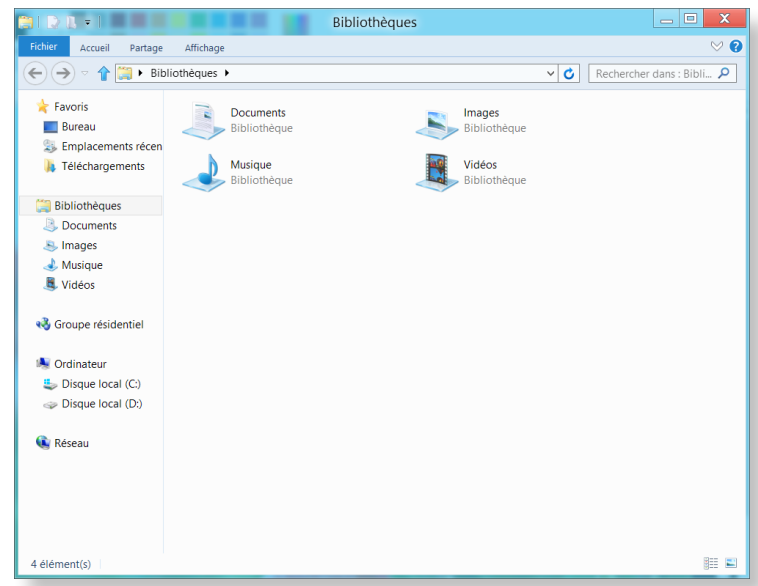
# **Utilisation du menu Icônes**

Icônes est un nouveau type de menu qui associe le menu

Démarrer au Panneau de configuration des versions existantes de

Windows. lancez la recherche. Le menu Icônes vous permet de configurer rapidement le ou les **Rechercher** périphériques connectés à votre ordinateur, de rechercher des applications/fichiers, d'utiliser la fonction de partage, etc. Search R J Search Partager Share College (1986)<br>Share College (1986) Start Share Démarrer Affichage Start du menu manual **Q** Icônes  $\overline{\alpha}$  $\blacksquare$ Device 圖 看 Device  $\bullet$ **Périphériques** 孟 **O**  $\blacksquare$ Icônes  $\bullet$ 道  $\boxed{\circ}$ 日  $\bullet$ Settings<br>Settings of the Settings ☆  $\hat{\blacksquare}$  $\boldsymbol{\epsilon}$ n Settings Affichage du menu Icônes **Paramètres** 

Si vous souhaitez rechercher un programme ou un fichier dans Applications/Paramètres/Fichiers, entrez simplement un mot-clé dans Rechercher et Vous pouvez également effectuer une recherche dans une application ou sur le Web.

Vous pouvez utiliser ce menu pour transférer une image ou un fichier vers un autre utilisateur. Vous pouvez aisément partager des images ou des fichiers avec d'autres utilisateurs en associant simplement plusieurs applications à l'icône Partager.

Vous pouvez aller à l'écran d'accueil.

Dans le mesure où cette option vous permet d'accéder directement au périphérique de votre choix, vous pouvez gérer, sur l'écran actif, des tâches telles que l'importation d'images depuis un appareil photo numérique, la diffusion d'une vidéo sur votre téléviseur ou encore le transfert de fichiers vers un périphérique.

L'icône Paramètres vous permet de réaliser des tâches élémentaires, telles que régler le volume, mettre l'ordinateur hors tension, etc. Si vous sélectionnez l'icône Paramètres alors qu'une application spécifique est en cours d'exécution, les paramètres correspondants sont affichés.

# **Activation du menu Icônes**

Si vous placez le pointeur de la souris sur le bord supérieur ou inférieur droit de l'écran, le menu **Icônes** s'affiche.

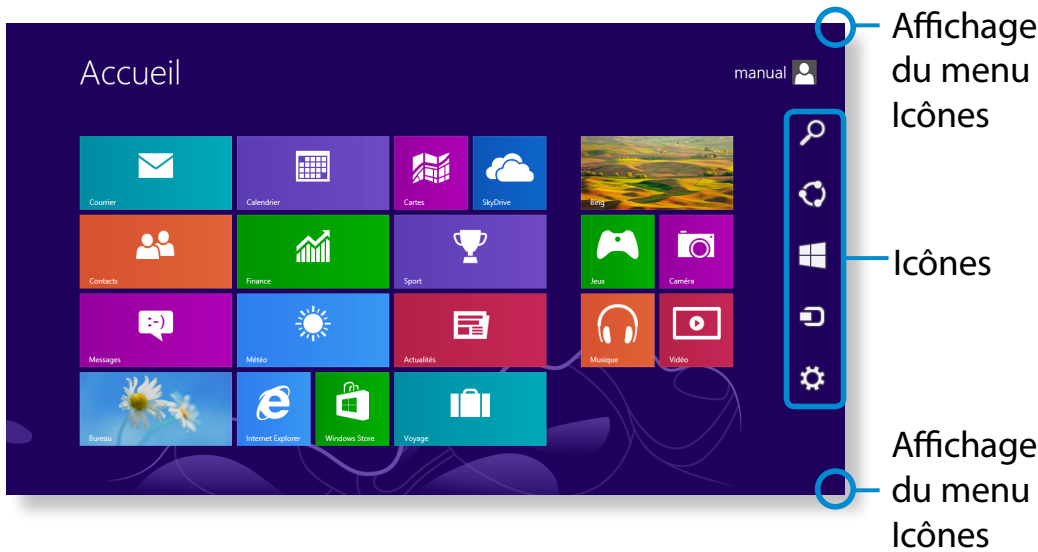

# **Modification des paramètres**

Les menus Windows fréquemment utilisés sont regroupés. Cliquez sur **Icônes > Paramètres**.

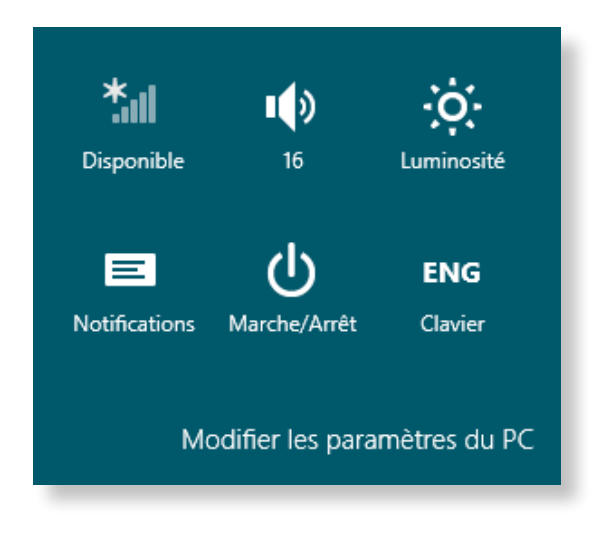

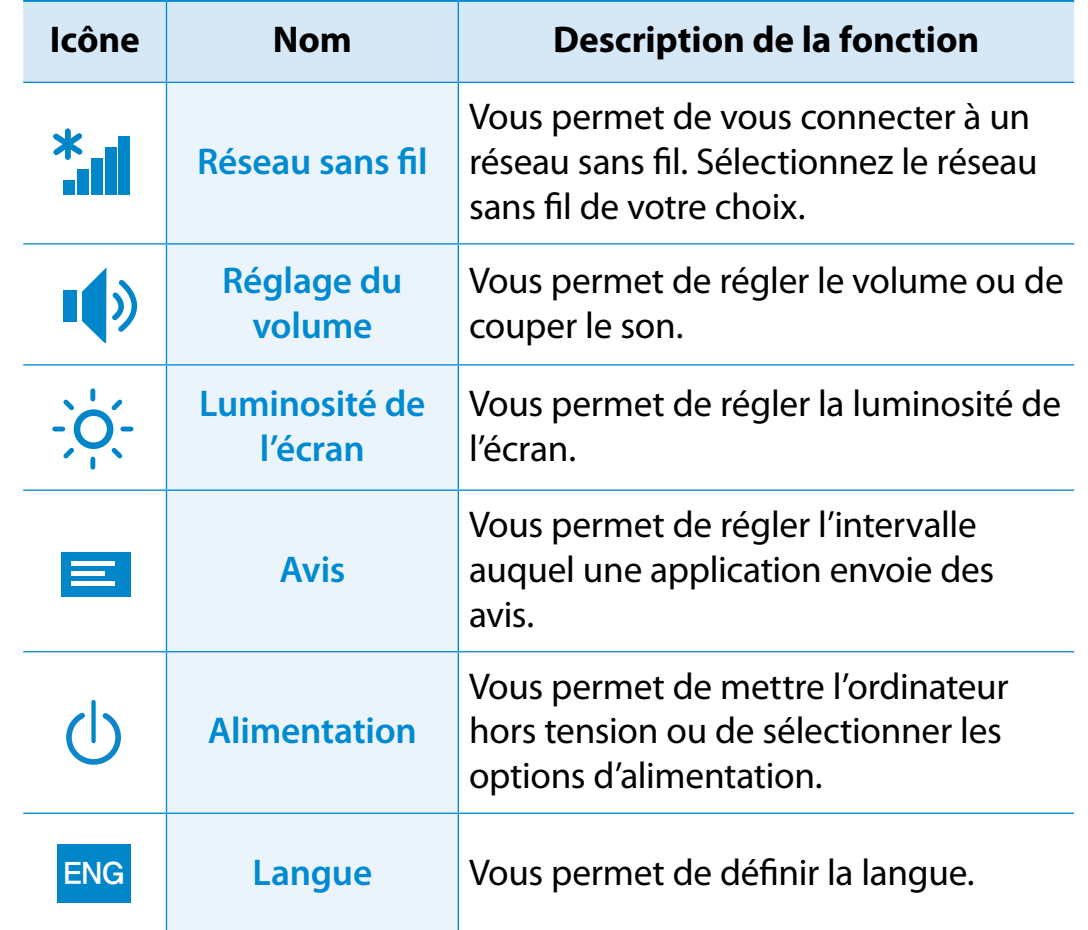

#### **Modifier les paramètres du PC**

D'autres paramètres peuvent être configurés.

# **Utilisation des applications 2 Chapitre 2 Chapitre 2 Chapitre 2 38**

Une application désigne un programme (on parle également d'**App**). Au sens large du terme, une application désigne l'ensemble des logiciels installés sur le système d'exploitation.

Windows 8 fournit des applications de base pour les tâches exécutées fréquemment.

## **Démarrage/Fermeture d'une application**

Cliquez sur une application dans l'écran d'accueil pour l'activer.

#### **Pour quitter l'application :**

- **1** Déplacez le pointeur de la souris vers le haut de l'écran. Le pointeur prend alors la forme d'une **main**.
- **2** Cliquez sur le bouton de la souris et maintenez-le enfoncé, puis faites glisser le pointeur vers le bas de l'écran. L'application est déplacée vers le bas, elle disparaît et elle se ferme.

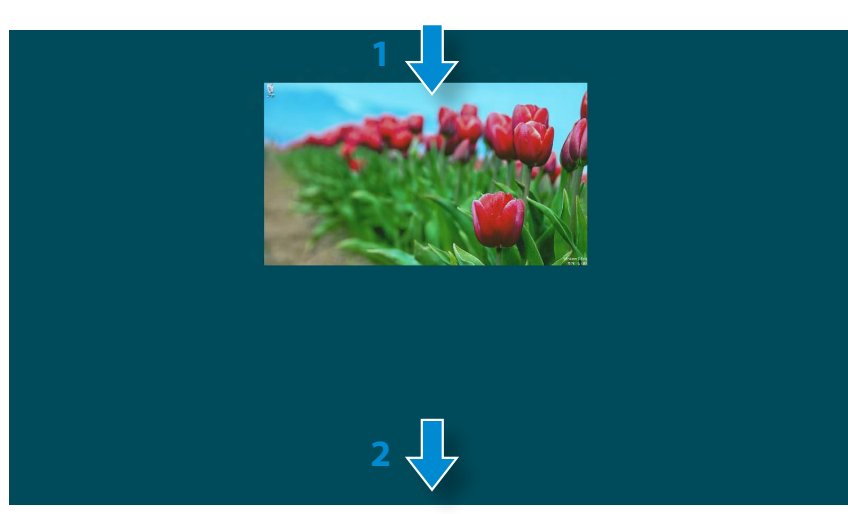

## **Utilisation des applications**

#### **Affichage des applications en cours d'exécution**

- **1** Déplacez le pointeur de la souris vers le coin supérieur gauche de l'écran pour afficher la dernière application exécutée.
- **2** Déplacez-le ensuite vers le bas pour afficher la liste des applications en cours d'exécution (classées dans l'ordre).
- **3** Cliquez sur une application de cette liste ou faites-la glisser au centre de l'écran. Vous pouvez, à présent, vérifier l'application sélectionnée qui est en cours d'exécution.
- Cliquez avec le bouton droit sur une application de la liste, puis cliquez sur **Fermer** pour la quitter.

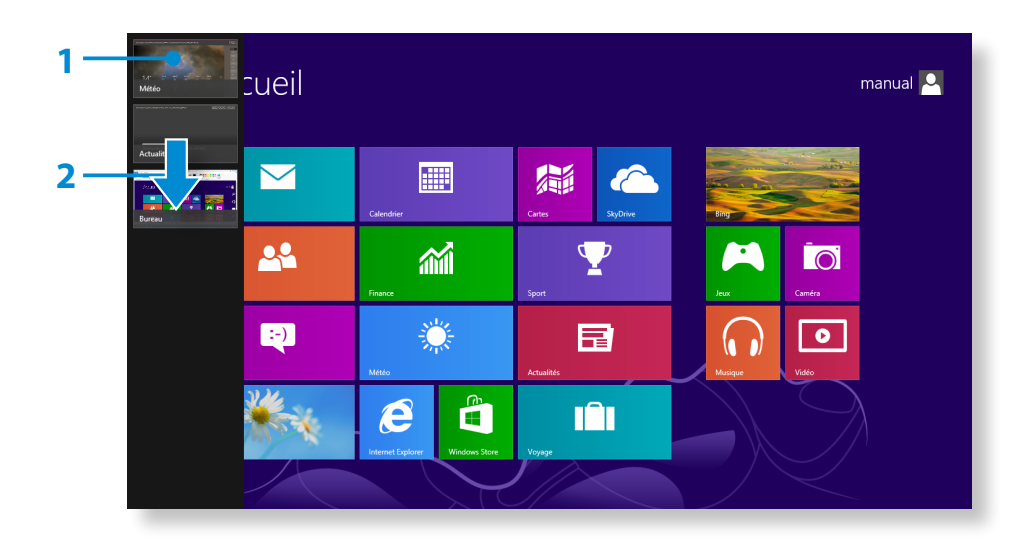

# **Exécution simultanée de deux applications**

- **1** Sélectionnez les **applications** dans l'**écran d'accueil**.
- **2** Déplacez le pointeur de la souris vers le haut de l'écran. Le pointeur prend alors la forme d'une **main**.
- **3** Si vous cliquez sur le bouton de la souris et le maintenez enfoncé, puis déplacez le pointeur vers la gauche ou la droite, vous pouvez fractionner l'écran afin d'afficher plusieurs applications.
- **4** Déplacez la **Barre de fractionnement de l'écran** pour modifier le rapport de fractionnement. Les rapports pris en charge sont 3:7 et 7:3.

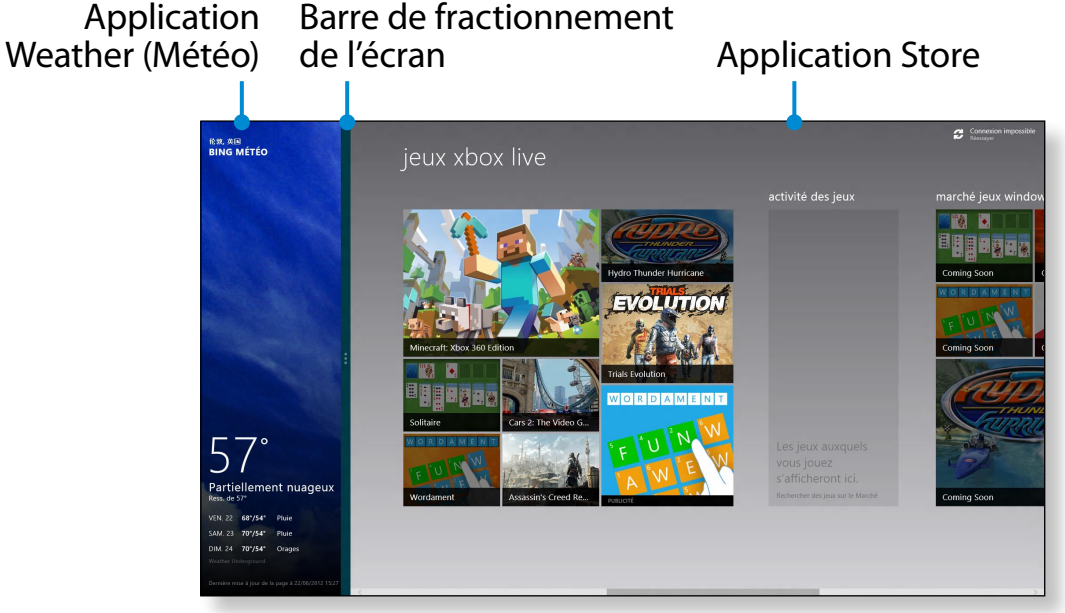

Exemple : exécution simultanée des applications Weather (Météo) et Store

## **Ajout/suppression d'une application dans l'écran d'accueil**

Cliquez sur l'**écran d'accueil > cliquez avec le bouton droit de la souris**.

Cliquez sur **Toutes les applications**  $\left(\frac{1}{2}\right)$  au bas de l'écran pour afficher toutes les applications actuellement installées.

- **1** Si vous cliquez avec le bouton droit sur l'application à ajouter, le menu correspondant est activé au bas de l'écran.
- **2** *Cliquez sur* **Épingler à l'écran d'accueil (★)** ou **Détacher du menu Démarrer** (

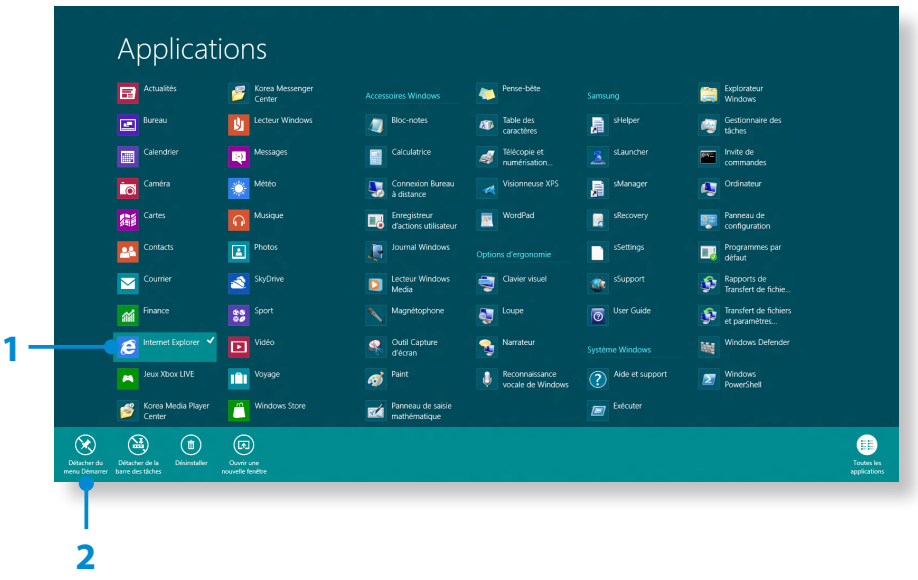

Exemple : suppression d'une application dans l'écran d'accueil

# **Utilisation du Windows Store**

Si vous exécutez l'App Store dans l'écran d'accueil, les applications du Windows Store sont affichées.

Sachez cependant qu'un compte Microsoft est nécessaire pour acheter des applications dans le Windows Store.

#### **Vous pouvez continuer après avoir enregistré votre compte Microsoft** dans le menu Icônes.

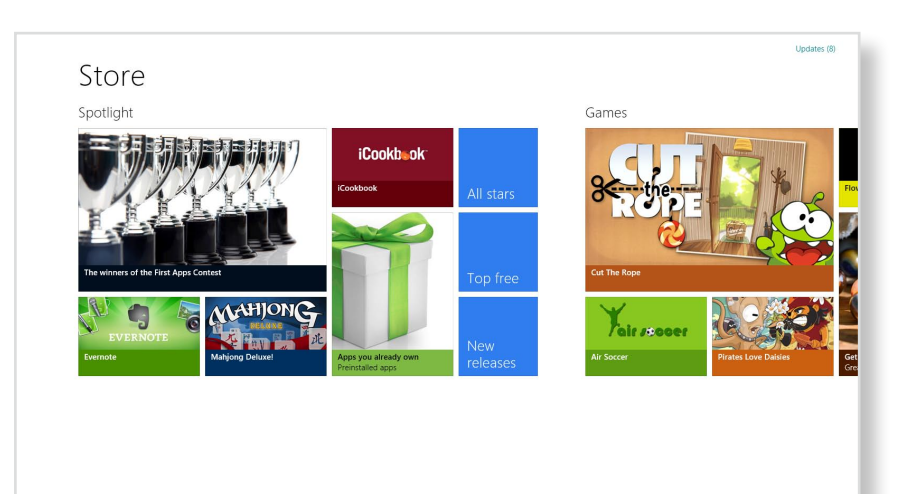

Samsung ne peut pas résoudre les erreurs provoquées par d'autres applications installées depuis le Windows Store. Contactez directement le support clientèle l'application.

# **Configuration de votre compte Microsoft**

Un compte Microsoft vous permet de synchroniser vos paramètres avec d'autres périphériques fonctionnant sous Windows 8 en ligne et ainsi de partager des fichiers et des paramètres.

Vous devez enregistrer un compte Microsoft pour télécharger ou acheter des applications sur Windows Store.

- **1** Exécutez le menu **Icônes** et cliquez ensuite sur **Paramètres <sup>&</sup>gt; Modifier les paramètres du PC**.
	- **2** Cliquez sur **Utilisateurs > Votre compte > Passer à un compte Microsoft**.
- **3** Enregistrez votre compte en suivant les procédures cidessous.

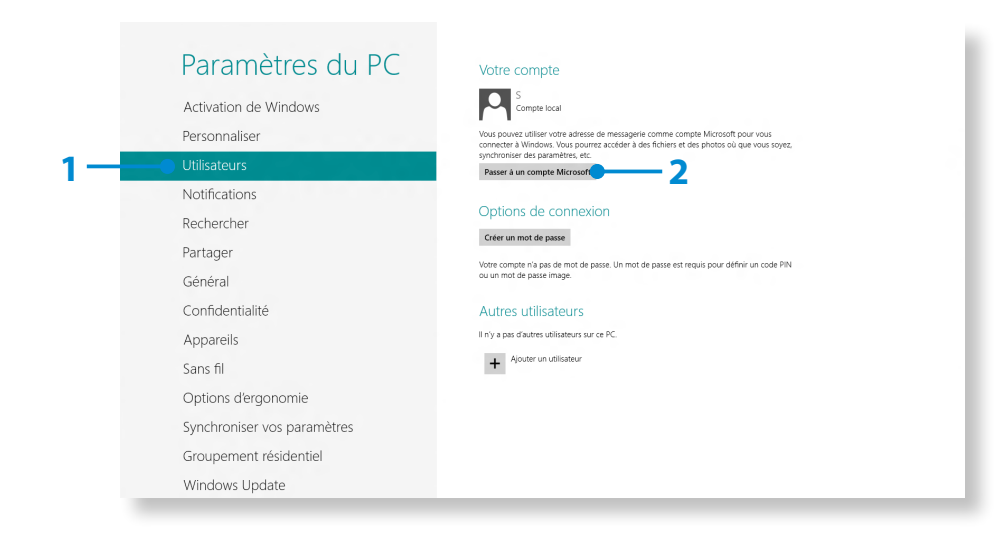

Vous pouvez utiliser les touches d'accès rapides suivantes dans Windows 8.

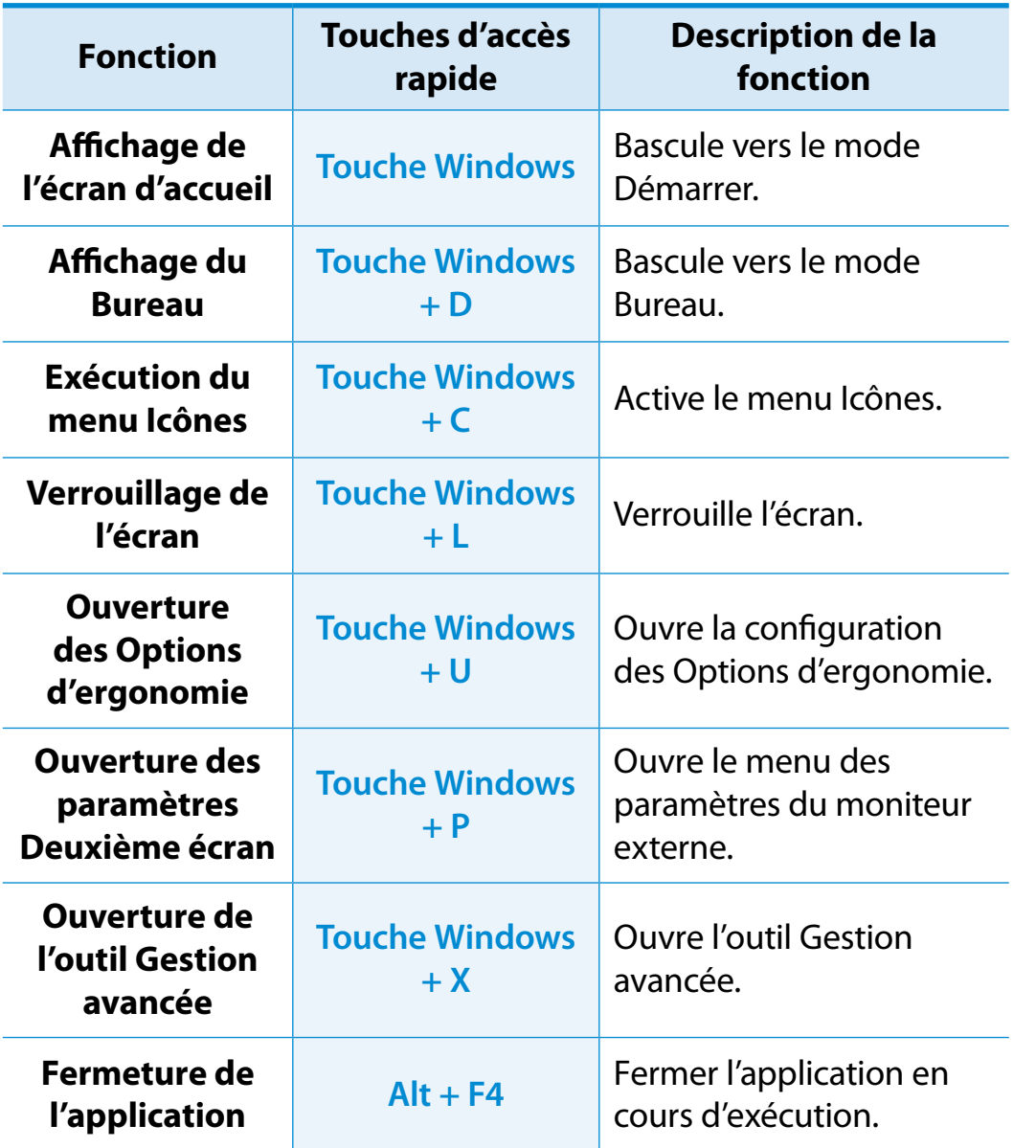

Vous pouvez utiliser l'ordinateur rien qu'avec l'écran tactile, sans le clavier ni la souris. La fonction tactile n'est prise en charge que sur les modèles sur lesquels la fonction est installée à l'usine.

- Pour une utilisation prolongée de l'ordinateur, nous vous recommandons d'utiliser un clavier et une souris.
	- Veillez à manipuler l'écran tactile avec votre doigt. En effet, il ne fonctionnera pas si vous employez un objet dur.
	- Votre écran tactile ne fonctionnera pas correctement en présence de corps étrangers tels que des insectes ou de l'eau.

### **Utilisation de l'écran tactile**

- Cette fonction est fournie par les modèles à écran tactile équipés de Windows 8. Elle est opérationnelle uniquement pour certaines applications.
	- Notez aussi que les fonctions prises en charge varient selon les applications.

#### **Apprentissage des fonctions tactiles de base**

Vous pouvez facilement apprendre à utiliser l'écran tactile.

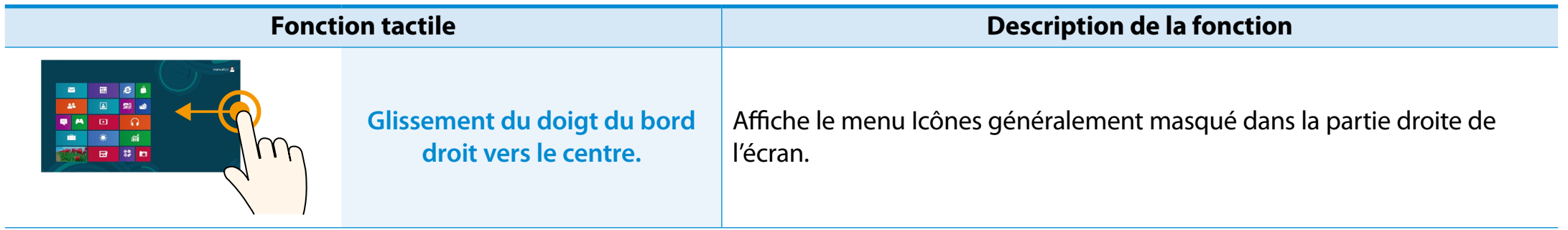

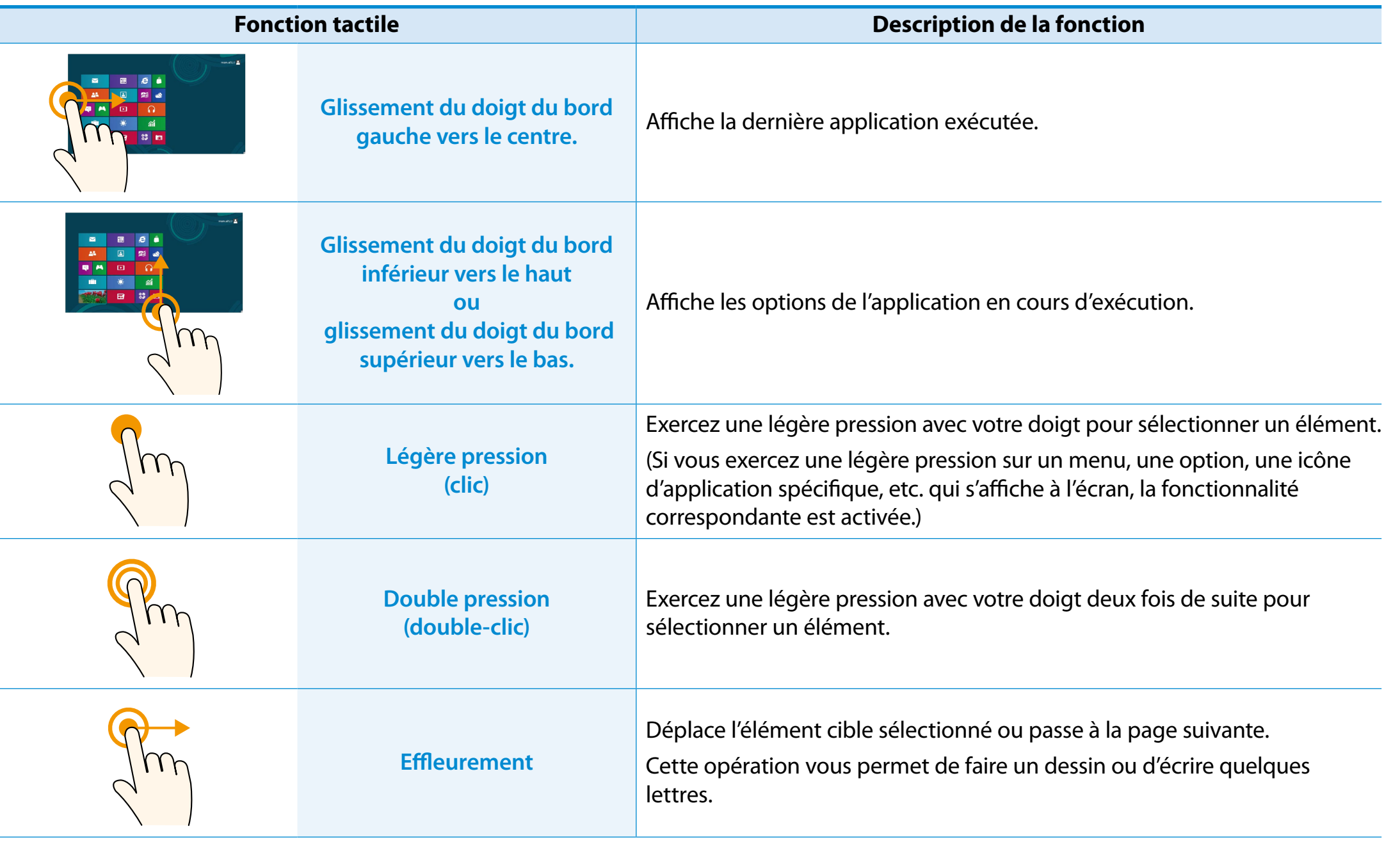

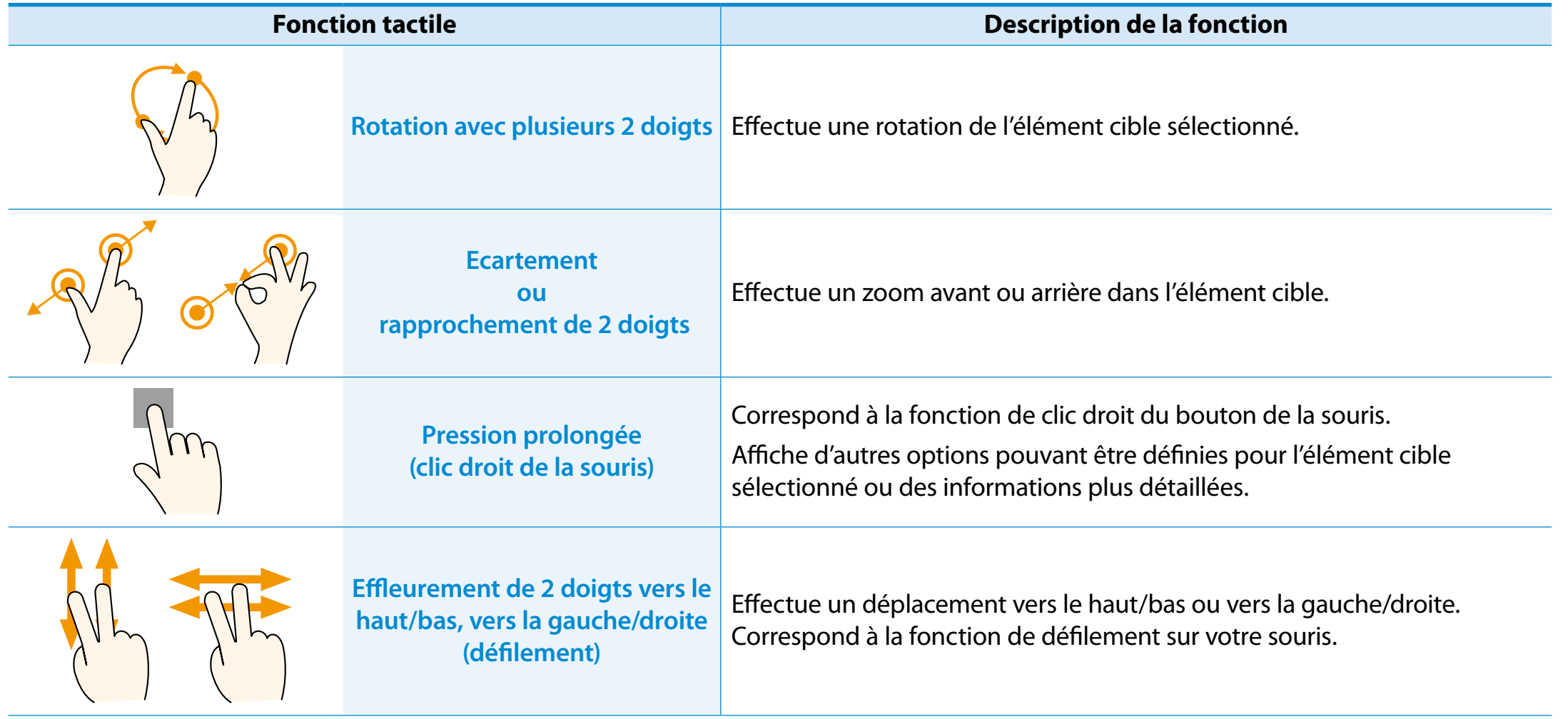

#### **Calibrage de l'écran**

Lorsque vous touchez l'écran tactile pour la première fois ou si le pointeur à l'écran n'obéit pas précisément au toucher, calibrez l'écran tactile dans le menu **Tablet PC Settings (Paramètres Tablet PC)**.

Le processus de calibrage de l'écran tactile peut varier en fonction des systèmes d'exploitation. Certains d'entre eux n'incluent ᯲ pas cette fonction. Les procédures suivantes sont basées sur le système d'exploitation Windows 8.

**1** Cliquez sur le menu **Charms (Icônes)** sur le Bureau **<sup>&</sup>gt;** ᰆ⊹ **Paramètres > Panneau de configuration > Matériel et**  ᖅᱶ **audio > Paramètres Tablet PC > Etalonner**.

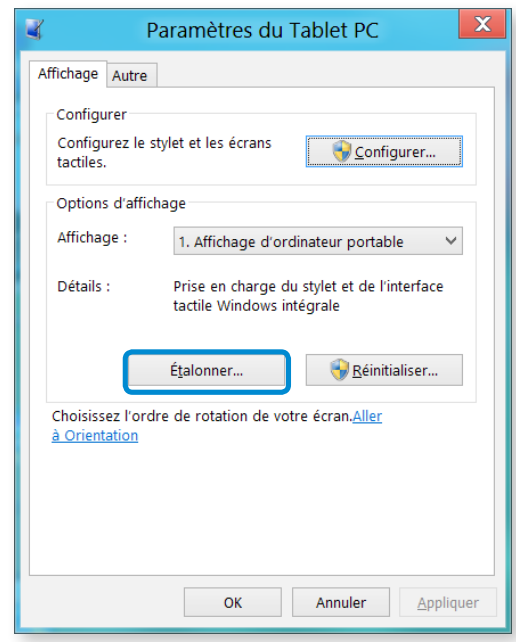

**2** Sélectionnez le type d'écran à calibrer. Si l'écran **Etalonner** s'affiche, appuyez à l'endroit représenté par la marque « + », puis retirez votre doigt.

La marque « + » s'affiche de l'angle supérieur gauche vers l'angle inférieur droit de l'écran séquentiellement.

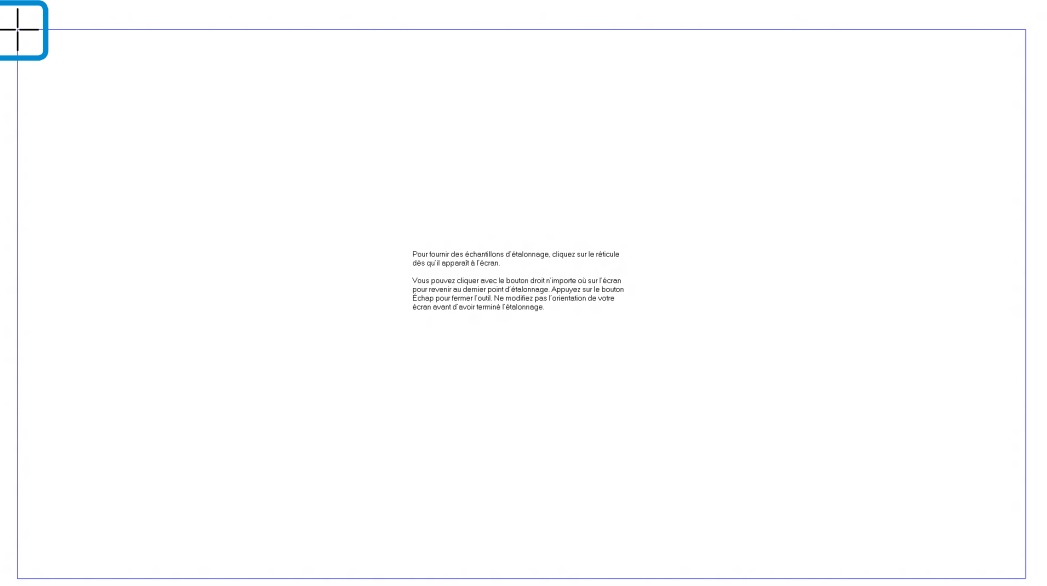

**3** Lorsque la fenêtre **Do you want to save the calibration data? (Voulez-vous enregistrer les données de calibrage ?)** s'affiche, cliquez sur **Yes (Oui)**.

Les points d'entrée de l'écran tactile sont calibrés.

# **Utilisation de l'écran tactile (pour les modèles à écran tactile uniquement)**

#### **Saisie de caractères**

Vous pouvez entrer des caractères à l'aide du **clavier** ou du **panneau de saisie Tablet PC**.

La saisie de caractères varie selon le système d'exploitation et n'est pas prise en charge par tous.

Pour une utilisation prolongée de l'ordinateur, nous vous recommandons d'utiliser le clavier.

La saisie de caractères est expliquée à l'aide d'un exemple dans le Bloc-Notes.

#### **Utilisation du panneau de saisie Tablet PC**

Le **panneau de saisie Tablet PC** est un clavier à l'écran proposé par **Windows**.

Suivez les descriptions et illustrations sur les méthodes d'utilisation du **clavier tactile** et du **mode d'écriture manuscrite**.

**1** Cliquez n'importe où dans l'**écran de démarrage** avec le bouton droit de la souris et sélectionnez **Toutes les applications**  $\left(\frac{1}{n}\right)$  dans le coin inférieur droit.

Cliquez ensuite sur **Bloc-notes**.

**2** Placez votre main sur l'écran du Bloc-Notes pour afficher le curseur.

Sur le Bureau, appuyez sur l'icône **E de la droite de la barre des** tâches pour afficher le **panneau de saisie Tablet PC**.

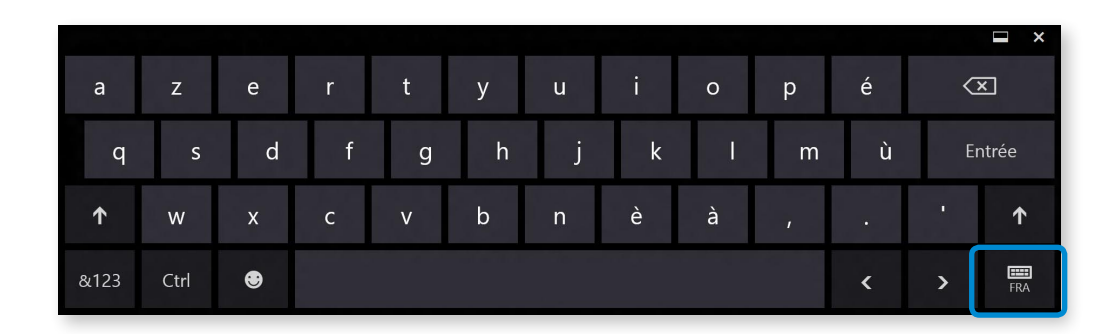

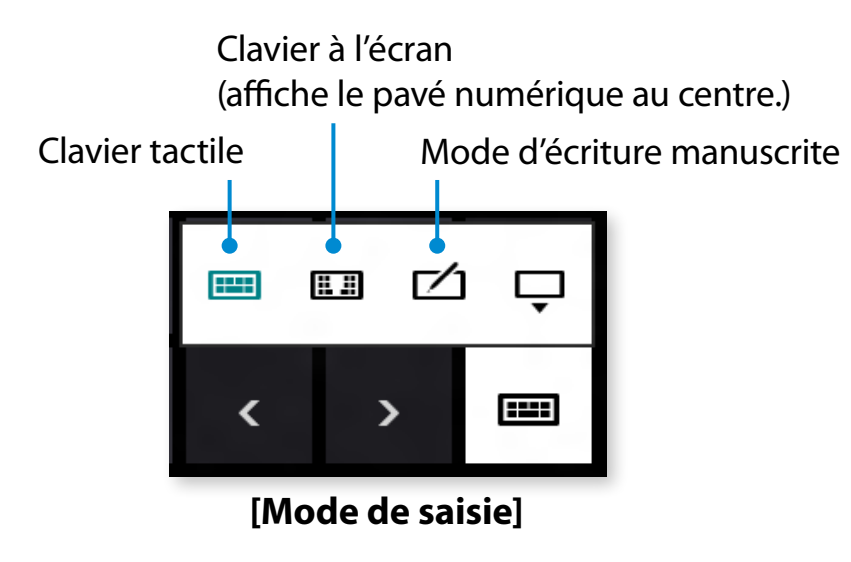

#### **Saisie de caractères à l'aide du clavier tactile**

Le **clavier tactile** se présente comme un clavier standard vous permettant de sélectionner les touches pour entrer des caractères.

- Appuyez sur l'icône **Clavier tactile EH** dans le panneau de saisie Tablet PC.
- **2** Appuyez sur les touches pour entrer vos caractères.

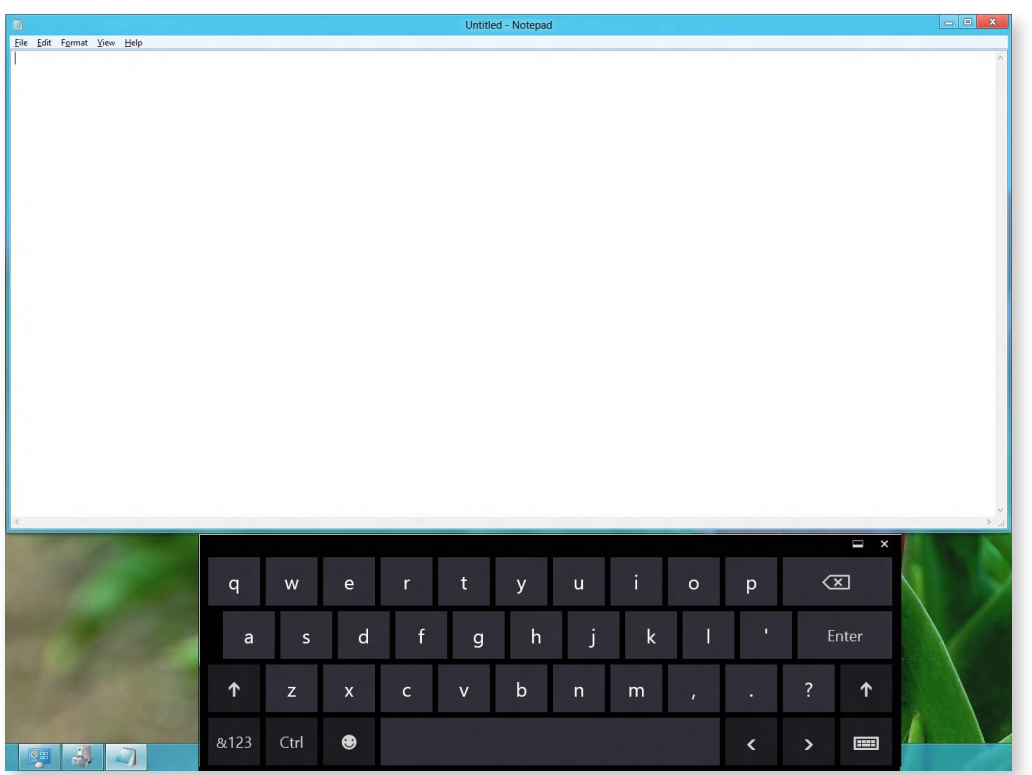

#### **Saisie de caractères en mode d'écriture manuscrite**

Vous pouvez entrer des caractères en les écrivant en mode d'écriture manuscrite dans le panneau de saisie sur l'écran tactile.

- $\Rightarrow$  Il se peut que le mode d'écriture manuelle ne soit pas disponible dans certaines langues.
- **1** Appuyez sur l'icône **Handwriting Mode (Mode d'écriture manuscrite)**  $\boxed{7}$  dans le panneau de saisie Tablet PC.
- **2** Ecrivez dans la zone prévue à cet effet du **Handwriting Mode Input Panel (Volet d'écriture manuscrite)** sur l'écran tactile.

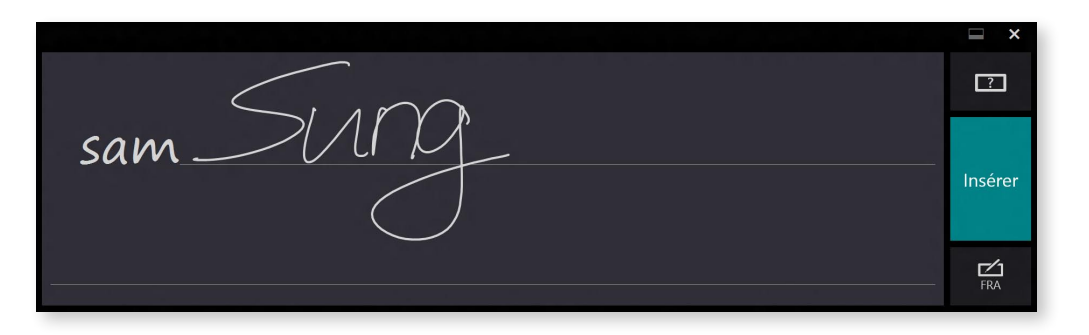

**3** Appuyez sur le bouton **Insert (Insérer)** pour entrer des caractères.

#### **Précautions concernant l'utilisation de l'écran tactile**

- Ayez les mains propres et sèches lorsque vous touchez l'écran. Dans un environnement humide, essuyez-vous les mains si elles sont moites et veillez à enlever toute trace d'humidité de la surface de l'écran.
- Evitez de vaporiser directement un produit de nettoyage sur l'écran tactile. Il risque d'y pénétrer par le bord inférieur. Humidifiez un chiffon avec un produit nettoyant et nettoyez l'écran (l'utilisation d'un produit nettoyant ou d'un chiffon contenant des produits corrosifs risque d'endommager l'écran tactile).
- N'exercez pas une pression trop forte sur l'écran tactile et n'y appuyez pas d'objet pointu, tel que la pointe d'un stylo à bille. Cela pourrait endommager l'écran tactile.
- Si vous n'exercez qu'une pression légère sur l'écran tactile, celui-ci risque de ne pas la détecter.
- Lorsque vous appuyez sur un élément, soyez précis et veillez à ne pas appuyer sur d'autres éléments en même temps.
- Les capteurs de l'écran tactile sont situés sur les bords de ce dernier.

Lors de l'installation d'un accessoire ou d'une coque de protection, veillez à ne pas couvrir les bords de l'écran tactile.

- Veillez à ne pas endommager les bords de l'écran tactile. En effet, il risque de ne pas fonctionner correctement si les bords sont endommagés.
- Si un corps étranger est entré en contact avec l'écran tactile (insecte ou eau), celui-ci ne fonctionnera pas correctement. Veillez à éliminer toute trace de ces derniers avant d'utiliser l'écran tactile.

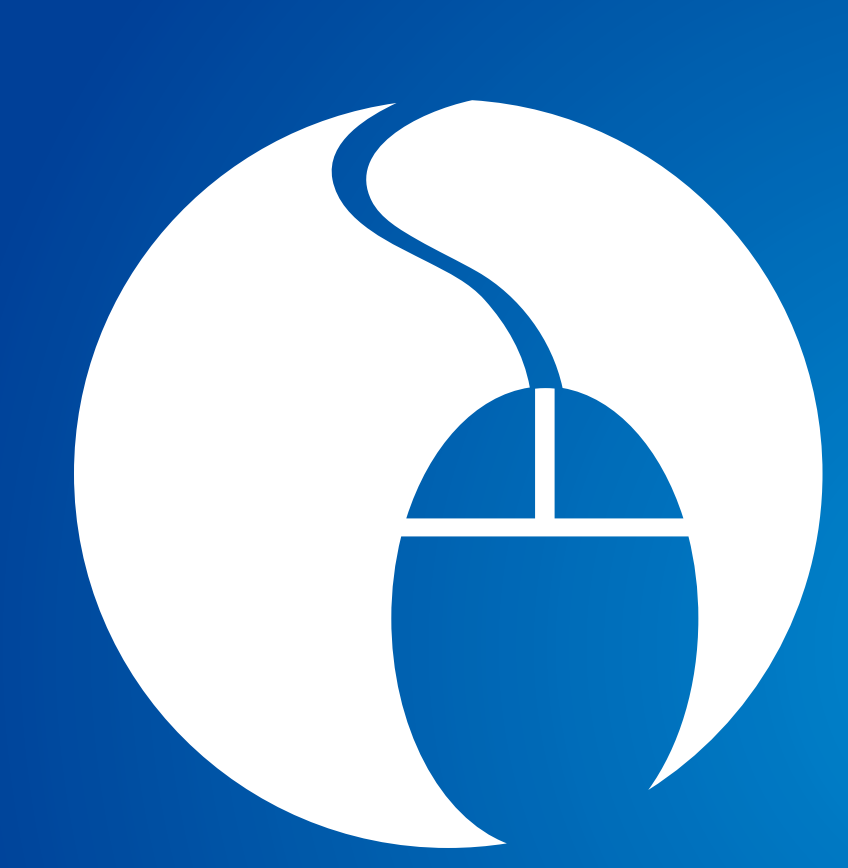

# **Chapitre 3. Utilisation de l'ordinateur**

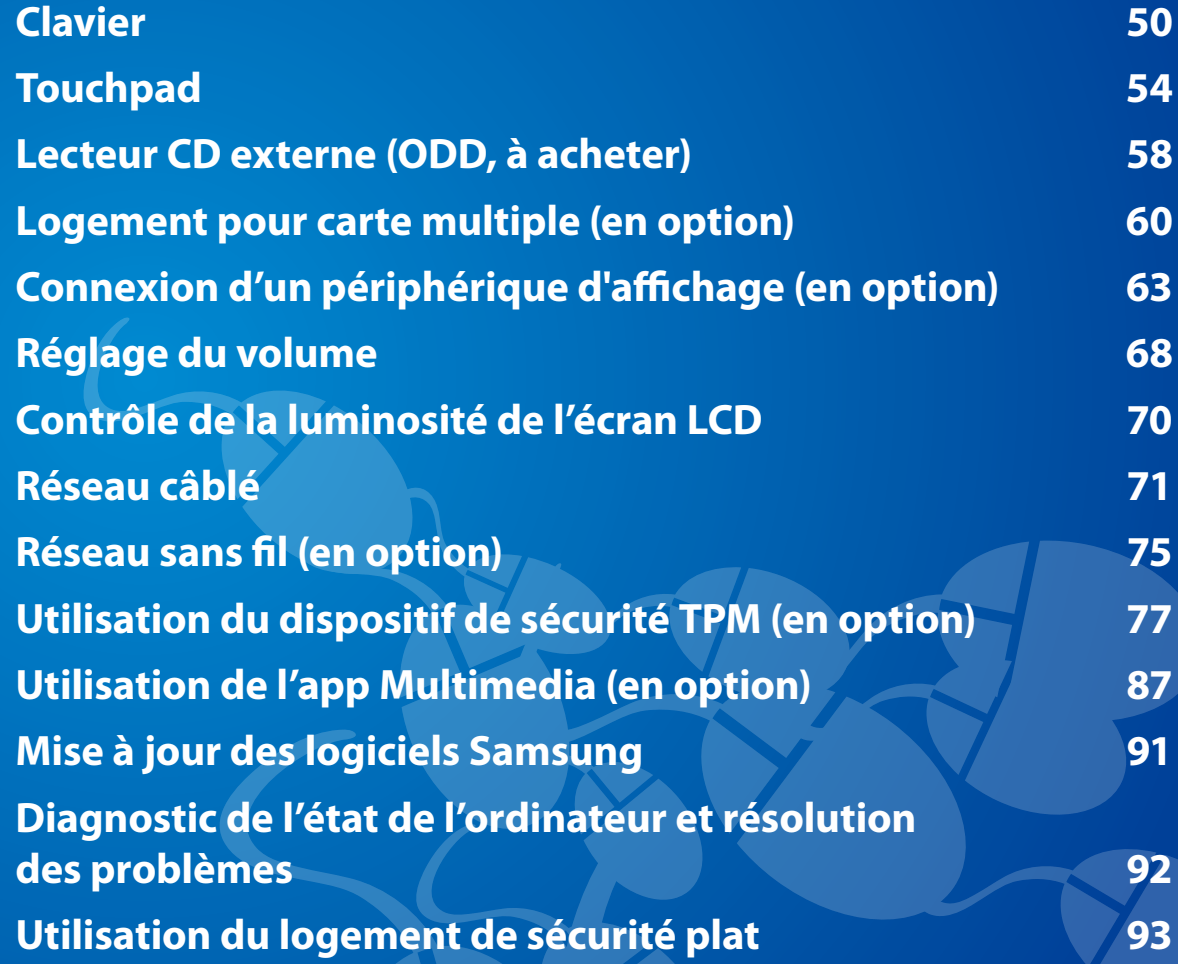

<span id="page-50-0"></span>Les fonctions et procédures relatives aux touches de raccourci sont abordées dans les sections suivantes.

- L'illustration peut être différente du clavier réel.
	- Selon le pays, le clavier peut être différent. Ce qui suit décrit principalement les raccourcis clavier.

### **Touches de raccourci**

Appuyez en même temps sur la touche **Fn** et sur la touche d'accès rapide.

Vous pouvez également appuyer sur la touche **Fn Lock** ainsi que sur une touche d'accès rapide afin de pouvoir utiliser plus facilement les fonctions Raccourci.

#### ► **1ère méthode**

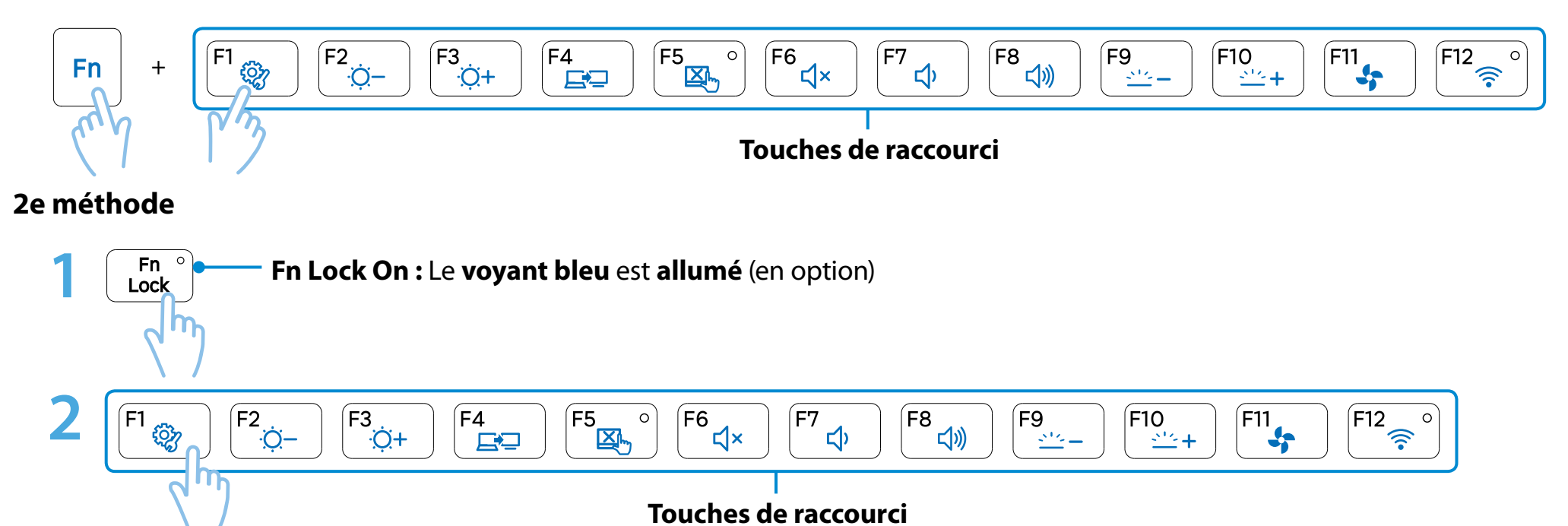

## ► **Type A**

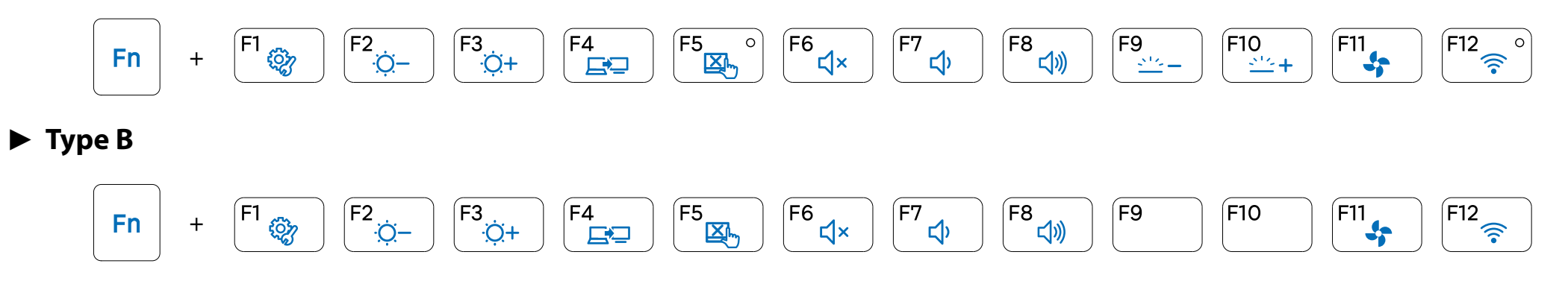

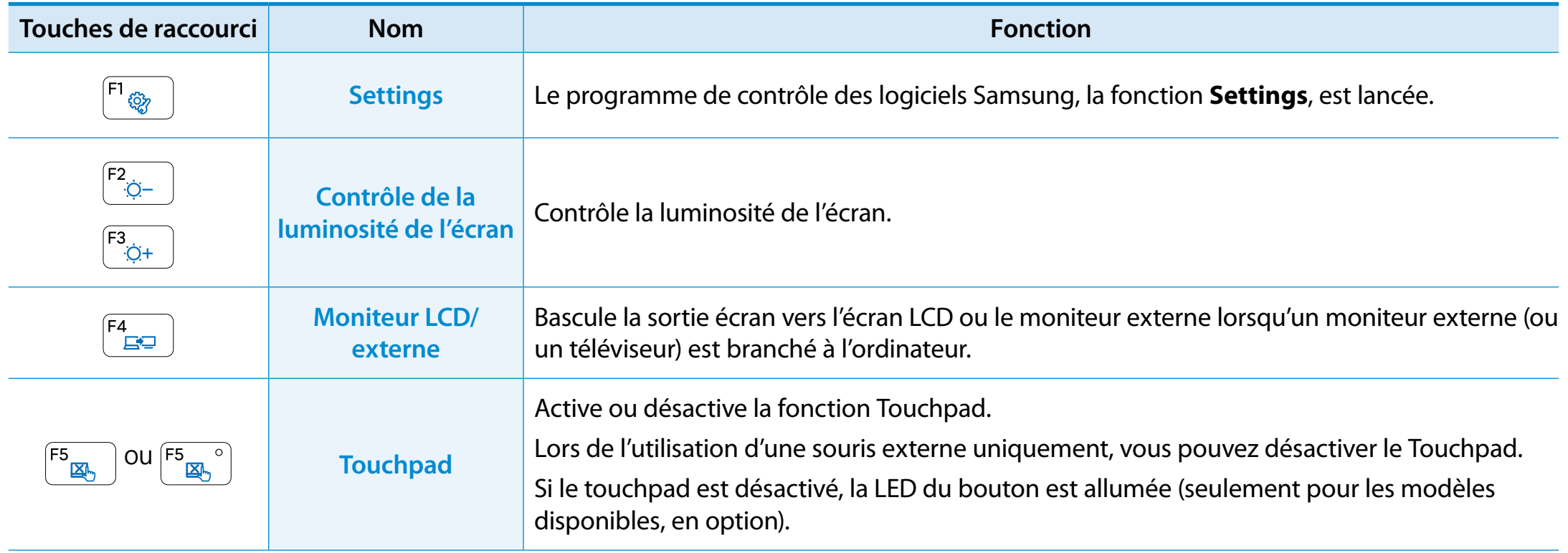

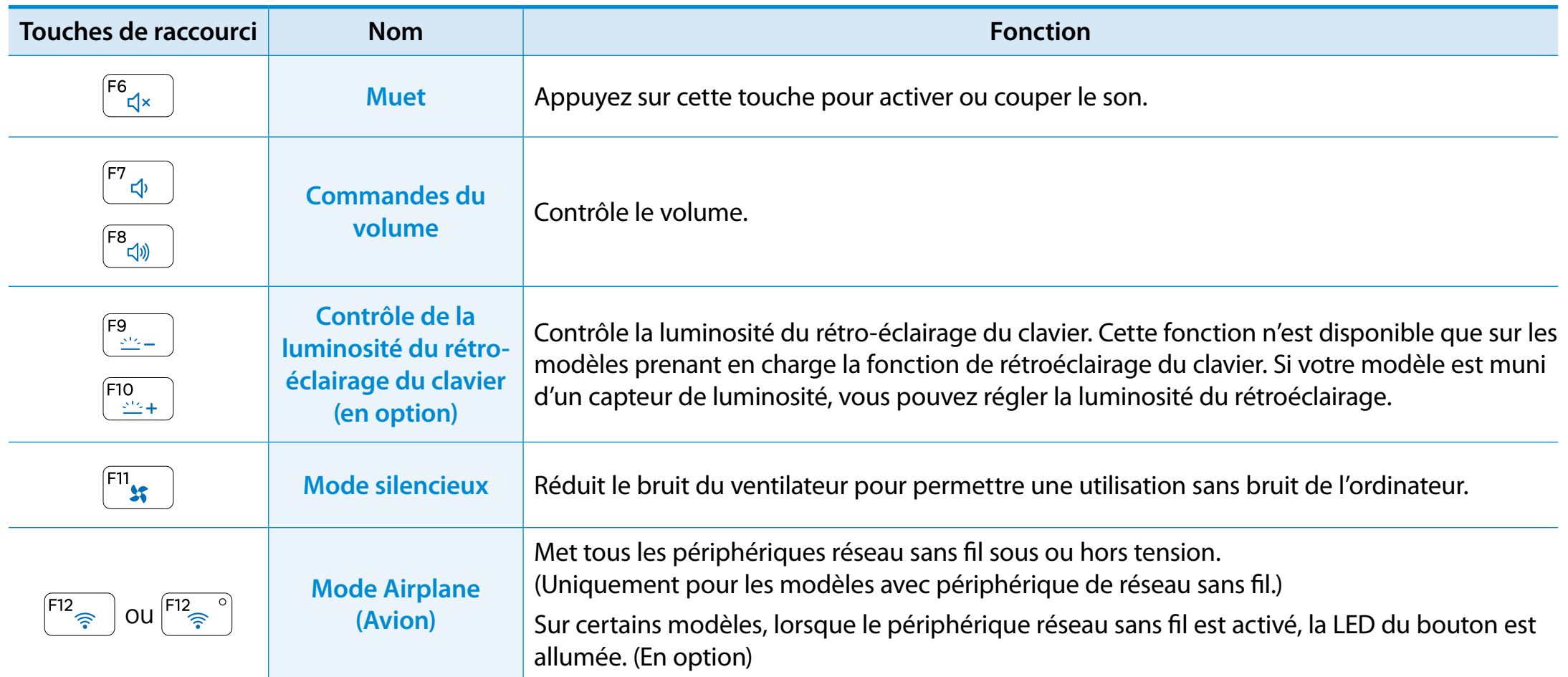

#### **Autres touches de fonction (en option)**

Exécute les fonctions de clic droit de la souris (Touchpad).

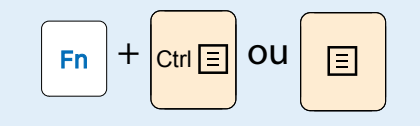

Si vous appuyez sur la touche **Fn Lock**, vous pouvez utiliser les touches d'accès rapide sans devoir enfoncer la touche **Fn**.

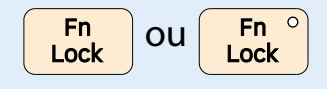

Si les touches d'accès rapide ne fonctionnent pas correctement, vous devez installer le **Settings**.

<span id="page-54-0"></span>Le Touchpad offre les mêmes fonctions qu'une souris et les boutons gauche et droit du Touchpad jouent le rôle des boutons gauche et droit d'une souris.

- Touchez le Touchpad uniquement avec les doigts. Tout autre objet, tel qu'un style à bille, n'est pas reconnu par le Touchpad.
- Si vous touchez le Touchpad ou que vous appuyez sur les boutons du Touchpad lors du démarrage, le démarrage de Windows peut être plus long.

### **Fonctions tactiles de base**

#### **Déplacement du curseur sur l'écran**

Placez un doigt sur le Touchpad, sans appuyer, et déplacez-le.

Le curseur de la souris se déplace en conséquence. Déplacez le doigt dans la direction vers laquelle vous souhaitez déplacer le curseur.

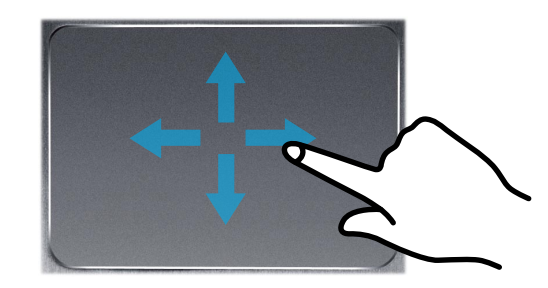

## **Fonction Clic**

Posez le doigt sur le Touchpad et cliquez sur un élément.

Vous pouvez également appuyer puis relâcher le coin inférieur gauche du Touch Pad.

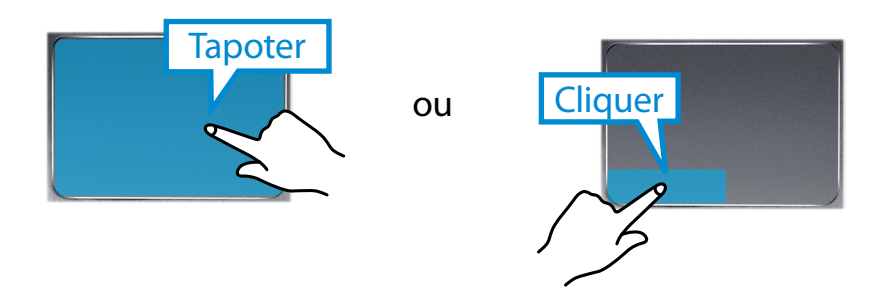

#### **Fonction Double-clic**

Placez un doigt sur le Touchpad et tapotez deux fois rapidement du doigt sur l'élément souhaité.

Vous pouvez également appuyer deux fois sur le coin inférieur gauche du Touch Pad.

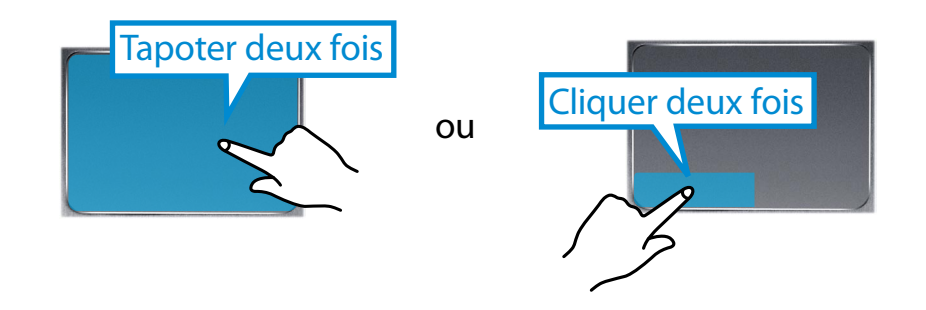

# **Fonction du bouton droit**

Cela correspond au fait de cliquer sur le bouton droit de la souris.

Appuyez sur le coin inférieur droit du Touch Pad pour faire apparaître le menu de raccourcis.

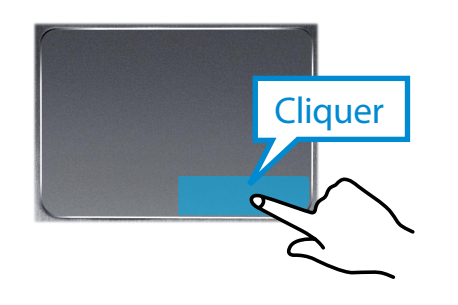

# **Fonction de déplacement**

Cela permet de faire glisser un élément pour le déplacer après l'avoir sélectionné.

Sélectionnez un élément, puis maintenez le coin inférieur gauche du Touch Pad enfoncé. Faites ensuite glisser l'élément vers un emplacement différent, puis relâchez.

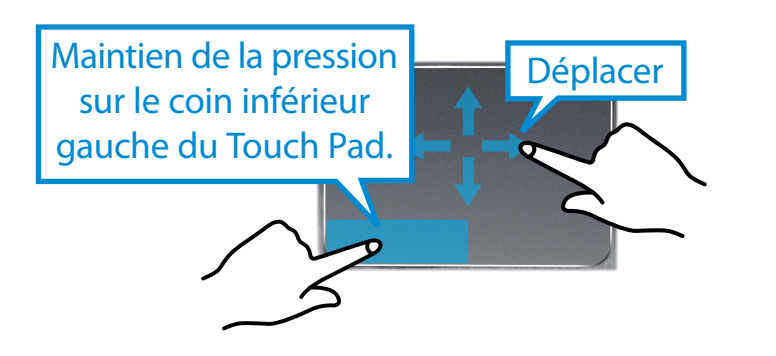

# **Fonction Geste du Touchpad (facultatif)**

La fonction Geste du Touchpad peut ne pas être fournie et sa version peut différer selon le modèle. Certaines procédures d'utilisation peuvent varier selon la version.

## **Configuration de la fonction Geste**

Il est possible que certaines fonctions de mouvement ne soient pas disponibles.

Dans ce cas, vous pouvez les configurer en utilisant le chemin suivant.

- 1 A partir du Bureau, cliquez sur le **menu Icônes > Paramètres**<br>
Senseau de configuration > Matériel et audio > ᖅᱶ **Touchpad**.  **> Panneau de configuration > Matériel et audio >**
- **2** Dans la fenêtre des paramètres du Touchpad, cliquez sur l'élément correspondant dans **Sélectionner un élément à configurer** pour activer la case à cocher de l'élément à sélectionner.
- Pour annuler la fonction Geste, désactivez la case à cocher de l'élément correspondant dans la fenêtre de configuration du Touchpad.

# **Touchpad**

# **Fonction de défilement**

Cette fonction est la même que la zone de défilement du Touchpad.

Si vous placez deux doigts sur le Touchpad et les déplacez vers le haut, le bas, la gauche ou la droite, l'écran défile dans la direction correspondante.

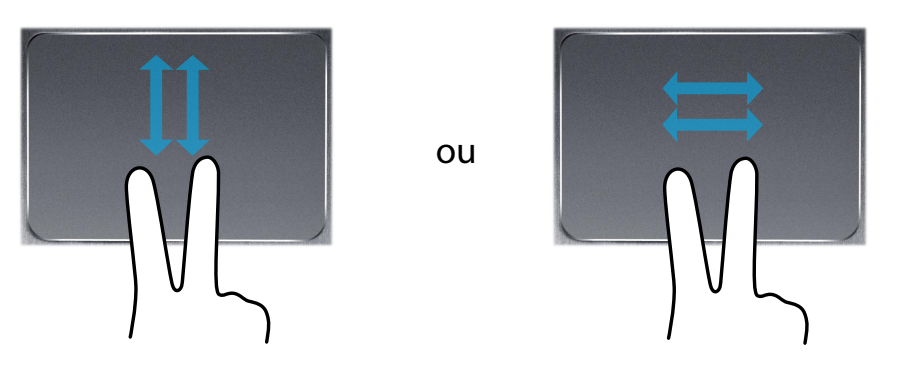

### **Fonctions de zoom**

Si vous placez deux doigts sur le Touchpad ensemble ou écartés, un zoom avant ou arrière est effectué sur l'image ou le texte affiché.

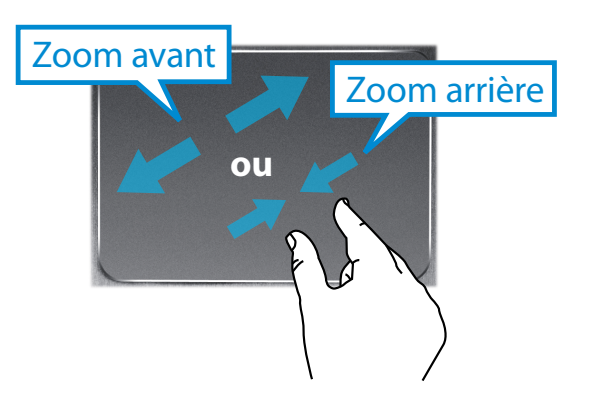

# **Fonction d'activation du menu Icônes**

Si vous touchez le bord droit du Touchpad avec votre doigt, puis le faites glisser vers le centre, le menu Icônes s'affiche.

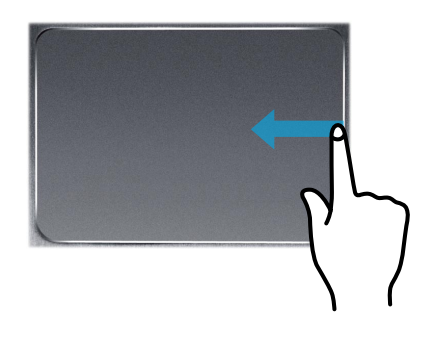

### **Affichage de menus supplémentaires dans une application en cours d'exécution**

Placez votre doigt sur le bord supérieur du Touchpad et faites-le glisser vers le centre pour faire apparaître le menu de l'application en cours d'exécution.

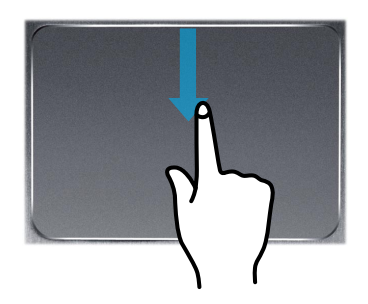

## **Dernière exécution de la fonction d'ouverture de Windows**

Placez votre doigt sur le bord gauche du Touchpad et faitesle glisser vers le centre pour activer un programme exécuté précédemment parmi les applications en cours d'exécution.

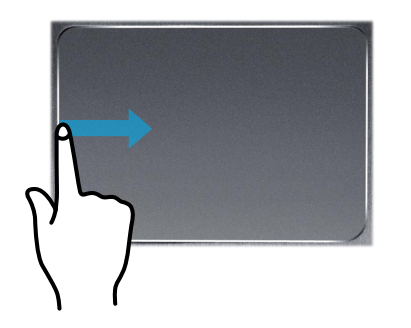

## **Fonction d'activation/de désactivation du Touchpad**

## **Verrouillage à l'aide des touches de raccourci**

Si vous souhaitez utiliser uniquement la souris (et pas le Touchpad), vous pouvez désactiver le Touchpad.

Pour verrouiller la fonction Touchpad, appuyez sur les touches

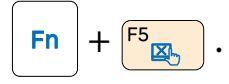

Vous pouvez définir les paramètres du Touchpad et des boutons du Touchpad dans les onglets qui s'affichent lorsque vous cliquez sur le menu **Icônes > Paramètres > Panneau de configuration > Matériel et audio > Touchpad**.

### **Verrouillage automatique lors de la connexion d'une souris USB**

Si un dispositif de pointage USB externe est connecté, dans le menu Icônes sous **> Paramètres > Panneau de configuration > Matériel et audio > Souris > Touchpad**, activez la case Désactivé pour désactiver le Touchpad.

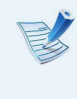

Cette fonction de verrouillage automatique n'est pas disponible pour certains modèles.

# <span id="page-58-0"></span>**Lecteur CD externe (ODD, à acheter)**

**<sup>58</sup> Chapitre 3. Utilisation de l'ordinateur**

Cet ordinateur prend en charge un lecteur CD-ROM USB externe (peut s'acheter en supplément).

Vérifiez si le l'interface du lecteur de CD-ROM externe est de type USB. Pour obtenir des caractéristiques détaillées, reportez-vous au catalogue.

- Ne pas insérer un CD fêlé ou rayé. Autrement, le CD peut se briser et endommager le lecteur de disque optique lorsque le CD tourne à une vitesse élevée.
	- Lorsque vous nettoyez un CD ou un DVD, utilisez avec un chiffon doux, en essuyant de l'intérieur du support vers l'extérieur.
	- Ne pas éjecter un CD lorsque la DEL de fonctionnement du CD est allumée.
	- Les chiffres utilisés pour la description sont tirés d'un modèle de référence. Par conséquent, ils peuvent différer des chiffres réels.
	- L'utilisation d'un CD qui n'est pas de forme circulaire n'est pas recommandée.

#### **Connexion du lecteur de CD**

Connectez le lecteur CD au **port USB**.

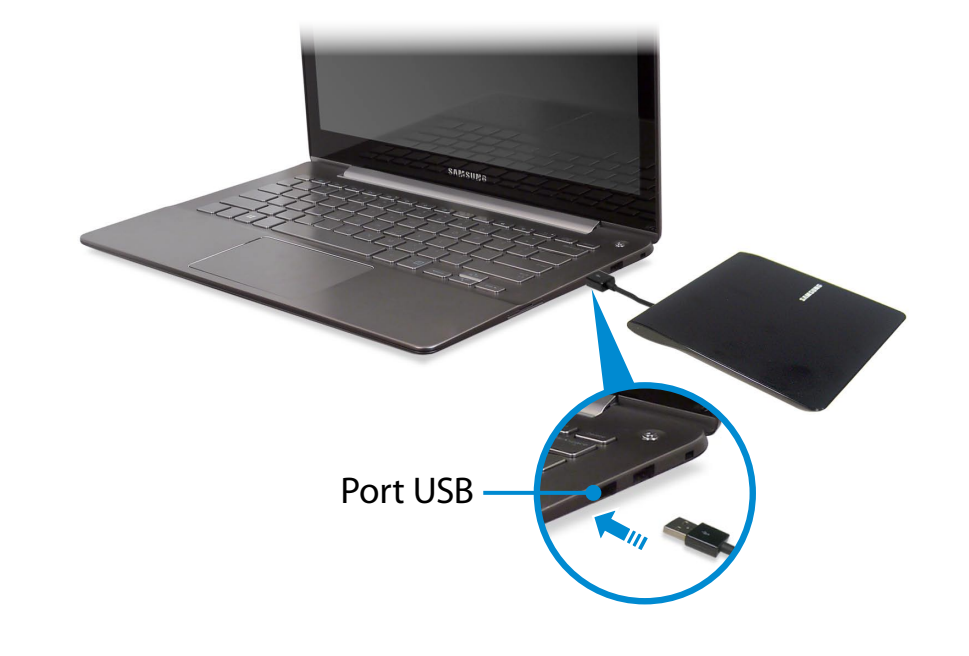

## **Insertion et éjection d'un CD**

**1** Appuyez sur le bouton **d'éjection** du lecteur CD.

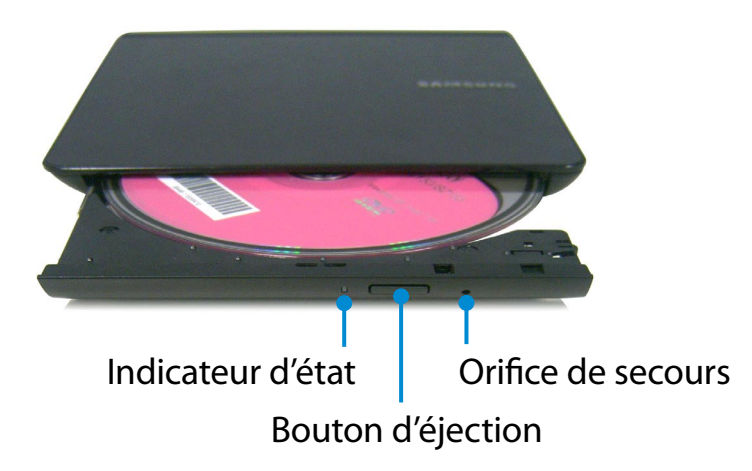

- **2** Lorsque le plateau-tiroir du CD s'ouvre, insérez un CD ou un DVD jusqu'à entendre un clic.
- **3** Fermez le plateau-tiroir du CD (vous devez entendre un clic). L'indicateur d'état du lecteur de CD est allumé.
	- La vitesse de lecture et d'écriture du lecteur de CD peut varier en fonction de l'état et du type de support.
	- Pour éjecter un CD lorsque le lecteur de CD ne fonctionne pas ou que l'ordinateur est éteint, placez l'extrémité d'un trombone ( ) dans l'orifice d'éjection de secours, jusqu'à ce que le plateau-tiroir du CD s'ouvre.

# <span id="page-60-0"></span>**Chapitre 3.** Chapitre 3. Chapitre 3. Chapitre 3. Chapitre 3. Chapitre 3. Chapitre 3. Chapitre 3. 60

Le logement pour cartes multiples permet de lire et d'écrire des données sur différents types de cartes mémoire.

Lorsque vous insérez une carte mémoire, veillez à bien l'insérer dans le bon sens. En poussant une carte mémoire mal insérée, vous risquez d'endommager la carte ou le logement.

- Vous pouvez utiliser des cartes mémoire comme disque amovible et échanger facilement des données avec des périphériques numériques comme un appareil photo, etc.
	- Achetez séparément des cartes mémoire de la capacité choisie.
	- La couleur du logement pour cartes multiples peut être différente de sa représentation dans ce manuel.
	- Avant d'utiliser le logement, retirez la carte mémoire factice (pour les modèles dotés de cartes factices uniquement).
	- Insérez la carte mémoire dans le logement pour cartes multiples, dans le sens indiqué sur le logement.
	- Les cartes mémoire marquées d'un astérisque « \* » doivent être insérées dans un adaptateur adéquat, qui doit à son tour être inséré dans le logement pour cartes multiples. L'insertion directe de ce type de cartes mémoire dans le logement pour cartes multiples, sans utiliser un adaptateur adéquat, risque d'endommager l'ordinateur.
	- L'ordinateur risque de ne pas reconnaître le périphérique en fonction de l'état de l'adaptateur adéquat.

#### **Utilisation de la carte**

**1** Insérez une carte mémoire dans le logement pour cartes multiples, dans le bon sens.

► **Pour les modèles de 13,3 pouces**

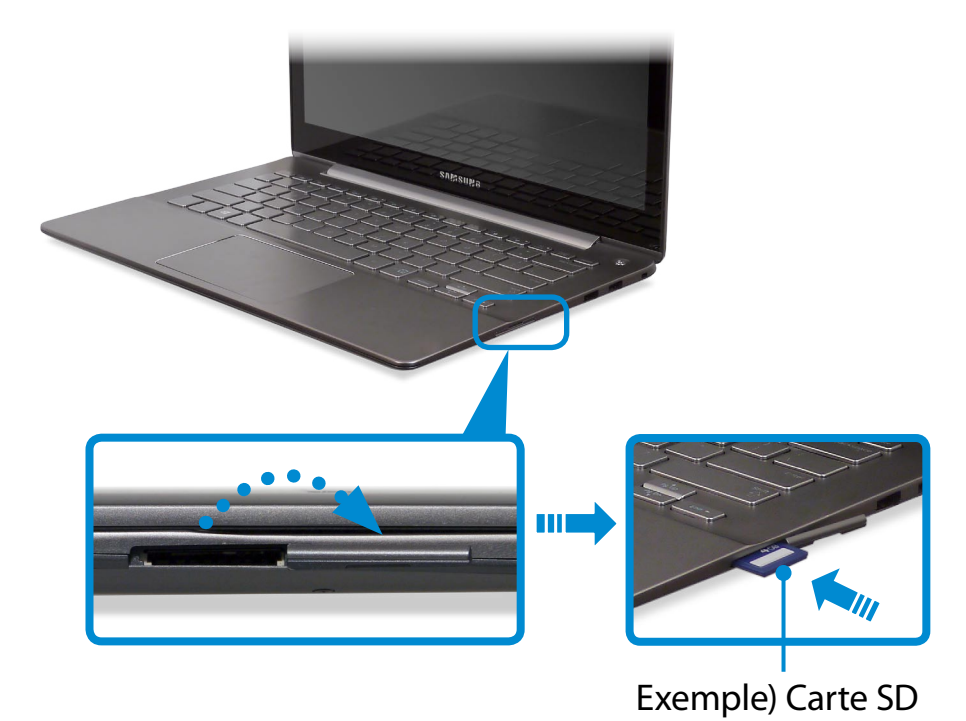

# **Chapitre 3. Chapitre 3. Chapitre 3. Chapitre 3. Chapitre 3. Chapitre 3. Chapitre 3. Chapitre 3. Chapitre 3. Chapitre 3. Chapitre 3. Chapitre 3. Chapitre 3. Chapitre 3. Chapitre 3. Chapitre 3.**

#### ► **Pour les modèles de 14 pouces**

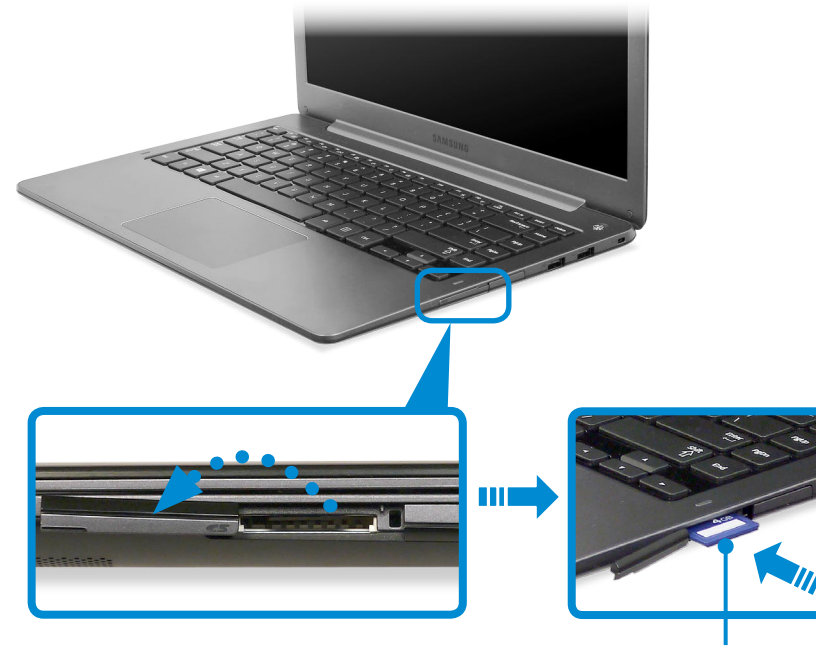

Exemple) Carte SD

#### **Dénomination des cartes mémoire**

Le tableau qui suit répertorie les noms complets des cartes mémoire pour chaque abréviation.

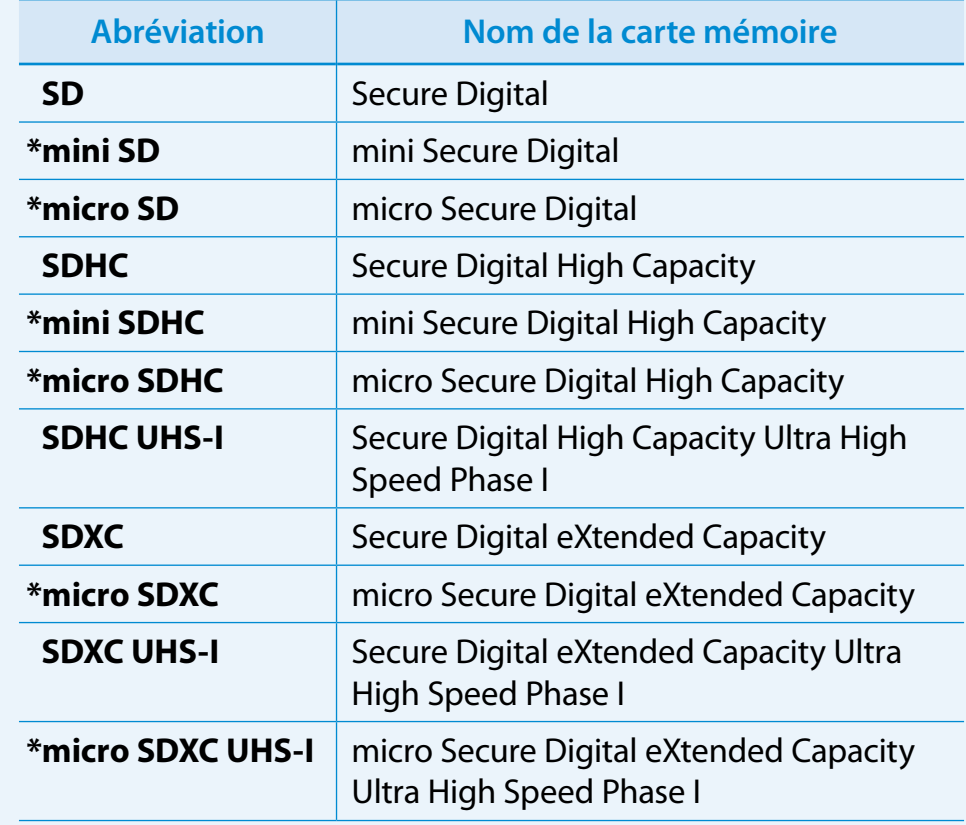

**2** Le message suivant s'affiche en haut à droite. Cliquez pour ouvrir le dossier, puis cliquez sur Afficher les fichiers.

> Disque amovible (F:) Cliquez pour sélectionner l'action à exécuter avec cartes mémoire.

- Si un message s'affiche pour vous signaler un problème, cliquez sur la fenêtre correspondante **> Continuer sans analyser**. Vous pouvez suivre la procédure décrite au numéro 3.
- **3** L'**Explorateur Windows** est exécuté sur le Bureau. Vous pouvez enregistrer, déplacer et effacer des données sur le lecteur correspondant.

#### **Retrait d'une carte mémoire**

Saissez l'extrêmité de la carte et retirez-la.

### **Formatage d'une carte mémoire**

Avant d'utiliser la carte mémoire pour la première fois, vous devez la formater.

Le formatage efface toutes les données enregistrées sur la carte. Si la carte renferme des données, sauvegardez-les avant de la formater.

- **1** Cliquez sur l'icône de l'**Explorateur Windows dans la** barre de tâches sur le Bureau.
- **2** Cliquez avec le bouton droit du Touchpad sur un lecteur de carte et sélectionnez **Formater**.
- **3** Cliquez sur **Démarrer** pour commencer le formatage.
- **•** Pour partager une carte mémoire avec un périphérique numérique comme un appareil photo, il est recommandé de formater la carte mémoire dans le périphérique numérique avant utilisation. Si vous formatez une carte mémoire dans l'ordinateur avant de l'insérer dans le périphérique numérique, vous devrez peut-être la formater à nouveau dans le périphérique numérique.
	- Si la carte mémoire est protégée en écriture et en position verrouillée, vous ne pouvez pas la formater, y écrire des données ni en effacer des données.
	- L'insertion et l'extraction répétées d'une carte mémoire risque de l'endommager.
	- Le logement SD ne prend pas en charge le format SDIO (Secure Digital Input Output).
	- Vous ne pouvez pas lire ni modifier des données protégées par les droits d'auteur.

# <span id="page-63-0"></span>**Connexion d'un périphérique d'affichage** (en option) **Entre Chapitre 3.** Chapitre 3. **Chapitre 3.** 63

Si vous connectez un périphérique d'affichage comme un moniteur, un téléviseur, un projecteur, etc., vous pouvez regarder la photo sur l'écran plus large du périphérique lorsque vous faites une présentation ou regarder une vidéo ou un film.

L'ordinateur comporte un port pour moniteur analogique (D-SUB) et un port vidéo/audio numérique (HDMI).

L'image est plus nette lorsque l'on branche un afficheur sur le port HDMI plutôt que sur le port pour moniteur analogique (D-SUB). Ainsi, lorsque plusieurs ports sont pris en charge, branchez le périphérique d'affichage sur le port offrant la meilleure qualité visuelle.

Avant de commencer, vérifiez le port et le câble du périphérique d'affichage avant de le connecter à l'ordinateur.

## **A propos du câble de connexion**

Les utilisateurs doivent également acheter les câbles de connexion nécessaires.

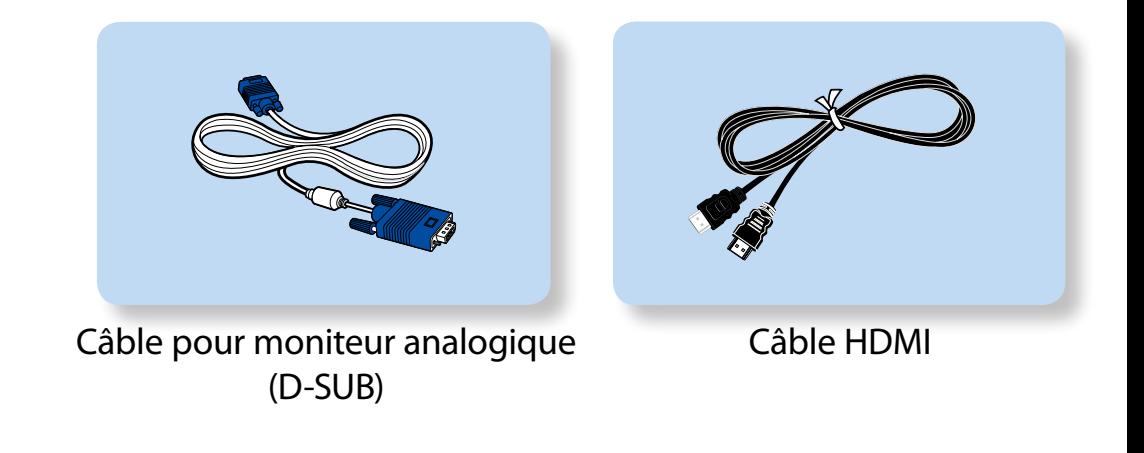

#### **Raccordement au port moniteur (en option)**

Profitez d'un écran plus large en raccordant l'ordinateur à un moniteur, un téléviseur ou un projecteur à l'aide d'un port moniteur.

Améliorez vos présentations en reliant l'ordinateur à un projecteur.

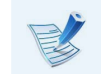

L'adaptateur VGA est en option et doit donc être acheté.

# **Connexion d'un périphérique d'affichage (en option)**

Ŗᮁ

**1** Connectez l'adaptateur VGA au port de moniteur de l'ordinateur.

Connectez le câble VGA (15 broches) à l'adaptateur VGA connecté, puis connectez l'autre extrémité du câble VGA au port D-SUB du moniteur ou du téléviseur.

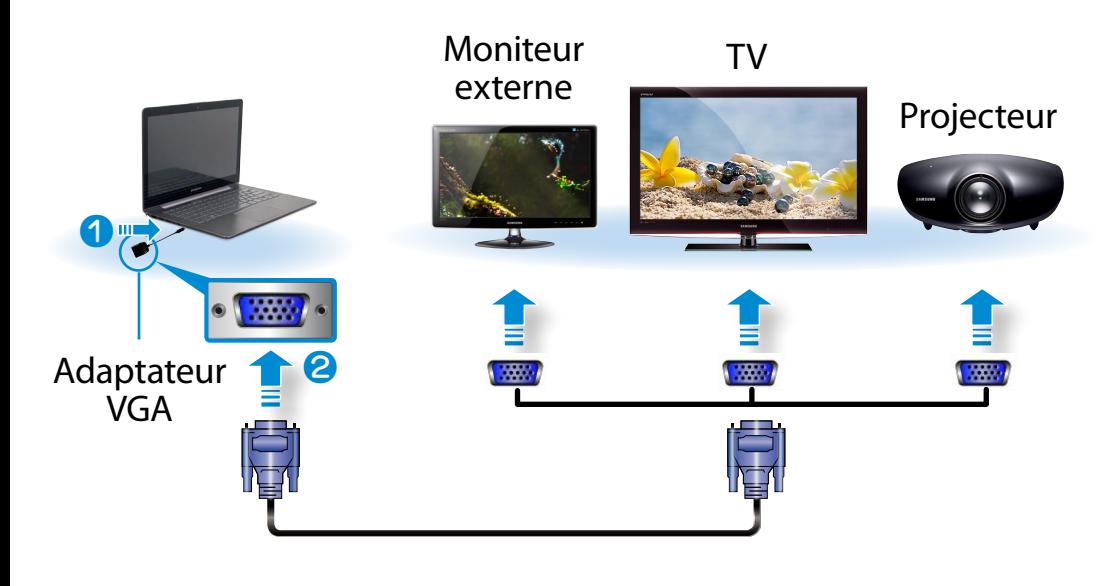

**2** Branchez le cordon d'alimentation du moniteur, du téléviseur ou du projecteur branché et branchez le courant.

Sélectionnez le mode pour périphérique externe sur votre téléviseur lors de la connexion.

#### **3** Sélectionnez le menu **Charms (Icônes) > Périphériques > Deuxième écran**. 3&ִփ

Sélectionnez le mode moniteur voulu.

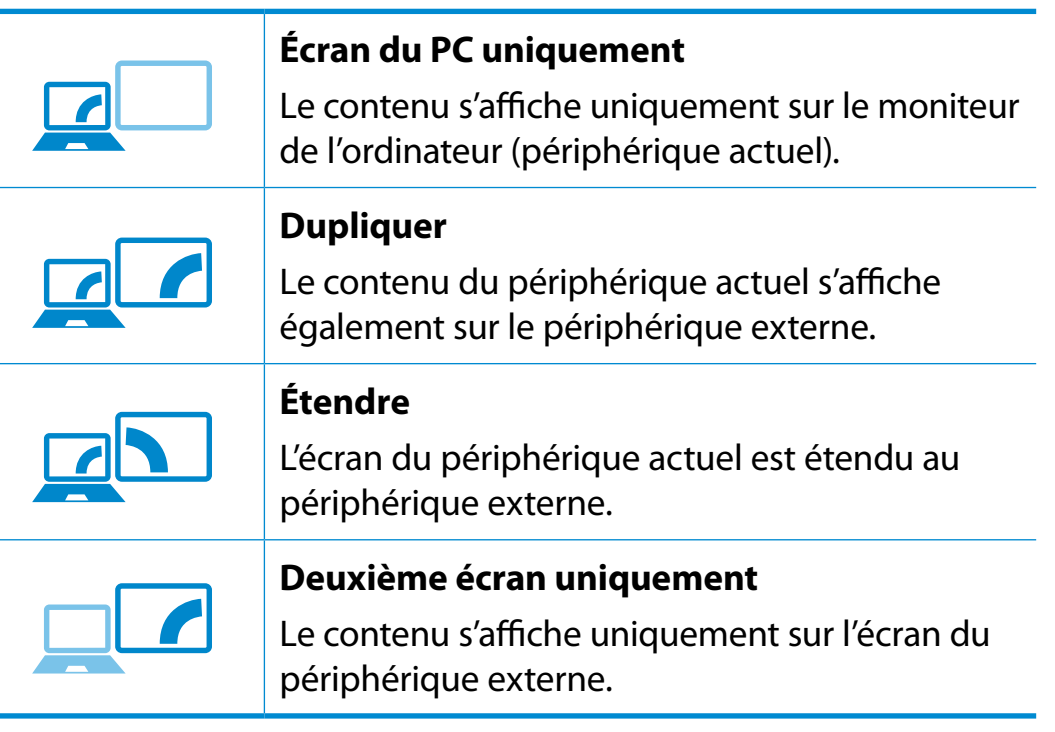

#### $\mathcal{L}_{\text{max}}$ **Vous pouvez également configurer le double affichage :**

Ouvrez la fenêtre Display Settings (configuration de l'écran) dans le panneau de configuration, sélectionnez **Monitor 2**, puis cochez la case **Expand to fit to this monitor** (Agrandir aux dimensions de ce moniteur) pour configurer le double affichage. Pour des informations plus détaillées, consultez l'aide en ligne Windows.

# **Connexion d'un périphérique d'affichage** (en option) **El proposite de l'ordinateur** 65

Ŗᮁ

## **Connexion via le port HDMI (en option)**

En reliant l'ordinateur à un téléviseur à l'aide d'un port HDMI, vous pouvez profiter d'une haute qualité tant visuelle que sonore.

En cas de connexion d'un téléviseur par port HDMI, vous devez configurer l'écran et le son.

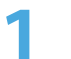

**1** Branchez le câble HDMI to sur le port HDMI du téléviseur.

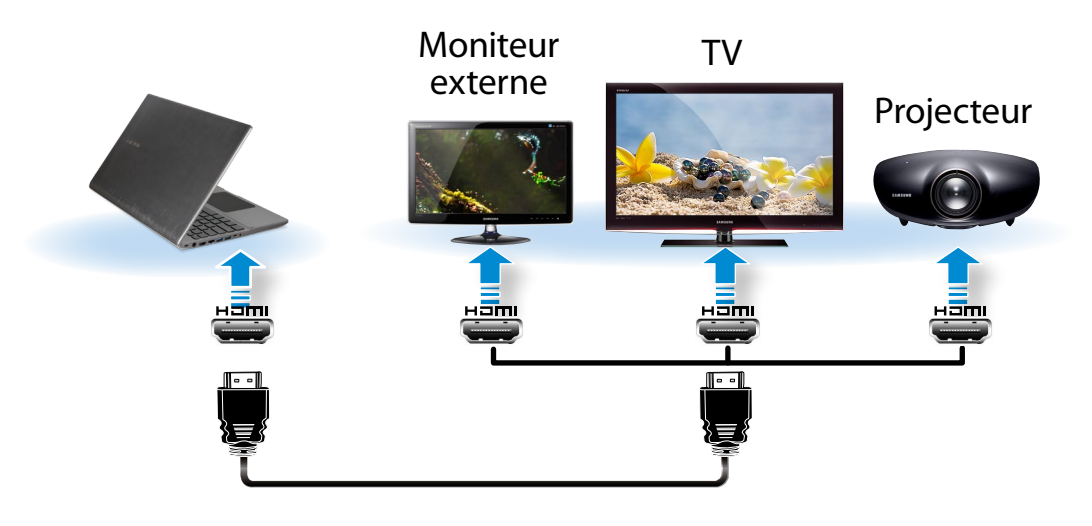

- Ce n'est pris en charge que sur les modèles avec port de sortie TV (HDMI).
- Si le téléviseur est équipé de plusieurs ports HDMI, connectez l'ordinateur au port **DVI IN**.
- Lorsque vous connectez l'ordinateur à un téléviseur, réglez le mode d'entrée externe du téléviseur sur **HDMI**.

2 Sélectionnez le menu **Charms (Icônes) > Périphériques**<br>> Deuxième écran. **> Deuxième écran**.

Sélectionnez le mode moniteur voulu.

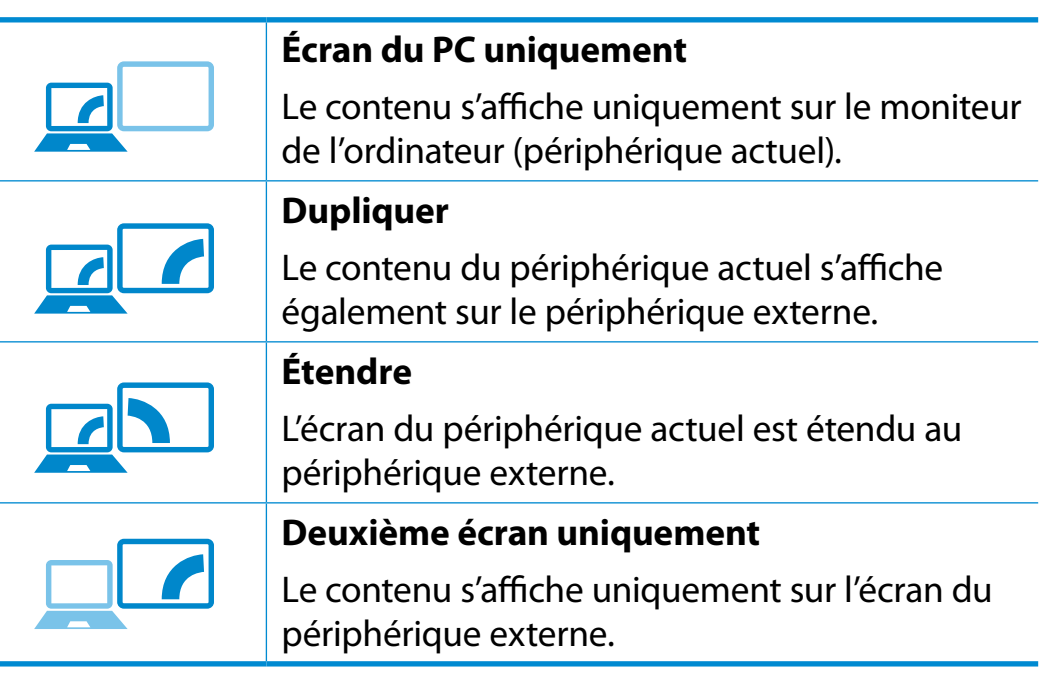

- La sortie moniteur externe/TV n'est pas prise en charge dans l' environnement DOS.
	- $\frac{1}{\sqrt{2}}$ • L'affichage de l'écran sur LCD + CRT +HDMI n'est pas pris en charge.

# **Connexion d'un périphérique d'affichage (en option)**

## **Utilisation efficace de la carte graphique AMD (en option)**

**PowerXpress** est une technologie de chipsets graphiques commutables qui sélectionne le chipset graphique interne ou externe à activer en fonction du programme en vue de prolonger la durée de vie de la batterie tout en conservant les performances graphiques.

Cette technologie utilise par défaut les chipsets graphiques internes afin de réduire la consommation d'énergie de la batterie et bascule sur les chipsets graphiques externes en cas d'utilisation de fonctions d'un programme exigeant de hautes performance graphiques, tels qu'un lecteur de jeux ou de vidéos.

- 
- Cette description ne s'applique qu'à Windows 8 et aux modèles équipés de la technologie AMD PowerXpress.
- Cette fonction n'est pas prise en charge sous Windows 7 Edition Starter.
- Si Windows XP est installé, vous ne pouvez utiliser que des graphiques internes.

#### ► **Ajout de programmes pour la technologie graphique PowerXpress**

Pour exécuter certaines fonctions d'un programme à l'aide du chipset graphique externe, vous devez enregistrer ce programme.

Certains programmes sont préenregistrés. Pour enregistrer d'autres programmes, procédez comme suit.

- Les programmes non enregistrés utiliseront le chipset graphique interne.
	- Vous pouvez enregistrer uniquement des fichiers exécutables (EXE).
- **1** Cliquez avec le bouton droit de la souris sur le bureau et sélectionnez **Configurer les graphiques commutables** dans le menu contextuel.

# **Connexion d'un périphérique d'affichage** (en option) **El proposite de l'ordinateur** 67

**Utilisation de l'ordinateur**

**2** Cliquez sur le bouton **Parcourir**, enregistrez le logiciel, puis cliquez sur le bouton **Appliquer**.

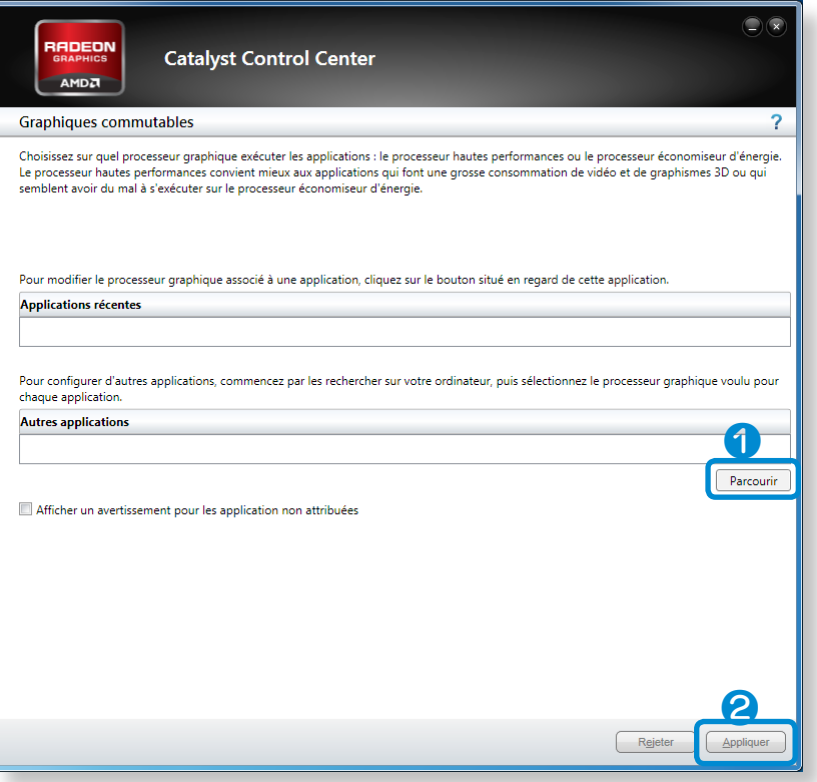

**3** A partir de maintenant, certaines fonctions d'un programme enregistré exigeant de hautes performances graphiques utiliseront le chipset graphique externe sans configuration supplémentaire.

# <span id="page-68-0"></span>**<sup>68</sup> Chapitre 3. Réglage du volume Utilisation de l'ordinateur**

Vous pouvez régler le volume à l'aide du clavier et du programme de contrôle du volume.

# **Réglage du volume à l'aide du clavier**

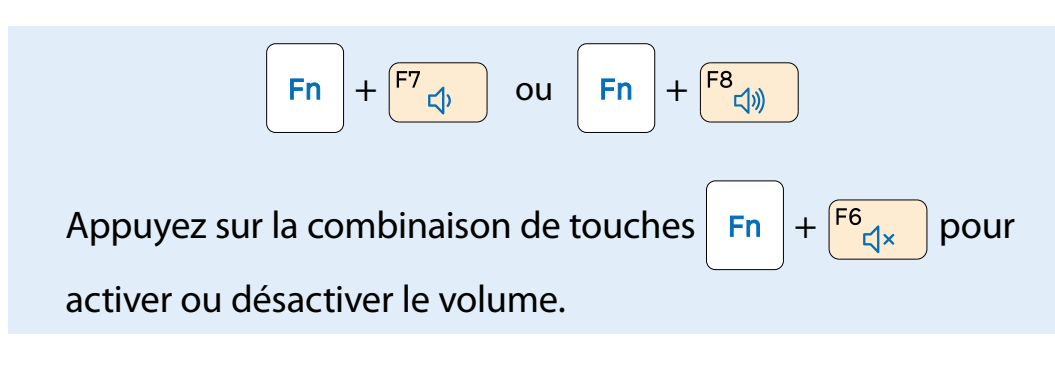

## **Réglage du volume à l'aide du programme de réglage du volume**

Cliquez sur le menu **Icônes > Paramètres >**  pour régler la barre de contrôle.

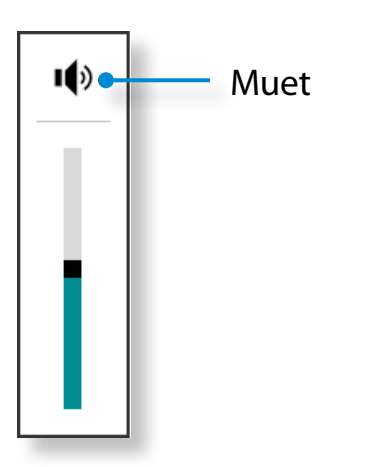

### **Utilisation du magnétophone**

Les procédures pour enregistrer du son à l'aide du magnétophone Windows sont décrites ci-dessous.

- **1** Branchez un microphone à la prise microphone. Vous pouvez également utiliser le MIC interne.
- **2** Cliquez avec le bouton droit sur l'icône **Volume** d) de la barre de tâches et sélectionnez **Périphériques d'enregistrement**.
- **3** Vérifiez si le microphone est défini en tant que périphérique d'enregistrement par défaut.

Dans le cas contraire, cliquez avec le bouton droit sur le microphone et sélectionnez Définir en tant que **périphérique par défaut**.

- Eliquez avec le bouton droit de la souris sur le menu **Icône**<br>
Solomarter **La pour cliquer sur Toutes les applications > Démarrer**  pour cliquer sur **Toutes les applications** 
	- ᯲  **> Magnétophone**. Appuyez ensuite sur **Démarrer l'enregistrement** pour commencer à enregistrer.

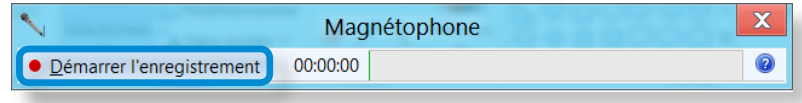

# **Chapitre 3. Chapitre 3. Chapitre 3. Chapitre 3. Chapitre 3. Chapitre 3. Chapitre 3. Chapitre 3. Chapitre 3. Chapitre 3. Chapitre 3. Chapitre 3. Chapitre 3. Chapitre 3. Chapitre 3. Continue of**

## **Utilisation de SoundAlive (en option)**

La fonction SoundAlive vous permet de profiter d'un son plus stéréophonique à l'aide de haut-parleurs stéréo.

- SoundAlive n'est pris en charge que sous Windows 8.
- Les programmes fournis peuvent varier selon votre modèle.
- En outre, certaines photos peuvent présenter des différences par rapport au produit, selon les modèles d'ordinateur et les versions de logiciel.

**1** Cliquez avec le bouton droit de la souris sur **Volume**  dans la barre de tâches sur le Bureau, puis cliquez sur **Lire le périphériques de lecture**. **ar** 

(Vous pouvez également cliquer sur le **menu Icônes** sur le ᰆ⊹ Bureau **> Paramètres > Panneau de configuration >**  ᖅᱶ **Matériel et audio > Son**.)

- **2** Cliquez avec le bouton droit de la souris sur **Speakers**, puis sélectionnez **Propriétés**.
- **3** Sélectionnez l'onglet **SoundAlive**, puis l'un des modes.

# <span id="page-70-0"></span>**Contrôle de la luminosité de l'écran LCD Utilisation de l'ordinateur**

La luminosité de l'écran est automatiquement définie sur le niveau le plus élevé lorsque l'alimentation secteur est branchée et réduite lorsque l'ordinateur tourne sur batterie, afin de prolonger l'autonomie de la batterie.

## **Contrôle de la luminosité à l'aide du clavier**

**1** Cliquez sur le **menu Icônes > Paramètres >** icône **Luminosité**  .

**2** Réglez la luminosité à l'aide de la barre de contrôle de la luminosité de l'écran.

#### • **Conserver le paramètre de luminosité de l'écran LCD à chaque redémarrage de l'ordinateur**

Pour conserver le paramètre de luminosité de l'écran LCD défini à l'aide des touches de contrôle de la luminosité ou par le biais des options d'alimentation, suivez les procédures ci-dessous.

#### • **Principe des pixels défectueux d'un ordinateur portable**

Description : Samsung respecte les spécifications en matière de qualité et de fiabilité des écrans LCD. En dépit de cela, la présence d'un faible nombre de pixels défectueux est inévitable. Un grand nombre de pixels défectueux peut entraîner des problèmes d'apparence. En revanche, un faible nombre de pixels défectueux n'affecte pas les performances de l'ordinateur.

Samsung observe et gère les principes suivants en matière de pixels :

- Pixels blancs : 2 ou moins
- Pixels noirs : 4 ou moins
- Combinaison de pixels blancs et noirs : 4 ou moins

#### **Instructions pour le nettoyage de l'écran LCD**

Nettoyez l'écran LCD à l'aide d'un chiffon doux légèrement humidifié avec une solution nettoyante pour ordinateur, que vous passerez d'un bord à l'autre (un seul sens).

Nettoyer l'écran LCD en exerçant une force excessive peut l'endommager.

# <span id="page-71-0"></span>**<sup>70</sup> <sup>71</sup> Chapitre 3. Réseau câblé Utilisation de l'ordinateur**

Un réseau câblé est un environnement réseau utilisé pour un réseau d'entreprise ou une connexion Internet à large bande passante à domicile.

- Etant donné que les descriptions sont rédigées en référence au dernier système d'exploitation, Windows 8, une partie de leurs contenu et chiffres peut différer selon le système d'exploitation. Etant donné que les procédures pour les autres systèmes d'exploitation sont similaires, utilisez l'ordinateur en vous basant sur ces descriptions.
	- Les chiffres utilisés pour la description sont tirés d'un modèle de référence. Par conséquent, ils peuvent différer des chiffres réels.

## **Connexion au réseau local (LAN) câblé**

**1** Connectez le câble LAN au port de réseau LAN câblé.

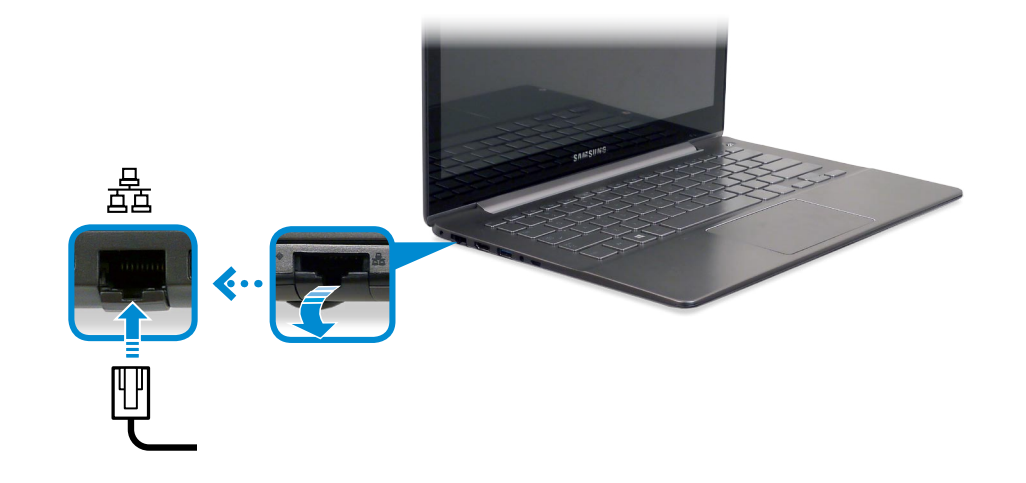

**2** Cliquez sur le **menu Icônes** sur le Bureau **> Paramètres**  ᰆ⊹ ᖅᱶ **> Centre Réseau et partage,** puis cliquez sur **Modifier les > Panneau de configuration > Réseauet et Internet paramètres de la carte** dans le volet de gauche**.**

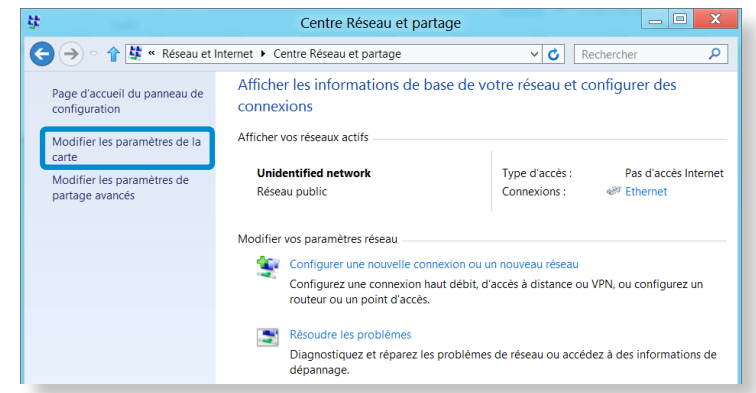

**3** Sélectionnez **Ethernet**, puis cliquez sur le bouton droit du Touchpad et sélectionnez **Propriétés**.

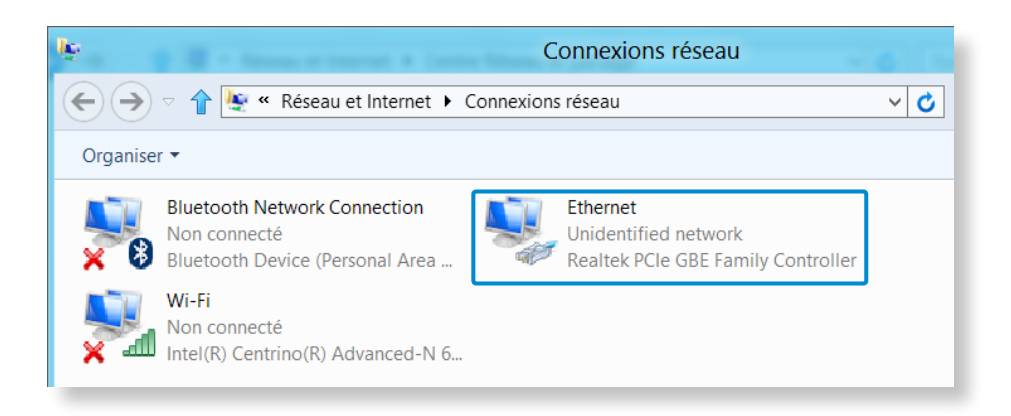

Le nom du périphérique réseau peut varier en fonction du modèle de périphérique réseau qui équipe votre ordinateur.
# **Réseau câblé**

**4** Sélectionnez **Internet Protocol Version 4(TCP/IPv4)** dans la liste des composants réseau, puis cliquez sur **Propriétés**.

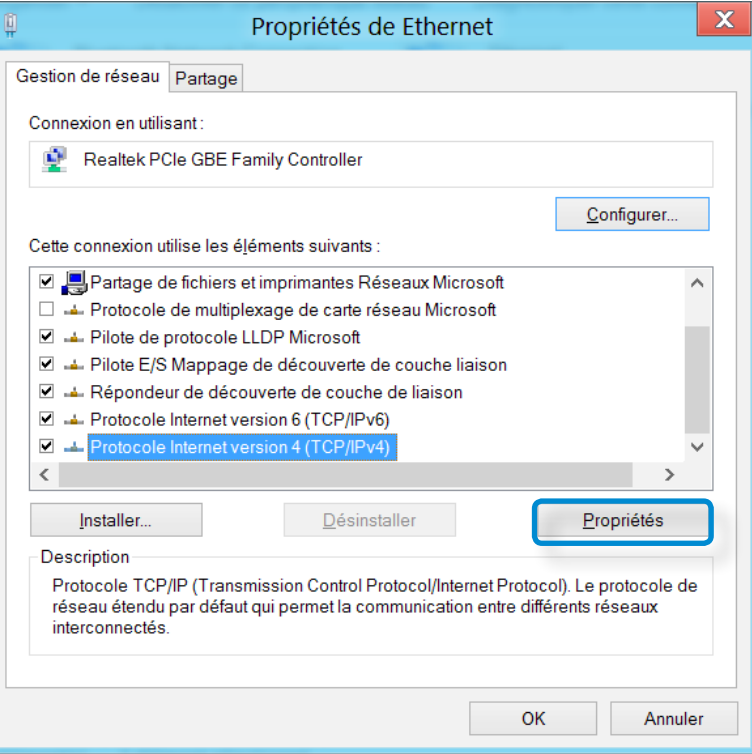

- Le nom du composant réseau peut varier en fonction du système d'exploitation installé.
- Pour ajouter un composant réseau, cliquez sur Installer dans l'écran illustré ci-dessus. Vous pouvez ajouter des clients, des services et des protocoles.

**5** Configurez les paramètres IP.

Si vous utilisez DHCP, sélectionnez la case d'option **Obtenir une adresse IP automatiquement**. Pour utiliser une adresse IP statique, sélectionnez **Utiliser l'adresse IP suivante**, puis définissez l'adresse IP manuellement.

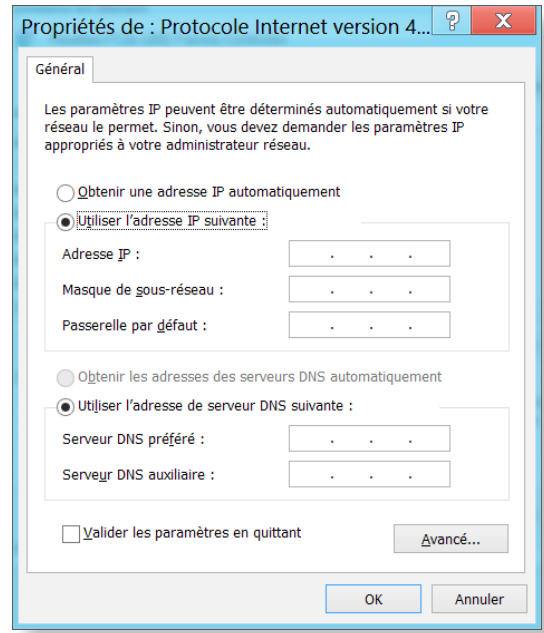

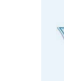

Lorsque vous n'utilisez pas le protocole DHCP, demandez l'adresse IP à votre administrateur réseau.

**6** Une fois les paramètres définis, cliquez sur le bouton **OK**. La configuration des paramètres réseau est maintenant terminée.

#### **Utilisation de la fonction WOL (Mise sous tension par réseau)** Ŗᮁ

<Wake On LAN> est une fonction qui sort le système du mode Veille lorsqu'un signal (comme une commande ping ou magic ᯲ packet) provient du réseau (réseau câblé).

**1** Cliquez sur le **menu Icônes** sur le Bureau **> Paramètres**  ᰆ⊹ ᖅᱶ **> Centre Réseau et partage,** puis cliquez sur **Modifier les > Panneau de configuration > Réseauet et Internet paramètres de la carte** dans le volet de gauche**.**

**2** Cliquez avec le bouton droit sur **Connexion au réseau local**, puis sélectionnez **Propriétés**.

- **3** Cliquez sur l'onglet **Configurer > Gestion de l'alimentation**. Sélectionnez **Permettre à ce périphérique de faire sortir l'ordinateur de l'état de mise en veille**, puis cliquez sur **OK**. Redémarrez l'ordinateur.
	- Si le système sort du mode Veille sans avoir reçu un signal, utilisez-le après avoir désactivé la fonction <Wake On LAN>.
	- Le voyant réseau sans fil risque de rester allumé si le système est éteint sans désactiver l'option WOL (Wake on LAN).
	- Le fait de connecter un réseau câblé tout en utilisant un réseau sans fil peut ne pas lancer la fonction <Wake on LAN>. Configurez le réseau sans fil sur **Désactiver** pour utiliser la fonction <Wake On LAN>.
	- Il se peut que la fonction <Wake On LAN> ne fonctionne pas lorsque la fonction d'économie d'énergie hybride est utilisée. Le mode de veille hybride peut être désactivé à partir des **Options d'alimentation** dans le **Panneau de configuration**.

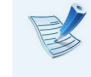

Pour Windows 8, la fonction de mise sous tension par réseau (Wake On LAN) n'est pas prise en charge par Ping.

Lorsque je me connecte à un réseau câblé 100 Mbit/s/1 Gbit/ s et que l'ordinateur quitte le mode Veille/Veille prolongée, un message m'informant d'une connexion au réseau câblé 10 Mbit/s/100 Mbit/s s'affiche. Cela se produit parce que lorsque l'ordinateur quitte le mode Veille/Veille prolongée, la restauration du réseau dure environ 3 secondes. Une fois le réseau restauré, il fonctionne à 00 Mbps/1 Gbps.

Lorsque l'ordinateur fonctionne sur batterie, il peut s'écouler quelques secondes entre l'insertion du câble LAN et le moment où il est possible de se connecter à Internet. Ce délai est dû à la fonction d'économie d'énergie qui permet de réduire la consommation de la batterie.

Lorsque l'ordinateur fonctionne sur batterie, la vitesse du réseau câblé est automatiquement réduite afin d'économiser la batterie. Dans ce cas, un LAN de 1 Gbps/100 Mbps fonctionne à la vitesse de 100 Mbps/10 Mbps.

# **Réseau sans fil** (en option) and the contract of the chapitre 3. Chapitre 3. **Chapitre 3. Chapitre 3. Chapitre 3. Chapitre 3. Chapitre 3. Chapitre 3. Chapitre 3. Chapitre 3. Chapitre 3. Chapitre 3. Cha**

Un environnement réseau sans fil (réseau sans fil) est un environnement réseau qui permet la communication entre plusieurs ordinateurs à la maison ou dans un bureau de petite taille à l'aide de périphériques réseau sans fil.

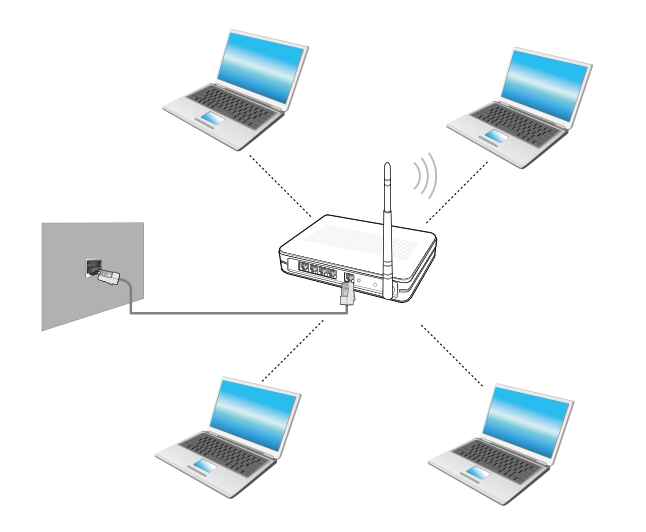

- L'image à l'écran et la terminologie peuvent changer en fonction du modèle.
	- Selon la version du programme, certaines fonctions peuvent ne pas être disponibles et d'autres fonctions, disponibles.
	- Les descriptions ci-dessous sont destinées aux modèles d'ordinateur disposant d'une carte ou d'un périphérique réseau sans fil. Un périphérique réseau sans fil est facultatif. Les illustrations de ce manuel peuvent différer des illustrations réelles en fonction du modèle de votre périphérique réseau sans fil.

#### **Qu'est-ce qu'un point d'accès (PA)?**

Un PA est un périphérique réseau qui crée des ponts entre les réseaux câblés et les réseaux sans fil ; il correspond à un concentrateur sans fil dans un réseau câblé. Vous pouvez connecter à un PA plusieurs ordinateurs sur lesquels des réseaux sans fil sont installés.

# **Réseau sans fil** (en option) and the Chapitre 3. Chapitre 3. Chapitre 3. Chapitre 3. (276)

# **Connexion à un réseau sans fil**

S'il existe un PA, vous pouvez vous connecter à Internet via le PA ᯲ à l'aide de la méthode de connexion via un réseau sans fil fournie par Windows.

- **1** Si vous cliquez sur le **menu Icônes > Paramètres** 
	- ᖅᱶ **> Connexions réseau** , une liste des points d'accès disponibles s'affiche.

Lorsque vous sélectionnez un point d'accès pour vous y connecter, le bouton **Connecter** s'affiche.

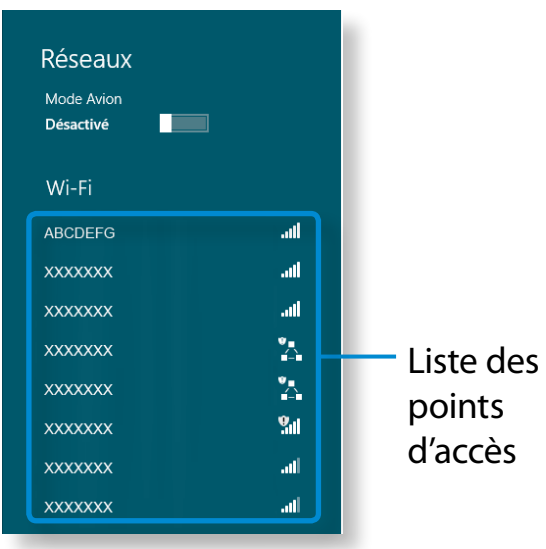

# **2** Cliquez sur **Connecter**.

Si une clé réseau est définie pour le point d'accès, saisissez-la, puis cliquez sur **OK**.

Pour obtenir la clé réseau, consultez votre administrateur réseau.

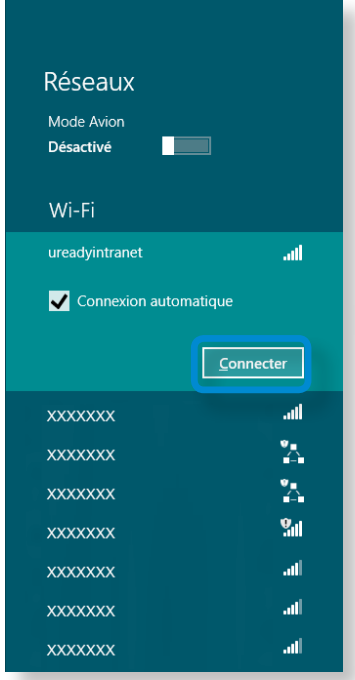

**3** Une fois la connexion au point d'accès effectuée, Connecté s'affiche en regard de l'AP correspondant. Vous pouvez maintenant utiliser le réseau sans fil.

# *Utilisation du dispositif de sécurité TPM (en option)* **Chapitre 3.**

Le dispositif de sécurité TPM (Trusted Platform Module) est une solution de sécurité qui protège vos données et informations privées en sauvegardant les informations d'authentification de l'utilisateur sur la puce TPM installée sur l'ordinateur.

Pour utiliser le dispositif de sécurité TPM, vous devez initialiser la puce TPM dans le programme de configuration du BIOS, initialiser le programme TPM puis enregistrer l'utilisateur.

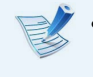

- Cette fonction est uniquement prise en charge par les modèles TPM (puce de sécurité).
- Pour plus d'informations, consultez l'aide en ligne du programme.
- La version du programme décrite dans ce manuel est sujette à des modifications et les images et la terminologie utilisées dans ce manuel peuvent diverger des images et de la terminologie réelles.

#### **Installation du TPM**

Avant de pouvoir utiliser la fonction TPM, vous devez l I respecter les étapes suivantes.

#### **1 Initialisation de la puce TPM**

Permet d'initialiser les informations d'authentification sauvegardées sur la puce TPM.

# **2 Installation du programme TPM**

Permet d'installer le programme TPM.

# **3 Enregistrement du programme TPM**  Permet d'enregistrer le programme TPM.

Si vous suivez la procédure ci-dessus, vous pourrez utiliser la fonction TPM.

# **Utilisation du dispositif de sécurité TPM** (en option) Chapitre 3. Chapitre 3. (78

#### **Initialisation de la puce TPM**

Lorsque vous utilisez la fonction TPM pour la première fois ou lorsque vous souhaitez à nouveau enregistrer l'utilisateur, vous devez initialiser la puce TPM.

- L'initialisation de la puce TPM efface toutes les informations d'authentification sauvegardées sur la puce TPM. La décision d'initialiser la puce doit être mûrement réfléchie.
	- Pour réinitialiser la puce TPM lorsque la fonction TPM est en cours d'utilisation, vous devez tout d'abord décrypter les fichiers et dossiers existants cryptés par la fonction TPM.

Dans le cas contraire, vous ne pourrez pas accéder aux fichiers et dossiers cryptés une fois la réinitialisation effectuée.

**1** Redémarrez l'ordinateur. Lorsque le logo Samsung apparaît à l'écran, appuyez plusieurs fois sur la touche **F2**.

**2** Lorsque l'écran BIOS Setup (Configuration du BIOS) s'affiche, sélectionnez **Security (Sécurité) > TPM Configuration (Configuration TPM) et mettez l'élément TPM Device (Périphérique TPM)** sur **Enabled (Activé)**.

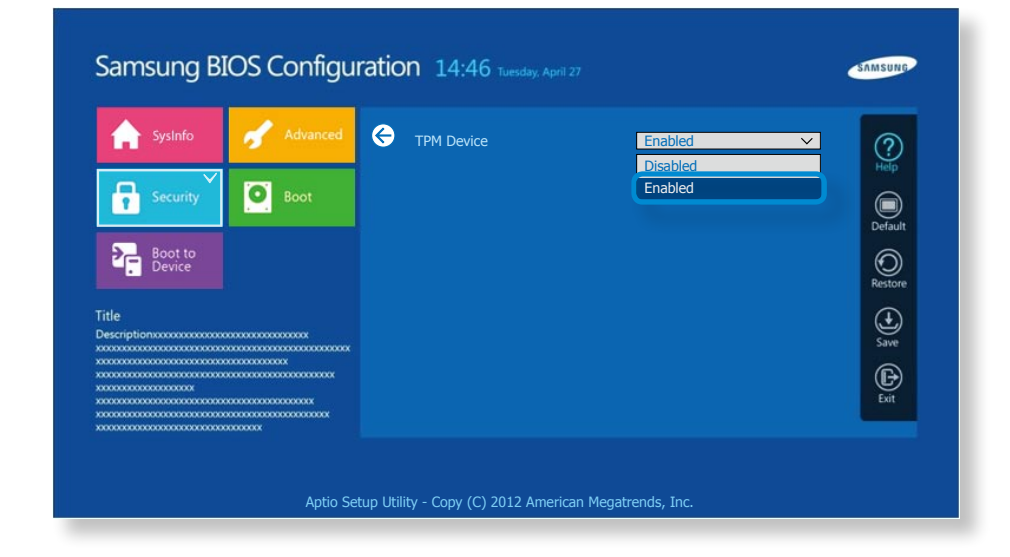

# **3** Mettez **TPM Status (Etat TPM)** sur **Clear (Effacer)**.

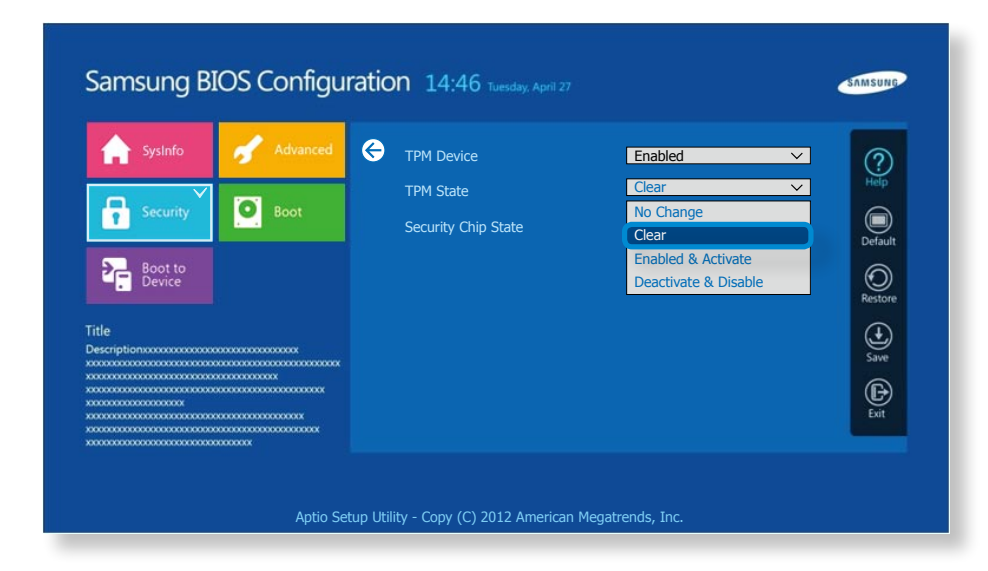

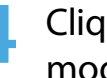

**4** Cliquez sur **Save (Enregistrer)** pour enregistrer les modifications.

# **Utilisation du dispositif de sécurité TPM** (en option) Chapitre 3. Chapitre 3. (79

- **5** Lorsque l'ordinateur redémarre automatiquement et que le logo Samsung s'affiche à l'écran, appuyez plusieurs fois sur la touche **F2**.
- **6** Sélectionnez **Security (Sécurité) > TPM Configuration (Configuration TPM) et mettez l'élément TPM Device (Périphérique TPM)** sur **Enabled (Activé)**.

**Mettez TPM State (Etat TPM)** sur **Enable & Activate (Autoriser et activer)**.

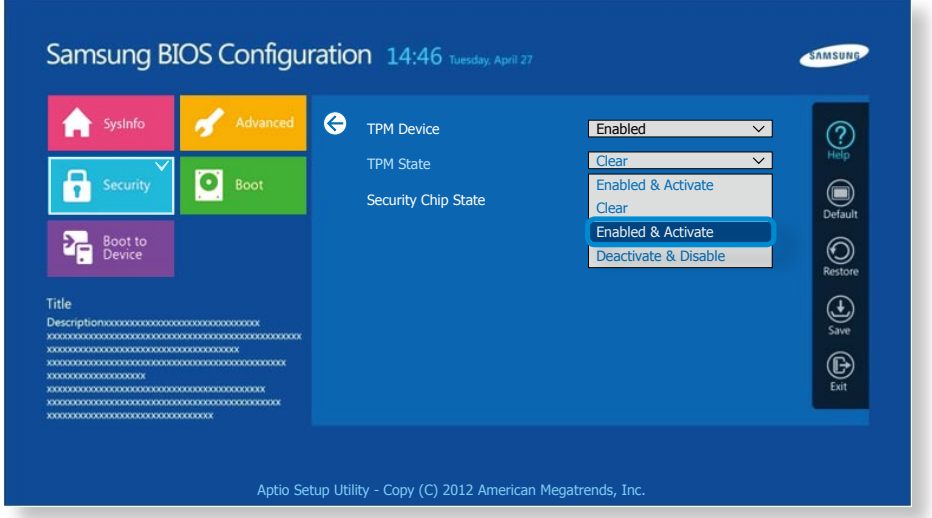

- **7** Cliquez sur **Save (Enregistrer)** pour enregistrer les modifications.
- **8** L'ordinateur redémarre automatiquement. L'initialisation de la puce TPM est terminée. Installez et enregistrez le programme TPM.

# **Installation du programme TPM**

Vous pouvez installer le programme TPM comme suit. Installez le programme en suivant la procédure ci-dessous.

Ce programme est fourni uniquement pour les modèles Recovery et la fonction TPM.

#### **Méthode 1**

- **1** Exécutez **Recovery**, puis cliquez sur **Logiciel système**.
	- Si votre ordinateur ne démarre pas ou si le **Logiciel système** ne s'affiche pas dans le programme **Recovery**, utilisez la **méthode 2** pour installer le programme TPM.
- **2** Cliquez sur **Installation du logiciel système**.

# **Utilisation du dispositif de sécurité TPM (en option)**

**3** Le programme **SW Update** sera alors lancé.

Sélectionnez **TPM Host SW (Logiciel hôte TPM)** et cliquez sur **Install Now (Installer maintenant)**.

Si le support logiciel système est fourni avec le produit, vous pouvez installer le programme en l'utilisant (uniquement lorsqu'il est fourni).

**4** Une fois le programme installé, cliquez sur **OK** et l'ordinateur redémarrera.

# **Méthode 2**

- **1** Mettez l'ordinateur sous tension, puis appuyez immédiatement plusieurs fois sur la touche **F4**.
- **2** Après quelques instants, le programme **Recovery** s'exécute. Cliquez sur **Logiciel système**.
- **3** Lorsqu'une fenêtre contextuelle apparaît et vous demande de redémarrer le système, cliquez sur **Yes** (Oui).

Le système commence à redémarrer. Après quelques instants, le programme **SW Update** s'exécute automatiquement.

- **5** Sélectionnez **TPM Host SW** et cliquez sur **Install** (Installer).
- **6** Une fois le programme complètement installé, cliquez sur **Close** (Fermer).
- **7** Fermez la fenêtre **SW Update** et redémarrez de nouveau votre ordinateur.

# **Enregistrement du programme TPM**

**1** Cliquez n'importe où dans l'**écran de démarrage** avec le bouton droit de la souris et sélectionnez **Toutes les applications**  $\left(\frac{1}{2}\right)$  dans le coin inférieur droit.

Cliquez ensuite sur **Infineon Security Platform Solution (Solution de plate-forme de sécurité) > Security Platform Management (Gestion de la plate-forme de sécurité) > User Settings (Paramètres de l'utilisateur)**. (avec les droits d'administrateur)

Vous pouvez également double-cliquer sur l'icône  $\frac{789}{643}$  dans la barre des tâches et exécuter l'initialisation avec les droits d'administrateur.

**4** Connectez-vous au réseau.

# **Utilisation du dispositif de sécurité TPM** (en option)<br>
Unification de l'ordinateur <sup>81</sup>

**2** Les paramètres d'authentification de sécurité commencent avec l'**Initialization Wizard (Assistant d'initialisation)**. Lorsque l'Assistant d'initialisation apparaît, cliquez sur **Next (Suivant)**.

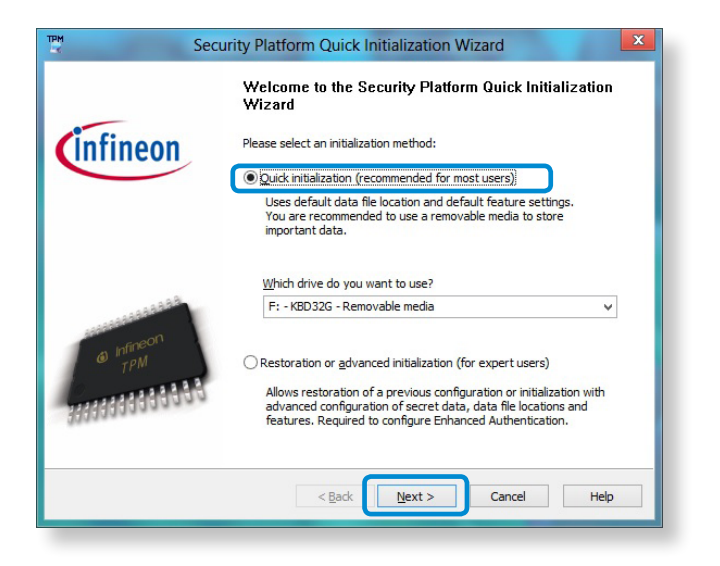

Si le message **status not initialized (statut non initialisé)** s'affiche, cliquez sur **Yes (Oui)**.

Si vous sauvegardez le fichier de récupération d'urgence sur un périphérique de stockage externe tout en suivant les instructions de l'Assistant d'initialisation, vous pouvez utiliser le dispositif de sécurité TPM de manière plus sûre.y.

**3** Sélectionnez une **Security Platform Feature (Fonctionnalité de la plate-forme de sécurité)** et définissez un **basic user password (mot de pass utilisateur de base)**.

- **4** Achevez l'enregistrement en suivant les instructions.
- **5** L'enregistrement de l'utilisateur pour le programme TPM est terminé. Vous pouvez crypter des fichiers et des dossiers en utilisant le système de cryptage des fichiers et utiliser des fichiers et des dossiers à crypter en les créant ou en les copiant sur le disque virtuel.

Le disque virtuel est créé à l'endroit suivant.

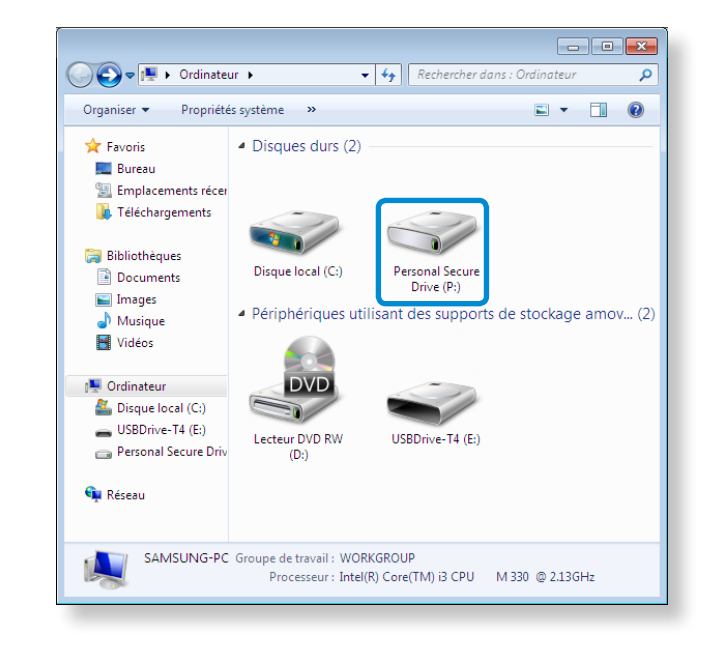

# **Utilisation du dispositif de sécurité TPM** (en option) Chapitre 3. Chapitre 3. (82

# **Utilisation du programme TPM**

Pour plus d'informations sur l'utilisation de la fonction TPM, consultez l'aide en ligne du programme.

### **Crypter un fichier (dossier)**

Cette fonction permet de crypter des fichiers et des dossiers. Vous pouvez protéger des documents en toute sécurité grâce au système de fichiers de cryptage (Encrypt File System).

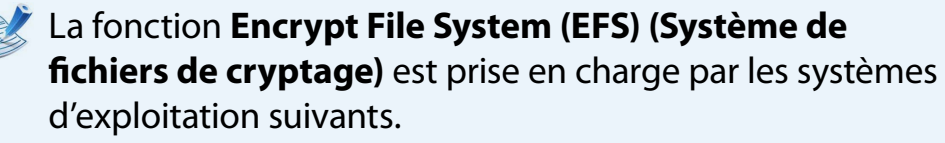

- Windows 7 Professional / Enterprise / Ultimate
- Windows 8 Pro / Enterprise
- **1** Cliquez à l'aide du bouton droit de la souris sur le dossier (ou fichier) à crypter et sélectionnez **Encrypt (Chiffrer)** dans le menu contextuel.

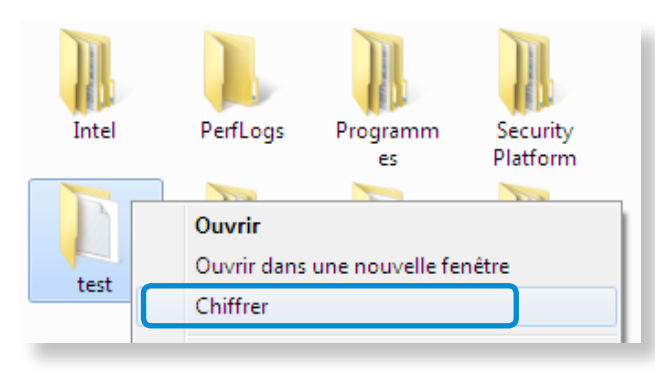

**2** Si la fenêtre **Confirm Attribute Changes (Confirmation des modifications d'attributs)** s'affiche, sélectionnez l'étendue du cryptage et cliquez sur **OK (OK)**. (Cette boîte de dialogue s'affiche uniquement lorsque le dossier est crypté.)

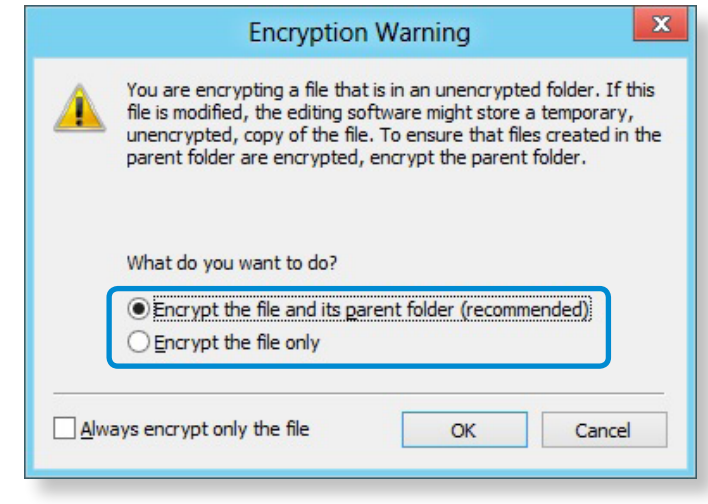

Si votre système d'exploitation est Windows 8/7, la fenêtre de contrôle du compte d'utilisateur s'affiche. Dans ce cas, cliquez sur **Continue (Continuer)**.

**3** Si la fenêtre **user authentication (authentification de l'utilisateur)** s'affiche, entrez le **basic user password (mot de pass utilisateur de base)** que vous avez entré lors de l'enregistrement de l'utilisateur et cliquez sur **OK (OK)**.

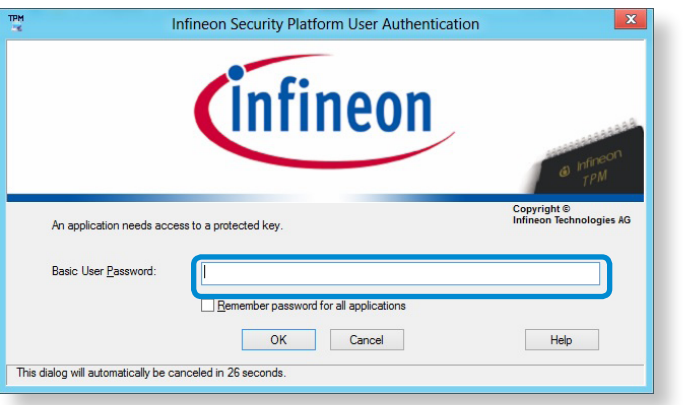

**4** Vous pourrez confirmer que la couleur du nom du dossier (fichier) dans le dossier crypté est devenue verte.

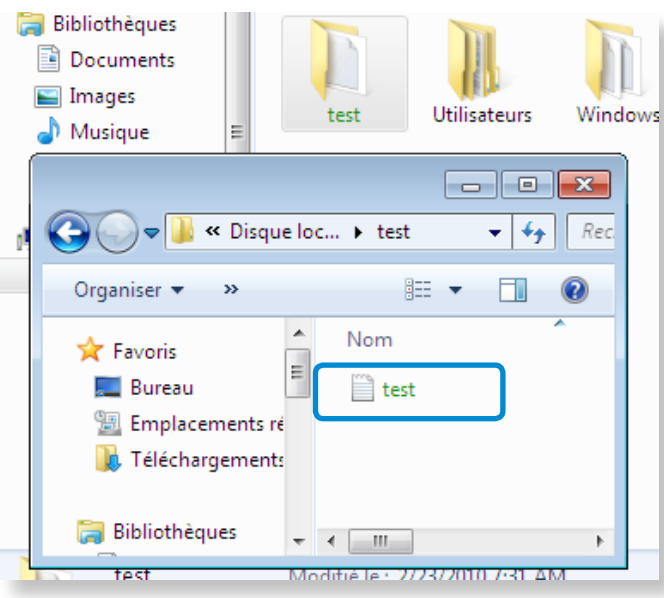

# **Ouvrir un dossier (fichier) crypté**

- **1** Double-cliquez sur le dossier (fichier) crypté.
- **2** Si la fenêtre **user authentication (authentification de l'utilisateur)** s'affiche, entrez le **basic user password (mot de pass utilisateur de base)** que vous avez entré lors de l'enregistrement de l'utilisateur et cliquez sur **OK (OK)**.
- **3** Le dossier (fichier) s'ouvre.

# **Décrypter un dossier (fichier) crypté**

- **1** Cliquez à l'aide du bouton droit de la souris sur le dossier (ou fichier) crypté et sélectionnez **Decrypt (Décrypter)** dans la fenêtre contextuelle.
- **2** Si la fenêtre **user authentication (authentification de l'utilisateur)** s'affiche, entrez le **basic user password (mot de pass utilisateur de base)** que vous avez entré lors de l'enregistrement de l'utilisateur et cliquez sur **OK (OK)**.
- **3** Le dossier (fichier) est décrypté.

### **Utilisation du disque virtuel (Personal Secure Drive: PSD)**

Le disque virtuel (PSD) est un espace virtuel d'enregistrement et de gestion de données confidentielles. Sur le disque virtuel (PSD) créé, vous pouvez créer des fichiers et des dossiers comme avec un disque normal (p.ex. le disque C:) et vous pouvez utiliser les données confidentielles sauvegardées sur un autre disque en copiant les données sur le disque virtuel (PSD).

#### **Lorsque le disque virtuel (PSD) ne s'affiche pas**

Vous pouvez uniquement utiliser le disque virtuel (PSD) lorsque vous avez sélectionné l'option Personal Secure Drive (PSD) au cours de l'enregistrement du programme. Si vous n'avez pas sélectionné l'option au cours de l'enregistrement, procédez comme suit.

**1** Cliquez n'importe où dans l'**écran de démarrage** avec le bouton droit de la souris et sélectionnez **Toutes les applications**  $\left(\frac{1}{n}\right)$  dans le coin inférieur droit.

Cliquez ensuite sur **Infineon Security Platform Solution (Solution de plate-forme de sécurité) > Security Platform Management (Gestion de la plate-forme de sécurité) > User Settings (Paramètres de l'utilisateur) > Configure Security Platform Features (Configurer les options de la plate-forme de sécurité)**.

**2** Lorsque l'**Initialization Wizard (Assistant d'initialisation)**  s'affiche, sélectionnez **Personal Secure Drive (PSD) (Personal Secure Drive (PSD))** et entrez le mot de passe utilisateur.

**3** Cliquez plusieurs fois sur **Next (suivant)** en suivant les instructions de l'**Initialization Wizard (Assistant d'initialisation)** pour fermer l'assistant.

#### **Lorsque le disque virtuel (PSD) n'est pas chargé**

Pour utiliser le disque virtuel (PSD), celui-ci doit être chargé. S'il n'est pas chargé, vous pouvez le charger en procédant comme suit.

- **1** Cliquez avec le bouton droit de la souris sur l'icône **Security Platform (Security Platform) Pa** dans la barre d'état système de la barre des tâches et sélectionnez **Personal Secure Drive (Personal Secure Drive) > Load (Chargement)** dans le menu contextuel.
- **2** Dans la fenêtre de chargement, entrez le mot de passe utilisateur et cliquez sur **OK (OK)**.
- **3** Si vous cliquez sur **Start (Démarrer) > Computer (Ordinateur)**, vous pourrez confirmer que le Personal Secure Drive est créé.
- Notez que lorsque vous avez copié des données  $\blacksquare$ confidentielles sur le PSD, les fichiers de données originaux ne sont pas cryptés.

# **Utilisation du dispositif de sécurité TPM** (en option) **aux le l'ordinateur** 85

**Quand vous devez à nouveau vous enregistrer (pour effacer les informations d'authentification sur le puce TPM)**

Pour enregistrer un utilisateur à nouveau, vous devez effacer les informations d'authentification sauvegardées sur la puce TPM, puis effacer la puce TPM.

Enregistrez l'utilisateur dans l'ordre suivant.

**1** Supprimez le disque virtuel.

**2** Supprimez les informations d'authentification sauvegardées sur la puce TPM.

### **Suppression du disque virtuel**

Si un disque virtuel est créé, vous devez supprimer le disque virtuel avant de supprimer les informations d'authentification sauvegardées sur la puce TPM.

- **1** Cliquez avec le bouton droit sur  $\rightarrow$   $\mathbb{R}$ , puis cliquez sur **Personal Secure Drive (Personal Secure Drive) > Create/ Manage (Créer/Gérer)**.
- **2** Cliquez sur **Next (Suivant)**.
- **3** Entrez le mot de passe que vous avez saisi lors de l'enregistrement du programme TPM, puis cliquez sur **Next (Suivant)**.
- **4** Sélectionnez **Delete selected PSD (Supprimer le PSD sélectionné)**, puis cliquez sur **Next (Suivant)**.
- **5** Sélectionnez **I want to permanently delete my Personal Secure Drive without saving an unencrypted copy of its contents. (Je souhaite supprimer définitivement mon Personal Secure Drive sans enregistrer de copie non chiffrée de son contenu.)**, puis cliquez sur **Next (Suivant)**.
- **6** Cliquez sur **Next (Suivant)**, puis sur **Finish (Terminer)**.
- **7** Le disque virtuel est supprimé.

# **Utilisation du dispositif de sécurité TPM (en option)**

# **Suppression des informations d'identification sauvegardées sur la puce TPM**

- **1** À partir du bureau, sélectionnez le **menu Icônes > Paramètres > Panneau de configuration > Programmes > Uninstall a program (Désinstaller un programme) > Infineon TPM Professional Package (Pack professionnel Infineon TPM)**. Ensuite, cliquez sur **Uninstall (Désinstaller)**.
- **2** Si un message s'affiche, cliquez sur **Yes (Oui)** pour supprimer le programme.
- **3** Si le message **Infineon Security Platform (plate-forme de sécurité Infineon)** s'affiche, cliquez sur **No (Non)**.
- **4** Cliquez sur l'icône de l'**Explorateur Windows** dans la barre de tâches sur le Bureau.
- **5** Dans **View (Affichage) > Options (Options) > Folder Options (Options des dossiers) > View (Affichage) > élément Hidden files and folders (Dossiers et fichiers cachés)**, sélectionnez l'option Show hidden files, folders, and drives (Afficher les fichiers, dossiers et les disques cachés), puis cliquez sur **OK**.
- **6** Cliquez sur **Start (Démarrer) > Computer (Ordinateur) > Drive C : (Disque local C:) > ProgramData (ProgramData)**  et supprimez le dossier **Infineon (Infineon)**.
- **7** Le programme TPM est supprimé.

Pour utiliser la fonction TPM, répétez les procédures d'**initialisation de la puce TPM**.

Vous pouvez profiter pleinement de vos fichiers musicaux, de vos photos et vidéos grâce aux applications S Camera, S Gallery et S Player.

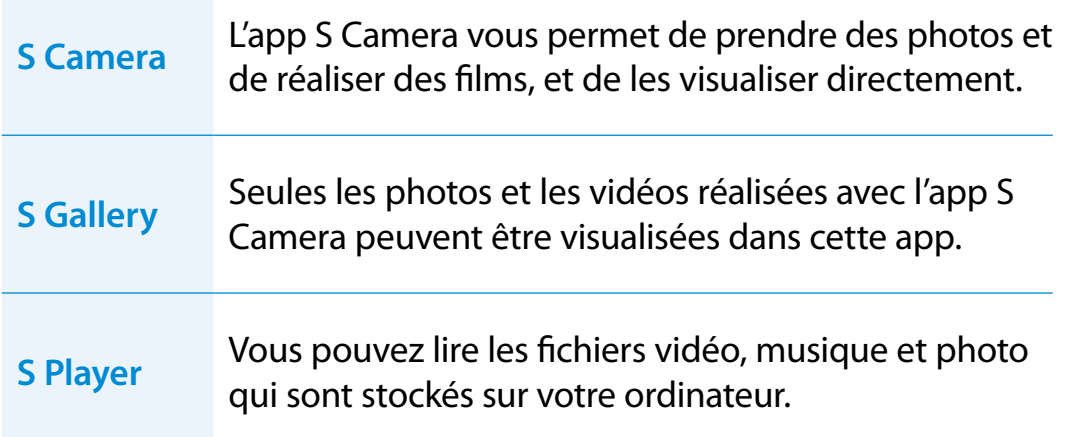

Selon la version du programme, certaines fonctions peuvent ne pas être disponibles et d'autres fonctions, disponibles.

#### **Services relatifs aux logiciels tiers**

- Pour obtenir plus d'informations sur les logiciels tiers et les demandes de service associées, contactez le fabricant concerné.
- Il se peut que certaines opérations de dépannage, faisant suite à des demandes de service, ne fonctionnent pas selon l'éditeur du logiciel concerné.

Vous pouvez lancer une application à partir de l'écran de démarrage.

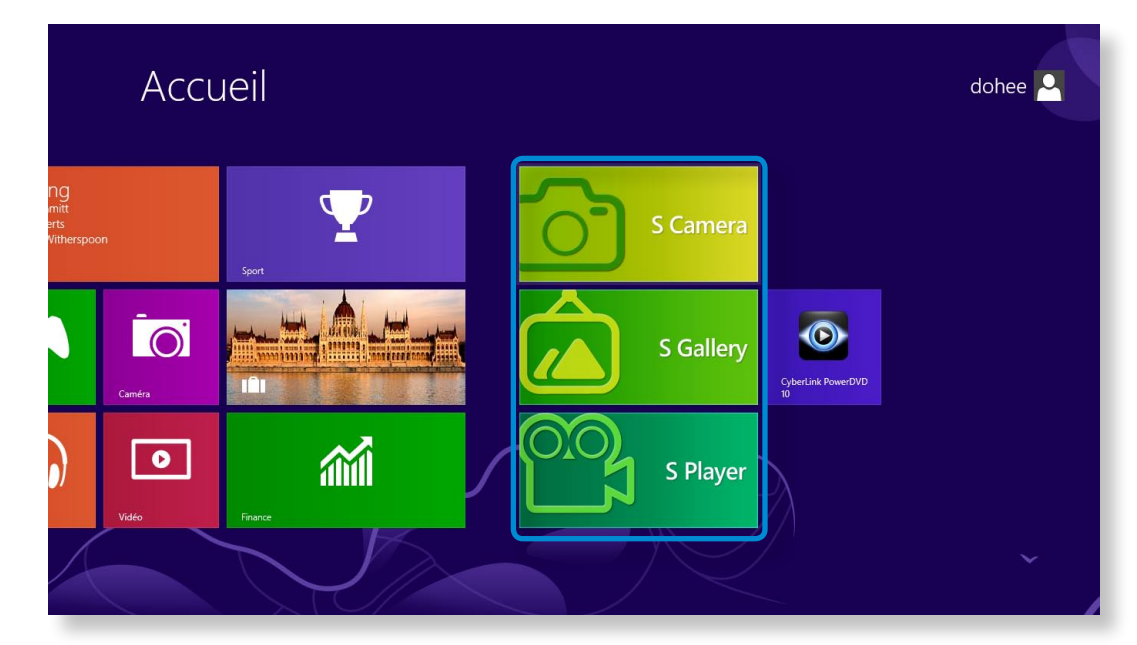

# **Utilisation de l'app Multimedia** (en option)<br>
Utilisation de l'ordinateur **(88**

# **Utilisation de l'application S Camera**

**1** Appuyez sur le menu**Charm (Icônes) > Start (Démarrer) > S Camera**.

Mode Camera (Caméra) (Photo <sub>10</sub>, Vidéo **10,** 

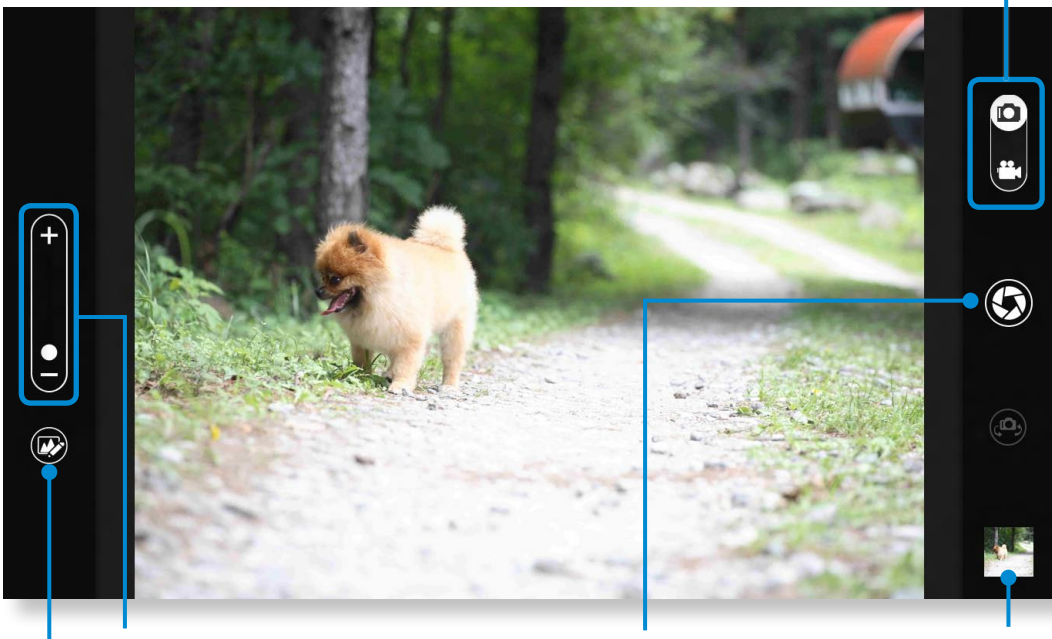

Zoom avant/arrière Réglages photo **Enregistrer** une vidéo

Prendre une photo/

Aperçu photo

ᰆ⊹

**2** Pour prendre une photo, faites glisser la barre du mode caméra en position Photo  $\blacksquare$ 

Pour enregistrer une vidéo, faites glisser la barre du mode caméra en position Video (Vidéo)  $\mathbf{P}_1$ 

- **3** Appuyez sur **Take a picture/Record a video** (Prendre une photo/Enregistrer une vidéo) pour réaliser une photo ou une vidéo.
- **4** Vous pouvez regarder la photo ou la vidéo prise en utilisant la fonction **Picture preview** (Aperçu photo) **ou l'application S Gallery**.

L'application S Camera n'est pas disponible en mode Bureau.

#### **Précautions à prendre pour la réalisation d'une photo ou d'une vidéo**

- Ne faites pas de photos ou de vidéos d'une personne sans son accord.
- Ne faites pas de photos ou de vidéos dans les lieux où cela est interdit.
- Ne faites pas de photos ou de vidéos dans des lieux où vous risquez de porter atteinte à la vie privée d'autrui ou de divulguer des informations confidentielles.

# **Utilisation de l'app Multimedia** (en option)<br>
Utilisation de l'ordinateur<br>
Chapitre 3. (89

# **Utilisation de l'application S Gallery**

- **1** Appuyez sur le menu**Charm (Icônes) > Start (Démarrer) > S Gallery**.
- **2** Vous pouvez regarder les photos et vidéos réalisées avec l'application S Camera.

De plus, vous pouvez appliquer des effets spéciaux à vos photos grâce à la fonction de retouche photo.

Vous pouvez prendre une photo dans l'application S Gallery en appuyant sur l'icône de la caméra.

#### **Retouche photo**

**1** Sélectionnez **Picture preview** (Aperçu photo).

Effectuez un léger mouvement vers le haut à partir du centre du bord inférieur.

Si le menu des options s'affiche, sélectionnez **Edit** (Modifier)

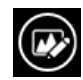

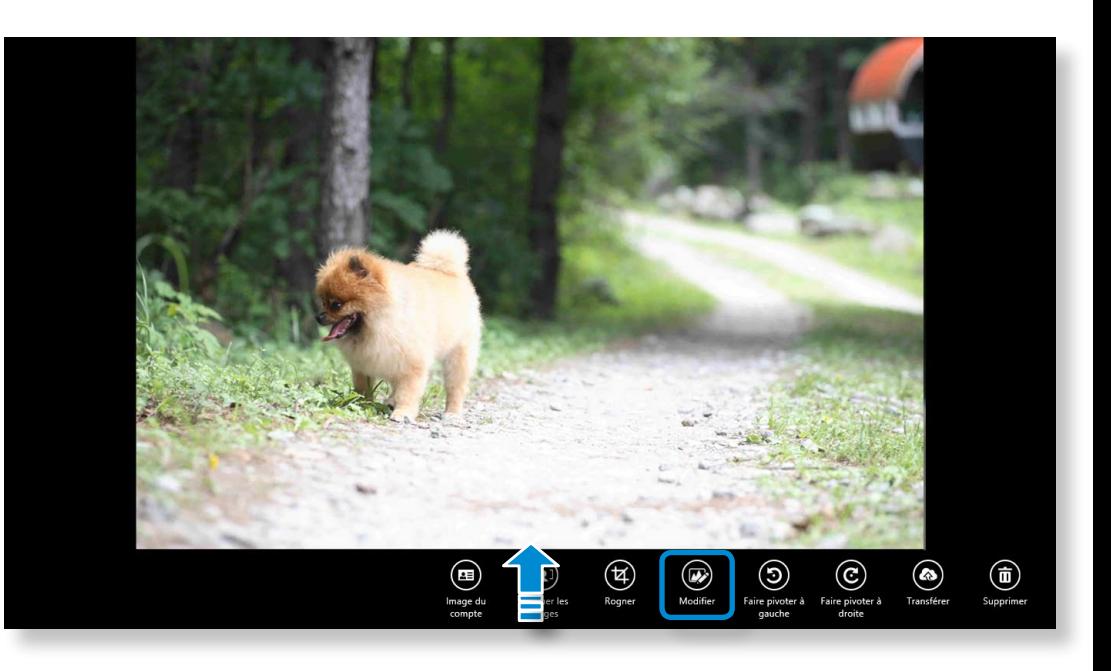

# **Utilisation de l'app Multimedia** (en option)<br>
Utilisation de l'ordinateur **(90**

**2** Sélectionnez l'effet à appliquer à la photo. **Exemple : Si vous sélectionnez Draw (Tracer)** Aperçu ligne Couleur Annuler Couleur  $\odot$   $\odot$   $\odot$   $\blacksquare$  $\Box$  $\bigodot$  $\Box$  $\circledR$  $\frac{\dot{\phantom{1}}\dot{\phantom{1}}\dot$ S Gallery  $(\blacktriangledown)$ Cadre Effacer/Tracer Epaisseur de trait Enregistrer Fermer Trame **Tracer** Tampon

# **Utilisation de l'application S Player**

áᔪ

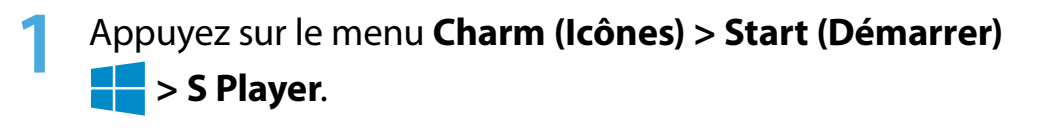

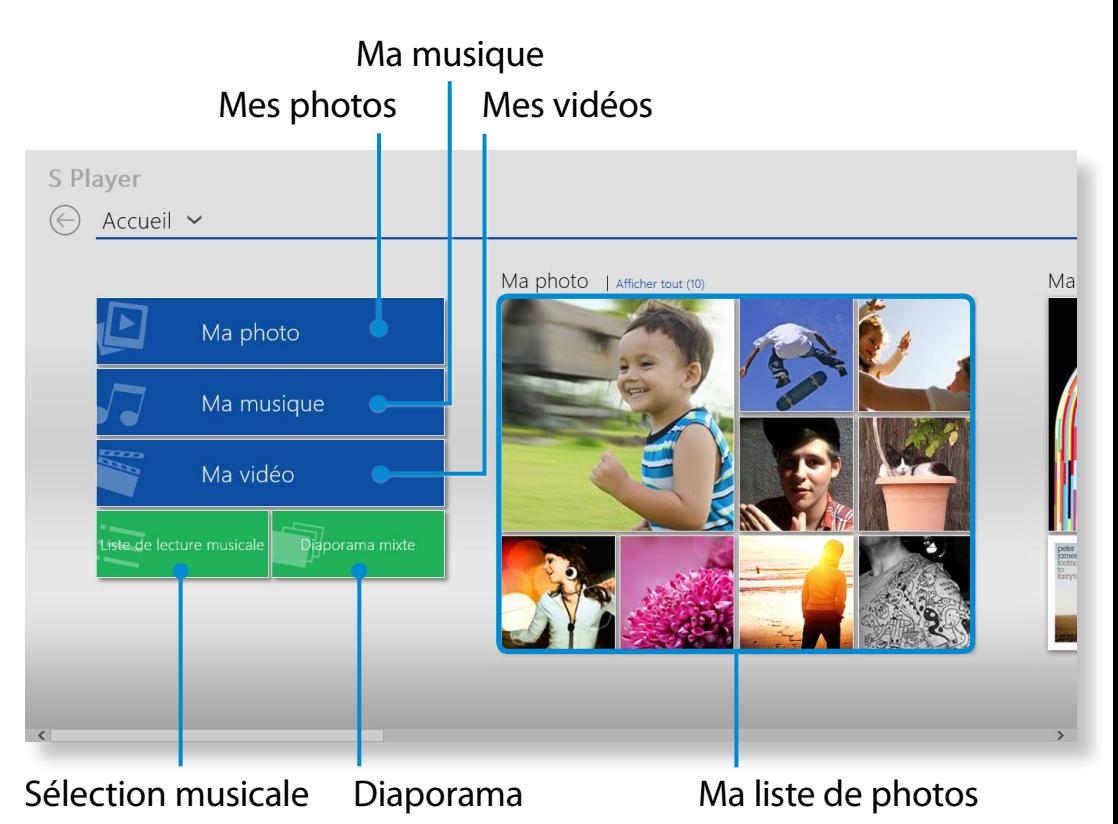

**2** Sélectionnez un menu afin de regarder des photos et vidéos ou d'écouter de la musique.

raison de leur format.

 $\blacksquare$  Il se peut que certains fichiers ne puissent pas être lus en

SW Update est un programme qui recherche les pilotes et logiciels Samsung installés à l'achat de l'ordinateur et vous aide à les mettre à jour.

- Vous pouvez vérifier les fichiers pouvant être mis à jour avant de procéder à l'opération. Pour ce faire, vous devez obligatoirement être connecté à Internet.
- SW Update ne fournit aucune mise à jour pour les pilotes de périphériques ou logiciels installés séparément par l'utilisateur.
- **1** Cliquez n'importe où dans l'**écran de démarrage** avec le bouton droit de la souris et sélectionnez **Toutes les applications**  $\left(\frac{1}{n}\right)$  dans le coin inférieur droit.

Cliquez ensuite sur **SW Update**.

**2** Si vous exécutez le programme pour la première fois, le contrat de licence utilisateur relatif aux informations personnelles s'affiche. Cliquez sur **Agree (Accepter)**.

**3** Le programme **SW Update** est exécuté.

Sélectionnez les éléments que vous souhaitez mettre à jour avant de procéder à la procédure de mise à jour proprement dite.

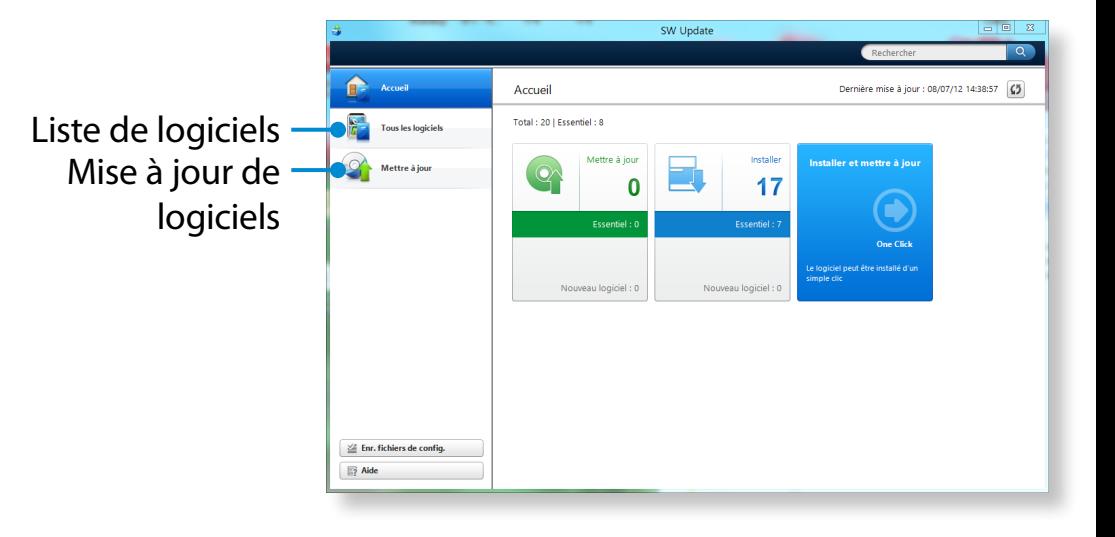

# **Diagnostic de l'état de l'ordinateur et résolution des problèmes**

Le programme Support Center est le guide de dépannage des ordinateurs Samsung. Il permet de diagnostiquer l'état du système et met à votre disposition un Forum aux Questions (FAQ) pour résoudre les problèmes fréquents.

- En fonction du modèle dont vous disposez, il se peut que Support Center ne soit pas fourni ou que la version utilisée soit différente.
- **1** Cliquez n'importe où dans l'**écran de démarrage** avec le bouton droit de la souris et sélectionnez **Toutes les applications**  $\left(\frac{1}{2}\right)$  dans le coin inférieur droit.

Cliquez ensuite sur **Support Center**.

**2** Support Center est activé et le diagnostic de votre ordinateur commence.

Une fois la procédure de diagnostic terminée, le menu System Status (État du système) affiche la liste des problèmes à résoudre, comme illustré ci-dessous.

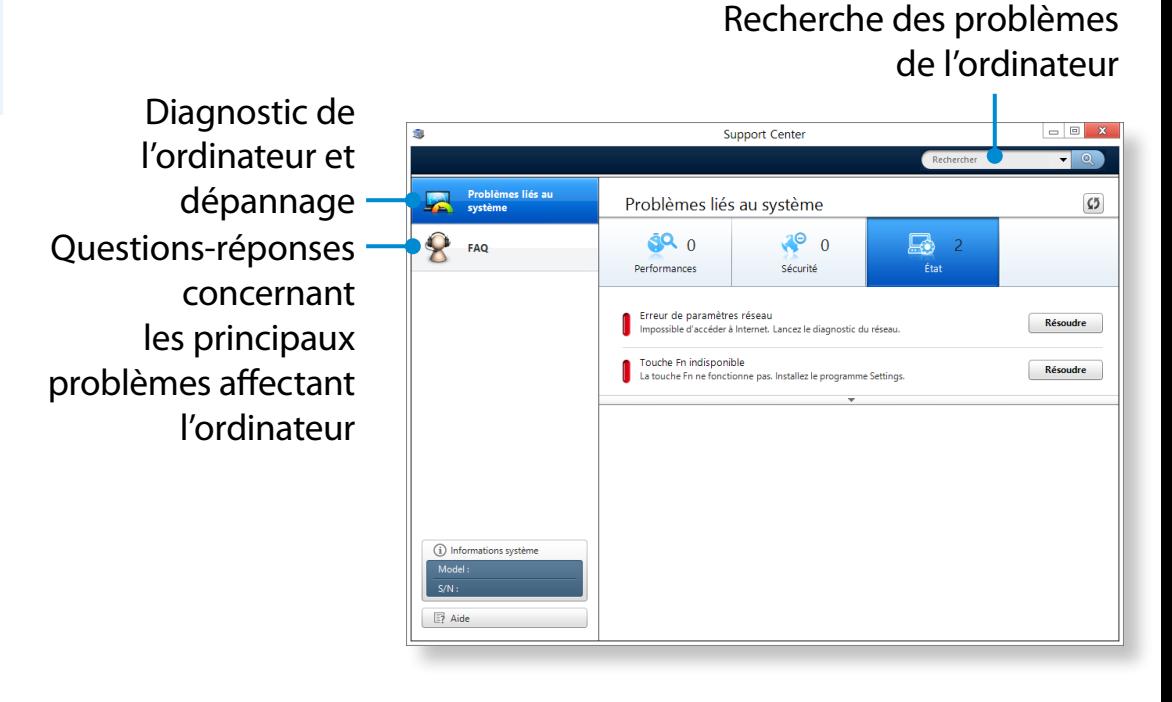

**3** Vous pouvez résoudre un problème en cliquant sur le bouton Troubleshoot (Dépanner) correspondant.

# **Utilisation du logement de sécurité plat** en la chapitre 3. Chapitre 3. (93

Le logement de sécurité plat installé sur ce produit a été spécialement conçu pour celui-ci. Il n'est donc pas possible d'utiliser d'autres verrous de sécurité (encoche Kensington).

Le verrou de sécurité plat de Samsung (vendu séparément) s'utilise exclusivement avec ce produit.

Attachez le câble du verrou à un objet fixe et glissez le verrou dans le logement de sécurité de l'ordinateur.

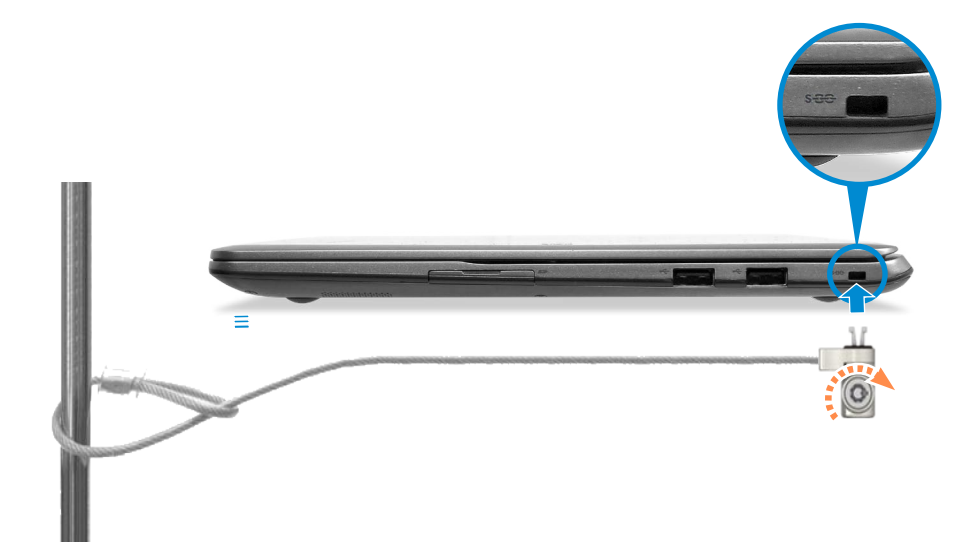

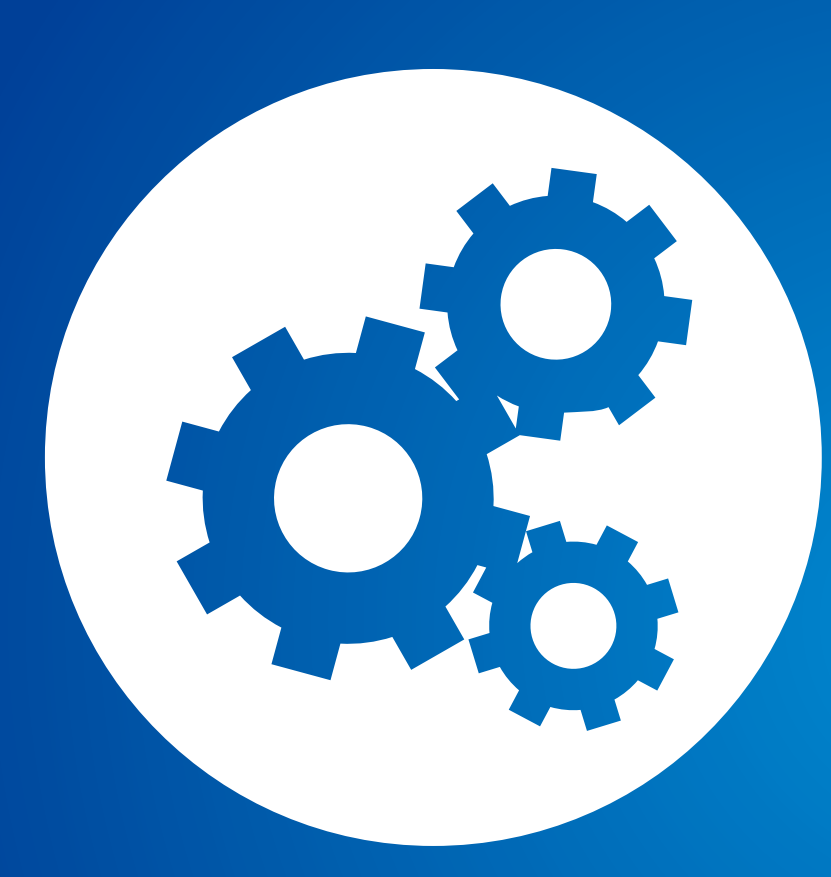

# **Chapitre 4. Paramètres et mise à niveau**

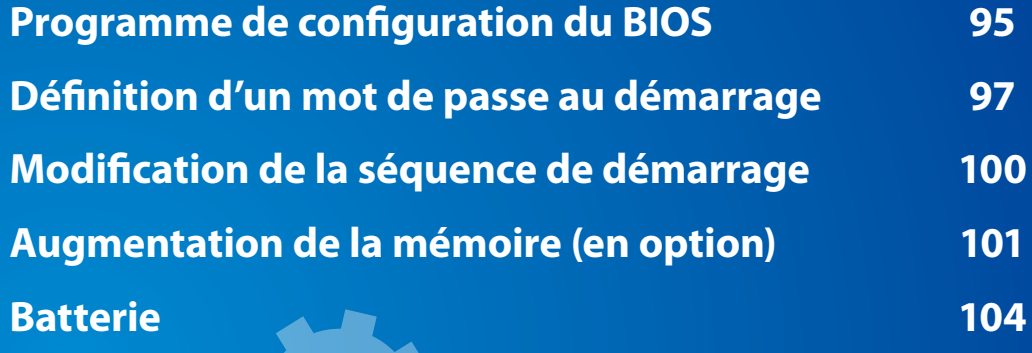

# <span id="page-95-0"></span>**Programme de configuration du BIOS Chapitre 4. Chapitre 4. Paramètres et mise à iveau**

Le programme de configuration du BIOS vous permet de configurer votre ordinateur selon vos besoins.

Le BIOS peut fonctionner avec le pavé tactile, la souris ou le clavier.

- Utilisez le programme de configuration du BIOS pour définir un mot de passe de démarrage, modifier la séquence de démarrage ou ajouter un nouveau périphérique.
	- Attention : des paramètres incorrects peuvent entraîner un mauvais fonctionnement ou un blocage du système ; soyez donc prudent lorsque vous utilisez le programme de configuration du BIOS.
	- Les fonctions du programme de configuration du BIOS sont susceptibles de changer, dans le but d'améliorer les fonctions du produit.
	- Les menus et options du programme de configuration du BIOS peuvent varier en fonction du modèle de votre ordinateur.

# **Accès au programme de configuration du BIOS**

- **1** Mettez l'ordinateur sous tension. Appuyez immédiatement plusieurs fois sur la touche **F2**.
- **2** Après quelques instants, l'écran de configuration du BIOS apparaît.

Les options du programme de configuration du BIOS peuvent varier selon le produit.

# **Programme de configuration du BIOS**

# **Ecran de configuration du BIOS**

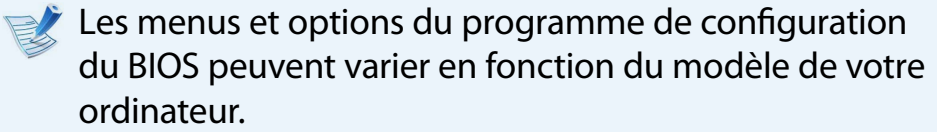

#### **Menu de configuration**

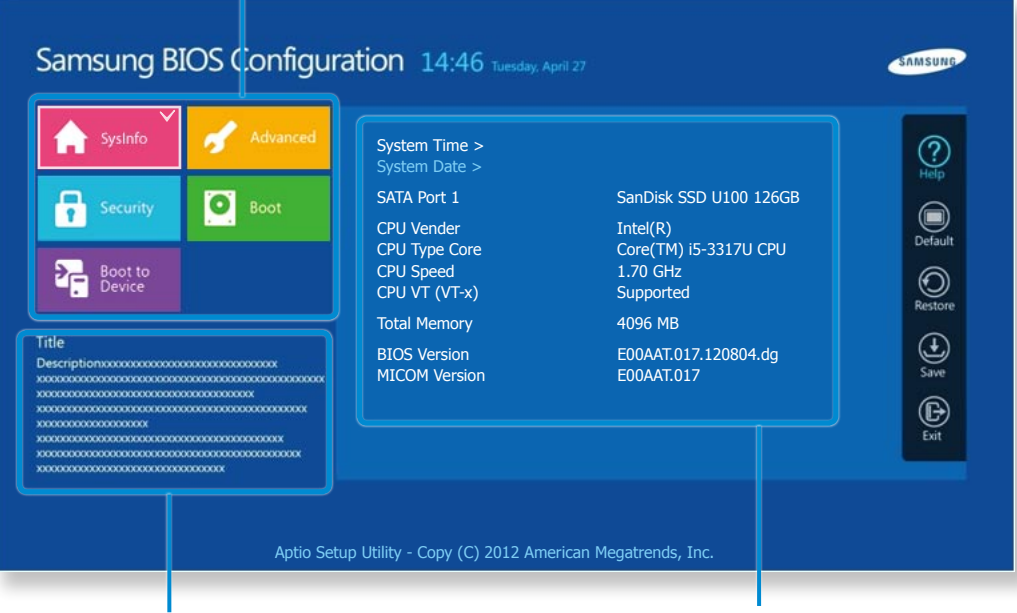

**Aide Eléments de configuration**

L'aide pour l'élément sélectionné apparaît automatiquement.

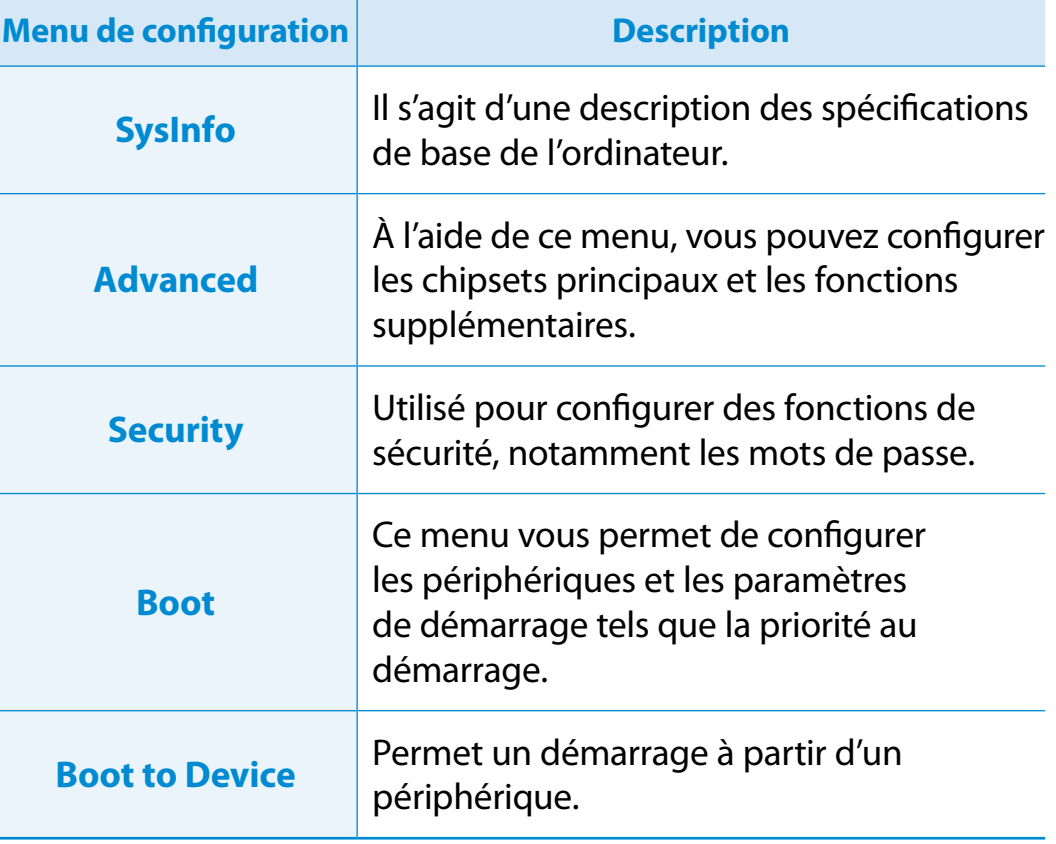

# <span id="page-97-0"></span>**Définition d'un mot de passe au démarrage** Paramètres et mise à iveau (97)

**SAMSUNG** 

Si vous définissez un mot de passe, vous devez le saisir lorsque vous allumez l'ordinateur ou souhaitez accéder au programme de configuration du BIOS.

En définissant un mot de passe, vous pouvez limiter l'accès au système aux utilisateurs autorisés uniquement et protéger ainsi les données et les fichiers enregistrés sur l'ordinateur.

- Trois sous-menus sont disponibles pour la définition du mot de passe (Mot de passe superviseur, Mot de passe utilisateur et Mot de passe du disque dur).
- Veillez à ne pas oublier ou perdre votre mot de passe.
- Ne divulguez votre mot de passe à personne.
- Si vous oubliez votre mot de passe de superviseur ou du disque dur, vous devrez vous adresser au centre de services pour obtenir de l'aide. Dans ce cas, des frais vous seront facturés.
- En cas d'oubli de votre mot de passe utilisateur, désactivez le mot de passe superviseur et le mot de passe utilisateur sera automatiquement désactivé.
- Les captures d'écran et les termes peuvent être différents selon les modèles d'ordinateur et les versions des pilotes.

#### **Définition d'un mot de passe superviseur**

Si vous définissez un mot de passe superviseur, vous devez le saisir lorsque vous allumez l'ordinateur ou souhaitez accéder au programme de configuration du BIOS.

Définir uniquement un mot de passe superviseur et un mot de passe utilisateur n'est pas très sûr.

Vous pouvez utiliser un mot de passe de disque dur pour améliorer le niveau de sécurité.

- **1** Sélectionnez le menu **Security** dans le programme de configuration du BIOS.
- **2** Cliquez sur **Set Supervisor Password** ou appuyez sur <**Enter**>.

# Samsung BIOS Configuration 14:46 Tuesday. April 27

SysInfo Supervisor Password Clear User Password Clear HDD Password Clear R  $\bigcirc$  Boot  $\bigcircled{\scriptstyle{\bigcirc}}$  Default Set Supervisor Password > Set User Password > Restore **Boot to**<br>Device Set HDD Password > Power On Boot **On Boot** On One On Boot **On**  $\bigoplus_{\text{Save}}$ TPM Configuration > $\bigoplus_{\text{Exit}}$ 

# **Définition d'un mot de passe au démarrage** Paramètres et mise à iveau

**3** Saisissez un mot de passe, appuyez sur <**Enter**>, saisissez à nouveau le mot de passe pour confirmation, puis appuyez sur <**Enter**>.

Le mot de passe peut compter jusqu'à 8 caractères alphanumériques. Les caractères spéciaux ne sont pas autorisés.

**4** Le mot de passe superviseur est défini.

Le mot de passe superviseur est requis pour allumer l'ordinateur ou accéder au programme de configuration du BIOS.

Pour certains modèles, si le message du mot de passe entré s'affiche dans la fenêtre **Setup Notice**, les réglages sont terminés uniquement lorsque vous appuyez sur **Enter**.

## **Définition d'un mot de passe utilisateur**

Le mot de passe utilisateur vous permet d'allumer l'ordinateur, mais pas de modifier les paramètres principaux du BIOS car vous ne pouvez pas y accéder.

Cela permet d'éviter un accès non autorisé aux principaux paramètres du menu BIOS Setup.

Pour configurer un mot de passe utilisateur, vous devez avoir préalablement défini un mot de passe superviseur. Si vous désactivez le mot de passe superviseur, le mot de passe utilisateur est également désactivé.

Cliquez sur **Set User Password** ou appuyez sur <**Enter**>, puis suivez la procédure décrite à l'étape 3 de la section **Définition d'un mot de passe superviseur**.

# **Définition d'un mot de passe au démarrage**

Pour définir un mot de passe au démarrage, le mot de passe de l'administrateur (Définir un mot de passe superviseur) doit être défini à l'avance.

#### Définissez la fonction **Password on boot** sur **On**.

Une fois qu'un mot de passe au démarrage est défini, vous devez entrer un mot de passe pour démarrer 'ordinateur.

Veillez à retenir le mot de passe pour plus tard.

# **Définition d'un mot de passe au démarrage Entre de les paramètres et mise à iveau**

# **Définition d'un mot de passe pour le disque dur (en option)**

Si vous définissez un mot de passe pour un disque dur, ce dernier ne sera pas accessible d'un autre ordinateur.

Cliquez sur **Set HDD Password** ou appuyez sur <**Enter**>, puis suivez la procédure décrite à l'étape 3 de la section **Définition d'un mot de passe superviseur**.

- La fonction de définition de mot de passe pour le disque dur n'est pas disponible sur tous les modèles.
	- **Modification du mot de passe du disque dur**

Pour des raisons de sécurité, vous pouvez modifier le mot de passe du disque dur uniquement après avoir redémarré l'ordinateur en appuyant sur le bouton **d'alimentation** de celui-ci.

Si vous ne pouvez pas modifier le mot de passe du disque dur ou si le message **HDD Password Frozen** s'affiche lorsque vous accédez au programme de configuration du BIOS et que vous sélectionnez **Security > HDD Password**, appuyez sur le bouton d'alimentation pour redémarrer l'ordinateur.

# **Désactivation du mot de passe**

**1** Cliquez sur un mot de passe à désactiver et appuyez sur <**Enter**>.

Par exemple, pour désactiver un mot de passe superviseur dans l'option **Set Supervisor Password**, appuyez sur <**Enter**>.

- **2** Dans l'option **Enter Current Password**, entrez le mot de passe actuellement configuré et appuyez sur <**Enter**>.
- **3** Laissez le champ de l'option **Confirm New Password** vide, puis appuyez sur <**Enter**>.
- **4** Laissez le champ **Confirm New Password** vide ou appuyez sur <**Enter**>.

Le mot de passe est désactivé.

Pour certains modèles, le mot de passe est annulé uniquement lorsque vous appuyez sur **Enter** dans la fenêtre **Setup Notice**.

# <span id="page-100-0"></span>**Modification de la séquence de démarrage Example de la séquence de démarrage Paramètres et mise à iveau**

Par défaut, l'ordinateur est configuré de manière à démarrer, en priorité, à partir du disque dur.

Cette section vous apprendra comment modifier le réglage de manière à ce que l'ordinateur démarre à partir d'un périphérique USB.

- L'image à l'écran et les termes peuvent varier selon le modèle et la version du pilote du logiciel.
- **1** Branchez le périphérique USB.
- **2** Mettez l'ordinateur sous tension.
- Appuyez immédiatement plusieurs fois sur la touche **F2**.
- **3** Accédez au programme de configuration du BIOS. Sélectionnez le menu **Boot** dans le programme de configuration du BIOS.

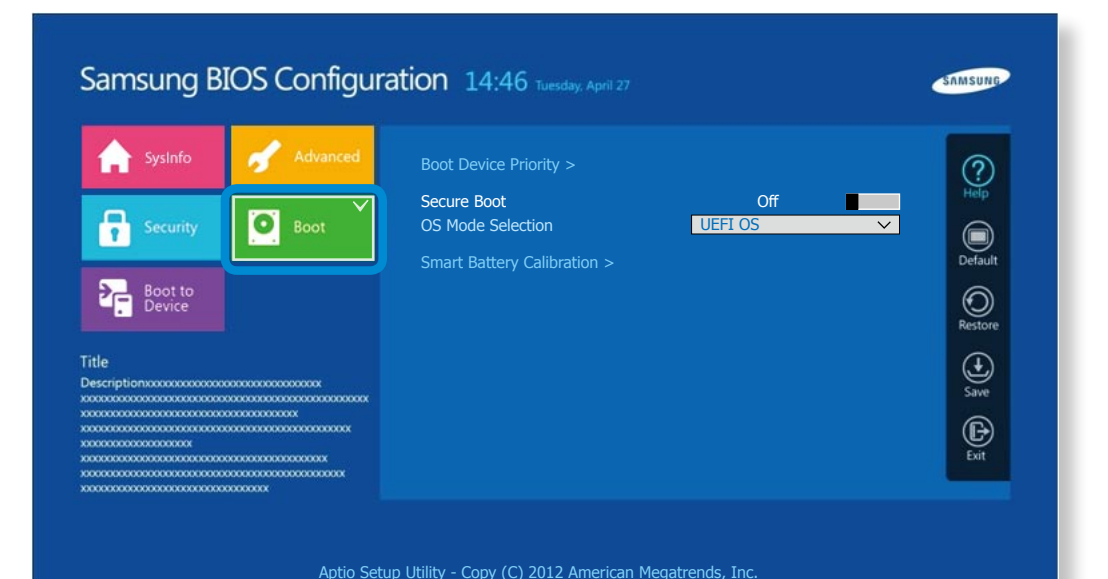

**4** Définissez l'élément **Boot Device Priority (Priorité des périphériques d'amorçage) > Boot Option #1 (Option d'amorçage #1)** dans l'écran de droite sur USB device (Périphérique USB).

#### Samsung BIOS Configuration 14:46 TLESGARY April 27 **SAMSUNG**  $\Theta$ SysInfo Boot Option Priorities ℗ H  $\overline{\bullet}$ Boot Option #1 xxx  $\bigcirc$ **Boot to**<br>Device Reston  $\bigoplus_{Save}$  $\bigoplus_{\text{Exit}}$ Aptio Setup Utility - Copy (C) 2012 American Megatrends, Inc.

**5** Sélectionnez **Save (Enregistrer)**, puis **Yes (Oui)**.

# **6** L'ordinateur redémarre.

La priorité de démarrage a été modifiée, de telle sorte que le périphérique démarrera, en priorité, à partir du périphérique USB.

Si vous devez démarrer en utilisant un périphérique USB, accédez au programme de configuration du BIOS, sélectionnez le menu **Advanced** et définissez l'option **Fast BIOS Mode** sur **Off**.

# <span id="page-101-0"></span>**101 Chapitre 4. Chapitre 4. Chapitre 4. Chapitre 4. Chapitre 4. Chapitre 4. Chapitre 4. Chapitre 4. Chapitre 4. Chapitre 4. Chapitre 4. Chapitre 4. Chapitre 4. Chapitre 4. Chapitre 4. Chapi**

Ces descriptions concernent les modèles équipés d'une trappe de compartiment mémoire. Pour le remplacement ou la mise à niveau de la mémoire des modèles dépourvus de trappe de compartiment mémoire, demandez l'aide de votre centre de services.

Deux logements mémoire sont prévus pour le remplacement par l'utilisateur de la mémoire correspondante.

Le remplacement ou l'installation d'un nouveau module de mémoire ne peut s'effectuer que lorsque l'ordinateur est hors tension et que l'adaptateur secteur est déconnecté de ce dernier.

- Il est recommandé d'ajouter un module de mémoire ayant les mêmes spécifications (même fabricant et même capacité) que celui installé.
- Les images utilisées pour l'illustration sont celles d'un modèle spécifique. Par conséquent, elles peuvent différer du produit réel.

### **Remplacement des modules de mémoire**

- **1** Débranchez l'adaptateur secteur après avoir éteint l'ordinateur.
- **2** Insérez un objet, tel qu'un trombone, dans **l'orifice de secours** situé au bas de l'ordinateur afin de couper l'alimentation de la batterie. Si le bouton d'alimentation ne fonctionne plus, cela signifie que l'alimentation a bien été coupée.
	- Si vous n'appuyez pas sur l'orifice de secours, la carte mère et le module de mémoire risquent d'être endommagés.

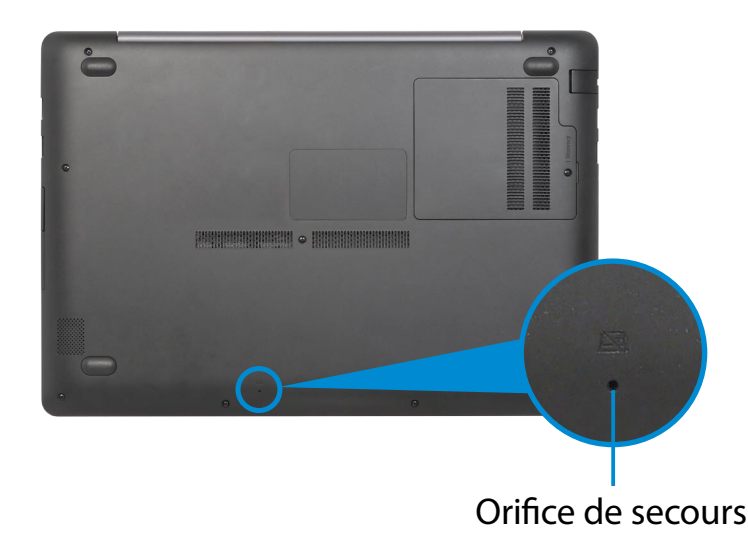

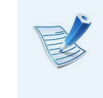

Selon le modèle, l'emplacement de l'orifice de secours de la batterie peut varier.

# **Augmentation de la mémoire** (en option)<br> **Paramètres et mise à iveau** (102

**3** A l'aide d'un tournevis, retirez la vis du couvercle du compartiment mémoire situé en bas de l'ordinateur.

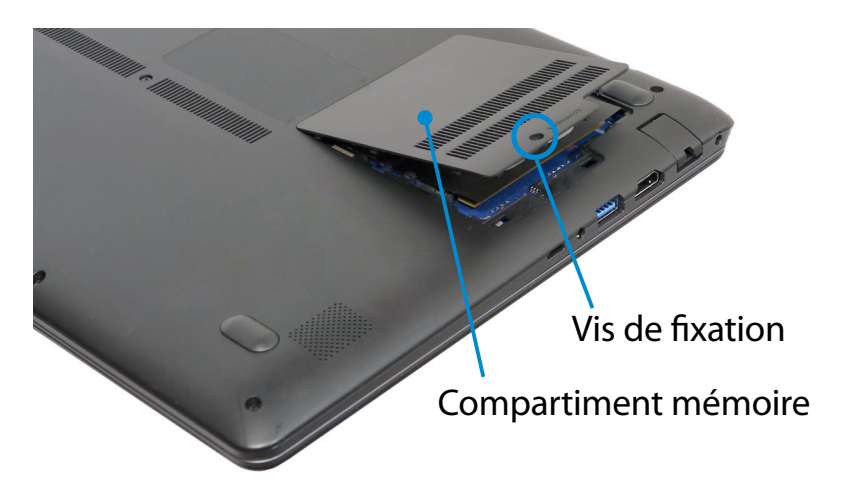

**4** Insérez un nouveau module de mémoire dans le compartiment mémoire en l'inclinant d'environ 30 degrés et en l'alignant sur l'angle du compartiment mémoire.

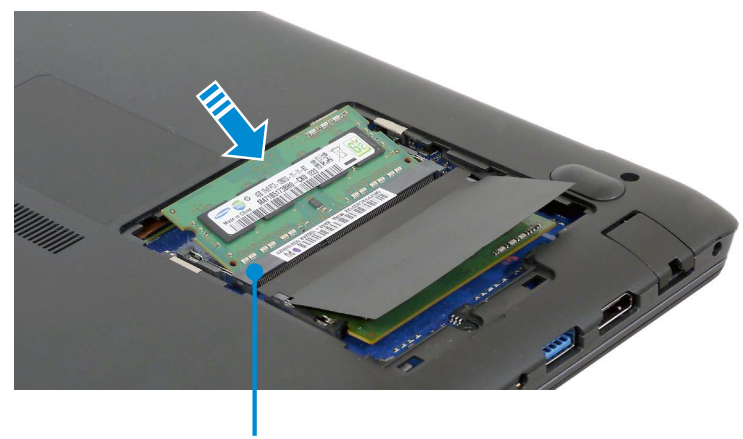

Emplacement pour carte mémoire

**5** Poussez le module de mémoire vers le bas afin de l'emboîter correctement. Si le module de mémoire ne se loge pas facilement, poussez-le vers le bas tout en poussant les loquets du module de mémoire vers l'extérieur.

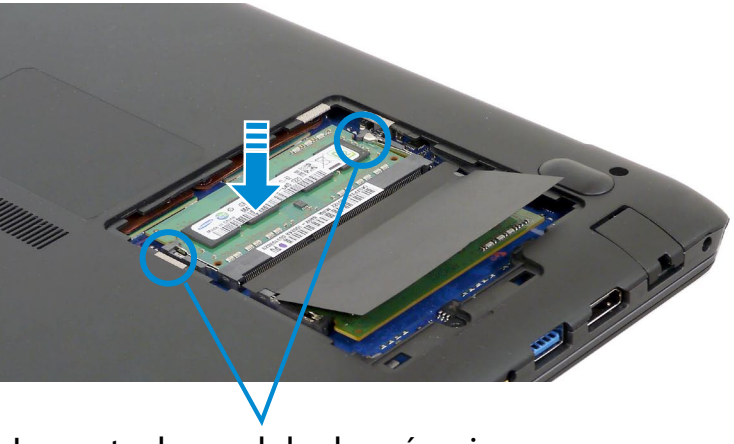

Loquets du module de mémoire

- **6** Fermez le couvercle du compartiment mémoire et remettez la vis en place.
- **7** Branchez l'adaptateur secteur et appuyez sur le bouton d'alimentation pour mettre l'ordinateur sous tension.
	- Si vous ne branchez pas l'adaptateur secteur, l'ordinateur ne s'allumera pas, même si vous appuyez sur le bouton d'alimentation.

# **103 Augmentation de la mémoire** (en option)<br> **Paramètres et mise à iveau** (103

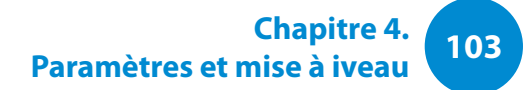

#### **Retrait d'un module de mémoire**

Poussez les loquets du module de mémoire vers l'extérieur. Le module de mémoire va s'éjecter.

Retirez le module de mémoire en l'inclinant de 30 degrés.

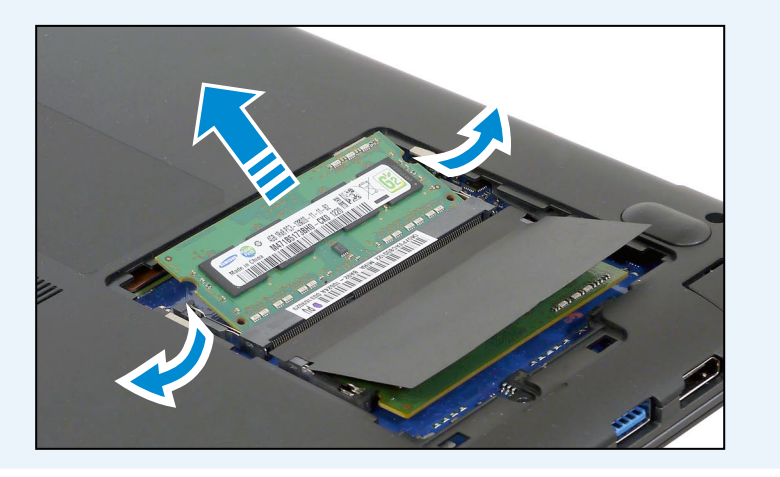

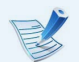

Sur certains modèles, le module mémoire comporte un film spécial afin d'améliorer les performances LAN sans fil. Ne retirez pas ce film lors du remplacement du module mémoire.

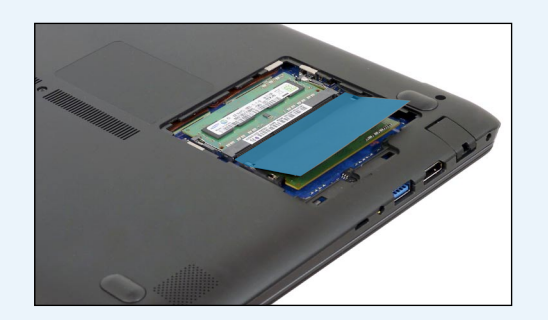

<span id="page-104-0"></span>Observez les instructions suivantes lorsque l'ordinateur fonctionne sur batterie, sans connexion au secteur.

Cet ordinateur comporte une batterie interne.

#### **Précautions**

- **Les utilisateurs ne doivent pas la retirer ni remplacer la batterie interne.**
- **Si vous devez la retirer ou la remplacer, faites appel à un centre de services agréé afin d'éviter tout dommage au produit ou aux utilisateurs. Cette manipulation vous sera facturee.**
- Utilisez uniquement les chargeurs spécifiés dans le Manuel utilisateur.
- Eloignez toujours la batterie des sources de chaleur, ne l'exposez jamais aux flammes ni à une température supérieure à 60°C en raison du risque d'incendie.
- Consultez la section relative à l'environnement d'utilisation du système dans ce manuel, puis utilisez et stockez la batterie à température ambiante.
- Avant d'utiliser pour la première fois votre ordinateur, veillez à brancher l'adaptateur secteur et à charger entièrement la batterie.
- Les images utilisées pour l'illustration sont celles d'un modèle spécifique. Par conséquent, elles peuvent différer du produit réel.

Emplacement de la batterie interne

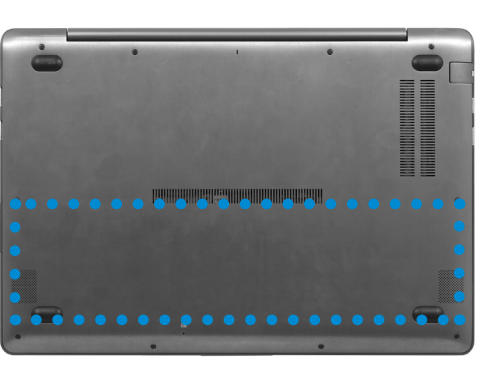

# **Chargement de la batterie**

- **1** Une batterie interne est intégrée. Branchez l'adaptateur secteur à la prise d'entrée d'alimentation de l'ordinateur. La charge de la batterie débutera.
- **2** Une fois la batterie totalement chargée, le voyant Charge devient vert.

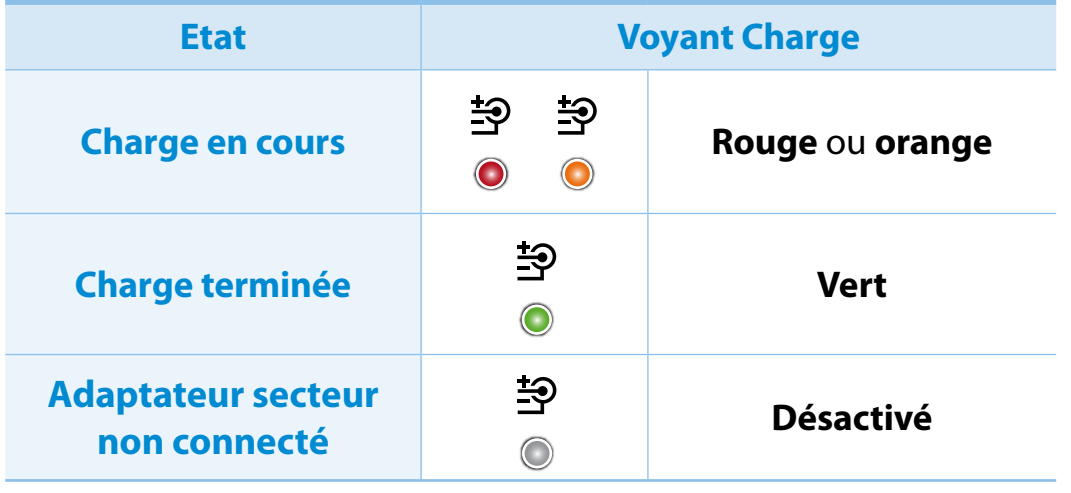

# **Mesure de la charge restante de la batterie**

Vous pouvez visualiser l'état du niveau de charge de la batterie en effectuant les procédures suivantes.

### **Vérification de la charge de la batterie dans la barre des tâches**

Déconnectez l'adaptateur secteur et positionnez le pointeur de la souris sur l'icône de la batterie dans la barre d'état système de la barre des tâches pour vérifier la charge restante de la batterie.

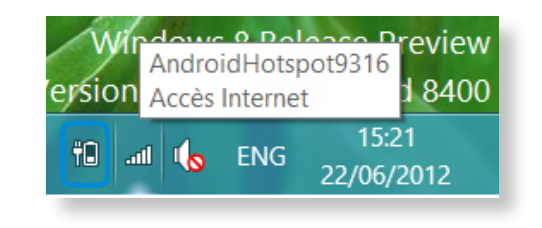

# **Informations sur la durée d'utilisation de la batterie**

Une batterie est une fourniture qui se remplace ; après une longue utilisation, sa capacité/son autonomie diminue. Si l'autonomie de la batterie est réduite de moitié ou plus, nous vous recommandons d'en acheter une nouvelle.

Si vous n'utilisez pas la batterie pendant une longue période, stockez-la après l'avoir chargée à 30-40 % de sa capacité.

Vous préservez ainsi sa durée de vie.

Augmentation de la durée d'utilisation de la **batterie**

# **Réduction de la luminosité de l'écran LCD**

- **1** Cliquez sur le **menu Icônes > Paramètres >** icône Luminosité - O - .
- **2** Réglez la luminosité à l'aide de la barre de contrôle de la luminosité de l'écran. La durée de vie de la batterie s'en trouvera allongée.

#### **Utilisation du programme de gestion de l'alimentation**

Ce programme vous aide à utiliser la batterie plus efficacement ᯲ et prend en charge le mode d'alimentation optimal pour l'environnement d'exploitation.

### **1** Cliquez sur le **menu Icônes** sur le Bureau **> Paramètres**  $\sum$  **>** Panneau de configuration > Matériel et audio > Options ᖅᱶ **Panneau de configuration > Matériel et audio > Options d'alimentation**.

Vous pouvez également cliquer avec le bouton droit sur l'icône du périphérique de mesure de l'alimentation électrique dans la zone de notification de la barre de tâches et sélectionner **Options d'alimentation**.

**2** Si l'écran suivant apparaît, sélectionnez l'un des modes.

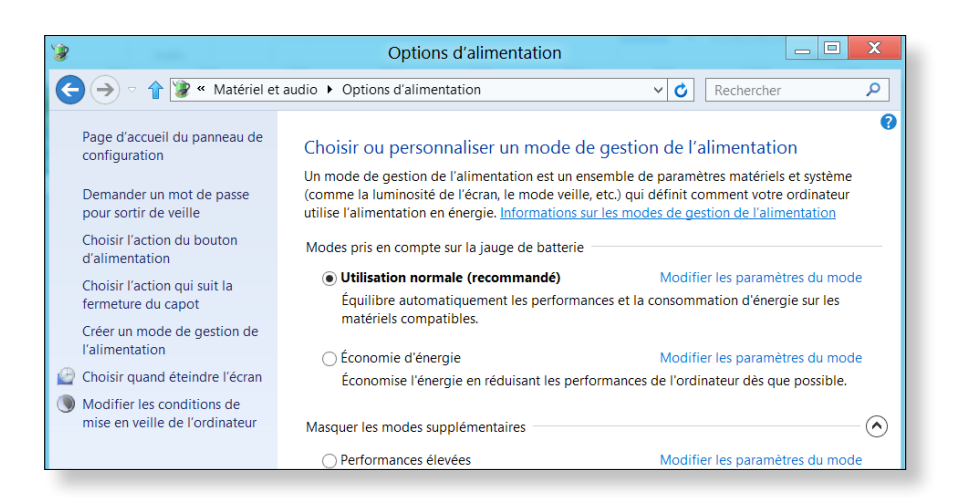

#### **Utilisation de la fonction d'étalonnage de la batterie**

Si vous chargez/déchargez la batterie de manière répétée pendant de courtes périodes, la durée d'utilisation de la batterie peut être réduite de la différence entre la charge réelle de la batterie et la valeur de charge restante affichée.

Dans ce cas, la charge réelle de la batterie et la charge restante affichée seront identiques en déchargeant complètement la batterie avec la fonction d'étalonnage de la batterie, avant de la recharger de nouveau.

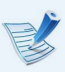

- Les captures d'écran et les termes peuvent être diff érents selon les modèles d'ordinateur et les versions des pilotes.
- **1** Débranchez l'adaptateur secteur après avoir éteint l'ordinateur.
- **2** Allumez à nouveau l'ordinateur et appuyez sur la touche **F2**  pour passer à l'écran de configuration.

**3** Déplacez le curseur sur l'option **Boot > Smart Battery Calibration** à l'aide des touches de direction, puis appuyez sur <**Enter**>.

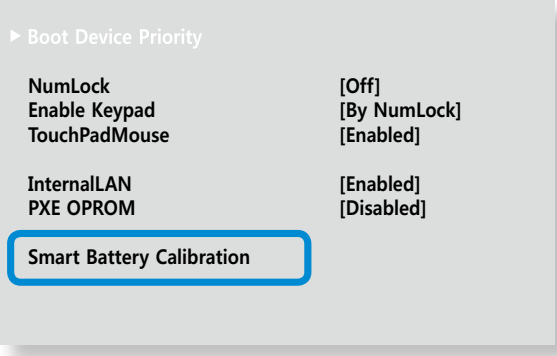

**4** Sélectionnez **Yes** dans la fenêtre **Battery Calibration Confirmation**, puis appuyez sur <**Enter**>.

La fonction d'étalonnage de la batterie est activée et la batterie est déchargée de force. Pour interrompre l'opération, appuyez sur la touche <**Esc**>.

Cette opération nécessite de 3 à 5 heures en fonction de la capacité de la batterie et de la charge restante.
# **Chapitre 5. Dépannage**

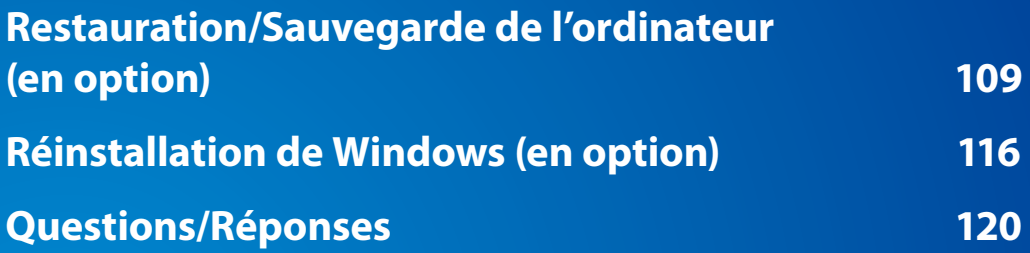

# <span id="page-109-0"></span>**1099 Restauration/Sauvegarde de l'ordinateur** (en option) **Chapitre** 5. Chapitre 5.

En cas de problème avec votre ordinateur, Samsung met à votre disposition **Recovery**, un programme de restauration qui vous permet de rétablir aisément les paramètres par défaut (définis en usine). Une autre solution consiste à sauvegarder votre ordinateur, de manière à pouvoir le restaurer sur l'état de votre choix quand vous le souhaitez.

# **Présentation du programme Recovery**

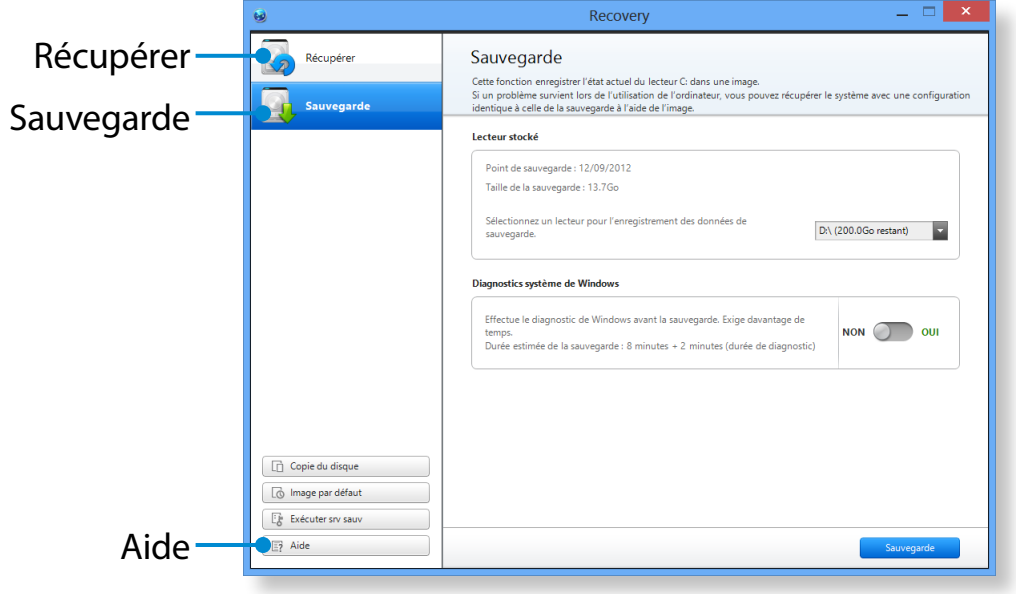

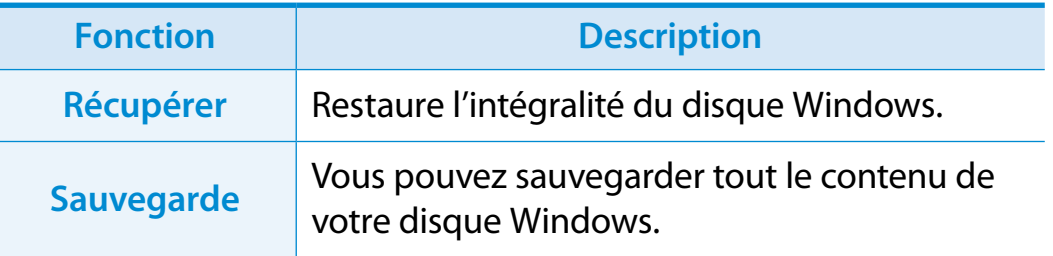

• En fonction du modèle dont vous disposez, il se peut que le programme Recovery ne soit pas fourni ou que la version utilisée soit différente.

- Le programme de restauration n'est pas fourni avec les modèles dont la capacité du disque dur ou du disque SSD est inférieure à 64 Go.
- Les instructions fournies sont basées sur Recovery version 1.0. Selon la version utilisée, il se peut que certaines fonctions soient légèrement différentes, voire qu'elles ne soient pas incluses. Pour de plus amples informations, consultez la section Aide du programme.
- Les unités optiques (lecteurs CD/DVD, etc.) ne sont pas prises en charge par le programme Recovery.

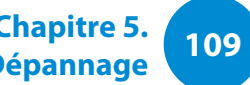

# **Restauration/Sauvegarde de l'ordinateur (en option)**

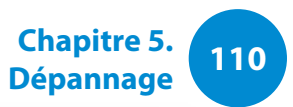

# **Restauration**

Vous pouvez rétablir votre ordinateur sur son état par défaut (défini en usine) si celui-ci ne démarre pas.

### **1** - **Si Windows ne démarre pas :**

Mettez votre ordinateur sous tension, puis appuyez sur la touche **F4**. Exécution du mode de restauration.

- **Si Windows est en cours d'exécution**

Cliquez n'importe où dans l'**écran de démarrage** avec le bouton droit de la souris et sélectionnez **Toutes les applications**  $\left(\frac{1}{2}\right)$  dans le coin inférieur droit. Cliquez ensuite sur **Recovery**.

**2** Si vous exécutez le programme pour la première fois, vous devez accepter le **Contrat de licence utilisateur**.

**3** Si l'écran de menu initial s'affiche, cliquez sur **Recover (Récupérer)**.

Sélectionnez un point de restauration et cliquez ensuite sur **Recover (Récupérer)**.

Si vous activez la conservation des données utilisateur, l'ordinateur est restauré et les données actuelles de l'utilisateur sont conservées.

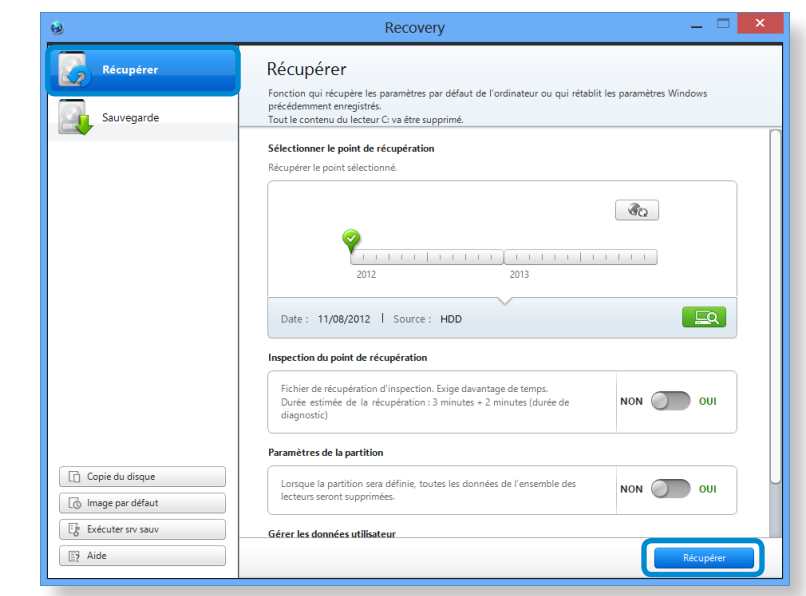

**4** La récupérer est exécutée en fonction des instructions affichées à l'écran.

Une fois cette opération terminée, vous pouvez utiliser votre ordinateur normalement.

# **Restauration/Sauvegarde de l'ordinateur** (en option) **111 Chapitre** 5. **Chapitre 5. 111**

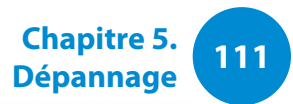

### **Restauration à la suite d'une sauvegarde**

Vous pouvez restaurer votre ordinateur après l'avoir sauvegardé sur un disque distinct ou un périphérique de stockage externe.

#### **Sauvegarde**

**1** Pour sauvegarder votre ordinateur sur un périphérique de stockage externe, connectez ce dernier au lecteur approprié. **2** Cliquez sur **Sauvegarde** dans l'écran d'accueil de Recovery. Sélectionnez le disque à sauvegarder, puis cliquez sur **Sauvegarde**.

# Vous ne pouvez pas sélectionner de lecteur DVD.

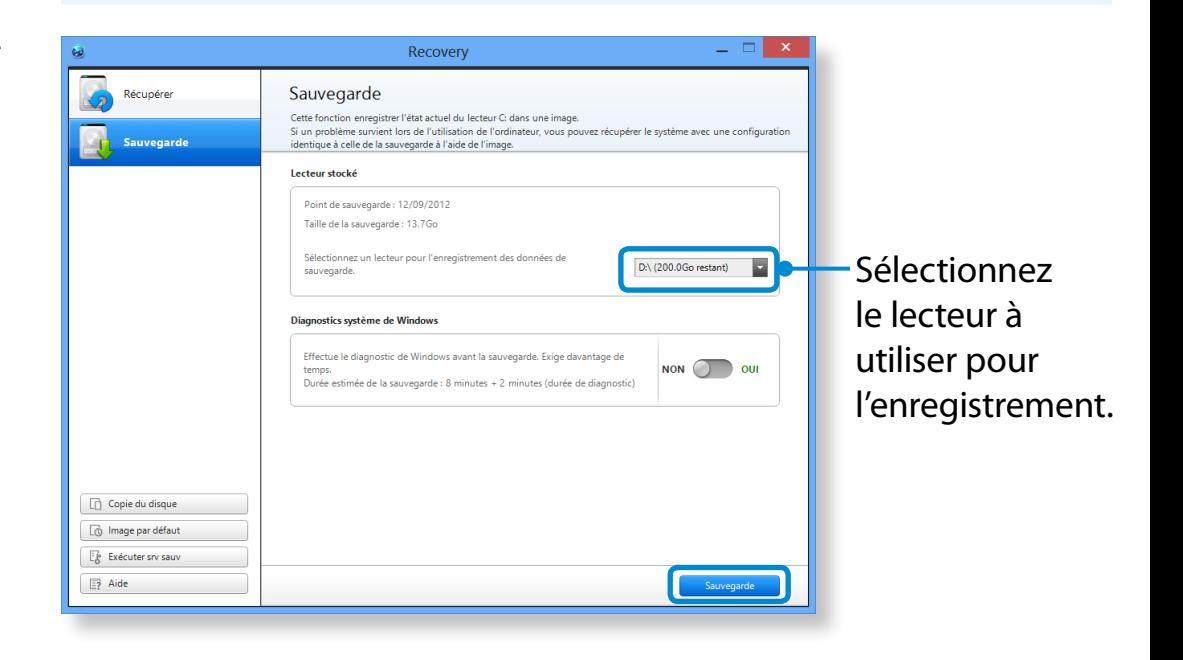

**3** La procédure de sauvegarde est exécutée conformément aux instructions affichées.

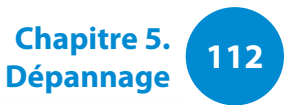

### **Restauration**

Vous pouvez restaurer votre ordinateur en utilisant la copie de sauvegarde réalisée précédemment.

- **1** Si l'image de sauvegarde est enregistrée sur un périphérique de stockage externe, connectez ce dernier.
- **2** Démarrez **Recovery**, puis cliquez sur **Recover (Récupérer)**.
- **3** Sélectionnez une **Option de récupérer**, puis cliquez sur **Recover (Récupérer)**.

Sélectionnez un point de restauration.

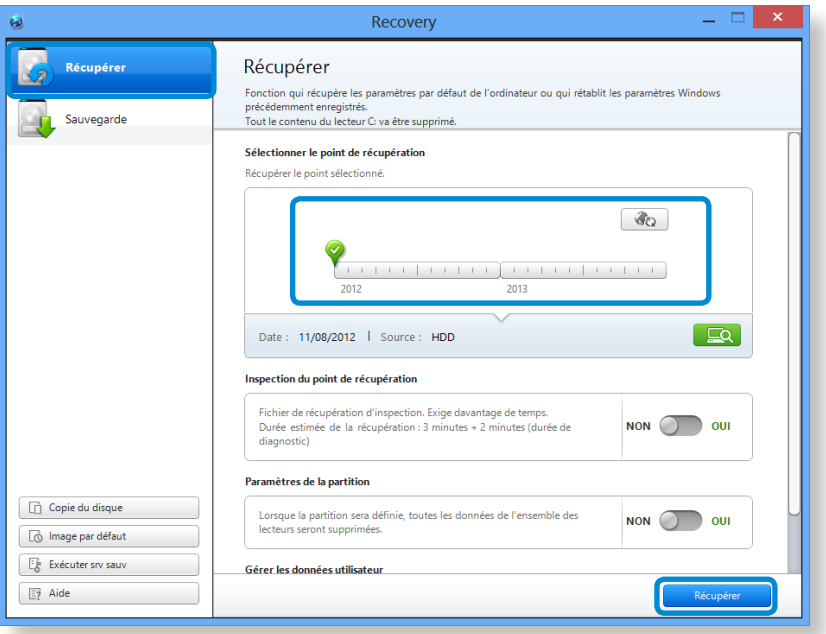

**4** La récupérer est exécutée en fonction des instructions affichées à l'écran.

Une fois cette opération terminée, vous pouvez utiliser votre ordinateur normalement.

# **Restauration/Sauvegarde de l'ordinateur** (en option) **113** Chapitre 5. **Chapitre 5.** (113

### **Pour copier le disque de stockage externe**

Lorsque vous remplacez un périphérique de stockage (tel qu'un disque dur, une unité SSD, etc.) intégré à l'ordinateur (périphérique que l'on désignera, ci-après, sous le nom de disque dur), vous pouvez y transférer les données existantes de manière simple et sécurisée.

Veillez à ce que le nouveau périphérique de stockage dispose d'une capacité suffisante pour contenir vos données existantes.

Vous devez acheter un connecteur USB externe séparément pour connecter le disque dur à l'ordinateur.

- **1** Vous devez acheter un connecteur USB externe séparément pour connecter le disque dur à l'ordinateur.
- **2** Démarrez **Recovery**, puis cliquez sur **Disk copy (Copie de disque)**.
- **3** Sélectionnez une option sous **Disk recovery Point (Point de récupération du disque)**, puis cliquez sur **Disk copy (Copie de disque)**.

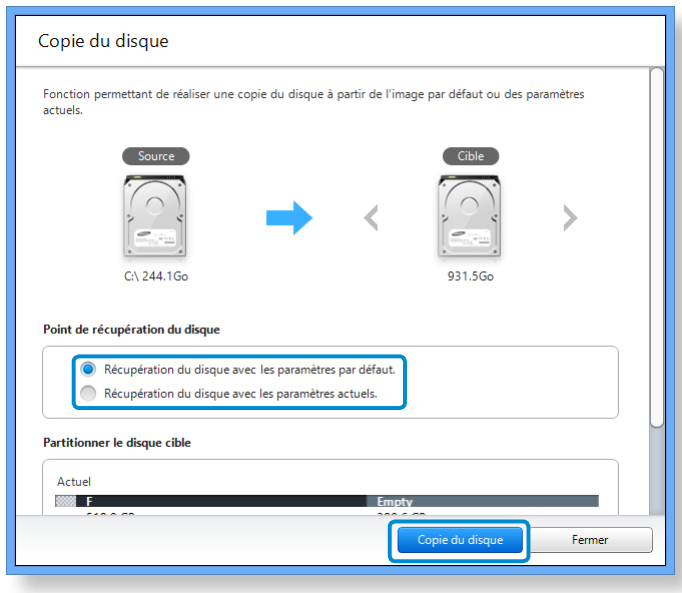

- **4** Les données stockées sur le disque dur actuel sont enregistrées sur le nouveau support.
- **5** Une fois l'enregistrement des données terminé, ouvrez le cache du disque dur au bas de l'ordinateur et remplacez le disque existant par le nouveau.
- Si vous ne parvenez pas à ouvrir le cache disque, contactez le service technique Samsung pour obtenir de l'aide. Dans ce cas, il se peut que des frais vous soient facturés.
- **6** Votre ordinateur est maintenant équipé d'un nouveau<br>disque dur. Vous pouvez utiliser votre ordinateur équipé d'un disque dur de plus grande capacité en conservant la même configuration qu'avec l'ancien disque.

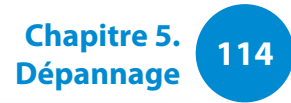

# **Fonction d'exportation de l'image disque**

Si vous procédez fréquemment à la restauration des paramètres par défaut (définis en usine) de votre ordinateur, une méthode pratique consiste à exporter l'image disque par défaut sur un périphérique de stockage externe.

- **1** Connectez le périphérique de stockage externe, puis sélectionnez un lecteur pour l'enregistrement.
- **2** Cliquez sur **Exécuter**.
- **3** Effectuez cette procédure en suivant les instructions de sauvegarde complète d'une image disque par défaut sur le périphérique de stockage externe.

Déconnectez à présent le périphérique de stockage externe enregistré et rangez-le.

- **4** S'il s'avère nécessaire de restaurer les paramètres par défaut de l'ordinateur, connectez le périphérique de stockage externe contenant l'image enregistrée.
- **5** Démarrez **Recovery**, puis cliquez sur **Recover (Récupérer)**. Sélectionnez **Factory Default Point (Point par défaut)** et cliquez ensuite sur **Recover (Récupérer)**. La procédure de **récupérer** démarre.

Une fois la procédure de récupérer terminée, vous pouvez utiliser votre ordinateur avec les paramètres par défaut.

# **11414 Restauration/Sauvegarde de l'ordinateur** (en option) **1200 Chapitre** 5.

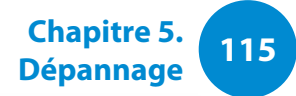

### **Fonction de restauration de l'ordinateur sous Windows 8**

En cas de problème avec votre ordinateur, un programme de restauration vous permet de rétablir aisément les paramètres par défaut.

Pour les modèles dont le SSD fait moins de 64 Go, utilisez la fonction de restauration du système de Windows (Windows System Restore) plutôt que le programme Recovery.

**1** Cliquez sur le **menu Icônes > Paramètres > Modifier les paramètres du PC > Général**.

**2** Cliquez sur la touche **Démarrer** pour effectuer une **Actualiser….** ou **Tout ….**.

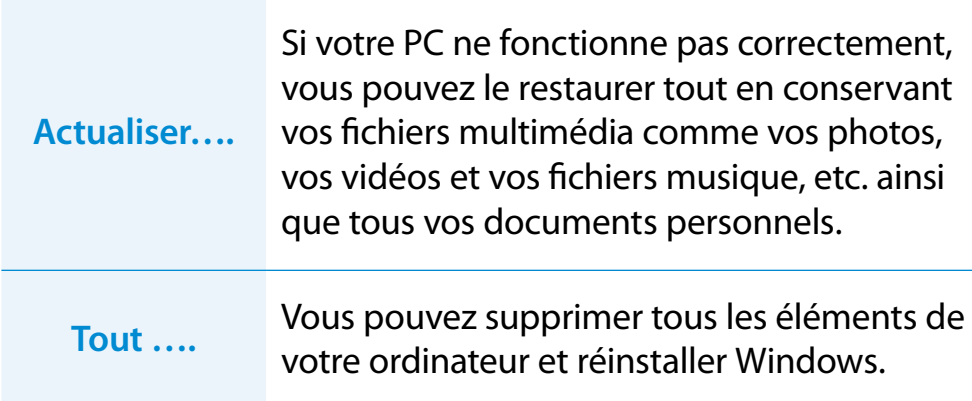

**Nous vous conseillons de sauvegarder les fichiers dans les dossiers suivants avant d'utiliser la fonction Restauration de PC, étant donné que ces fichiers ne sont pas conservés.**

\Windows, \Program files, \Program files(x86), \ProgramData, dossier OEM (ex) c:\samsung), \User\<user name>\AppData

**3** Suivez les instructions à l'écran pour continuer le processus de restauration.

Une fois la restauration terminée, vous pouvez utiliser l'ordinateur normalement.

Vous pouvez restaurer les programmes Samsung requis en sélectionnant **Toutes les applications**  $\left(\frac{1}{2}\right)$  > SW Update.

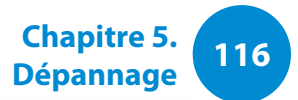

<span id="page-116-0"></span>Vous pouvez réinstaller Windows à l'aide du **MÉDIA DE RESTAURATION DU SYSTÈME** pour Windows lorsque Windows ne fonctionne plus correctement. (Pour les modèles fournis avec un MÉDIA DE RESTAURATION DU SYSTÈME.)

Pour les modèles équipés de Samsung Recovery Solution, vous pouvez réinstaller Windows à l'aide de cette fonction.

Ces descriptions sont valables uniquement pour Windows Vista/7/8 et pour les modèles compatibles.

• Il est possible que le **MÉDIA DE RESTAURATION DU SYSTÈME** ne soit pas fourni avec votre modèle d'ordinateur.

- Si vous ne pouvez pas démarrer Windows, ou si vous voulez effacer toutes les données actuelles et réinstaller Windows, installez Windows en suivant les instructions de la section **[Réinstallation lorsque Windows ne démarre pas]**.
- Il se peut que certaines illustrations ne correspondent pas à votre produit.
- Ces descriptions peuvent différer selon le système d'exploitation.
- La réinstallation de Windows peut supprimer les données (fichiers et programmes) enregistrées sur le disque dur.
	- Veillez à sauvegarder toutes les données importantes. Samsung Electronics ne pourra pas être tenu responsable de la perte de données.

# **Réinstallation dans Windows**

- **1** Insérez le **MÉDIA DE RESTAURATION DU SYSTÈME** dans le lecteur DVD.
- **2** Si la fenêtre Select Windows Installation (Sélectionner l'installation Windows) s'ouvre, cliquez sur **Install Now (Installer maintenant)**. Lorsque la fenêtre de sélection de mise à jour s'affiche, cliquez sur le bouton approprié.
	- Si vous sélectionnez **Go online to get the latest updates for installation (Télécharger les dernières mises à jour pour l'installation)** dans la fenêtre de sélection de mise à jour, les dernières mises à jour sont installées et vous pouvez passer à l'étape 4. Pour cette étape, votre ordinateur doit être connecté à Internet.
		- Sous Windows 7/8, l'écran demandant l'installation du système d'exploitation peut s'afficher, selon la version. Si vous cliquez sur le bouton Suivant, l'écran de l'étape 3 s'affiche.
- **3** Si l'écran User Agreement (Contrat de licence utilisateur) s'affiche, sélectionnez **I accept the license terms (J'accepte les termes du contrat de licence)**, puis cliquez sur **Suivant**.

Sous Windows 7/8, il se peut que cet écran ne s'affiche pas, selon la version.

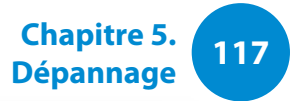

**4** La fenêtre suivante s'affiche. Sélectionnez une option d'installation.

Si vous cliquez sur **Personnalisée**, les procédures se poursuivent séquentiellement à partir de l'étape 5. Si vous cliquez sur **Mise à niveau**, les procédures se poursuivent séquentiellement à partir de l'étape 6.

• Sous Windows 7/8, il se peut que cet écran ne s'affiche pas, selon la version.

#### • **Personnalisée**

Sélectionnez cette option pour **Réinstaller Windows**. Vous devez réinstaller tous les pilotes périphériques et programmes nécessaires après l'installation personnalisée. De plus, les fichiers et dossiers inutiles sont susceptibles de rester sur le disque dur après l'installation (exemple : C:\Windows.old, etc.)

#### • **Mise à niveau**

Sélectionnez cette option pour **Mettre à niveau Windows**, tout en conservant les fichiers, configurations et programmes actuels. Bien que vous n'ayez nul besoin de réinstaller les pilotes de périphériques et les programmes, certains programmes sont susceptibles de ne pas fonctionner correctement après la mise à jour.

- **5** Lorsqu'une fenêtre s'affiche pour vous demander l'emplacement d'installation du système d'exploitation, sélectionnez une partition du disque dur, puis cliquez sur le bouton **Suivant**.
- Le lecteur D comprend une zone destinée à enregistrer l'image de sauvegarde à l'aide de Samsung Recovery Solution. Il est recommandé d'installer Windows sur le lecteur C.
- Lorsque d'anciens fichiers d'installation Windows se trouvent dans la partition sélectionnée, un message s'affiche vous informant que les fichiers et dossiers seront déplacés dans le dossier Windows.old. Cliquez sur le bouton **OK**.
- **6** L'installation de Windows continue. L'ordinateur redémarrera 3 fois au cours de l'installation. Si le message **Appuyez sur une touche pour démarrer à partir du CD-ROM ou du DVD…** s'affiche après un redémarrage, n'appuyez sur aucun bouton.
- **7** Enregistrez un utilisateur conformément aux instructions affichées à l'écran de Windows.
- **8** Une fois l'enregistrement terminé, le Bureau de Windows s'affiche.
	- Pour un fonctionnement optimal de l'ordinateur, l'installation des logiciels nécessaires est recommandée.

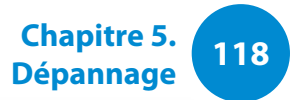

### **Réinstallation lorsque Windows ne démarre pas**

Si Windows ne démarre pas, démarrez avec le MÉDIA DE RESTAURATION DU SYSTÈME ; à partir de là, vous pouvez réinstaller Windows.

- **1** Insérez le **MÉDIA DE RESTAURATION DU SYSTÈME** dans le lecteur DVD et redémarrez l'ordinateur.
- **2** Si le message **Appuyez sur une touche pour démarrer à partir du CD-ROM ou du DVD…** s'affiche au démarrage, appuyez sur une touche du clavier.

Press any key to boot from CD or DVD.....

- **3** Après quelques instants, les fenêtres Options telles que Langue, Heure, Clavier, etc. s'affichent. Validez les paramètres, puis cliquez sur le bouton **Suivant**.
- **4** Si la fenêtre **Select Windows Installation (Sélectionner l'installation Windows)** s'ouvre, cliquez sur **Install Now (Installer maintenant)**.
	- Sous Windows 7/8, l'écran demandant l'installation du système d'exploitation peut s'afficher, selon la version. Si vous cliquez sur **Suivant**, l'écran de l'étape 5 s'affiche.
- **5** Si l'écran User Agreement (Contrat de licence utilisateur) s'affiche, sélectionnez **I accept the license terms (J'accepte les termes du contrat de licence)**, puis cliquez sur **Suivant**.
- Sous Windows 7/8, il se peut que cet écran ne s'affiche pas, selon la version.
- **6** Lorsque la fenêtre demandant le type d'installation s'affiche, cliquez sur **Personnalisée**.
- Sous Windows 7/8, il se peut que cet écran ne s'affiche pas, selon la version.
- **7** Lorsqu'une fenêtre s'affiche en vous demandant l'emplacement d'installation du système d'exploitation, sélectionnez la partition du disque dur, puis cliquez sur le bouton **Suivant**.
- Le lecteur D comprend une zone destinée à enregistrer l'image de sauvegarde à l'aide de Samsung Recovery Solution. Il est recommandé d'installer Windows sur le lecteur C.

# **118 119 <b>119 119 119 119 119 119 Chapitre 5. Chapitre 5. 119 119 119 119 119 119 119 119 119 119 119 119 119 119 119 119 119 119 119 119 119 119 119 119 11**

- A. Si vous cliquez sur **Options de lecteur (avancées)**, vous pouvez supprimer, formater, créer ou développer une partition. Cliquez sur une fonction et suivez les instructions à l'écran.
	- Lorsque d'anciens fichiers d'installation Windows se trouvent dans la partition sélectionnée, un message s'affiche vous informant que les fichiers et dossiers seront déplacés dans le dossier Windows.old. Cliquez sur le bouton **OK** .
- **8** Les étapes suivantes sont les mêmes qu'à partir de l'étape <sup>7</sup> de Réinstallation dans Windows.

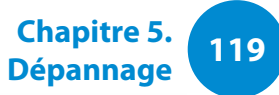

# <span id="page-120-0"></span>**Questions/Réponses**

**<sup>120</sup> Chapitre 5. Dépannage**

Vous pouvez rechercher d'éventuels problèmes affectant le système et consulter les solutions afférentes. Vous pouvez également consulter les éventuelles références requises lors de l'utilisation de l'ordinateur.

# **Questions liées à la restauration**

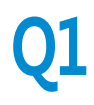

#### **Q1 Qu'est-ce qu'une zone de restauration ?**

**R** Les ordinateurs Samsung disposent d'une partition supplémentaire pour restaurer les ordinateurs ou enregistrer des fichiers de sauvegarde. (Concerne uniquement les modèles équipés de Recovery.)

Cette partition, appelée zone de restauration, inclut une image de restauration, qui comprend le système d'exploitation et les programmes d'application.

### **Q2 La représentation de la capacité du disque dur dans Windows est différente des caractéristiques du produit.**

**R** La capacité du périphérique de stockage (disque dur) du fabricant est calculée en considérant que 1 Ko = 1 000 octets. Cependant, le système d'exploitation (Windows) calcule la capacité du périphérique de stockage en considérant que 1 Ko = 1 024 octets, ce qui implique que la représentation de la capacité du disque dur dans Windows est inférieure à la capacité réelle.

La représentation de la capacité dans Windows peut être inférieure à la capacité réelle, car certains programmes occupent une certaine zone du disque dur en dehors de Windows.

Pour les modèles équipés de Recovery, la représentation de la capacité du disque dur dans Windows peut être inférieure à la capacité réelle, car Recovery utilise une zone cachée d'environ 5 à 20 Go du disque dur pour enregistrer l'image de restauration, qui n'est pas comptabilisée dans la taille totale disponible pour Windows.

La taille de Recovery varie selon les modèles, en fonction des différences de taille des programmes appliqués.

# **<sup>120</sup> <sup>121</sup> Chapitre 5. Questions/Réponses**

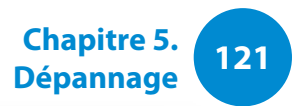

# **Q3 Qu'est-ce qu'une image de restauration ?**

**R** Ce terme fait référence à l'état de l'ordinateur (y compris le système d'exploitation, des pilotes spécifiques, des logiciels, etc.) qui est converti en image de données. Cette image, intégrée dans le disque dur, est nécessaire pour la restauration de l'ordinateur. Notez cependant qu'elle n'est pas fournie pour les périphériques de stockage dont la capacité est inférieure à 64 Go.

### **Q4 Comment restaurer un ordinateur sur lequel le programme de restauration n'est pas installé ?**

**R** Vous pouvez restaurer l'ordinateur à l'aide de la fonction de restauration du système fournie par Windows.

Pour plus d'informations, reportez-vous à la section consacrée à la fonction de restauration dans l'aide.

# **Questions liées à Windows 8**

- **Q1 Le bouton Démarrer ne figure pas sur le Bureau.**
- **R** Le bouton Démarrer n'existe pas dans **Windows 8**.

Vous pouvez utiliser le Panneau de configuration, les menus d'exécution de l'ordinateur, etc., en activant le menu **Icônes**.

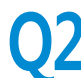

- **Q2 Je ne trouve pas le bouton Arrêter de l'ordinateur.**
- **R** Cliquez sur le **menu Icônes > Paramètres > Marche/Arrét** pour afficher le menu **Options d'alimentation**.

Cliquez sur **Arréter**.

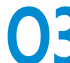

### **Q3 L'application a disparu de l'écran d'accueil.**

**R** Cliquez sur le **menu Icônes > Rechercher** pour rechercher toutes les applications installées. Cliquez avec le bouton droit sur l'application correspondante pour sélectionner une tuile de l'écran d'accueil.

# **122 <b>Chapitre 5.** Chapitre 5. Chapitre 5.

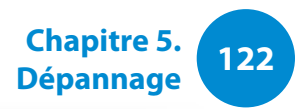

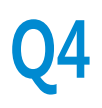

#### **Q4 Je suis habitué à Windows 7 et je souhaiterais donc que le Bureau s'affiche comme dans Windows 7.**

**R** Pour l'instant, il n'existe aucune manière d'afficher le Bureau par défaut.

 Appuyez sur la touche **Windows + touche D** simultanément pour afficher le Bureau lorsque l'écran d'accueil apparaît. Il s'agit actuellement de la seule manière de procéder.

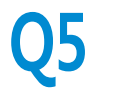

### **Q5 Comment imprimer le pilote d'une imprimante ?**

**R** Exécutez le fichier d'installation du pilote et suivez les instructions. Vous pouvez l'installer de la même manière que le système d'exploitation existant.

Reportez-vous au manuel de l'imprimante pour obtenir des informations sur chaque modèle.

# **Q6 Comment désinstaller le pilote ?**

**R** A partir du Bureau, cliquez sur le **menu Icônes > Paramètres > Panneau de configuration > Programmes et fonctionnalités**.

Sélectionnez le programme, puis cliquez sur **Supprimer**.

- **Q7 Comment modifier les paramètres de l'écran et de l'environnement, la taille du type, la couleur, ... ?**
- **R** Cliquez sur le **menu Icônes > Paramètres > Modifier les paramètres du PC > Personnaliser**. Vous pouvez définir les paramètres du système d'exploitation, tels que l'apparence de l'écran.

Pour une configuration détaillée de votre ordinateur, cliquez sur le **menu Icônes** sur le Bureau **> Paramètres > Panneau de configuration**.

Vous pouvez configurer votre ordinateur de la même manière que les systèmes Windows existant.

### **Q8 Active X ne démarre pas dans Internet Explorer sur l'écran d'accueil.**

**R** Internet Explorer sur l'écran d'accueil étant conforme aux normes Internet HTML5, il ne prend pas en charge Active X. Cependant, Internet Explorer sur le Bureau prend lui en charge Active X.

#### ► **Activation d'Active X :**

Si vous cliquez avec le bouton droit de la souris sur Internet Explorer, la fenêtre suivante s'affiche. Appuyez sur le bouton , puis cliquez sur **Afficher sur le Bureau**. Active X est désormais activé.

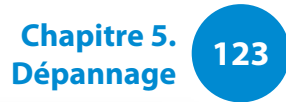

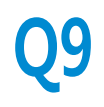

### **Q9 Je souhaite désinstaller le système d'exploitation Windows 8 préinstallé et en installer un autre.**

**R** Si vous souhaitez installer un système d'exploitation différent sur votre ordinateur, vous devez commencer par modifier les paramètres du BIOS.

Pour plus d'informations, consultez le site Web http://www.samsung.com et accédez à **Customer Support (Assistance clientèle) > Troubleshooting (Dépannage)**. Lancez une recherche sur Windows 8 et sélectionnez le problème vous concernant parmi la liste des résultats de la recherche.

# **Questions liées à l'affichage**

- **Q1 Le Bureau affiché sur le téléviseur après avoir établi une connexion via le port HDMI n'est pas adapté à la taille de l'écran.**
- **R** Accédez au panneau de configuration de la carte graphique pour régler les paramètres de l'écran.

#### ► **Pour les cartes graphiques Intel**

Cliquez sur le Bureau avec le bouton droit et accédez ensuite à **Graphics Properties (Propriétés graphiques) > Display (Écran) > General (Général)**. Réglez les paramètres **Horizontal Ratio (Rapport horizontal)** et **Vertical Ratio (Rapport vertical)** pour adapter la taille de l'écran, puis cliquez sur **OK**.

### ► **Pour les cartes graphiques AMD**

- 1. Cliquez sur le Bureau avec le bouton droit et sélectionnez **Propriétés graphiques > Desktop and Display (Bureau et écran) > My Digital Flat Panel (Mon écran plat) > Expansion Options (Options d'extension) (Digital Flat Panel)**.
- 2. Réglez la barre de contrôle pour qu'elle s'adapte aux coins du téléviseur, puis cliquez sur **Appliquer**.

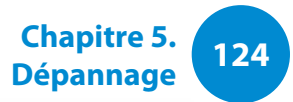

# **Questions liées au son**

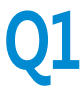

**Q1 Aucun son n'est émis par le téléviseur après avoir établi une connexion via le port HDMI.** 

- **R** 1. Cliquez avec le bouton droit sur la barre de tâches du Bureau, puis sélectionnez **Play Device (Périphérique de lecture)**.
	- 2. Définissez l'option sur Digital Audio (HDMI), HDMI device (Périphérique HDMI), HDMI Output (Sortie HDMI) ou une autre option, puis cliquez sur **Set as Default (Définir par défaut)**. Cliquez ensuite sur **OK**.

# **Autres**

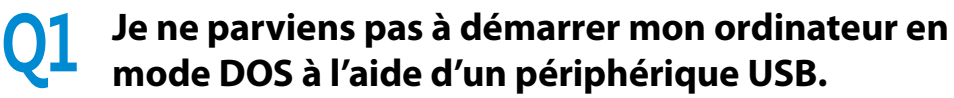

**R** Si vous souhaitez démarrer votre ordinateur en mode DOS à l'aide d'un périphérique USB, définissez l'option **Fast BIOS Mode** du menu **Advanced** dans le BIOS sur **Disabled** avant d'utiliser cette fonction.

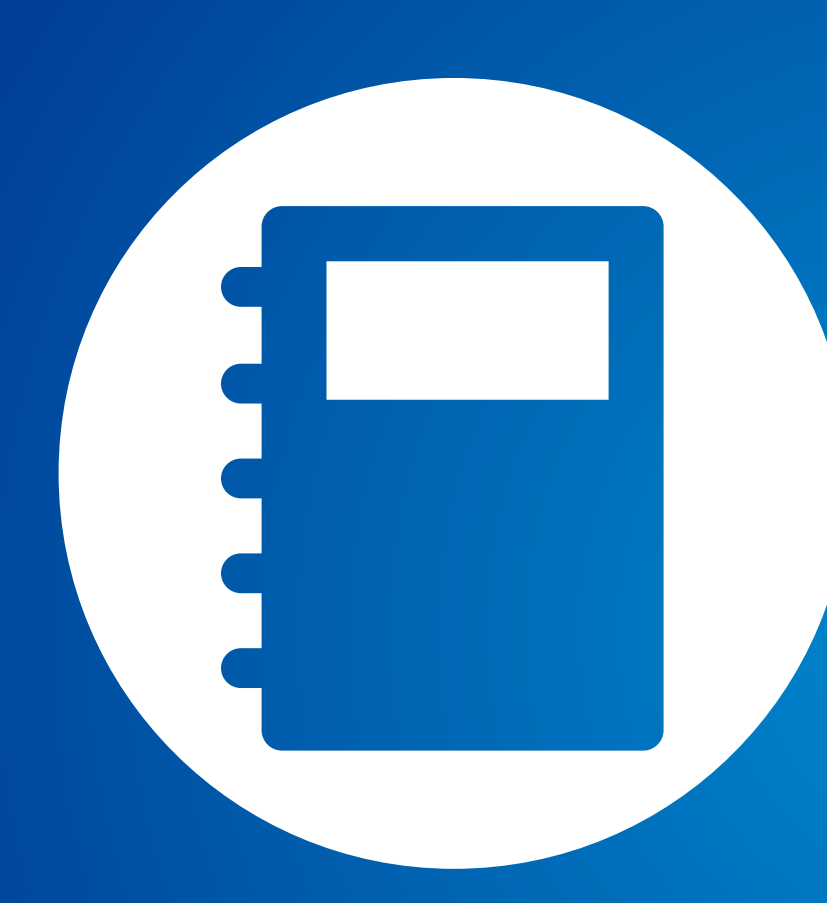

# **Chapitre 6. Annexe**

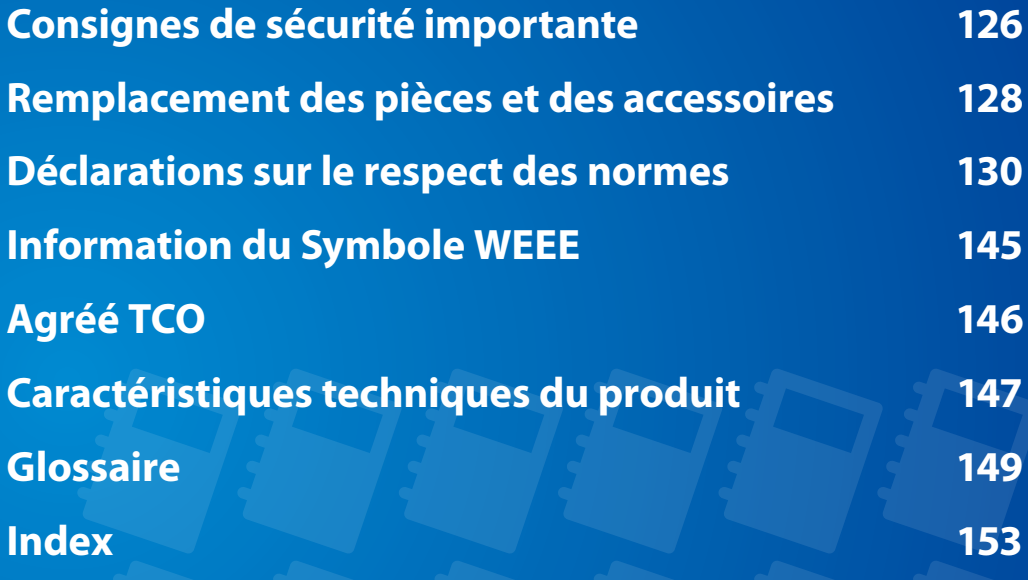

### <span id="page-126-0"></span>**Mesures de sécurité**

Votre système est conçu et testé pour répondre aux dernières normes de sécurité relatives aux équipements technologiques. Cependant, afin d'assurer un emploi sans danger de cet appareil, il est important de suivre les instructions indiquées dans l'appareil et la documentation adjointe.

Suivez toujours ces instructions afin de vous préserver de blessures personnelles et d'endommagement de votre système.

#### **Installation de votre système**

- Lisez et suivez toutes les instructions indiquées dans l'appareil et la documentation avant de mettre en marche votre système. Retenez toutes les instructions de sécurité et d'utilisation pour un usage futur.
- N'utilisez pas cet appareil à proximité de l'eau ou d'une source de chaleur comme un radiateur.
- Installez l'appareil sur une surface de travail stable.
- L'appareil doit être utilisé uniquement avec le type de source d'alimentation indiqué sur la plaque signalétique.
- Assurez-vous que la prise que vous utilisez pour alimenter votre équipement soit facilement accessible en cas d'incendie ou de court-circuit.
- Si votre ordinateur possède un interrupteur de sélection de voltage, assurez-vous que l'interrupteur soit dans la position correcte pour votre réseau.
- Les ouvertures dans le boîtier de l'ordinateur sont prévues pour la ventilation. Il ne faut pas bloquer ni couvrir ces ouvertures. Assurez-vous de prévoir un espace convenable, au moins 15 cm, autour du système pour la ventilation lorsque vous installez votre espace de travail. N'introduisez jamais d'objet d'aucune sorte dans les orifices de ventilation de l'ordinateur.
- Assurez-vous que le ventilateur situé en bas du boîtier soit dégagé en permanence. Ne placez pas l'ordinateur sur une surface molle, cela pourrait bloquer la ventilation inférieure.
- Si vous utilisez une rallonge avec ce système, assurez-vous que la puissance maximum totale des appareils branchés à la rallonge ne dépasse pas la puissance maximum de celle-ci.
- Les utilisateurs d'ordinateurs portables dotés d'un châssis brillant doivent prendre en compte la possibilité de reflets perturbants, provenant de la lumière et de surfaces brillantes, lors du positionnement de leur ordinateur.

**<sup>126</sup> Chapitre 6. Annexe**

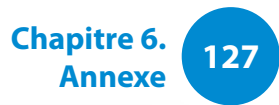

# **Précautions à prendre lors de l'utilisation**

- Ne marchez pas sur le cordon d'alimentation et ne posez aucun objet au-dessus.
- Ne renversez rien sur l'appareil. Le meilleur moyen d'éviter d'y renverser quelque chose est de ne pas boire ni manger près de votre système.
- Certains appareils ont une batterie CMOS remplaçable dans la carte-mère. Vous risquez de provoquer une explosion si la batterie CMOS est remplacée de façon incorrecte. Remplacez la batterie par le même modèle ou un modèle équivalent recommandé par le fabricant.

Mettez les batteries usées au rebut conformément aux instructions du fabricant. Si la batterie CMOS a besoin d'être remplacée, assurez-vous qu'un technicien qualifié effectue la tâche.

- Quand vous éteignez l'ordinateur, une petite quantité de courant circule encore à travers l'ordinateur. Afin d'éviter une électrocution, débranchez toujours tous les câbles, retirez la batterie et les câbles du modem des prises murales avant de nettoyer l'appareil.
- Débranchez l'appareil de la prise murale et demandez les services d'une personne qualifiée si:
	- Le cordon d'alimentation est endommagé.
	- Du liquide a été renversé dans l'appareil.
	- L'appareil ne fonctionne pas correctement alors que vous avez suivi les instructions d'utilisation.
	- L'appareil est tombé ou le boîtier a été endommagé.
	- La performance de l'appareil a changé.

# **Instructions d'utilisation sécurisée d'un PC portable**

- **1**. Lors de l'installation et de l'utilisation des périphériques, veuillez vous en remettre aux exigences de sécurité du guide de l'utilisateur.
- **2**. Les périphériques ne peuvent être utilisés qu'avec les équipements indiqués dans leurs spécifications techniques.
- **3**. Si une odeur de brûlé ou de la fumée se dégage de l'ordinateur, l'unité doit être éteinte et la batterie retirée. L'unité doit être vérifiée par un technicien qualifié avant sa réutilisation.
- **4**. La maintenance et la réparation des périphériques doivent être effectuées par des centres de service agrées.
- **5**. Ne laissez pas votre ordinateur portable fonctionner tout en le laissant posé sur votre peau pendant de longues périodes. La température de surface de la base augmente lors d'une utilisation normale (tout particulièrement lors de l'utilisation sur secteur). Un contact prolongé avec la peau peut engendrer une gêne voire des brûlures.

# <span id="page-128-0"></span>**Remplacement des pièces et des accessoires Chapitre 6. Chapitre 6. Annexe Annexe Annexe Annexe Annexe Annexe Annexe Annexe Annexe Annexe Annexe Annexe Annexe Annexe Annexe Annexe Anne**

Utilisez uniquement des pièces et des accessoires recommandés par le fabricant.

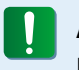

Afin de réduire le risque d'incendie, utilisez uniquement AWG Nº 26 ou des diamètres de câbles supérieurs.

N'utilisez pas cet appareil dans les zones dites dangereuses. Ces zones comprennent les zones de soins des installations médicales et dentaires, les environnements riches en oxygène ou les zones industrielles.

# **Mise au rebut des batteries**

Ne jetez pas aux ordures des batteries rechargeables ou des produits alimentés avec des batteries rechargeables non amovibles.

Contactez l'assistance téléphonique de Samsung pour savoir où jetez les batteries que vous ne pouvez plus utilisez ni recharger. Suivez toutes les normes locales lors du dépôt des anciennes batteries.

IL Y A UN RISQUE D'EXPLOSION SI LA BATTERIE EST REMPLACEE PAR UNE BATTERIE DE TYPE INCORRECT. METTEZ LES BATTERIES USEES AU REBUT CONFORMEMENT AUX INSTRUCTIONS.

### **Sécurité du laser**

Tous les appareils sont équipés de lecteurs de CD ou de DVD conforme aux normes de sécurité, y compris IEC 60825-1. Les appareils laser de ces composants sont classés comme "Produits Laser de Classe 1" par la norme de rendement de la radiation du département des services sanitaires et humains (DHHS) des Etats-Unis. Si l'unité a besoin de service après-vente, contactez un centre local agrée.

#### • **Remarque sur la sécurité laser:**

- L'utilisation de commandes, de réglages ou de procédures autres que ceux spécifiés dans ce guide peut présenter un risque de radiation. Afin d'éviter l'exposition aux rayons laser, n'essayez pas d'ouvrir le boîtier du lecteur de CD ou de DVD.
- Radiation de classe 1M lors de l'ouverture de l'appareil. N'examinez pas le rayon au moyen d'instruments optiques.
- Rayonnement laser invisible de classe 3B en cas d'ouverture.

Evitez toute exposition au rayon.

# **Connexion et déconnexion de l'adaptateur secteur**

Sa prise de sortie doit se trouver à proximité de l'appareil et être facilement accessible.

#### **Ne débranchez pas le cordon d'alimentation en tirant sur le câble.**

# **Conditions requises du cordon d'alimentation**

L'ensemble du cordon d'alimentation (prise, câble et prise de l'adaptateur secteur) fourni avec votre ordinateur satisfait aux conditions requises à l'utilisation dans le pays où vous avez acheté votre équipement.

Les ensembles de cordons d'alimentation utilisés dans d'autres pays doivent satisfaire aux conditions requises du pays où vous utilisez votre ordinateur. Pour plus d'informations sur l'ensemble du cordon d'alimentation, contactez votre distributeur ou revendeur agrée, ou bien votre fournisseur de services.

# **Conditions requises générales**

**La liste de conditions suivante est applicable pour tous les pays:**

- Tous les cordons d'alimentation doivent être approuvés par une agence officielle responsable de son évaluation dans le pays où ce cordon sera utilisé.
- Le cordon d'alimentation doit avoir une capacité minimum de courant de 7 A et un voltage nominal de 125 ou 250 volts AC, selon celle recommandée dans chaque pays. (USA ONLY)
- Le dispositif coupleur doit satisfaire à la configuration mécanique du connecteur, norme EN 60 320/IEC 320, feuille C7(ou C5), pour s'emboiter dans l'entrée correpondante de l'ordinateur.

# <span id="page-130-0"></span>**Conseils sur les dispositifs sans fil**

(Si l'appareil est équipé d'une bande 2,4 G ou 5 G)

Des dispositifs de basse puissance, de type radio LAN (périphériques de communication sans fil par radiofréquence RF) fonctionnant sur une bande de 2.4GHz/5GHz sont peut-être intégrés dans votre appareil. La section suivante est une synthèse générale de considérations lors de l'utilisation de dispositifs sans fil.

Des restrictions, précautions et considérations supplémentaires pour des pays spécifiques sont indiquées dans la section pays spécifique (ou groupe de pays). Les dispositifs sans fil de votre système sont uniquement aptes pour l'utilisation dans les pays indiqués sur l'étiquette qui montre les limites admises de radiofréquence que vous trouverez sur votre appareil. Si le pays dans lequel vous utiliserez le dispositif sans fil n'est pas sur la liste, veuillez contacter l'agence locale correspondante pour connaître les limites admises de radiofréquence. Les dispositifs sans fil sont contrôlés minutieusement et leur utilisation peut ne pas être autorisée.

Le champ de puissance de RF du dispositif ou des dispositifs sans fil qui sont intégrés dans votre ordinateur portable est bien inférieur aux limites de RF connues jusqu'à présent. Puisque l'émission d'énergie des dispositifs sans fil (qui sont intégrés dans votre ordinateur portable) est inférieure à celle permise par les normes de sécurité et par les recommandations de sécurité sur radiofréquence, le fabricant considère que ces dispositifs sont sûrs. Cependant, indépendamment des niveaux de puissance, il est impératif de minimiser le contact humain lors de l'utilisation normale.

Certaines circonstances exigent des restrictions sur les dispositifs sans fil. Des exemples de restrictions communes sont présentés cidessous :

- • Les radiofréquences des dispositifs sans fil peuvent M interférer avec l'équipement des vols commerciauxLes normes actuelles d'aviation exigent d'éteindre les dispositifs sans fil lors d'un voyage en avion. 802.11ABGN (connu également comme Ethernet sant fil ou Wifi) et les dispositifs de communication Bluetooth sont des exemples de dispositifs qui fournissent une communication sans fil.
	- • Dans les environnements où il est considéré que le risqué d'interférence avec d'autres dispositifs ou services est nuisible ou perçu comme nuisible, l'utilisation d'un dispositif sans fil peut être restreinte ou interdite. Les aéroports, les hôpitaux et les atmosphères chargées d'oxygène et de gaz inflammables sont d'autres exemples où l'utilisation de dispositifs sans fils peut être restreinte ou interdite. Lorsque vous ignorez si l'environnement où vous vous trouvez permet l'utilisation de dispositifs sans fil, demandez la permission à l'autorité correspondante avant d'utiliser ou d'allumer le dispositif sans fil.
- Chaque pays a des restrictions différentes sur l'utilisation des dispositifs sans fil. Puisque votre appareil possède un dispositif sans fil intégré, lorsque vous voyagez dans un autre pays avec celui-ci, consultez auprès des autorités compétentes les restrictions d'utilisation de dispositifs sans fil de ce pays.
- Si votre appareil possède un dispositif sans fil intégré, n'utilisez pas ce dispositif sauf si tous les boîtiers et protections ainsi que l'appareil sont entièrement assemblés.
- Les dispositifs sans fil ne peuvent pas être réparés par l'utilisateur. Ne les modifiez en aucune façon. La modification d'un dispositif sans fil annulera votre autorisation à son utilisation. Veuillez contacter le fabricant pour la réparation.
- Utilisez uniquement des lecteurs attestés par le pays où le dispositif sera utilisé. Consultez le kit de réparation du système du fabricant ou contactez l'assistance technique pour de plus amples informations.

# **Etats-Unis d'Amérique**

# **Déclarations et exigences de sécurité pour les Etats-Unis et le Canada**

Ne touchez pas ou ne déplacez pas l'antenne lorsque l'unité est en cours de transmission ou de réception.

Ne tenez pas un composant contenant le système de transmission radio de manière à ce que l'antenne soit très proche de vous ou touche des membres du corps exposés, en particulier le visage ou les yeux, en cours de transmission.

Ne faites pas fonctionner le système radio et n'essayez pas de transmettre des données si l'antenne n'est pas reliée ; il y a sinon un risque d'endommagement du système radio.

### **Utilisation dans des environnements spécifiques:**

L'utilisation de périphériques sans fil dans des emplacements dangereux est limitée par les contraintes imposées par les directeurs de sécurité de tels environnements.

L'utilisation des périphériques sans fil dans les avions est régie par la Federal Aviation Administration (FAA).

L'utilisation des périphériques sans fil dans les hôpitaux est restreinte aux limites définies par chaque hôpital.

#### **Avertissement relatif à la présence de dispositifs explosifs à proximité**

N'utilisez pas un transmetteur portable (comme un périphérique réseau sans fil) à proximité de détonateurs non blindés ou dans un environnement explosif, sauf si le périphérique a été modifié de manière à être conforme pour une telle utilisation.

#### **Avertissement relatif à l'utilisation de l'équipement à bord d'un avion**

Les réglementations de la FCC et de la FAA interdisent l'utilisation de périphériques sans fil à radiofréquence à bord des avions car leurs signaux peuvent interférer avec les instruments de navigation critiques.

#### **Autres périphériques sans fil**

**Déclarations de sécurité pour les autres périphériques présents dans le réseau sans fil:** Consultez la documentation fournie avec les adaptateurs Ethernet sans fil ou avec les autres périphériques du réseau sans fil.

Ce périphérique radio conforme au chapitre 15 de la FCC fonctionne sans interférer avec les autres périphériques fonctionnant à cette fréquence. Toute modification dudit produit qui n'a pas été expressément approuvée par Intel peut annuler le droit d'usage de ce périphérique par l'utilisateur

### **Emetteur involontaire selon le chapitre 15 de la FCC**

Ce dispositif est conforme au chapitre 15 des règles de la FCC. Le fonctionnement est sujet aux deux conditions suivantes : (1) ce dispositif ne peut pas provoquer d'interférences nuisibles et (2) ce dispositif doit accepter toute interférence reçue, y compris les interférences qui peuvent provoquer des anomalies dans le système.

- Cet équipement a été testé et déclaré en conformité avec les limites imposées aux équipements numériques de classe B conformément au chapitre 15 des règles de la FCC. Ces limites ont été conçues de manière à fournir une protection raisonnable contre les interférences nuisibles dans les installations résidentielles. Cet équipement génère, utilise et peut émettre de l'énergie de fréquence radio et s'il n'est pas installé et utilisé conformément aux instructions, il peut provoquer des interférences nuisibles qui n'auraient pas lieu avec une installation correcte. Si cet équipement est responsable d'interférences perturbant la réception radio ou télévisée, ce qui peut être vérifié en mettant l'équipement hors et sous tension, l'utilisateur est invité à tenter de remédier à ces interférences en ayant recours à une ou plusieurs des mesures suivantes:
	- Réorienter ou déplacer l'antenne de réception.
	- Ecarter davantage l'équipement et le récepteur.
	- Brancher l'équipement dans une prise dépendant d'un circuit différent de celui du récepteur.
	- Consulter le distributeur ou un technicien radio/TV chevronné afin d'obtenir de l'aide.

Si cela est nécessaire, l'utilisateur devra consulter le fournisseur ou un technicien expérimenté en radio/télévision pour plus de conseils. La lecture du livret suivant peut être utile pour l'utilisateur : "Sur les interférences"

Ce livret se trouve dans les bureaux régionaux locaux de la FFC. Notre compagnie n'est pas responsable d'interférences de radio ou de télévision dues à des modifications non autorisées de cet équipement ou au remplacement ou à la jonction de câbles et d'équipement autres que ceux indiqués par notre compagnie. Sa correction sera sous la responsabilité de l'utilisateur. Utilisez uniquement des câbles de données protégés avec ce système.

### **Emetteur volontaire selon le chapitre 15 de la FCC**

(Si l'appareil est équipé d'une bande 2,4 G ou 5 G)

Des dispositifs de basse puissance, de type radio LAN (périphériques de communication sans fil par radiofréquence RF) fonctionnant sur une bande de 2.4GHz/5GHz sont peutêtre intégrés dans votre appareil. Cette section est applicable uniquement si ces dispositifs sont présents. Consultez l'étiquette du système pour vérifiez la présence de dispositifs sans fil.

Les dispositifs sans fil qui peuvent être intégrés dans votre système sont uniquement aptes pour une utilisation aux Etats-Unis d'Amérique si l'étiquette du système présente un nombre d'identification de la FCC.

Ce périphérique ne peut être utilisé qu'à l'intérieur en raison de son fonctionnement dans une plage de fréquences allant de 5,15 à 5,25 GHz. La FCC exige l'utilisation de ce produit à l'intérieur pour une plage des fréquences allant de 5,15 à 5,25 GHz afin de réduire les éventuelles interférences nuisibles avec les systèmes mobiles par satellite du même canal. Les radars de grande puissance sont considérés comme les utilisateurs principaux des bandes de 5,25 à 5,35 GHz et de 5,65 à 5,85 GHz. Ces stations radar peuvent provoquer des interférences avec ce périphérique et/ou l'endommager.

Son utilisation est soumise aux deux conditions suivantes : 1) ce dispositif ne peut pas provoquer d'interférences nuisibles et (2) ce dispositif doit accepter toute interférence reçue, y compris les interférences qui peuvent provoquer des anomalies dans le système.

Les dispositifs sans fil ne peuvent pas être réparés par l'utilisateur.

Ne les modifiez en aucune façon. La modification d'un dispositif sans fil annulera votre autorisation à son utilisation. Contactez le fabricant pour la réparation.

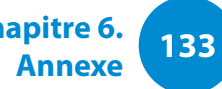

### **Informations relatives à la santé et à la sécurité**

# **Exposition aux signaux RF (fréquence radio) Information concernant la certification (SAR)**

Ce produit inclut un émetteur-récepteur radio. Il a été conçu et fabriqué de sorte à ne pas dépasser les limites d'exposition aux fréquences radio imposées par la Commission fédérale des communications (FCC) des Etats-Unis. Ces limites résultent des recommandations émises par deux organismes experts, à savoir le National Council on Radiation Protection and Measurement (NCRP) et l'Institute of Electrical and Electronics Engineers (IEEE). Dans les deux cas, ces recommandations émanent d'ingénieurs et experts scientifiques du secteur industriel, rattachés à l'état ou issus de l'enseignement après une analyse très détaillée des données et publications scientifiques relatives aux effets biologiques des signaux RF.

La limite d'exposition aux appareils sans fil telle que définie par la FCC s'exprime dans une unité de mesure appelée SAR (Specific Absorption Rate, taux d'absorption spécifique). Le taux d'absorption spécifique correspond au taux d'énergie radioélectrique absorbé par le corps humain ; il est exprimé en watts par kilogramme (W/kg). La FCC exige des appareils sans fil qu'ils respectent une limite de sécurité de 1,6 watt par kilogramme (1,6 W/kg). Cette limite inclut elle-même une importante marge de sécurité pour une protection supplémentaire et tient compte des variations possibles des mesures.

Les tests de conformité SAR sont réalisés dans des conditions de

fonctionnement standard acceptées par la FCC, le transmetteur étant réglé à sa puissance certifiée maximale et testé sur toutes les bandes de fréquence. Bien que le taux d'absorption spécifique soit déterminé au niveau de puissance certifié maximal, le taux réel de l'appareil en fonctionnement peut être bien en-deçà de la valeur maximale. En effet, l'appareil est conçu pour fonctionner à différents niveaux de puissance et de manière à n'utiliser que la puissance requise pour atteindre le réseau. En général, plus l'appareil est près d'une station sans fil, moins la puissance requise est importante.

**<sup>134</sup> Chapitre 6. Annexe**

Avant sa commercialisation, tout nouveau modèle doit être testé et certifié conforme aux limites d'exposition établies par la FCC. Les tests de chaque modèle sont effectués dans les conditions précises imposées par la FCC.

En cas de fonctionnement portable, ce modèle a été testé et répond aux exigences de la FCC en matière d'exposition aux signaux RF, à condition qu'il soit utilisé avec un accessoire Samsung désigné pour ce produit. Le non-respect des restrictions ci-dessus peut se traduire par la non-conformité aux consignes d'exposition RF de la FCC.

Pour plus d'informations sur le taux d'absorption spécifique de différents modèles, dont celui-ci, rendez-vous à l'adresse : http:// www.fcc.gov/oet/ea/fccid/. Ce produit y est référencé à l'aide de son identifiant FCC (indiqué sur le produit). Cet identifiant se trouve parfois sous la batterie du produit. Lorsque vous connaissez l'identifiant FCC de votre produit, suivez les instructions du site Web pour en obtenir les valeurs SAR types et maximales.

# **Chapitre 68 de la FCC (Si l'appareil est équipé d'un modem.)**

Cet équipement est conforme à une partie des règles de la FCC. Sur la partie arrière de cet équipement, il y a une étiquette qui contient, à part d'autres informations, le numéro de registre de la FCC et le numéro d'équivalence d'appel (REN) pour cet équipement. Si cette information vous est demandée, vous devrez la fournir à la compagnie de téléphone.

Cet équipement utilise les prises USOC suivantes: RJ11C

Un câble de téléphone compatible avec FCC et une prise modulaire sont fournis avec cet équipement. Cet équipement est conçu pour être connecté au réseau téléphonique ou à un câble de télécommunication à travers une prise modulaire compatible avec le chapitre 68 de la FCC. Consultez les instructions d'installation pour plus de détails.

Le REN est utilisé pour déterminer la quantité de dispositifs qui peuvent être connectés à la ligne téléphonique. Une quantité excessive de REN sur la ligne téléphonique peut faire que les dispositifs ne sonnent pas en réponse aux appels entrants. Dans la plupart des zones, mais pas dans toutes, le total de REN ne doit pas dépasser cinq (5). Pour être sûr du nombre de dispositifs que vous pouvez connecter à une ligne, déterminé par le nombre total de REN, contactez la compagnie de téléphone locale pour déterminer le REN maximum de la zone d'appel.

Si la terminal de l'équipement est nuisible au réseau téléphonique, la compagnie de téléphone vous préviendra à l'avance que l'interruption temporaire du service pourrait être nécessaire. Mais si le préavis est impossible, la compagnie de téléphone préviendra le client le plus tôt possible. Vous serez également prévenu de votre droit à porter plainte contre la FCC si vous pensez que cela est nécessaire.

La compagnie de téléphone peut effectuer des modifications dans vos installations, votre équipement, vos commandes ou procédures qui pourraient affecter l'utilisation de l'équipement. Si cela se produit, la compagnie de téléphone le préviendra à l'avance pour que vous effectuiez les modifications nécessaires afin de maintenir le service sans interruptions.

Si un problème se produit avec cet équipement (modem) veuillez contacter votre fournisseur local pour obtenir des informations sur les réparations ou la garantie. Si l'équipement est nuisible au réseau téléphonique, la compagnie de téléphone peut vous demander de déconnecter l'équipement jusqu'à la résolution du problème.

L'utilisateur doit utiliser les accessoires et les câbles fournis par le fabricant pour une performance optimale du produit.

L'utilisateur ne peut faire aucune réparation.

Cet équipement ne peut pas être utilisé dans des cabines publiques de téléphone. La connexion à des lignes téléphoniques communes est sujette aux tarifs établis par l'état.

**<sup>136</sup> Chapitre 6. Annexe**

La loi de protection des abonnés aux lignes de téléphone de 1991 interdit l'utilisation d'un ordinateur ou d'un autre dispositif électronique, inclus le télécopieur, pour envoyer des messages sauf si il contient clairement dans une marge dans la partie supérieur ou inférieure de chaque page émise ou bien dans la première page de l'émission, la date et l'heure où il a été envoyé et une identification de la compagnie, entité ou personne qui a envoyé le message ainsi que le numéro de téléphone de l'équipe qui a émit ce message. (Le numéro de téléphone fourni ne peut pas être un numéro dont les charges dépassent celles d'un appel local ou à longue distance.)

Afin de programmer cette information dans votre télécopieur, consultez le manuel d'utilisateur du logiciel de l'équipement de télécommunication.

### **Canada**

# **Emetteur involontaire selon ICES-003**

Cet équipement numérique ne dépasse pas les limites en vigueur pour la classe B en matière d'émissions d'ondes radio émanant des équipements numériques telles que définies dans le Règlement sur le brouillage radioélectrique édicté par Industrie Canada.

Le présent appareil numérique n'émet pas de bruits radioélectriques dépassant les limites applicables aux appareils numériques de classe B prescrites dans le règlement sur le brouillage radioélectrique édicté par Industrie Canada.

# **Emetteur volontaire selon RSS 210**

Cet appareil est conforme à la norme RSS 210 d'Industrie Canada. Son fonctionnement est soumis aux deux conditions suivantes : (1) cet appareil ne peut pas provoquer d'interférences, et (2) cet appareil doit accepter toutes les interférences reçues, y compris celles susceptibles d'entraîner un fonctionnement non désiré de cet appareil.

L' utilisation de ce dispositif est autorisée seulement aux conditions suivantes : (1) il ne doit pas produire de brouillage et (2) l' utilisateur du dispositif doit étre prêt à accepter tout brouillage radioélectrique reçu, même si ce brouillage est susceptible de compromettre le fonctionnement du dispositif.

**Annexe**

La mention « IC » devant le numéro de certification de l'équipement signifie uniquement qu'il satisfait aux caractéristiques techniques d'Industrie Canada. Pour réduire les interférences radio potentielles envers d'autres utilisateurs, il convient de choisir le type d'antenne et son gain afin que la puissance rayonnée isotrope équivalente (PIRE) ne dépasse pas celle requise pour une communication réussie. Pour éviter les interférences radio à l'encontre du service sous licence, cet appareil est destiné à une utilisation à l'intérieur et à l'écart de toute fenêtre afin d'offrir une protection maximale. Tout équipement (ou son antenne d'émission) installé à l'extérieur doit faire l'objet d'une licence.

Pour empecher que cet appareil cause du brouillage au service faisant l'objet d'une licence, il doit etre utilize a l'interieur et devrait etre place loin des fenetres afin de Fournier un ecram de blindage maximal. Si le matriel (ou son antenne d'emission) est installe a l'exterieur, il doit faire l'objet d'une licence.

#### (Si l'appareil est équipé d'une bande 2,4 G ou 5 G)

Des dispositifs de basse puissance, de type radio LAN (périphériques de communication sans fil par radiofréquence RF) fonctionnant sur une bande de 2.4GHz/5GHz sont peutêtre intégrés dans votre appareil. Cette section est applicable uniquement si ces dispositifs sont présents. Consultez l'étiquette du système pour vérifiez la présence de dispositifs sans fil.

Les dispositifs sans fil qui peuvent être intégrés dans votre système sont uniquement aptes pour une utilisation au Canada si l'étiquette du système présente un nombre d'identification d'Industrie Canada.

En cas d'utilisation d'un LAN sans fil IEEE 802.11a, ce produit ne peut être utilisé qu'à l'intérieur en raison de son fonctionnement dans une plage des fréquences allant de 5,15 à 5,25 GHz. Industrie Canada exige l'utilisation de ce produit à l'intérieur pour une plage des fréquences allant de 5,15 à 5,25 GHz afin de réduire les éventuelles interférences nuisibles avec les systèmes mobiles par satellite du même canal. Le radar de grande puissance est considéré comme l'utilisateur principal des bandes de 5,25 à 5,35 GHz et de 5,65 à 5,85 GHz. Ces stations radar peuvent provoquer des interférences avec ce périphérique et/ou l'endommager.

Le gain d'antenne maximum autorisé avec ce périphérique est de 6 dBi afin de respecter la limite de P.I.R.E. pour une plage des fréquences de 5,25 à 5,35 GHz et de 5,725 à 5,85 GHz dans un fonctionnement point à point.

La sortie de puissance du dispositif sans fil (ou des dispositifs) qui peut être intégré dans votre système est bien inférieure aux limites d'exposition de RF établies par Industrie Canada.

Son utilisation est soumise aux deux conditions suivantes : 1) ce dispositif ne peut pas provoquer d'interférences nuisibles et 2 2) ce dispositif doit accepter toute interférence reçue, y compris les interférences qui peuvent provoquer des anomalies dans le système.

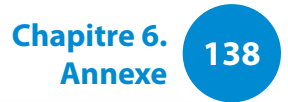

Afin de prévenir des interférences de radio au service autorisé, ce dispositif est prévu pour être utilisé à l'intérieur et éloigné des fenêtres pour fournir une protection maximum. Un équipement (ou son antenne de transmission) qui est installé à l'extérieur est sujet à une autorisation.

Les dispositifs sans fil ne peuvent pas être réparés par l'utilisateur. Ne les modifiez en aucune façon. La modification d'un dispositif sans fil annulera votre autorisation à son utilisation. Contactez le fabricant pour la réparation.

# **Déclarations sur les télécommunications selon DOC (pour des produits munis d'un modem homologué par la IC)**

L'étiquette d'Industrie Canada identifie un équipement autorisé. Cette autorisation signifie que l'équipement satisfait certaines exigences pour la sécurité, fonctionnement et protection des réseaux téléphoniques. Le département ne garantie pas que l'équipement fonctionne comme le désirerait l'utilisateur.

Avant d'installer l'équipement, les utilisateurs doivent s'assurer que leur connexion aux installations de la compagnie de télécommunication locale soit permise.

L'équipement doit être également installé selon une méthode acceptable de connexion. Dans certains cas, l'installation électrique associée à un service de ligne individuel peut être rallongé par un connecteur homologué. Le client doit savoir que la conformité aux conditions précédentes ne garantit pas un fonctionnement parfait dans toutes les situations.

Les réparations de l'équipement homologué doivent être effectuées dans les installations de maintenance canadiennes autorisées par le fournisseur. Les réparations ou modifications effectuées par l'utilisateur sur cet équipement, ou anomalies de l'équipement, peuvent faire que la compagnie de télécommunication demande la déconnexion de l'équipement.

# **139 Déclarations sur le respect des normes 139 Chapitre 6. Chapitre 6. Chapitre 6. 139**

**Annexe**

Les utilisateurs doivent s'assurer, pour leur propre protection, que les raccordements électriques à la terre, les lignes de téléphone et l'infrastructure de la conduite d'eau, si il y en a, sont connectés ensemble. Cette précaution peut être particulièrement importante dans les zones rurales.

Afin d'éviter une électrocution ou le disfonctionnement de l'équipement, n'essayez pas de faire vous-même les raccordements électriques à la terre. Contactez l'autorité inspectrice adéquate ou un électricien, selon il conviendra.

Le **Numéro d'équivalence d'appel** (REN) attribué à chaque dispositif terminal fourni une indication du nombre maximum de terminales qui peuvent être connectées à une interface téléphonique. Le bout d'une interface peut contenir n'importe quelle combinaison de dispositifs sujets uniquement à la condition que le total des numéros d'équivalence d'appel de tous les dispositifs ne dépasse pas 5.

### **Brésil**

Este produto esta homologado pela ANATEL, de acordo com os procedimentos regulamentados pela Resolucao 242/2000, e atende aos requisitos tecnicos aplicados.

Este equipamento opera em caráter secundário, isto é, não tem direito a proteção contra interferência prejudicial, mesmo de estações do mesmo tipo, e não pode causar interferência a sistemas operando em caráter primário.

# **Union Européenne**

### **Marque CE de l'union européenne et déclarations de conformité**

Les produits destinés à la vente au sein de l'Union européenne sont identifiés par la marque de Conformité Européenne (CE) qui indique qu'ils sont conformes aux directives, normes européennes et amendements applicables indiqués ci-dessous. Cet équipement porte également l'identifiant de Classe 2.

L'information suivante est uniquement applicable aux systèmes qui portent l'étiquette CE  $\epsilon$ .

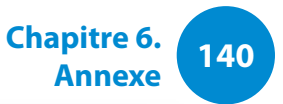

# **Normes européennes**

Cet équipement de technologie de l'information a été testé et satisfait les normes européennes suivantes:

- Directive CEM 2004/108/CE
- Directive basse tension 2006/95/EC
- Directive R&TTE 1999/5/CE

# **Informations sur le fabricant**

### **Samsung Electronics Co., Ltd.**

416, Maetan-3Dong, Yeongtong-Gu, Suwon-City, Gyeonggi-Do, 443-742, Korea

### **Samsung Electronics Suzhou Computer Co., Ltd.**

No. 198, Fangzhou Road, Suzhou Industrial Park, Jiangsu Province, 215021, China

Tél. : +86-512-6253-8988

Pour obtenir l'adresse e-mail ou le numéro de téléphone du Centre de services Samsung, consultez la garantie ou contactez le revendeur de votre produit.

# **Information de l'accord sur radio en Europe (pour les produits équipés de dispositifs radio homologué par la UE)**

Ce produit est un ordinateur portable ; des dispositifs de basse puissance, de type radio LAN (périphériques de communication sans fil par radiofréquence RF) fonctionnant sur une bande de 2.4GHz/5GHz sont peut-être intégrés dans votre appareil, conçus pour un usage domestique ou dans les bureaux. Cette section est applicable uniquement si ces dispositifs sont présents. Consultez l'étiquette du système pour vérifiez la présence de dispositifs sans fil.

# $C \in \mathbb{O}$

Les dispositifs sans fil qui peuvent être intégrés dans votre système sont uniquement aptes pour une utilisation dans l'Union Européenne ou des zones jointes si l'étiquette du système porte le sigle CE  $\epsilon$  avec un numéro de registre du corps notifié et un symbole d'alerte.

La sortie de puissance du dispositif sans fil ou des dispositifs qui peuvent être intégrés dans votre système est bien inférieure aux limites d'exposition de RF établies par la Commission Européenne à travers la norme R&TTE.

La bande basse de 5,15 à 5,35 GHz ne doit être utilisée qu'à l'intérieur.

# **<sup>140</sup> <sup>141</sup> Chapitre 6. Déclarations sur le respect des normes**

Voir les restrictions relatives à la technologie 802.11b et Hereby, Samsung, declares that this Notebook PC is in compliance with the essential 802.11g pour les pays ou régions spécifiques dans la section **English** lenl requirements and other relevant provisions of "Restrictions pour l'Espace économique européen" ci-Directive 1999/5/EC. dessous. Por medio de la presente Samsung declara que el Notebook PC cumple con los requisitos **Déclaration de conformité à la directive R&TTE de l'Union Español**  $\left| \mathsf{es} \right|$ **[Spanish]** esenciales y cualesquiera otras disposiciones **européenne** aplicables o exigibles de la Directiva 1999/5/CE. Samsung tímto prohlašuje, že tento Notebook ΜΕ ΤΗΝ ΠΑΡΟΥΣΑ Samsung ΔΗΛΩΝΕΙ ΟΤΙ PC je ve shodě se základními požadavky a **Česky** |cs Notebook PC ΣΥΜΜΟΡΦΩΝΕΤΑΙ ΠΡΟΣ ΤΙΣ **Ελληνική [Czech]** dalšími příslušnými ustanoveními směrnice  $|e|$ **[Greek]** ΟΥΣΙΩΔΕΙΣ ΑΠΑΙΤΗΣΕΙΣ ΚΑΙ ΤΙΣ ΛΟΙΠΕΣ 1999/5/ES. ΣΧΕΤΙΚΕΣ ΔΙΑΤΑΞΕΙΣ ΤΗΣ ΟΔΗΓΙΑΣ 1999/5/ΕΚ. Undertegnede Samsung erklærer herved, Par la présente Samsung déclare que l'appareil at følgende udstyr Notebook PC overholder **Dansk** lda Notebook PC est conforme aux exigences **Français** de væsentlige krav og øvrige relevante krav i **[Danish] Fr** essentielles et aux autres dispositions **[French]** direktiv 1999/5/EF. pertinentes de la directive 1999/5/CE. Hiermit erklärt Samsung, dass sich das Gerät Con la presente Samsung dichiara che questo Notebook PC in Übereinstimmung mit den **Deutsch Italiano** Notebook PC è conforme ai requisiti essenziali |de grundlegenden Anforderungen und den  $\overline{\mathsf{it}}$ **[German] [Italian]** ed alle altre disposizioni pertinenti stabilite übrigen einschlägigen Bestimmungen der dalla direttiva 1999/5/CE. Richtlinie 1999/5/EG befindet. Ar šo Samsung deklarē, ka Notebook PC atbilst Käesolevaga kinnitab Samsung seadme **Latviski** Direktīvas 1999/5/EK būtiskajām prasībām un llv Notebook PC vastavust direktiivi 1999/5/ **Eesti [Latvian]** let citiem ar to saistītajiem noteikumiem. EÜ põhinõuetele ja nimetatud direktiivist **[Estonian]** tulenevatele teistele asjakohastele sätetele. Šiuo Samsung deklaruoja, kad šis Notebook PC **Lietuvių**  $\overline{\Pi}$ atitinka esminius reikalavimus ir kitas 1999/5/

**[Lithuanian]**

EB Direktyvos nuostatas.

# **Déclarations sur le respect des normes**

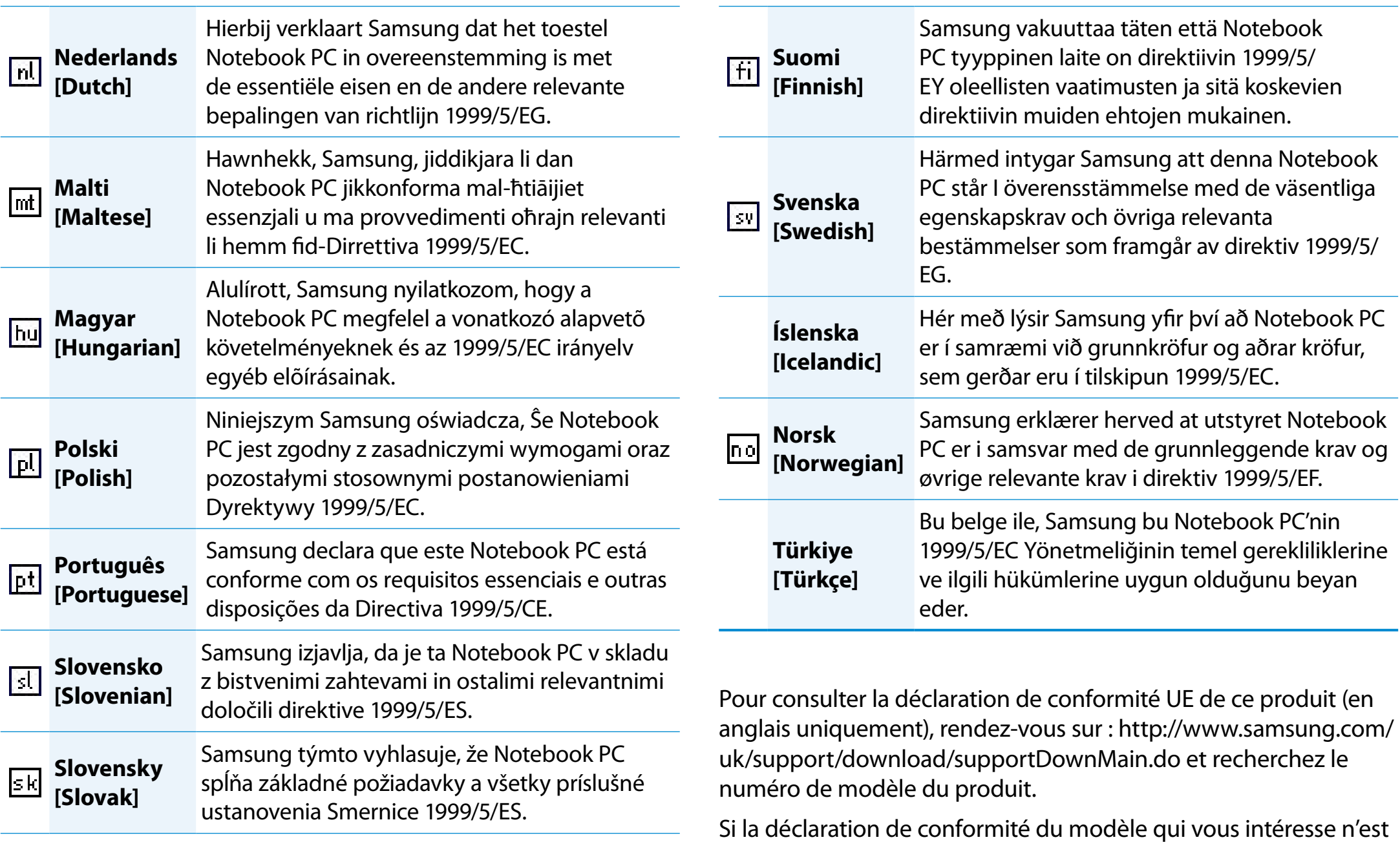

pas disponible, contactez votre revendeur.

### **Restrictions pour l'Espace économique européen**

#### **Restriction locale relative à l'utilisation des ondes radio 802.11b/802.11g**

Remarques pour l'intégrateur : Les déclarations suivantes concernant les restrictions locales doivent être publiées dans l'ensemble de la documentation utilisateur fi nal fournie avec le système ou produit incorporant le produit sans fi l.

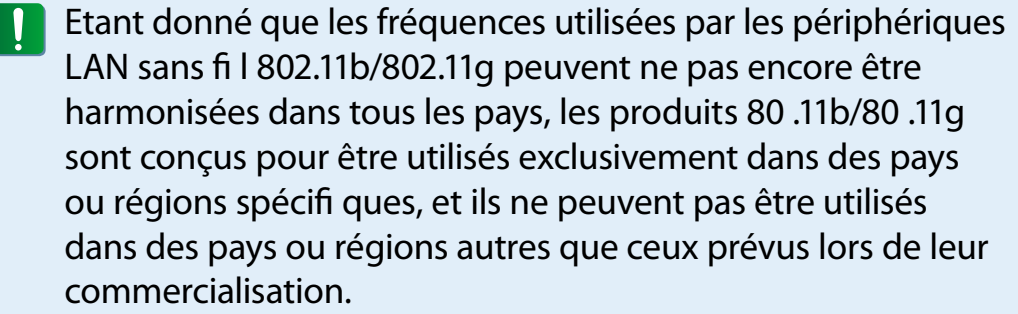

En tant qu'utilisateur de ces produits, il est de votre responsabilité de vous assurer que les produits ne sont utilisés que dans les pays ou régions pour lesquels leur utilisation a été prévue. Vous devez également vérifi er qu'ils sont confi gurés sur la plage de fréquences et de canaux adaptée au pays ou à la région d'utilisation. Toute variation par rapport aux restrictions et paramètres admissibles du pays ou de la région d'utilisation peut représenter une violation des lois locales applicables et peut être punie en conséquence.

La version européenne est conçue pour être utilisée dans l'ensemble de l'Espace économique européen. Cependant, l'utilisation de ce produit est restreinte dans les régions et pays particuliers ci-dessous:

#### **Généralités**

Les normes européennes exigent une puissance d'émission rayonnée maximum correspondant à une puissance isotrope rayonnée équivalente (PIRE) de 100 mW ainsi que l'utilisation d'une plage de puissances de 2 400 – 2 483,5 MHz.

**Annexe**

La bande basse de 5,15 à 5,35 GHz ne doit être utilisée qu'à l'intérieur.

#### **Belgique**

Ce produit peut être utilisé à l'extérieur d'un bâtiment mais pour les transmissions à l'extérieur d'un bâtiment sur une distance de 300m ou plus, un enregistrement auprès de l'IBPT est requis.

Cette restriction doit être indiquée dans le manuel comme suit :

Dans le cas d'une utilisation privée, à l'extérieur d'un bâtiment, audessus d'un espace public, aucun enregistrement n'est nécessaire pour une distance de moins de 300 m. Pour une distance supérieure à 300 m, un enregistrement auprès de l'IBPT est requise. Pour une utilisation publique à l'extérieur de bâtiments, une licence de l'IBPT est requise. Pour les enregistrements et licences, veuillez contacter l'IBPT.

#### **France**

2,400 - 2,4835 GHz pour une utilisation en intérieur.

2,400 - 2,454 GHz (canaux 1 à 7) pour une utilisation en extérieur. Pour la Guadeloupe, la Martinique, St Pierre et Miquelon et Mayotte :

2,400 - 2,4835 GHz pour une utilisation en intérieur et en extérieur.
Pour la Réunion et la Guyane :

2,400 - 2,4835 GHz pour une utilisation en intérieur.

2,420 - 2,4835 GHz pour une utilisation en extérieur (canaux 5 à 13).

La bande basse de 5,15 à 5,35 GHz ne doit être utilisée qu'à l'intérieur.

# **Information sur les télécommunications en Europe (pour les produits équipés de modem homologué par la UE)**

La marque du symbole  $\zeta$  indique que l'équipement satisfait la norme sur équipements terminaux de radiotélécommunication 1999/5/EC. Cette marque indique que cet équipement satisfait ou dépasse les normes techniques suivantes:

CTR 21 – Exigences des accessoires pour l'accord dans toute l'Europe de la connexion à des réseaux téléphoniques publiques de commutation (PSTN) analogues de TE (sauf les TE qui incluent des services téléphoniques vocaux) dans lesquels l'adressage du réseau, si il y existe, se fait au moyen d'une tonalité double à fréquence multiple (DTMF).

Même si cet équipement peut utiliser d'autres signaux de déconnexion de boucle (par battement) ou DTMF (par tonalités), seule la performance du signal DTMF est sujette aux exigences réglementaires pour un fonctionnement correct.

C'est pourquoi il est fortement recommandé que l'équipement utilise des signaux DTMF pour avoir accès aux services d'urgences publics ou privés. Les signaux DTMF fournissent également une configuration d'appel plus rapide.

Cet équipement a été approuvé par décision du conseil 98/482/EEC – "CTR 21" en relation à la connexion à des réseaux téléphoniques publiques de commutation (PSTN) dans toute l'Europe.

Cependant, du aux différences entre les multiples PSTN des différents pays, l'accord ne garantit pas par lui seul le fonctionnement correct de chaque PSTN. Si vous avez un problème, vous devez contacter l'assistance technique.

# **RTC CAUTION**

CAUTION : Danger of explosion if battery is incorrectly replaced. Replace only with the same or equivalent type recommended by the manufacturer. Discard used batteries according to the Manufacturer's instruction.

Attention: Danger d'explosion si les piles sont mal palcées. Remplacez les piles usagées uniquement par des piles de type identique ou équivalent recommandees par is fabriquant. Otez les piles usagées selon les instructions du fabriquant.

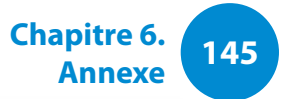

# **Les bons gestes de mise au rebut de ce produit (Déchets d'équipements électriques et électroniques)**

#### **(Applicable aux pays disposant de systèmes de collecte séparés)**

Ce symbole sur le produit, ses accessoires ou sa documentation indique que ni le produit, ni ses accessoires électroniques usagés (chargeur, casque audio, câble USB, etc.) ne peuvent être jetés avec les autres déchets ménagers. La mise au rebut incontrôlée des déchets présentant des risques environnementaux et de santé publique, veuillez séparer vos produits et accessoires usagés des autres déchets. Vous favoriserez ainsi le recyclage de la matière qui les compose dans le cadre d'un développement durable.

Les particuliers sont invités à contacter le magasin leur ayant vendu le produit ou à se renseigner auprès des autorités locales pour connaître les procédures et les points de collecte de ces produits en vue de leur recyclage.

Les entreprises et professionnels sont invités à contacter leurs fournisseurs et à consulter les conditions de leur contrat de vente. Ce produit et ses accessoires ne peuvent être jetés avec les autres déchets professionnels et commerciaux.

# $\boxtimes$ **Elimination des batteries de ce produit**

**Pb**

#### **(Applicable aux pays disposant de systèmes de collecte séparés)**

Le symbole sur la batterie, le manuel ou l'emballage indique que les batteries de ce produit ne doivent pas être éliminées en fin de vie avec les autres déchets ménagers. L'indication éventuelle des symboles chimiques Hg, Cd ou Pb signifie que la batterie contient des quantités de mercure, de cadmium ou de plomb supérieures aux niveaux de référence stipulés dans la directive CE 2006/6666. Si les batteries ne sont pas correctement éliminées, ces substances peuvent porter préjudice à la santé humaine ou à l'environnement.

Afin de protéger les ressources naturelles et d'encourager la réutilisation du matériel, veillez à séparer les batteries des autres types de déchets et à les recycler via votre système local de collecte gratuite des batteries.

# **Félicitations!**

### **Ce produit est certifié TCO pour la facilité d'utilisation et l'environnement**

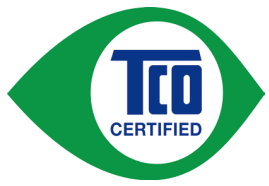

Le produit que vous venez d'acheter est porteur de l'étiquette TCO. Cela signifie que votre ordinateur a été conçu, fabriqué et testé conformément à des critères de performances

et de respect de l'environnement parmi les plus strictes au monde. Cette exigence en fait un produit de haute performance, élaboré dans le souci de l'utilisateur et dans une optique permettant également de réduire l'impact sur le climat et notre environnement naturel.

La certification TCO est un programme contrôlé par un tiers, dans le cadre duquel chaque modèle est testé dans un laboratoire agréé impartial. Tous les critères ont été élaborés par TCO Development en coopération avec des scientifiques, des experts, des utilisateurs ainsi que des fabricants du monde entier.

Voici quelques-unes des fonctions offertes par ce produit :

# **Facilité d'utilisation – Conçu pour vous**

- Bonne ergonomie visuelle et grande qualité d'image, assurant des performances maximales et réduisant le risque de fatigue de l'œil. Plusieurs exigences dans les domaines de la luminosité, du contraste, de la résolution et des couleurs
- Conçu pour permettre de connecter un périphérique d'affichage, un clavier et une souris externes (recommandé lors de l'utilisation prolongée d'un ordinateur portable ou d'un netbook)
- Conception ergonomique du clavier pour faciliter l'utilisation et accroître la lisibilité
- Entièrement testé conformément à des normes de sécurité rigoureuses
- Faibles émissions électriques et magnétiques. Niveaux sonores bas

#### **Environnement – Conçu pour la planète**

- La marque fait preuve de citoyenneté et dispose d'un système de gestion environnementale certifié (EMAS ou ISO 14001)
- Très faible consommation d'énergie, que ce soit en mode veille ou inactif, ce qui réduit l'impact sur le climat
- Restrictions relatives aux matériaux dangereux : ignifuges bromés et chlorés, plastifiants, plastiques et métaux lourds tels que le cadmium, le mercure, le plomb et le chrome hexavalent (l'interdiction du mercure et les limitations concernant les ignifuges dangereux vont au-delà de la conformité RoHS)
- Le produit et son emballage sont recyclables
- L'entreprise offre des options de reprise

Pour obtenir de plus amples informations, rendez-vous à l'adresse

www.tcodevelopment.com

Certification TCO – Technologie pour vous et la planète

Document TCOF1190 TCO, version 2.0

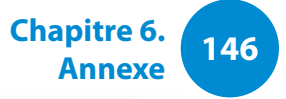

Les caractéristiques du système peuvent varier d'un modèle à l'autre. Pour obtenir les caractéristiques détaillées du système, reportez-vous au catalogue du produit.

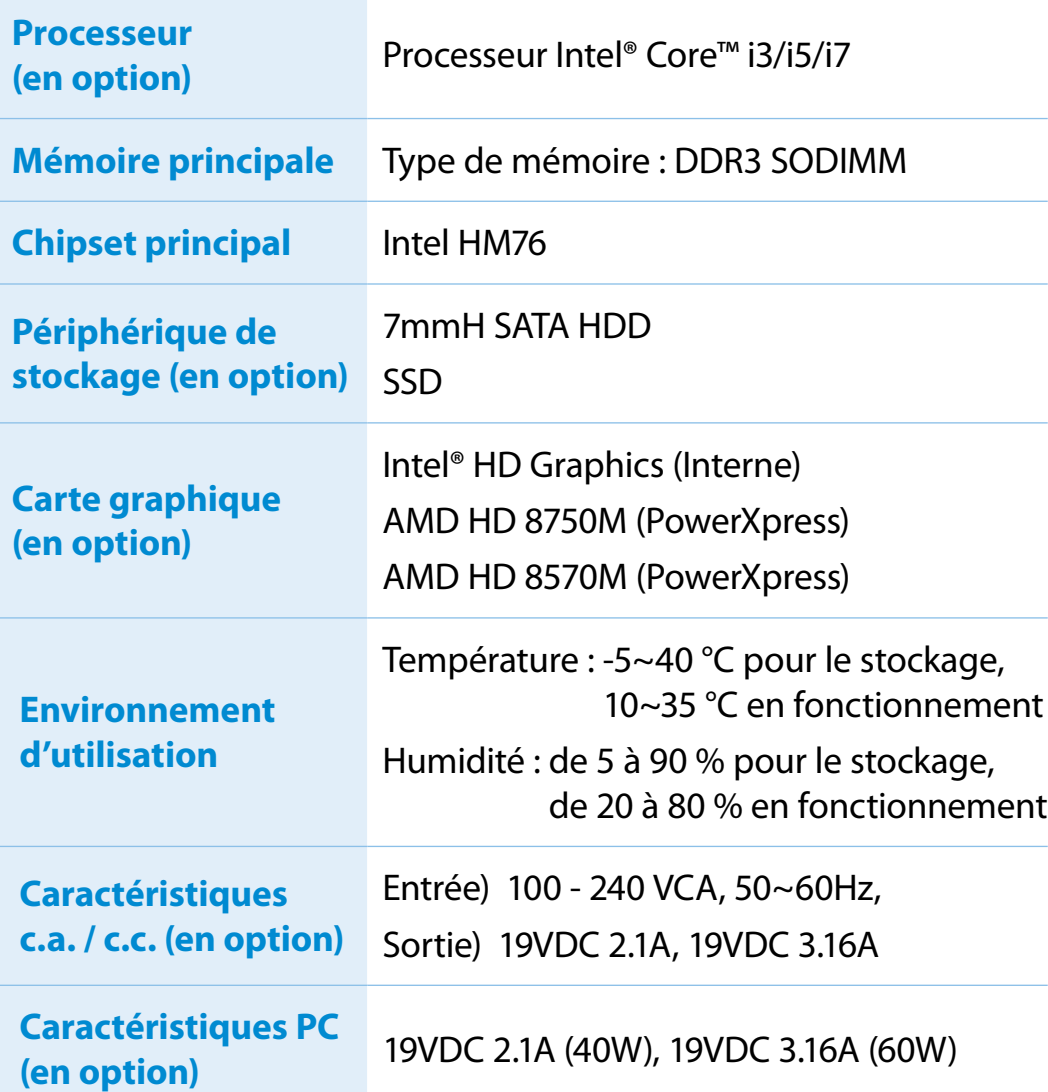

- **1** Il est possible que les composants en option ne soient pas fournis ou que d'autres composants soient fournis en fonction du modèle d'ordinateur.
	- Les caractéristiques du système sont soumises à modification sans préavis.
	- La capacité du disque dur d'un ordinateur sur lequel Recovery est installé est représentée comme étant plus petite que les caractéristiques du produit.
	- La quantité de mémoire que Windows peut utiliser peut être inférieure à la quantité de mémoire actuellement disponible.

# **Marques commerciales**

Samsung est une marque déposée de Samsung Co., Ltd.

Intel, Core sont des marques déposées de Intel Corporation.

Microsoft, MS-DOS et Windows sont des marques déposées de Microsoft Corporation.

The terms HDMI and HDMI High-Definition Multimedia Interface, and the HDMI Logo are trademarks or registered trademarks of HDMI Licensing LLC in the United States and other countries.

JBL est une marque déposée de Harman International Industries, Incorporated aux Etats-Unis et/ou dans d'autres pays.

Tous les autres noms de produit ou de société mentionnés dans le présent document sont des marques déposées de leurs sociétés respectives.

# **Partenaire ENERGY STAR®**

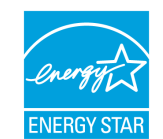

En tant que partenaire ENERGY STAR®, SAMSUNG a déterminé que ce produit répond aux directives d'efficacité énergétique d'ENERGY STAR®.

# **HDMI**

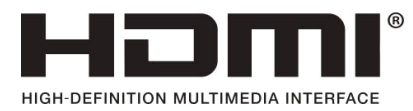

Le glossaire liste les termes utilisés dans ce manuel d'utilisation. Pour d'autres termes, faites une recherche dans l'aide de Windows.

#### **Sauvegarde**

Moyen d'enregistrer les données actuelles, pour les restaurer plus tard si nécessaire. Une sauvegarde est le moyen de restaurer des données informatiques lorsque les données ou l'ordinateur sont endommagés.

#### **USB rechargeable**

Ce programme d'alimenter un USB spécifique lorsque le système est en mode d'économie d'énergie, en veille prolongée ou hors tension.

#### **Client**

Se rapporte à un ordinateur qui utilise les ressources partagées d'un réseau fournies par un serveur.

#### **DDR SDRAM**

#### (Double Data Rate Synchronous Dynamic Random Access Memory)

La DRAM est un type de mémoire dont les cellules se composent d'un condensateur et d'un transistor fabriqués à bas coût. La SDRAM est un type de mémoire dont les performances ont été améliorées par la synchronisation de l'horloge avec l'horloge externe du processeur. La DDR SDRAM est un type de mémoire dont les performances ont été améliorées en doublant la vitesse de fonctionnement de la SDRAM. Son utilisation est aujourd'hui largement répandue. Cet ordinateur utilise une mémoire de type DDR SDRAM.

#### **Gestionnaire de périphériques**

Outil administratif utilisé pour la gestion des périphériques informatiques. Vous pouvez ajouter ou supprimer des pilotes de périphérique ou mettre à jour un pilote de périphérique à l'aide du Gestionnaire de périphériques.

#### **DHCP** (Dynamic Host Configuration Protocol)

Cette expression fait référence à l'attribution automatique d'adresses IP aux utilisateurs sur le réseau par les administrateurs réseau.

#### **Direct X**

Interface d'application développée pour permettre aux programmes d'application Windows d'accéder aux périphériques à très grande vitesse. La vitesse de fonctionnement des cartes graphiques, cartes mémoire et cartes son devant être très rapide pour offrir une qualité vidéo et audio supérieure, Direct X permet une interaction et un contrôle plus rapide entre les applications et les périphériques. En utilisant Direct X, les performances multimédia de Windows sont considérablement améliorées.

#### **Driver**

Logiciel qui interagit entre le matériel et le système d'exploitation. Un système d'exploitation connaît les informations relatives au matériel et le contrôle. En général, un pilote est fourni avec le périphérique correspondant.

# **Glossaire**

# **D-sub** (D-subminiature)

Il s'agit du câble reliant un écran cathodique classique et l'ordinateur. Ce câble permet la sortie de données vidéo analogiques.

# **DVD** (Digital Versatile Disk)

Le DVD a été développé pour remplacer le CD (Compact Disk). Bien que la forme et la taille du disque du DVD soient identiques à celles d'un CD, la capacité d'un DVD est d'au moins 4,7 Go, tandis que celle d'un CD est de 600 Mo. La vidéo DVD est numérique, à la différence de la vidéo (analogique) VHS, et prend en charge la compression MPEG2 et le son numérique. Pour lire un DVD, un lecteur de DVD est requis.

#### **Pare-feu**

Système de sécurité utilisé pour protéger un réseau interne ou un Intranet des réseaux externes grâce à une procédure d'authentification.

# **HDMI**

Il s'agit d'une spécification d'interface vidéo/audio numérique permettant la transmission de signaux vidéo et audio sur un seul câble.

# **Mode Veille prolongée**

Mode d'alimentation qui enregistre toutes les données de la mémoire sur le disque dur et éteint le processeur et le disque dur. Lorsque vous annulez le mode Veille prolongée, tous les programmes d'application qui fonctionnaient sont restaurés à l'état dans lequel ils se trouvaient avant la mise en veille.

#### **Icône**

Se rapporte à la petite image qui représente un fichier dont les utilisateurs peuvent se servir.

## **IEEE802.XX**

Il s'agit d'un ensemble de spécifications définies par le comité 802 de l'IEEE pour le procédé de connexion LAN baptisé XX.

# **LAN** (Local Area Network, réseau local)

Réseau de communication connectant les ordinateurs, les imprimantes et les autres périphériques au sein d'un réseau local (dans un immeuble par exemple). Un LAN permet à tous les périphériques connectés d'interagir avec d'autres périphériques sur le réseau. Le LAN actuel utilise la méthode MAC (Media Access Control) Ethernet développée au début des années 1980. Pour se connecter à un Ethernet, une carte réseau appelée carte LAN, carte Ethernet ou carte d'interface réseau est requise. Pour échanger des données entre ordinateurs, un protocole est requis en plus du matériel. Windows utilise TCP/IP comme protocole par défaut.

# **Ecran LCD** (Liquid Crystal Display, affichage à cristaux liquides)

Il existe des types d'écran LCD à matrice passive et à matrice active. Cet ordinateur utilise un écran LCD de type matrice active, appelé écran TFT. Un écran LCD se composant de transistors qui remplacent le tube cathodique (comme sur les écrans CRT), sa taille peut être réduite. En outre, il ne clignote pas ; l'oeil se fatigue ainsi moins.

## **<sup>150</sup> <sup>151</sup> Chapitre 6. GlossaireAnnexe**

#### **Réseau**

Groupe d'ordinateurs et de périphériques, tels que des imprimantes et des scanners, connectés par une liaison de communication. Un réseau peut être petit ou grand, il peut être connecté en permanence grâce à des câbles ou temporairement grâce à des lignes téléphoniques ou des liaisons sans fil. Le réseau le plus important est Internet, un réseau mondial.

#### **Administateur réseau**

Utilisateur qui planifie, configure et gère les opérations du réseau. Parfois, un administrateur réseau est appelé administrateur du système.

## **Zone de notification**

Se rapporte à la zone à droite de la barre de tâches incluant les icônes des programmes telles que le contrôle du volume, les options d'alimentation et l'heure.

#### **Partition**

Ce terme fait référence à l'acte ou à la pratique consistant à diviser l'espace de mémoire d'un disque dur en zones de données distinctes appelées partitions. Si un disque dur de 100 Go est partitionné en 2 partitions de 50 Go, le disque dur peut être utilisé comme s'il y avait 2 disques durs.

### **Carte PCMCIA** (Personal Computer Memory Card International Association)

Spécification de logement pour carte étendue pour ordinateurs mobiles comme un portable. Il est possible de connecter non seulement un périphérique de mémorisation, mais aussi la plupart des périphériques, comme des disques durs, des cartes LAN, etc. à ce logement pour carte.

#### **Protocole**

Un protocole est un ensemble de règles utilisées par les ordinateurs pour communiquer les uns avec les autres sur un réseau. Un protocole est une convention ou une norme régulant ou activant la connexion, la communication et le transfert de données entre les extrémités d'un système informatique. Il définit les procédures de transmission de données et le support de transmission pour optimiser les fonctions du réseau.

#### **Lancement rapide**

Se rapporte à une barre d'outils qui peut être configurée afin que vous puissiez lancer un programme tel qu'Internet Explorer ou afficher le bureau Windows en un clic. Vous pouvez ajouter une icône dans la zone de lancement rapide de la barre de tâches et lancer un programme fréquemment utilisé en cliquant sur cette icône..

#### **Carte SDHC** (Secure Digital High Capacity)

C'est l'extension de la carte SD qui prend en charge plus de 2 Go.

# **Glossaire**

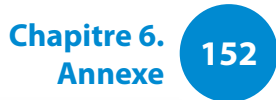

## **Carte SDXC** (Secure Digital eXtended Capacity)

Le format SDXC offre une capacité et une vitesse plus élevées que la norme SDHC.

Il s'agit d'une nouvelle norme de carte SD qui peut, en théorie, offrir une capacité de mémoire allant jusqu'à 2 To.

Pour mettre en œuvre une grande capacité de mémoire, la norme exFAT est appliquée.

#### **Server**

En général, un serveur se rapporte à un ordinateur qui fournit des ressources partagées pour les utilisateurs du réseau.

#### **Partage**

Se rapporte à la configuration d'une ressource d'un ordinateur telle qu'un dossier ou une imprimante, afin que d'autres utilisateurs puissent également l'utiliser.

## **Dossier partagé**

Dossier qui peut être utilisé par d'autres utilisateurs sur le réseau.

# **Mode Veille**

Mode d'alimentation qui permet aux ordinateurs de consommer moins d'énergie lorsqu'ils ne sont pas utilisés. Lorsqu'un ordinateur est en mode Veille, les données sur la mémoire de l'ordinateur ne sont pas sauvegardées sur le disque dur. Si le courant est coupé, les données de la mémoire seront perdues.

# **Fichier système**

Les fichiers système sont des fichiers qui sont lus et utilisés par le système d'exploitation Windows. En général, les fichiers système ne doivent pas être supprimés ou déplacés.

## **TCP/IPv4**

Il s'agit d'un système d'adressage de 4 octets (32 bits) séparé en 4 x 1 octet (8 bits) par un point, chaque octet étant représenté par un nombre décimal.

### **USB** (Universal Serial Bus)

Se rapporte à une norme d'interface série développée pour remplacer les normes d'interface classiques telles que Serial et PS/2. Les caractéristiques de transmission de données constituent l'une des normes d'interface utilisées pour la connexion d'un ordinateur à des périphériques externes. Ces caractéristiques peuvent être, entre autres, USB 1.0, 1.1, 2.0 ou 3.0.

Elles prennent en charge des périphériques externes exigeant des taux de données élevés, tels que des périphériques AV, des disques durs secondaires ou des lecteurs CD-RW. Plus la version est élevée (p.ex. USB 3.0), meilleur est le taux de données.

#### **Windows Media Player**

Programme multimédia inclus avec Windows. A l'aide de ce programme, vous pouvez lire un fichier média, créer un CD audio, écouter une diffusion radio, rechercher et gérer des fichiers multimédia, copier des fichiers sur un périphérique portable, etc.

**153 Chapitre 6. 153 Chapitre 6. 153 Annexe** Chapitre 6.<br>**Annexe** Chapitre 6.

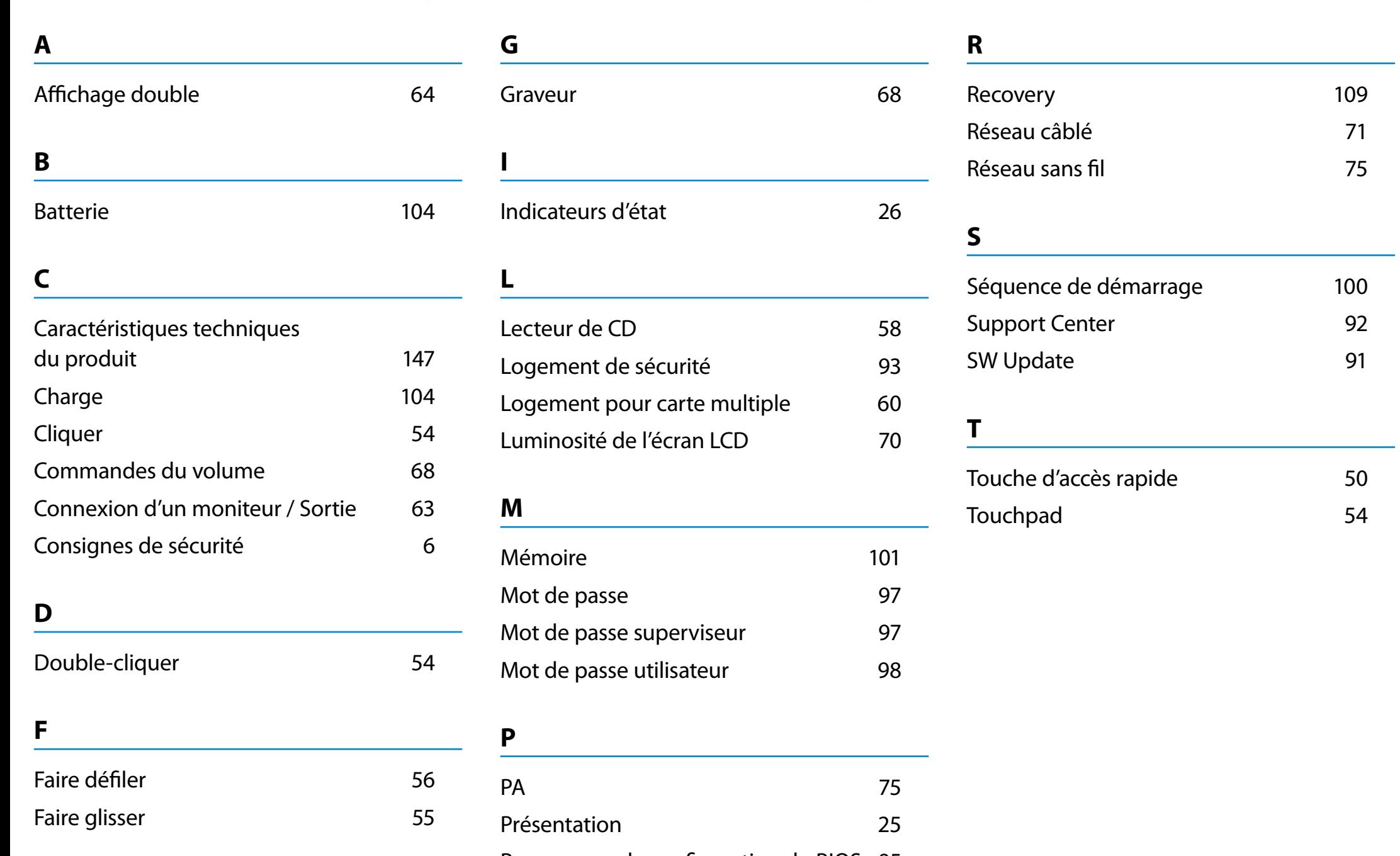

Programme de configuration du BIOS 95